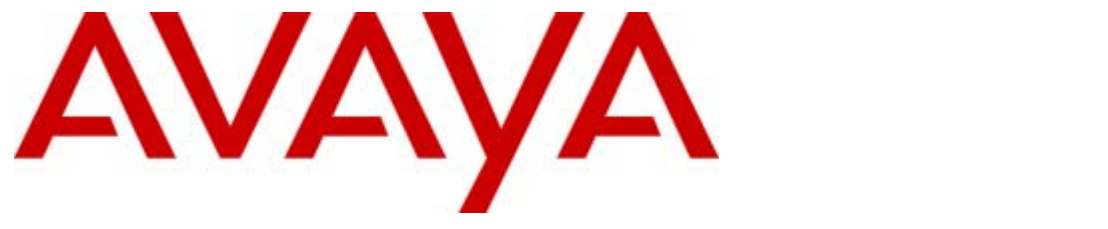

## **IP Office Essential Edition**

## PARTNER® Version Phone Based Administration

- Issue 3b - (23 February 2011)

#### © 2011 AVAYA All Rights Reserved.

#### Notices

While reasonable efforts have been made to ensure that the information in this document is complete and accurate at the time of printing, Avaya assumes no liability for any errors. Avaya reserves the right to make changes and corrections to the information in this document without the obligation to notify any person or organization of such changes.

#### Documentation disclaimer

Avaya shall not be responsible for any modifications, additions, or deletions to the original published version of this documentation unless such modifications, additions, or deletions were performed by Avaya.

End User agree to indemnify and hold harmless Avaya, Avaya's agents, servants and employees against all claims, lawsuits, demands and judgments arising out of, or in connection with, subsequent modifications, additions or deletions to this documentation, to the extent made by End User.

#### Link disclaimer

Avaya is not responsible for the contents or reliability of any linked Web sites referenced within this site or documentation(s) provided by Avaya. Avaya is not responsible for the accuracy of any information, statement or content provided on these sites and does not necessarily endorse the products, services, or information described or offered within them. Avaya does not guarantee that these links will work all the time and has no control over the availability of the linked pages.

#### **Warranty**

Avaya provides a limited warranty on this product. Refer to your sales agreement to establish the terms of the limited warranty. In addition, Avaya's standard warranty language, as well as information regarding support for this product, while under warranty, is available to Avaya customers and other parties through the Avaya Support Web site: http://www.avaya.com/support. Please note that if you acquired the product from an authorized Avaya reseller outside of the United States and Canada, the warranty is provided to you by said Avaya reseller and not by Avaya.

#### Licenses

THE SOFTWARE LICENSE TERMS AVAILABLE ON THE AVAYA WEBSITE, HTTP://SUPPORT.AVAYA.COM/LICENSEINFO/ ARE APPLICABLE TO ANYONE WHO DOWNLOADS, USES AND/OR INSTALLS AVAYA SOFTWARE, PURCHASED FROM AVAYA INC., ANY AVAYA AFFILIATE, OR AN AUTHORIZED AVAYA RESELLER (AS APPLICABLE) UNDER A COMMERCIAL AGREEMENT WITH AVAYA OR AN AUTHORIZED AVAYA RESELLER. UNLESS OTHERWISE AGREED TO BY AVAYA IN WRITING, AVAYA DOES NOT EXTEND THIS LICENSE IF THE SOFTWARE WAS OBTAINED FROM ANYONE OTHER THAN AVAYA, AN AVAYA AFFILIATE OR AN AVAYA AUTHORIZED RESELLER, AND AVAYA RESERVES THE RIGHT TO TAKE LEGAL ACTION AGAINST YOU AND ANYONE ELSE USING OR SELLING THE SOFTWARE WITHOUT A LICENSE. BY INSTALLING, DOWNLOADING OR USING THE SOFTWARE, OR AUTHORIZING OTHERS TO DO SO, YOU, ON BEHALF OF YOURSELF AND THE ENTITY FOR WHOM YOU ARE INSTALLING, DOWNLOADING OR USING THE SOFTWARE (HEREINAFTER REFERRED TO INTERCHANGEABLY AS "YOU" AND "END USER"), AGREE TO THESE TERMS AND CONDITIONS AND CREATE A BINDING CONTRACT BETWEEN YOU AND AVAYA INC. OR THE APPLICABLE AVAYA AFFILIATE ("AVAYA").

Avaya grants End User a license within the scope of the license types described below. The applicable number of licenses and units of capacity for which the license is granted will be one (1), unless a different number of licenses or units of capacity is specified in the Documentation or other materials available to End User. "Designated Processor" means a single stand-alone computing device. "Server" means a Designated Processor that hosts a software application to be accessed by multiple users. "Software' means the computer programs in object code, originally licensed by Avaya and ultimately utilized by End User, whether as stand-alone products or pre-installed on Hardware. "Hardware" means the standard hardware originally sold by Avaya and ultimately utilized by End User.

#### License types

Designated System(s) License (DS). End User may install and use each copy of the Software on only one Designated Processor, unless a different number of Designated Processors is indicated in the Documentation or other materials available to End User. Avaya may require the Designated Processor(s) to be identified by type, serial number, feature key, location or other specific designation, or to be provided by End User to Avaya through electronic means established by Avaya specifically for this purpose.

#### **Copyright**

Except where expressly stated otherwise, no use should be made of materials on this site, the Documentation(s) and Product(s) provided by Avaya. All content on this site, the documentation(s) and the product(s) provided by Avaya including the selection, arrangement and design of the content is owned either by Avaya or its licensors and is protected by copyright and other intellectual property laws including the sui generis rights relating to the protection of databases. You may not modify, copy, reproduce, republish, upload, post, transmit or distribute in any way any content, in whole or in part, including any code and software. Unauthorized reproduction, transmission, dissemination, storage, and or use without the express written consent of Avaya can be a criminal, as well as a civil, offense under the applicable law.

#### Third Party Components

Certain software programs or portions thereof included in the Product may contain software distributed under third party agreements ("Third Party Components"), which may contain terms that expand or limit rights to use certain portions of the Product ("Third Party Terms"). Information regarding distributed Linux OS source code (for those Products that have distributed the Linux OS source code), and identifying the copyright holders of the Third Party Components and the Third Party Terms that apply to them is available on the Avaya Support Web site: http://support.avaya.com/Copyright.

#### Preventing toll fraud

"Toll fraud" is the unauthorized use of your telecommunications system by an unauthorized party (for example, a person who is not a corporate employee, agent, subcontractor, or is not working on your company's behalf). Be aware that there can be a risk of toll fraud associated with your system and that, if toll fraud occurs, it can result in substantial additional charges for your telecommunications services.

#### Avaya fraud intervention

If you suspect that you are being victimized by toll fraud and you need technical assistance or support, call Technical Service Center Toll Fraud Intervention Hotline at +1-800-643-2353 for the United States and Canada. For additional support telephone numbers, see the Avaya Support Web site: http://support.avaya.com

Suspected security vulnerabilities with Avaya products should be reported to Avaya by sending mail to: securityalerts@avaya.com.

#### Trademarks

#### Avaya and Aura are trademarks of Avaya, Inc.

The trademarks, logos and service marks ("Marks") displayed in this site, the documentation(s) and product(s) provided by Avaya are the registered or unregistered Marks of Avaya, its affiliates, or other third parties. Users are not permitted to use such Marks without prior written consent from Avaya or such third party which may own the Mark. Nothing contained in this site, the documentation(s) and product(s) should be construed as granting, by implication, estoppel, or otherwise, any license or right in and to the Marks without the express written permission of Avaya or the applicable third party. Avaya is a registered trademark of Avaya Inc. All non-Avaya trademarks are the property of their respective owners.

#### Downloading documents

For the most current versions of documentation, see the Avaya Support Web site: http://www.avaya.com/support

#### Contact Avaya Support

Avaya provides a telephone number for you to use to report problems or to ask questions about your product. The support telephone number is 1-800-242-2121 in the United States. For additional support telephone numbers, see the Avaya Web site: http://www.avaya.com/support

## **Contents**

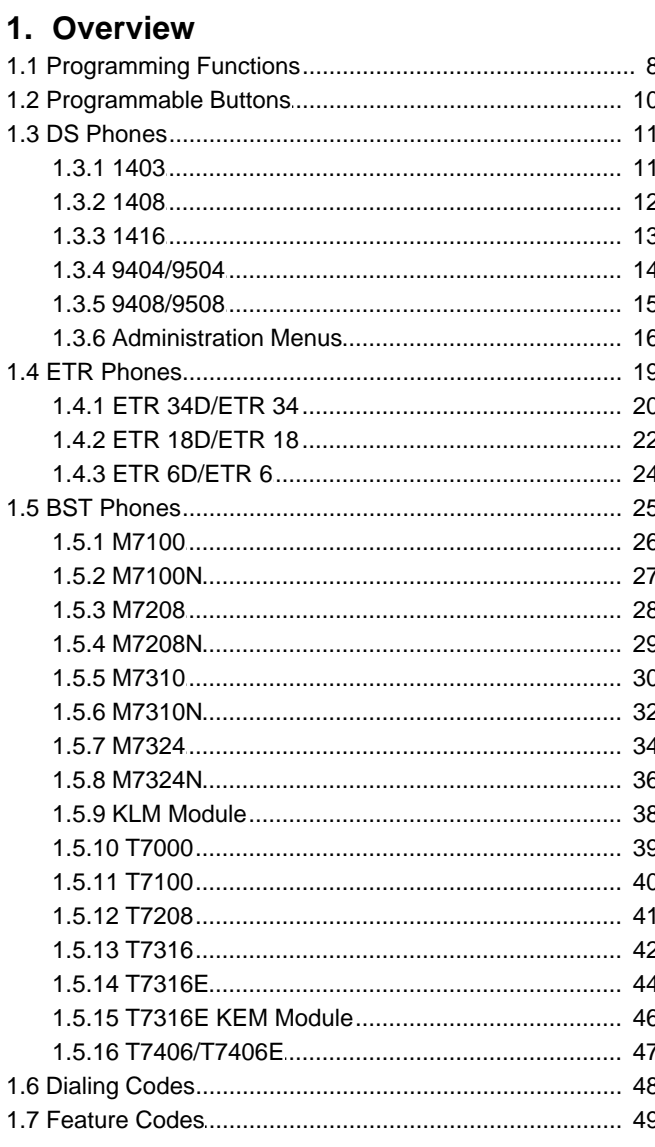

## 2. Telephony Features

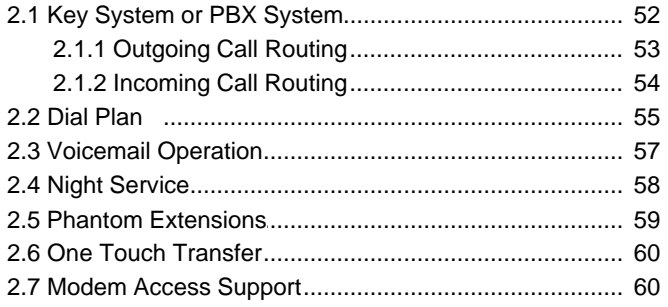

## 3. System Changes

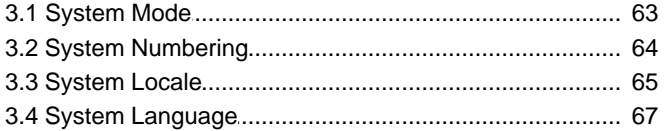

## 4. Line Settings

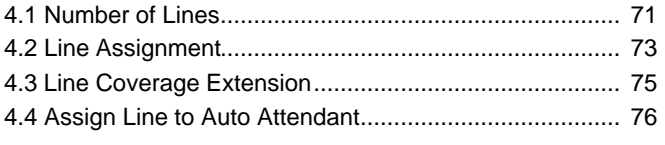

#### 

## 5. Date and Time

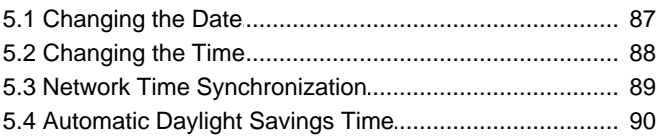

## 6. Dialing Restrictions and Permissions

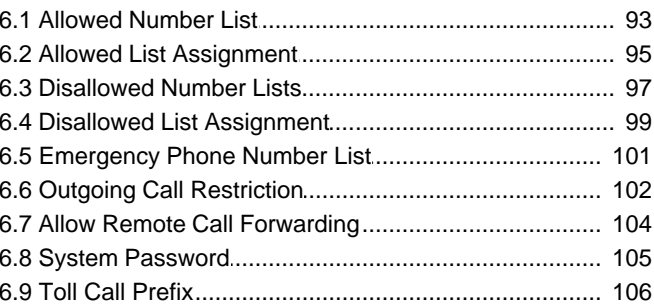

## 7. PBX Mode Call Routing

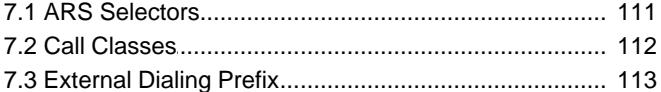

## 8. Auxiliary Equipment

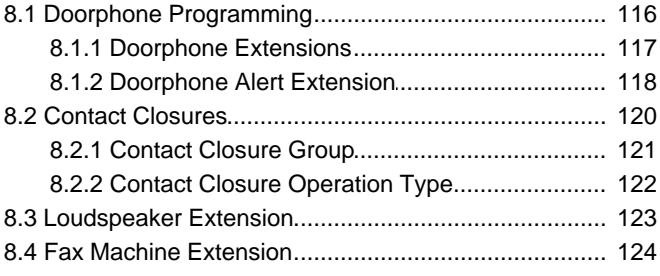

#### 9. Speed Dials

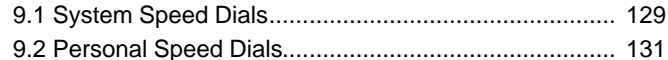

## **10. Extension Settings**

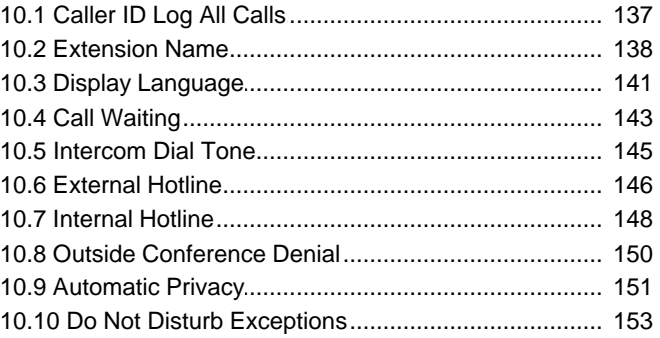

#### **11.Account Codes**

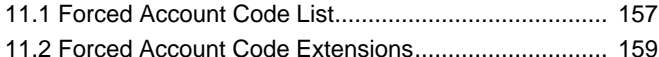

## 12. Voicemail

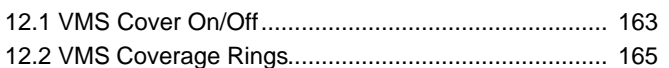

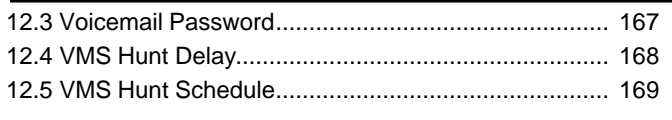

#### 13.Groups

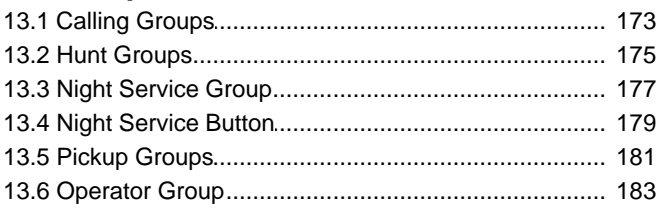

## **14. Ring Settings**

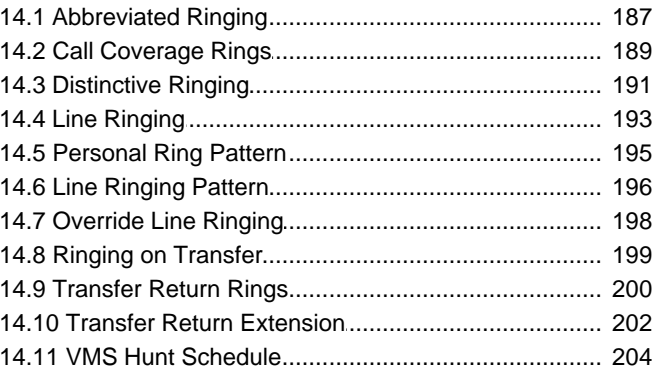

## **15. Holding Calls**

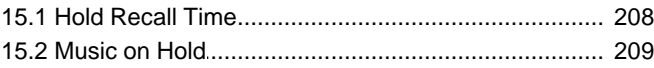

## **16. Button Programming**

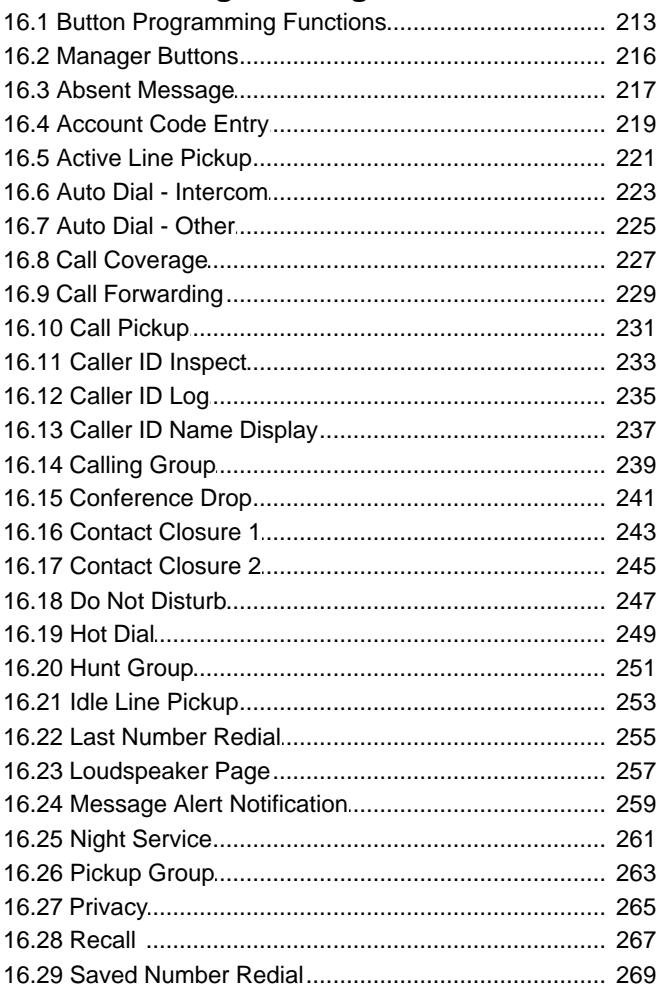

## **17. System Maintenance**

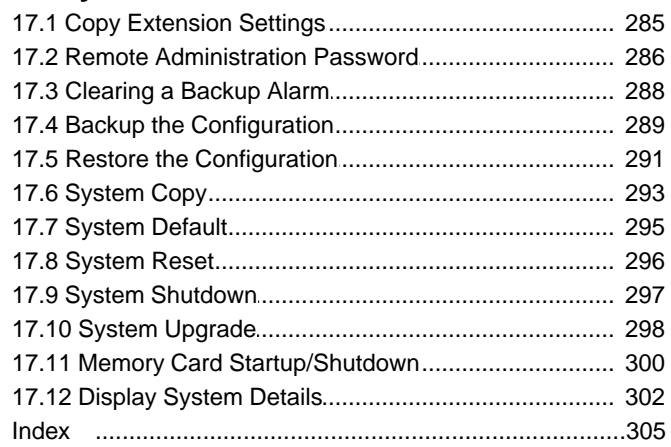

# **Overview Chapter 1.**

## **1. Overview**

This document covers the programming of an IP Office Essential Edition - PARTNER® Version system that can be done from the phones on that system. This is only supported from a limited range of phones (ETR (ETR 18D, ETR 34D), M-Series (M7310, M7310N, M7324, M7324N), T-Series (T7316E, T7316), 1400 Series (1408, 1416), 9400 Series (All) and 9500 Series (All).

The range of programming can be divided into the following categories:

- · **System Administration** This programming can only be done on the first two extensions in the system. It mainly involves settings that affect all extensions on the system though there are some extension specific settings.
- · **Centralized Programming** This programming can only be done on the first two extensions in the system. The user is able to select another extension number and then program settings for that other extension.
- · **Telephone Programming**

This programming is done from the extension whose settings are being changed. It does not cover daily operations, for example switching forwarding on or off.

IP Office Manager can access all the settings covered by telephone administration plus a wide range of additional settings not available through telephone administration. However use of IP Office Manager is normally reserved for a system installer or maintainer only, due to the nature of the settings that are accessible.

## **1.1 Programming Functions**

The table below lists the settings that can be programmed from a suitable phone on the first two extensions in the system.

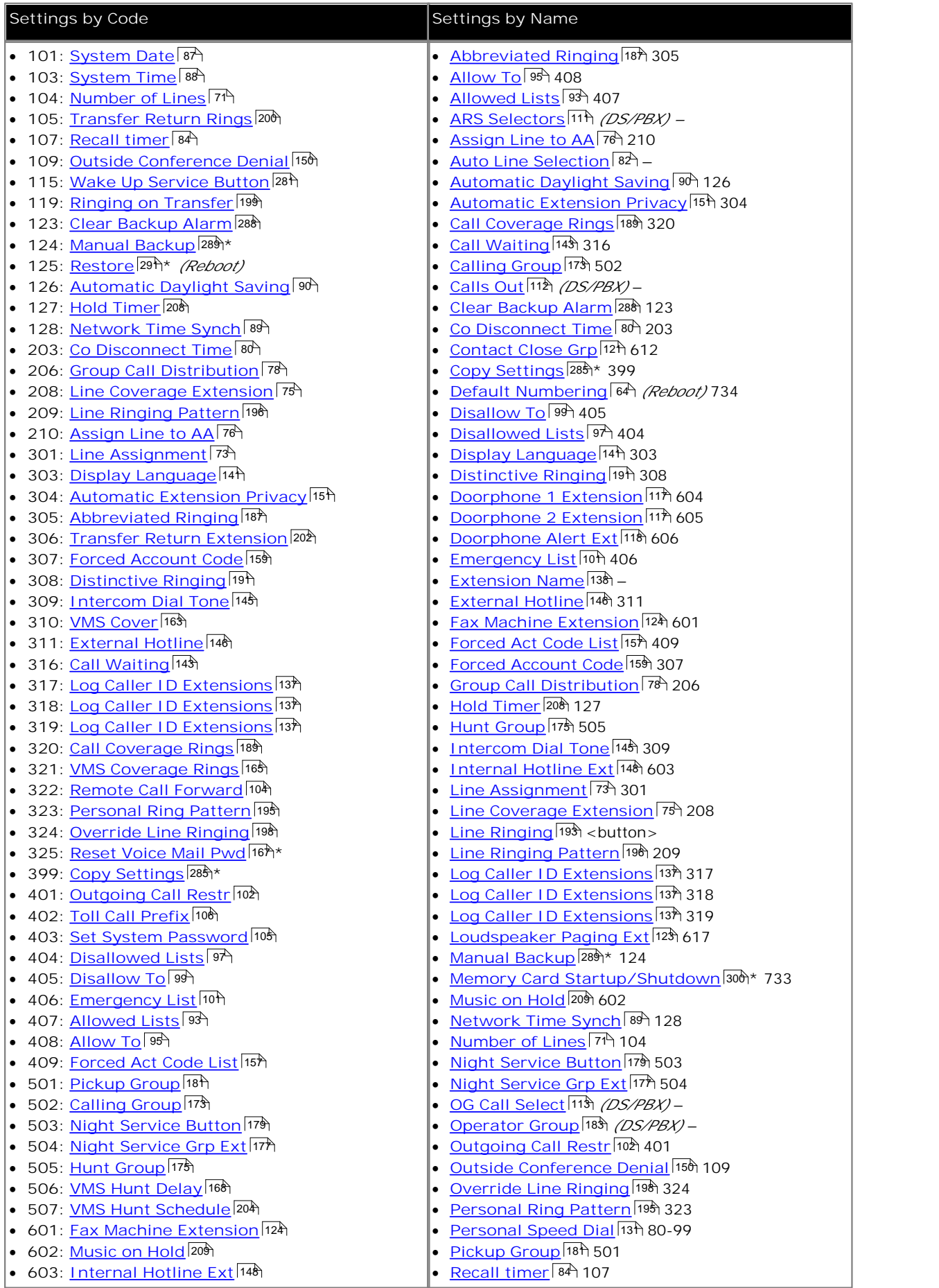

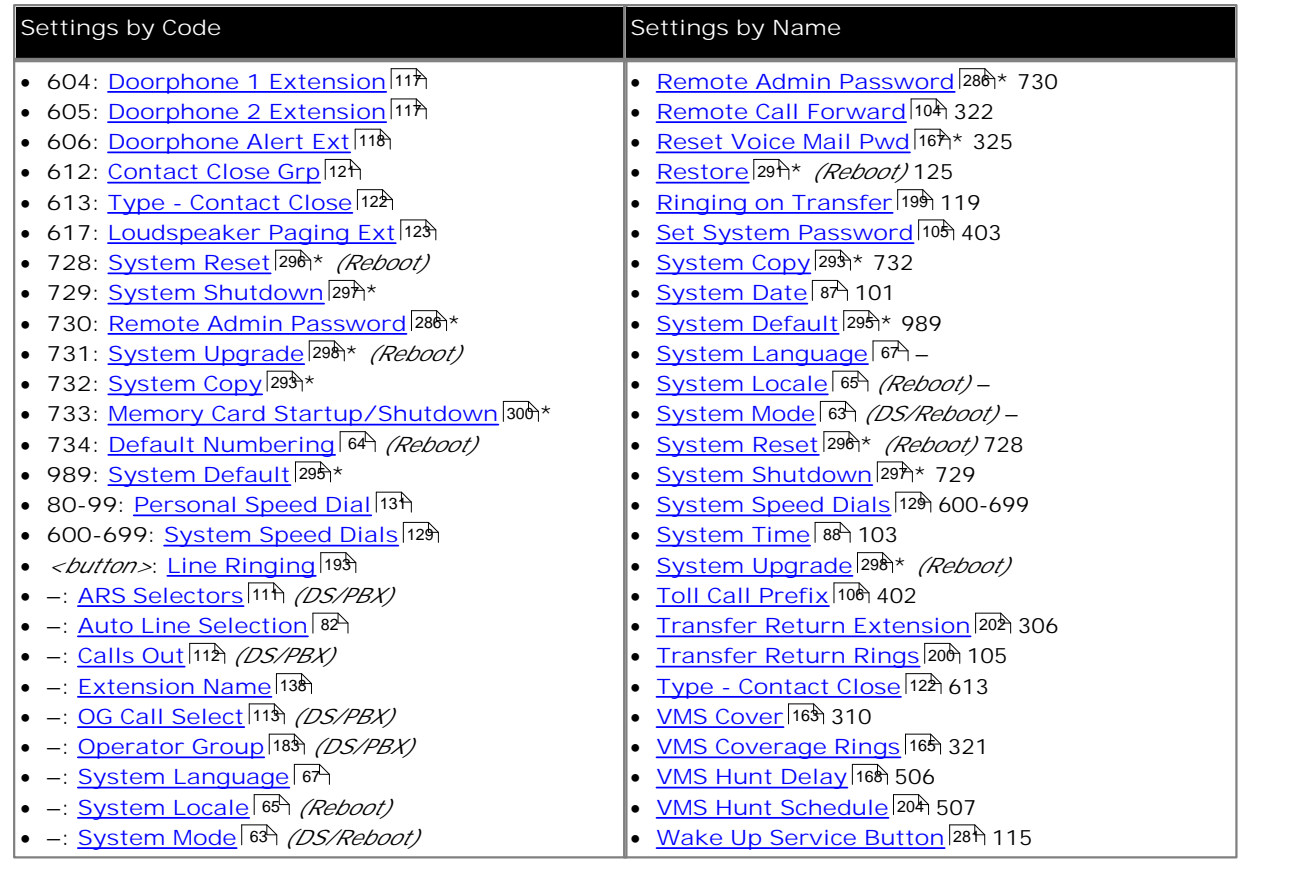

· Items marked \* cannot be accessed using the **Next Procedure** or **Previous Procedure** options.

- Items with  $a a$ re not accessible by  $# \text{ code.}$
- Items labeled *(DS)* can only be accessed using <u>DS phones</u> 114.
- · Items labeled *(PBX)* can only be accessed on systems running in PBX system mode.
- · Items labeled *(Key)* can only be accessed on systems running in key system mode.
- · Items labeled *(Reboot)* require the system to restart, ending any calls currently in progress.

## **1.2 Programmable Buttons**

Most of the supported phones have programmable buttons to which functions can be assigned. For some phones, additional programmable buttons can also be added by attaching a button module or modules to the phone.

The order and numbering of the programmable buttons depends on the phone type. The following sections contain details for each phone. However the same type of buttons exist for all phones types are follows:

- · **Intercom/Call Appearance Buttons** The first programmable buttons are used by the system as follows. The function is automatically assigned by the system and cannot be overridden.
	- · For systems running in key system mode, the first two buttons (01 and 02) are used as **Intercom 1** and **Intercom 2** buttons. These are used for making internal calls. External calls are made using line appearance buttons.
	- · For systems running in PBX system mode, the first three buttons (01 to 03) are used as call appearance buttons. These are used for making internal and external calls. Line appearance buttons can still be used if required.
- · **Line Buttons**

These buttons used as line appearance buttons for external phone lines into the system. These can only be programmed by a system administrator using the <u>Number of Lines</u> | 7<sup>1</sup> and <u>Line Assignment</u> | 73 functions. They cannot be overridden by the extension user.

· **Other Buttons**

Any additional buttons can be used for range of functions listed in <u>Button Programming Functions</u> 21\$). These buttons can be programmed by the system administrator and, for some functions, the extension user.

## **1.3 DS Phones**

This covers the 1400 Series, 9400 Series and 9500 Series phones supported by the IP Office Essential Edition - PARTNER® Version system.

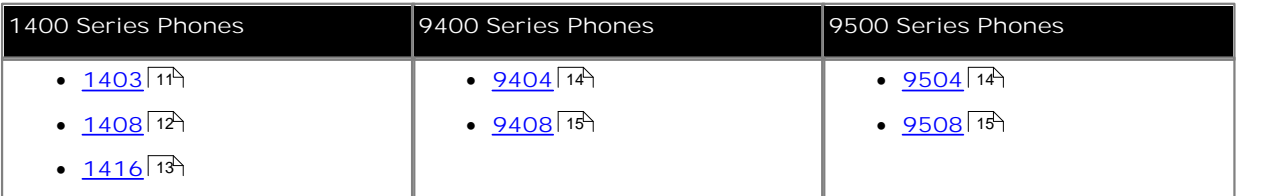

All these phones can be used for programming except the 1403. The phones enter the various programming modes through the <u>admin menus</u> *i*th displayed on the phone. The menus are dynamically adjusted depend on whether the phone is connected to one of the first two extensions or not.

#### **1.3.1 1403**

This type of phone cannot be used for the administration functions covered by this document. However using centralized administration from another phone, functions can be applied to the phone from another extension.

The programmable buttons are numbered from 01 upwards from left to right.

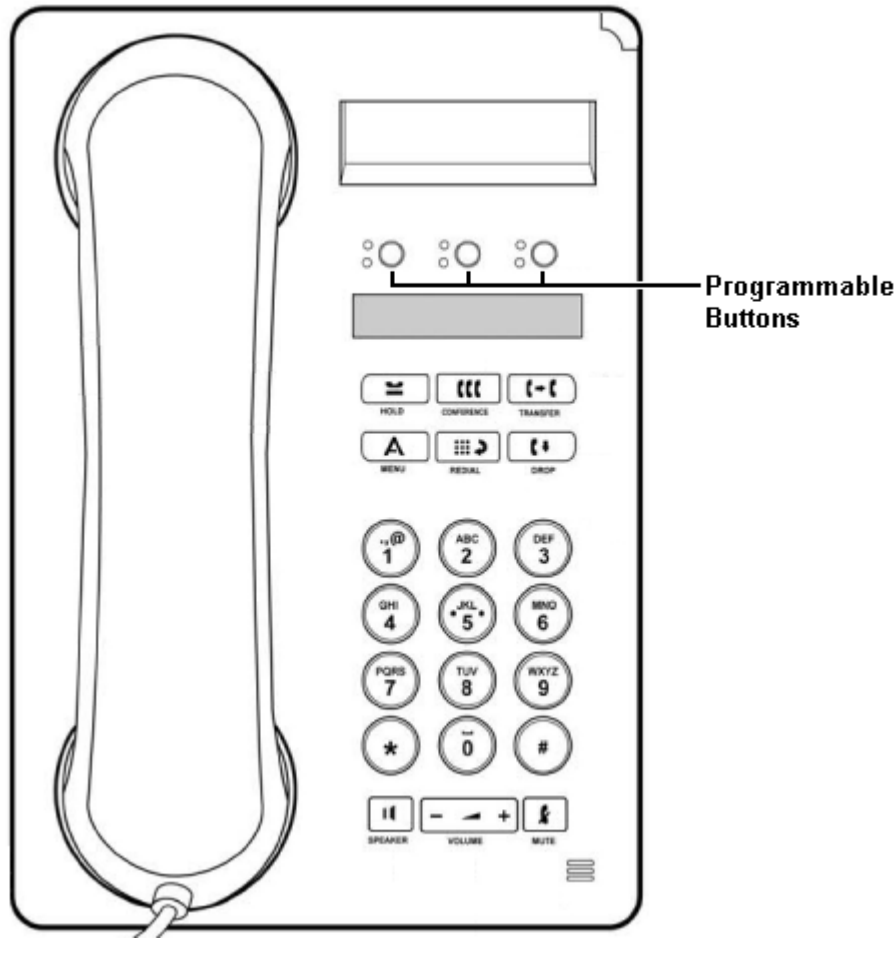

**Button Numbering**

**01 02 03**

- · For systems running in key system mode, the first two programmable buttons, 01 and 02, are fixed as **Intercom 1** and **Intercom 2** buttons.
- · For systems running in PBX system mode, the first three buttons, 01 to 03, are fixed as call appearance buttons.

#### **1.3.2 1408**

This type of phone can be used for system, centralized and personal administration functions covered by this document. For system and centralized administration the phone must be connected to one of the first two extension ports on the system.

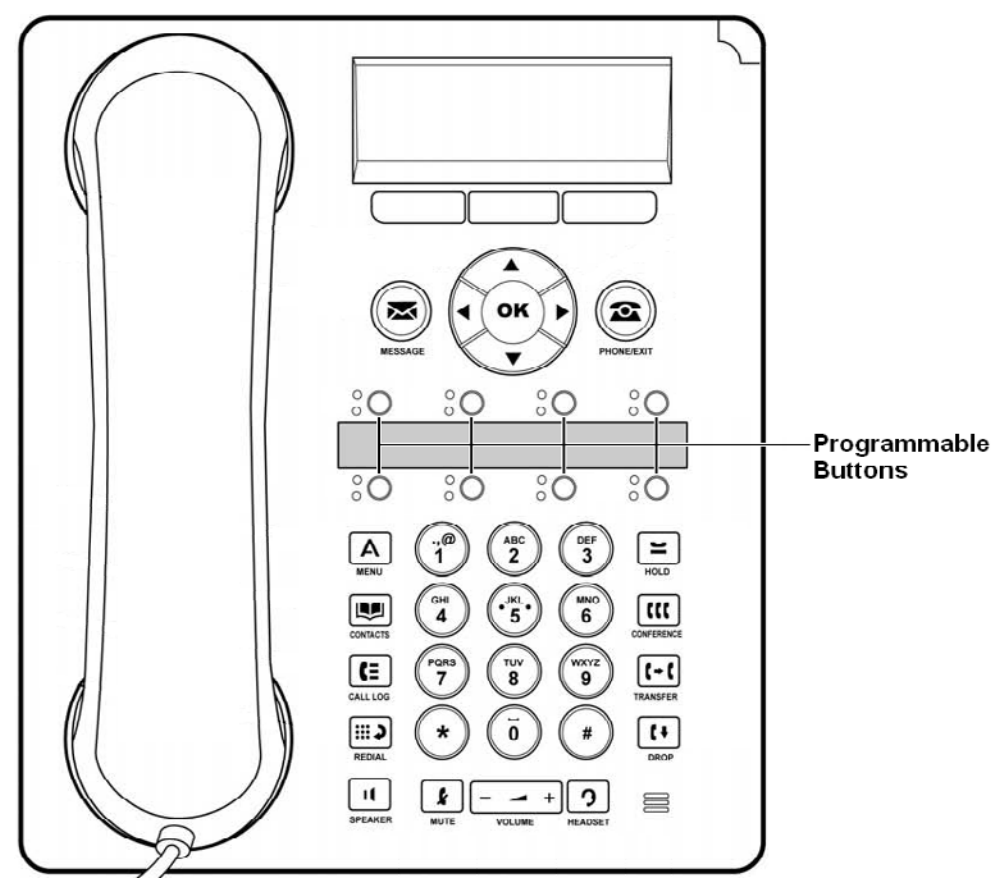

The order of button numbering depends on the mode in which the system is running.

- · For systems running in key system mode, the programmable buttons are numbered from 01 upwards from left to right, bottom to top. The first two buttons are fixed as intercom buttons **Intercom 1** and **Intercom 2**.
- · For systems running in PBX system mode, the programmable buttons are numbered from 01 upwards from left to right, top to bottom. The first three buttons are fixed as call appearance buttons.

**Key System Mode**

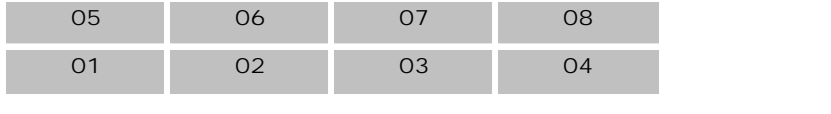

**PBX System Mode**

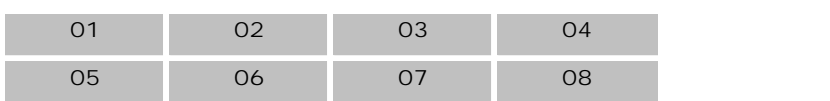

#### **1.3.3 1416**

This type of phone can be used for system, centralized and personal administration functions covered by this document. For system and centralized administration the phone must be connected to one of the first two extension ports on the system.

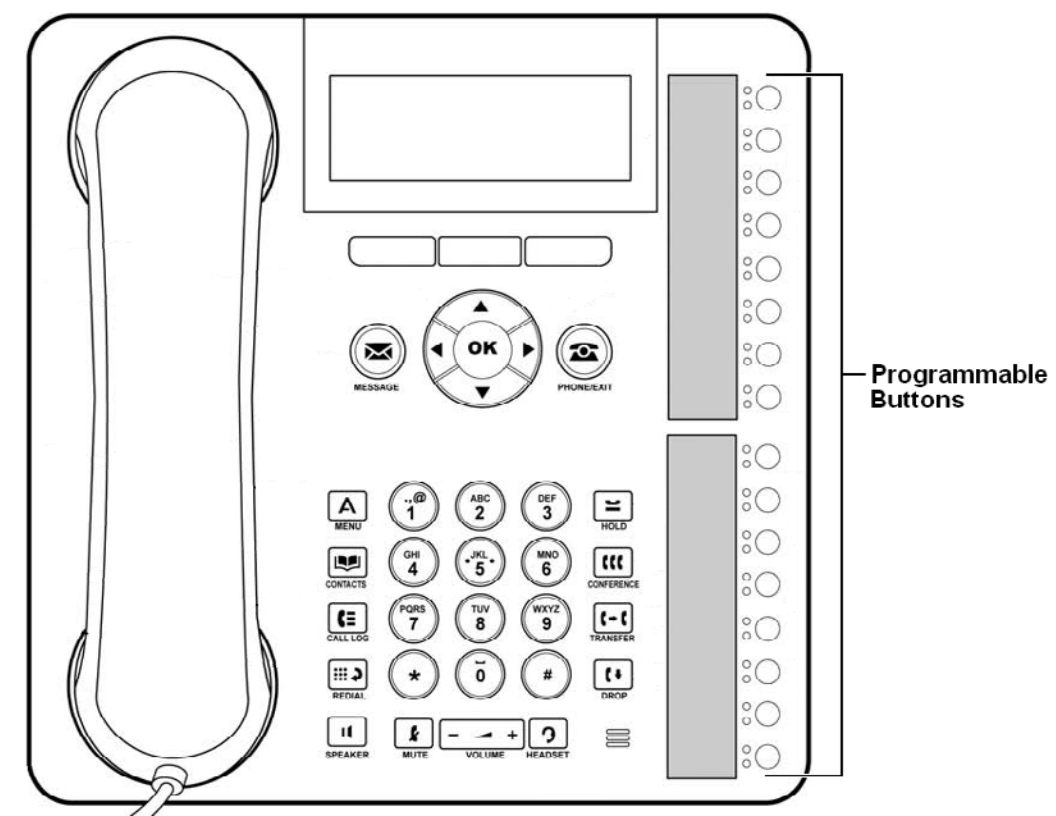

The order of button numbering depends on the mode in which the system is running.

- · For systems running in key system mode, the programmable buttons are numbered from 01 upwards from bottom to top. The first two buttons are fixed as intercom buttons **Intercom 1** and **Intercom 2**.
- · For systems running in PBX system mode, the programmable buttons are numbered from 01 upwards top to bottom. The first three buttons are fixed as call appearance buttons.

Additional buttons can be added by the addition of up to 3 DBM32 button modules, each module providing 32 programmable buttons. On the button modules, buttons are numbered from top down or bottom up depending on the system mode and then left to right.

#### **1.3.4 9404/9504**

This type of phone cannot be used for the administration functions covered by this document. However using centralized administration from another phone, functions can be applied to the phone from another extension.

The programmable buttons are arranged in 2 pages of 4 to match the 4 physical buttons. The buttons are numbered from top-down, left to right on each page. The  $\blacksquare$  left arrow and right arrow  $\blacktriangleright$  buttons are used to switch between pages during normal operation.

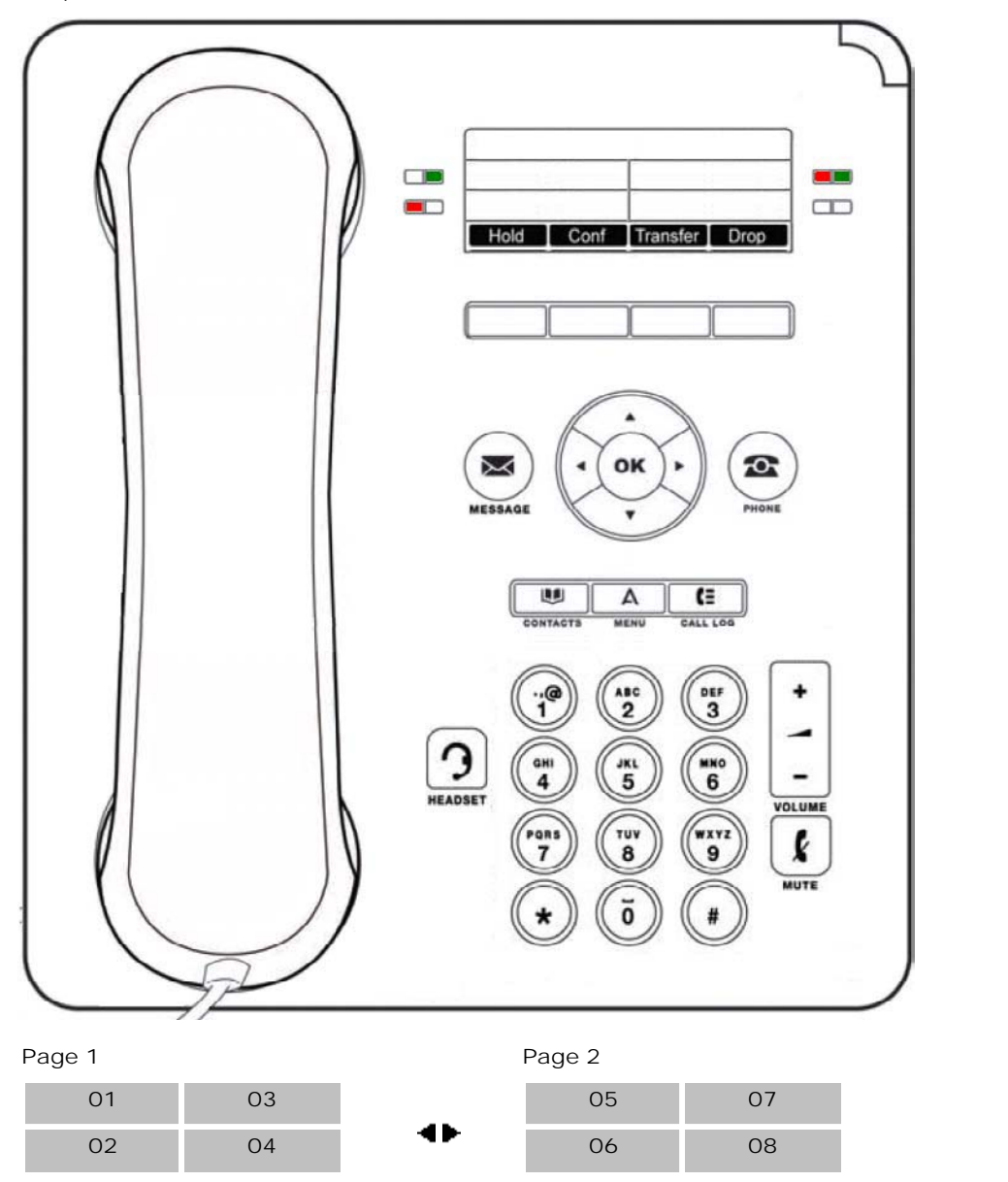

The button numbering order on these phones does not depend on the system mode. However, the default button usage is affected by the system mode.

- · For systems running in key system mode, the first two programmable buttons, 01 and 02, are fixed as **Intercom 1** and **Intercom 2** buttons.
- · For systems running in PBX system mode, the first three buttons, 01 to 03, are fixed as call appearance buttons.

9400 Series and 9500 Series phones are physically and functionally identical. However 9500 Series phones are only supported on IP Office system whereas 9400 Series phones are also supported on other Avaya telephone systems. This guide only covers use on IP Office systems.

#### **1.3.5 9408/9508**

This type of phone can be used for system, centralized and personal administration functions covered by this document. For system and centralized administration the phone must be connected to one of the first two extension ports on the system.

The programmable buttons are arranged in 3 pages of 8 to match the 8 physical buttons. The buttons are numbered from top-down, left to right on each page. The  $\blacktriangleleft$  left arrow and right arrow  $\blacktriangleright$  buttons are used to switch between pages during normal operation.

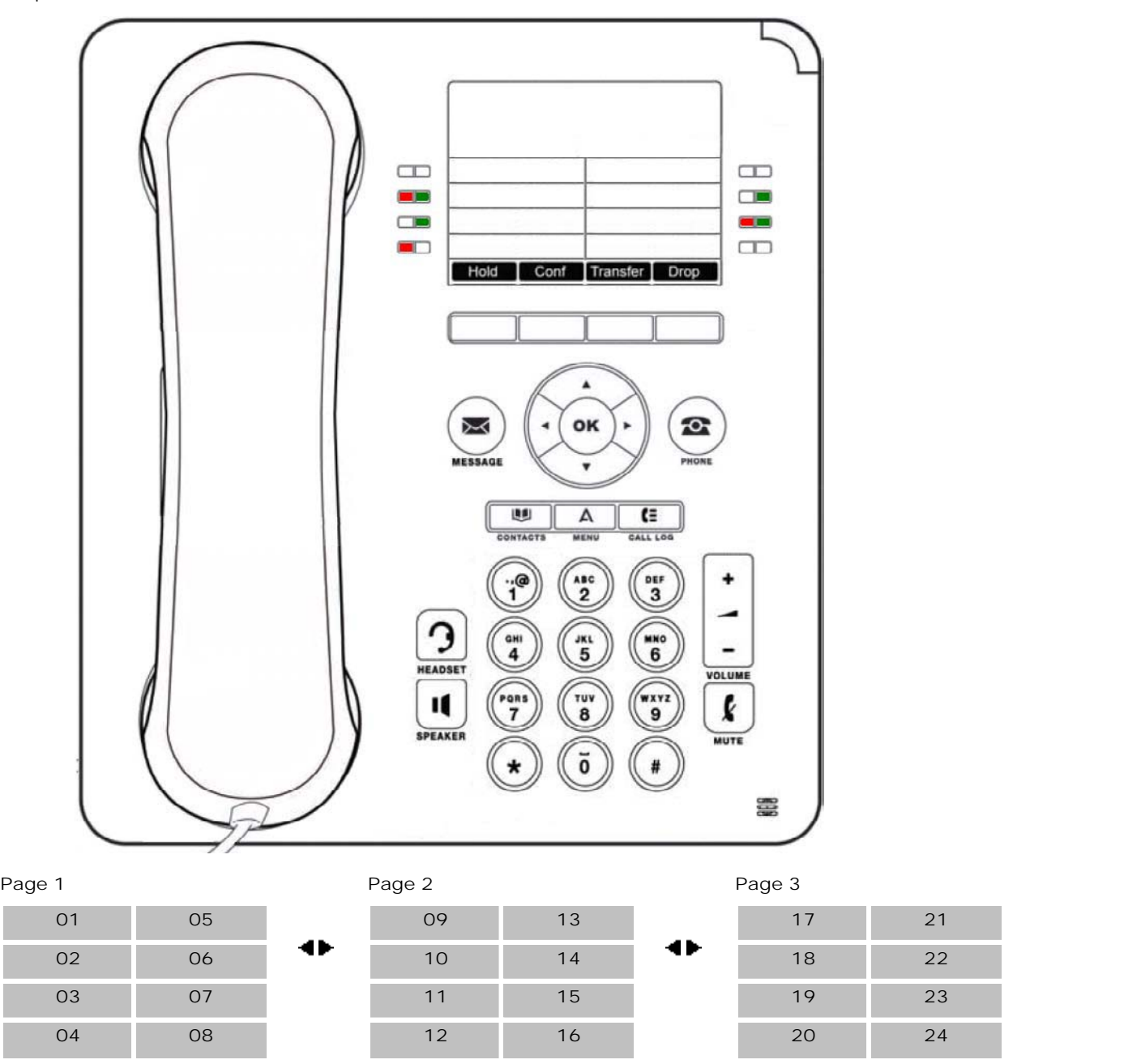

The button numbering order on these phones does not depend on the system mode. However, the default button usage is affected by the system mode.

- · For systems running in key system mode, the first two programmable buttons, 01 and 02, are fixed as **Intercom 1** and **Intercom 2** buttons.
- · For systems running in PBX system mode, the first three buttons, 01 to 03, are fixed as call appearance buttons.

9400 Series and 9500 Series phones are physically and functionally identical. However 9500 Series phones are only supported on IP Office system whereas 9400 Series phones are also supported on other Avaya telephone systems. This guide only covers use on IP Office systems.

#### **1.3.6 Administration Menus**

The following diagrams summarize the **Admin** menu options provided phones that use DS ports (1400 Series, 9400 Series and 9500 Series). The phones supported for phone base administration are the 1408, 1416, 9404, 9408, 9504 and 9508.

These phones can still, after having selected a function, move between functions using the appropriate  $\#$  codes  $|s^{\text{h}}\rangle$ .

#### **1.3.6.1 System Administration Menu**

The **System Administration** menu is only shown on the first two extensions in the system.

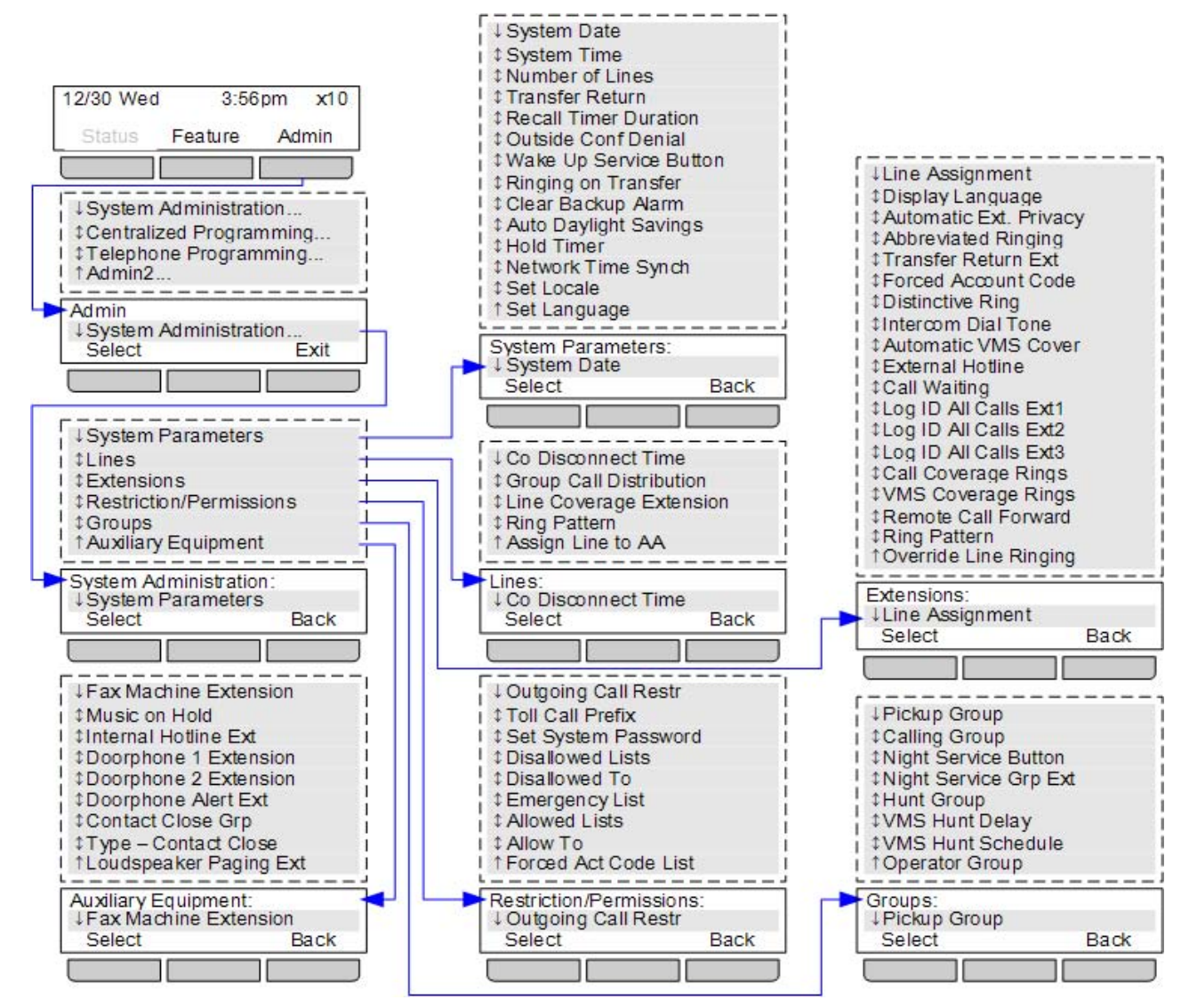

There are some centralized programming functions that do not appear in the menu. Instead they are accessed by dialing the appropriate # code after having accessed the menu by pressing **Admin | System Administration**. Refer to the *P*rogramming Functions . 8<sup>4</sup>.

The **Groups | Operator Group** option is only available on systems running in PBX system mode.

#### **1.3.6.2 Admin2 Administration Menu**

The **Admin2** menu is only shown on the first two extensions in the system.

The **System Mode** option is used to select whether the system runs in either key or PBX system mode. The additional options are only available when the system is running in PBX system mode and are used to configure the outgoing call routing for the system when a user dials after going off hook.

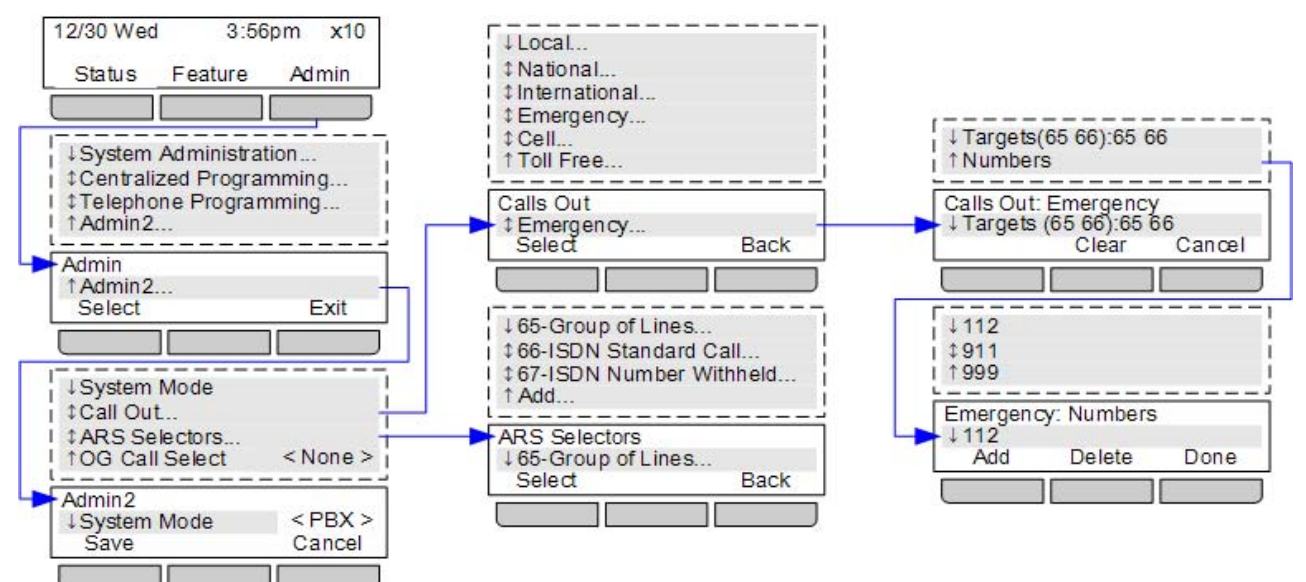

#### **1.3.6.3 Centralized Programming Menu**

The **Centralized Programming** menu is only shown on the first two extensions in the system. The commands in the submenus allow the users on the first two extensions in the system to program settings for other extensions.

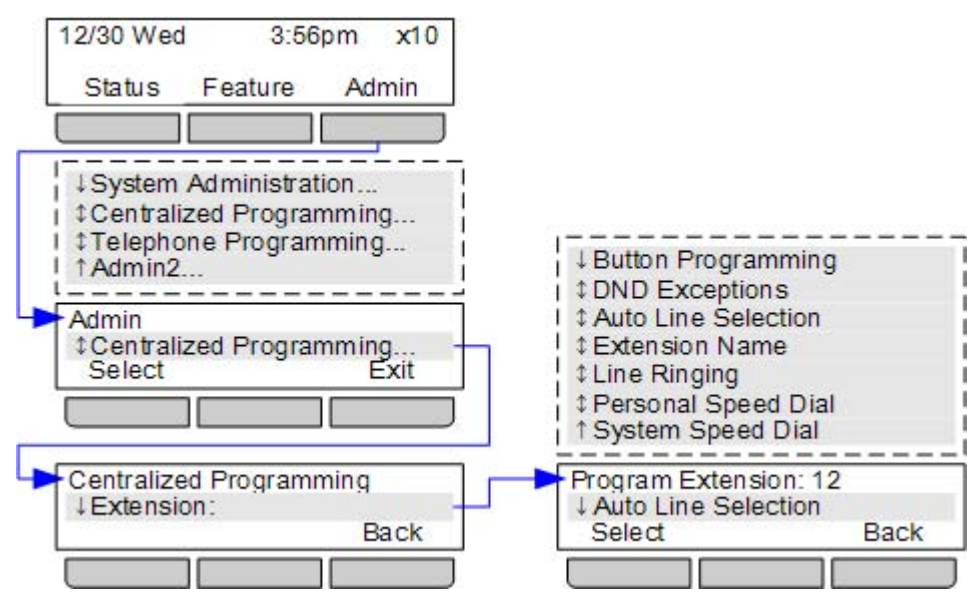

· The **System Speed Dial** option is only shown when the selected extension to program is one of the two first extensions in the system.

#### **1.3.6.4 Telephone Programming Menu**

These commands allow a phone user to change the settings applied to their own extension.

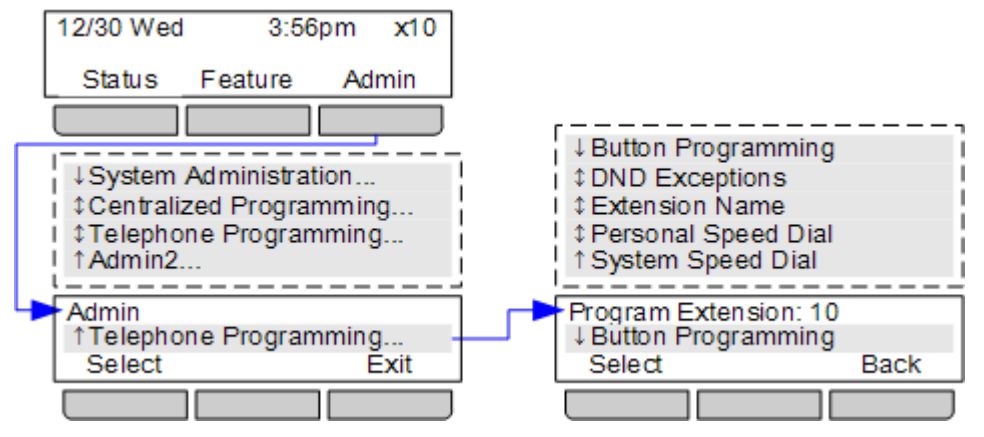

· The **System Speed Dial** option is only available on the first two extensions in the system.

## **1.4 ETR Phones**

ETR 34D and ETR 18D phones can be used for system and extension programming. The ETR 34, ETR 18, ETR 6 and ETR 6D phones cannot be used for system and extension programming.

#### **System Administration**

The following method is used to enter system administration mode. It is only supported on the first two extensions in the system.

- 1.At either or the first two extensions on the system, with the phone idle, press **Feature 0 0** followed by two presses of the first intercom or call appearance button.
- 2.**System Administration:** is shown on the display.

#### **Centralized Programming**

The following method is used to enter centralized administration mode. It is only supported on the first two extensions in

- the system. a.At either of the first two extensions on the system, press **Feature 00** followed by two presses the first intercom or call appearance button and one press of the second intercom or call appearance button. **Centralized Programming:** is shown on the display.
- b.At the **Extension:** prompt enter the number of the extension.

**Telephone Programming**

The following method is used to enter telephone programming mode. This mode can be used on any extension. a.At the phone, press **Feature 00**. b.**Program Extension:** is shown on the display.

#### **1.4.1 ETR 34D/ETR 34**

This type of phone can be used for system, centralized and personal administration functions covered by this document. For system and centralized administration the phone must be connected to one of the first two extension ports on the system.

The ETR 34 is physically similar but lacks a display and so cannot be used for programming.

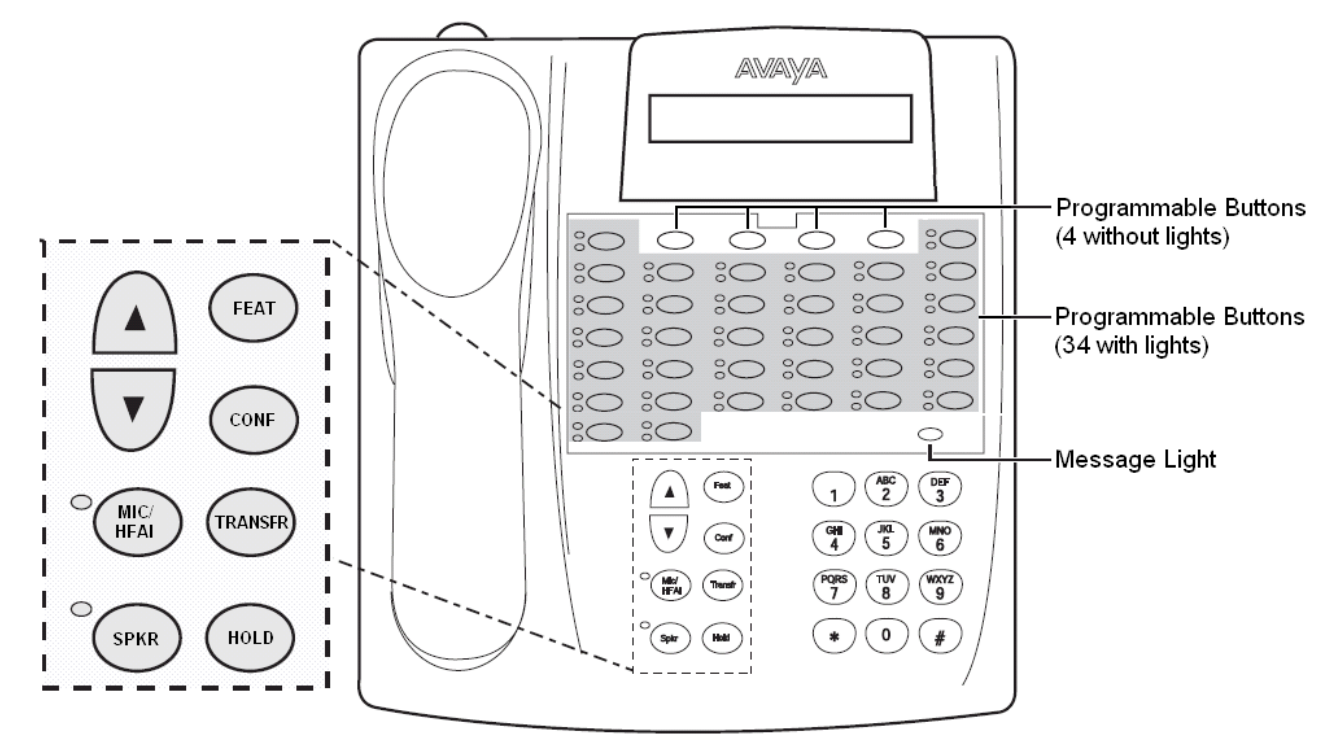

The button numbering order on these phones does not depend on the system mode. However, the default button usage is affected by the system mode.

- · The programmable buttons are numbered from 01 left to right, bottom to top, ie. bottom left is button 01, top right is button 34.
- · For systems running in key system mode, the first two programmable buttons, 01 and 02, are fixed as **Intercom 1** and **Intercom 2** buttons. Buttons 03 upwards are assigned as line buttons based on the **Number of Lines** setting or the number of analog trunks installed in the system.
- · For systems running in PBX system mode, the first two buttons, 01 to 02, are fixed as call appearance buttons. <sup>71</sup>

While being used in any of the programming modes, the function of some keys changes as indicated by the overlay template below.

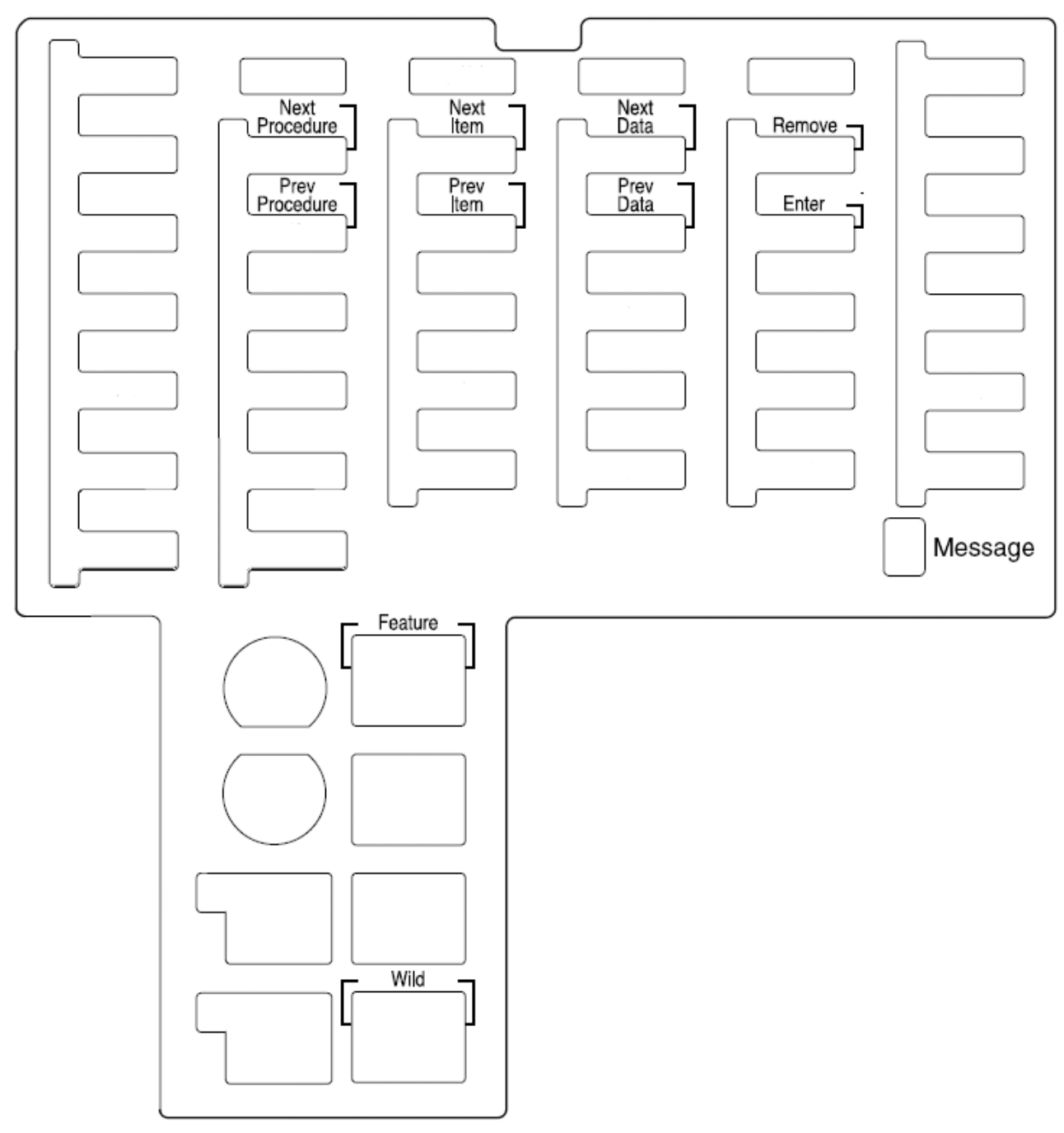

#### **1.4.2 ETR 18D/ETR 18**

This type of phone can be used for system, centralized and personal administration functions covered by this document. For system and centralized administration the phone must be connected to one of the first two extension ports on the system.

The ETR 18 is physically similar but lacks a display and so cannot be used for programming.

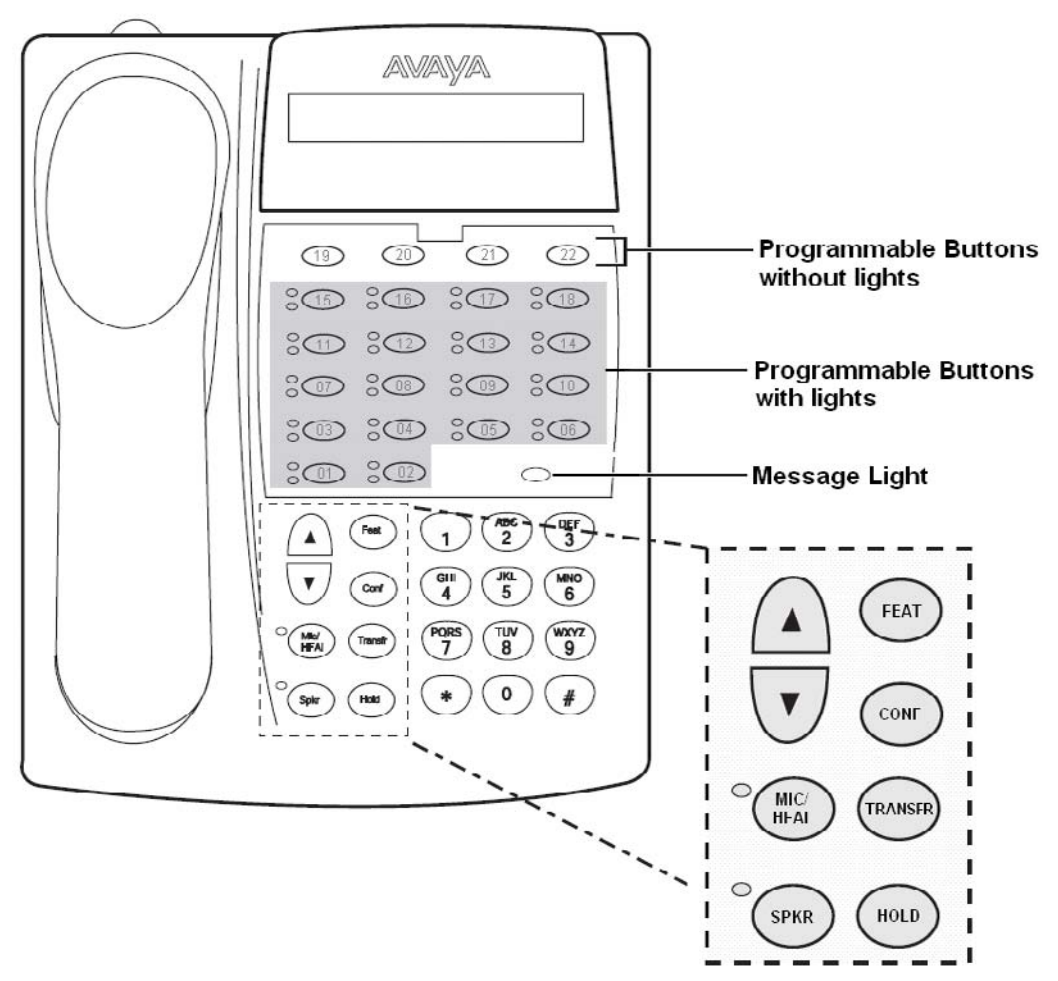

The button numbering order on these phones does not depend on the system mode. However, the default button usage is affected by the system mode.

- · The programmable buttons are numbered from 01 left to right, bottom to top, ie. bottom left is button 01, top right is button 22.
- · For systems running in key system mode, the first two programmable buttons, 01 and 02, are fixed as **Intercom 1** and **Intercom 2** buttons. Buttons 03 upwards are assigned as line buttons based on the **Number of Lines** setting or the number of analog trunks installed in the system.
- · For systems running in PBX system mode, the first two buttons, 01 to 02, are fixed as call appearance buttons. <sup>71</sup>

While being used in any of the programming modes, the function of some keys changes as indicated by the overlay template below.

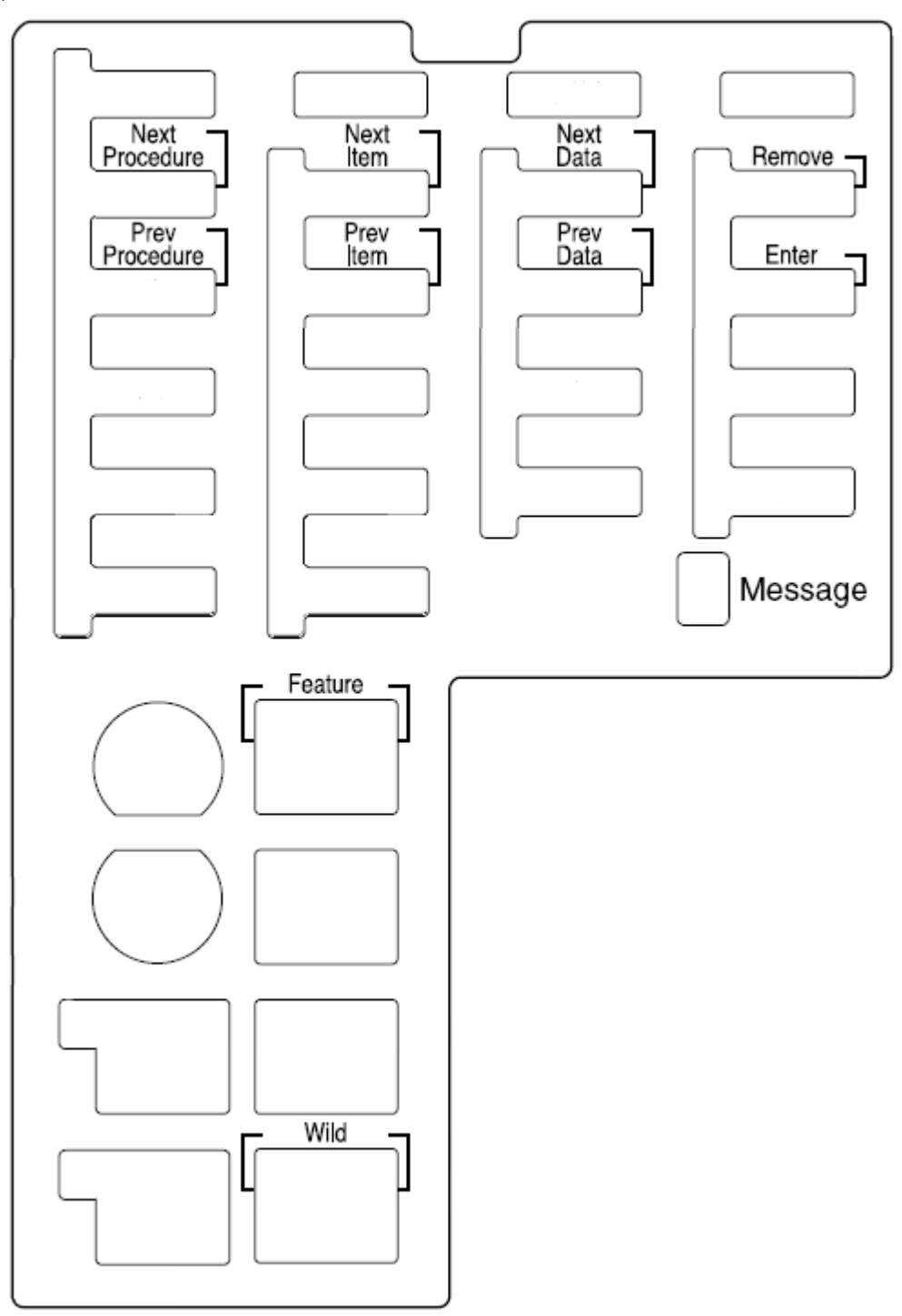

#### **1.4.3 ETR 6D/ETR 6**

This type of phone cannot be used for the administration functions covered by this document. However using centralized administration from another phone, functions can be applied to the phone from another extension.

The ETR 6 is physically similar but lacks a display.

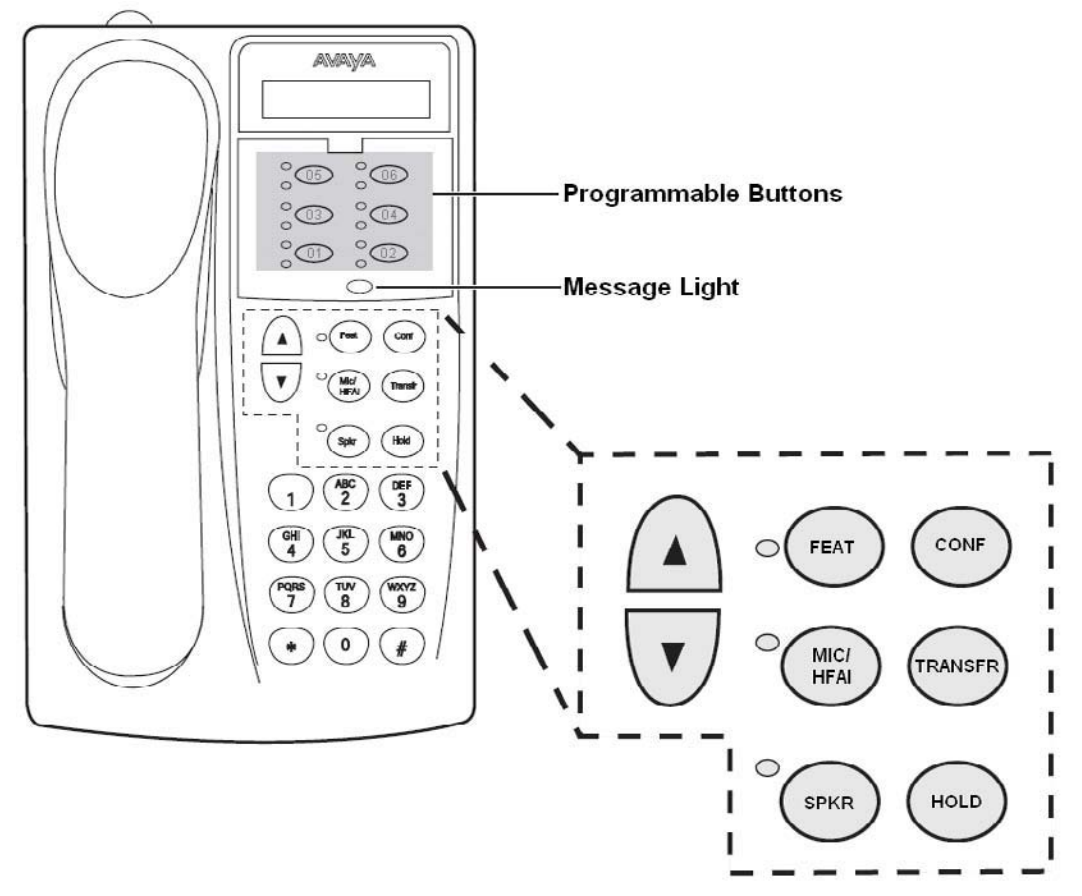

The button numbering order on these phones does not depend on the system mode. However, the default button usage is affected by the system mode.

- · The programmable buttons are numbered from 01 left to right, bottom to top, ie. bottom left is button 01, top right is button 06.
- · For systems running in key system mode, the first two programmable buttons, 01 and 02, are fixed as **Intercom 1** and **Intercom 2** buttons. Buttons 03 upwards are assigned as line buttons based on the **Number of Lines** setting or the number of analog trunks installed in the system.
- · For systems running in PBX system mode, the first two buttons, 01 to 02, are fixed as call appearance buttons. <sup>71</sup>

## **1.5 BST Phones**

The term BST is used in this document to cover M-Series and T-Series phones supported the IP Office Essential Edition - PARTNER® Version system.

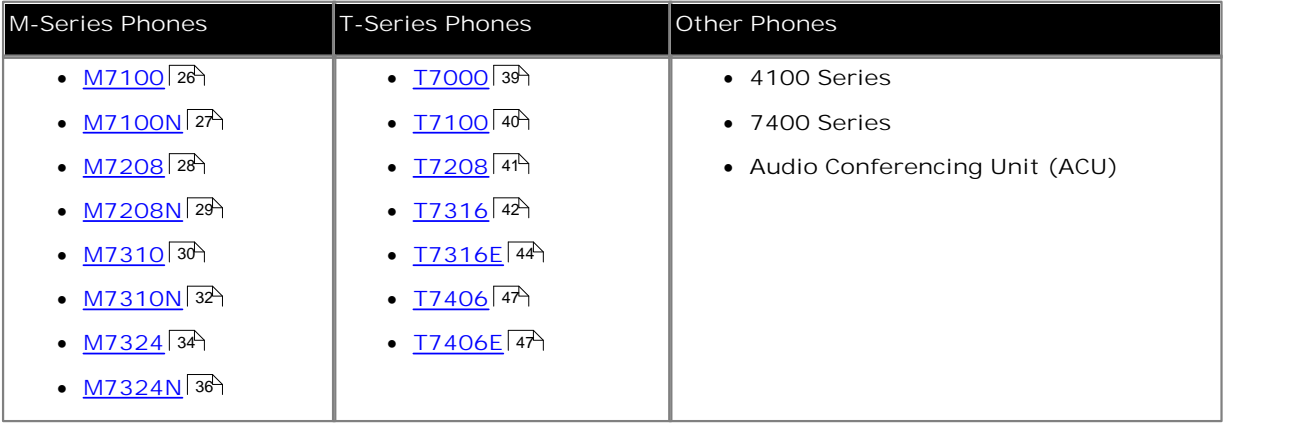

The M7324, M7324N, M7310, M7310N, T7316 and T7316E phones can be used for system and extension programming as detailed below.

#### **System Administration**

The following method is used to enter system administration mode. It is only supported on the first two extensions in the system.

- 1.At either of the first two extensions on the system, with the phone idle, press **Feature \*\*config** (ie. *Feature \*\*266344*).
	- If the system has a <u>system password</u>  $10\hat{\mathfrak{H}}$  set, it is requested. Enter the password.
- 2.The phone displays **System Admin**.

#### **Centralized Administration**

The following method is used to enter centralized administration mode. It is only supported on the first two extensions in

- a. At a system administration extension (the first two extensions on the system); with the phone idle press **P** Feature **\*\*user** (ie. *Feature \*\*8737*).
	- If the system has a <u>system password</u>  $10\bar{\mathfrak{G}}$  set, it is requested. Enter the password.
- b.At the **Extension:** prompt enter the extension number of the extension you want to program.

#### **Telephone Programming**

The following method is used to enter telephone programming mode. This mode can be used on any extension. a. Press **Feature** and dial **\*1** or **\*2** or **\*3**.

· If the system has a system password set, it is requested. Enter the password.

#### **1.5.1 M7100**

This type of phone cannot be used for the administration functions covered by this document. However using centralized administration from another phone, functions can be applied to the phone from another extension.

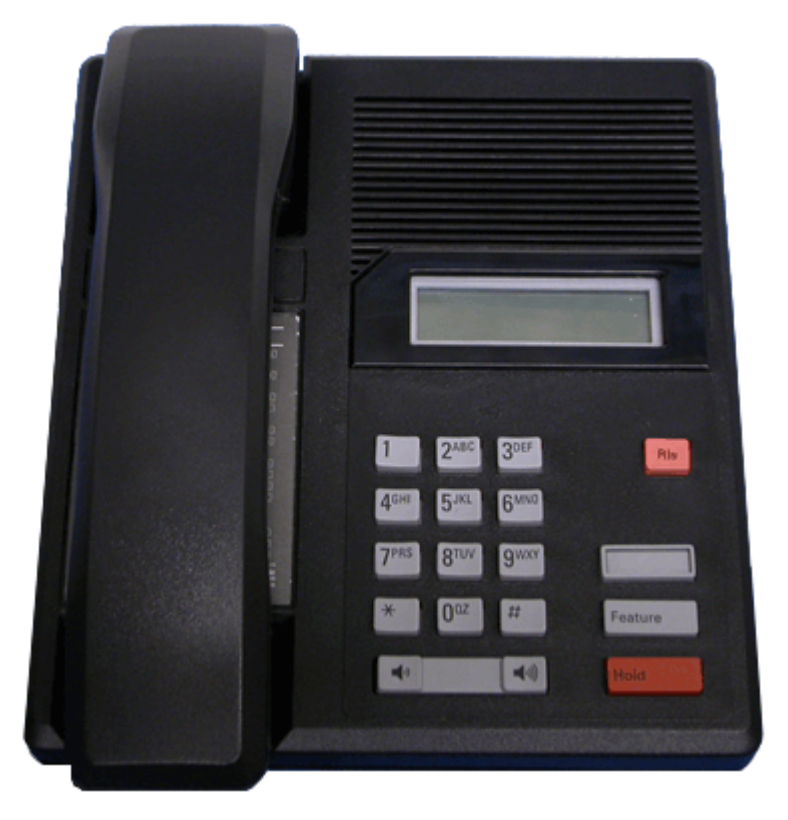

#### **Button Numbering**

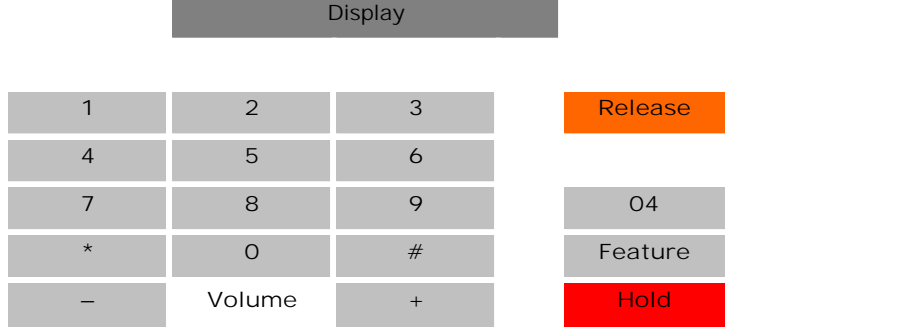

#### **1.5.2 M7100N**

This type of phone cannot be used for the administration functions covered by this document. However using centralized administration from another phone, functions can be applied to the phone from another extension.

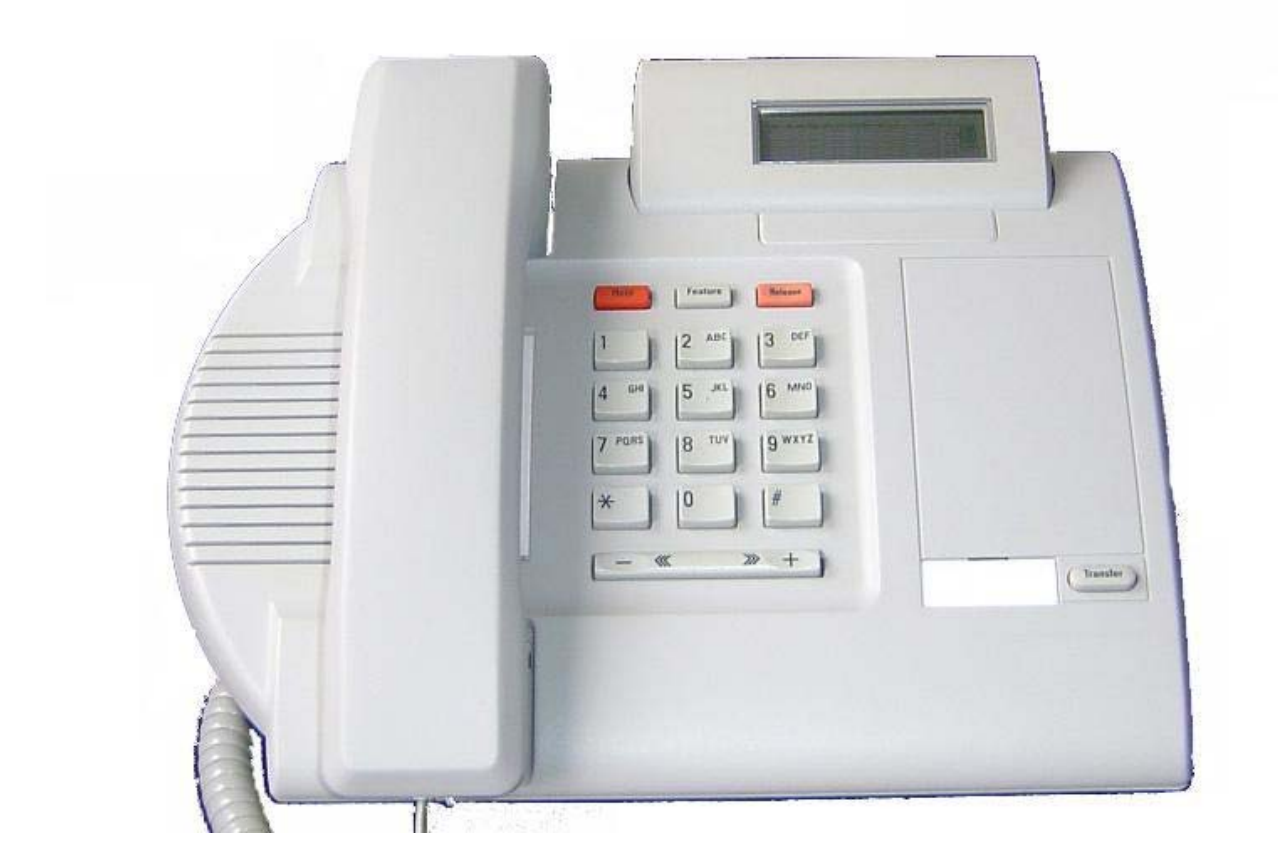

#### **Button Numbering**

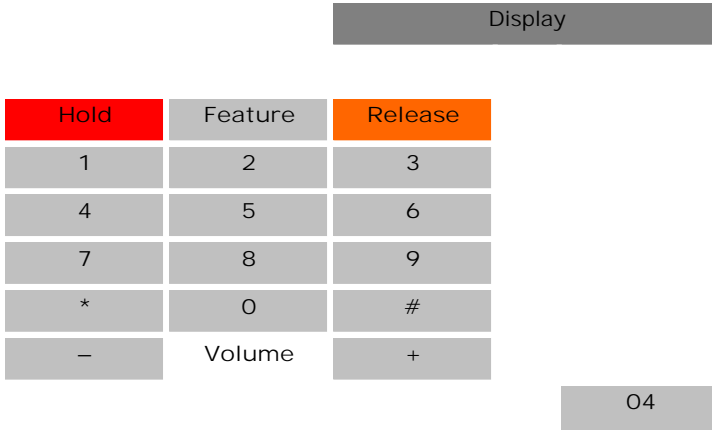

#### **1.5.3 M7208**

This type of phone cannot be used for the administration functions covered by this document. However using centralized administration from another phone, functions can be applied to the phone from another extension.

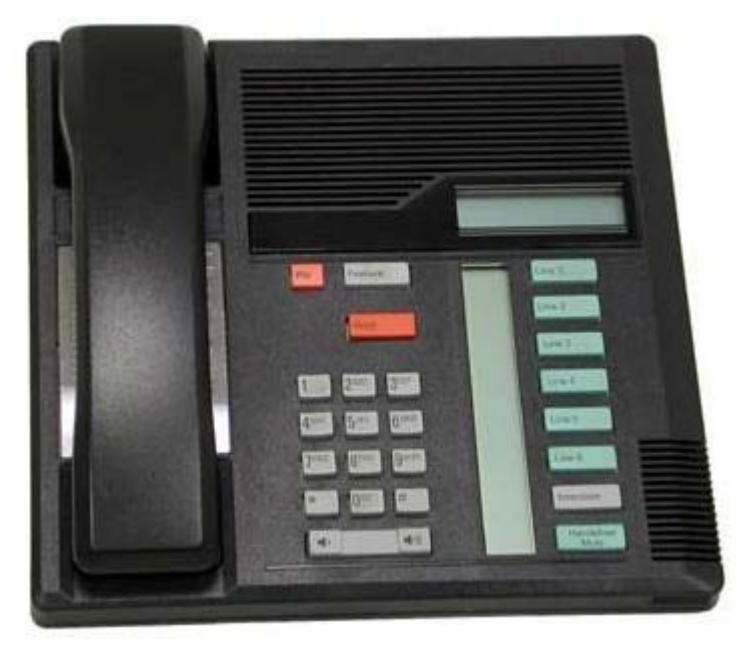

#### **Button Numbering**

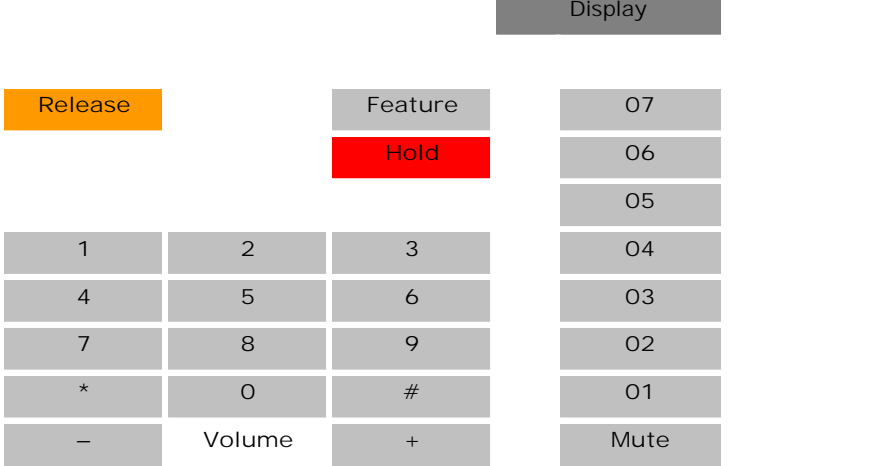

- · For systems running in key system mode, the first two programmable buttons, 01 and 02, are fixed as **Intercom 1** and Intercom 2 buttons. Line buttons, based on the *Number of Lines* |  $74$  setting or the number of analog trunks<br>installed in the system, are assigned from buttons 07 downwards and then button 08 upwards.<br>• For systems installed in the system, are assigned from buttons 07 downwards and then button 08 upwards.
- 

#### **1.5.4 M7208N**

This type of phone cannot be used for the administration functions covered by this document. However using centralized administration from another phone, functions can be applied to the phone from another extension.

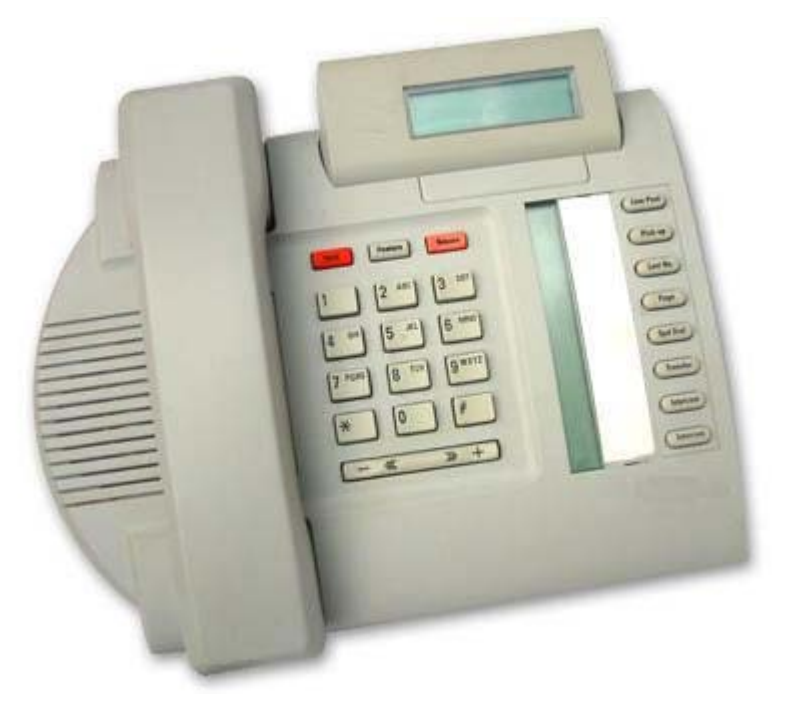

#### **Button Numbering**

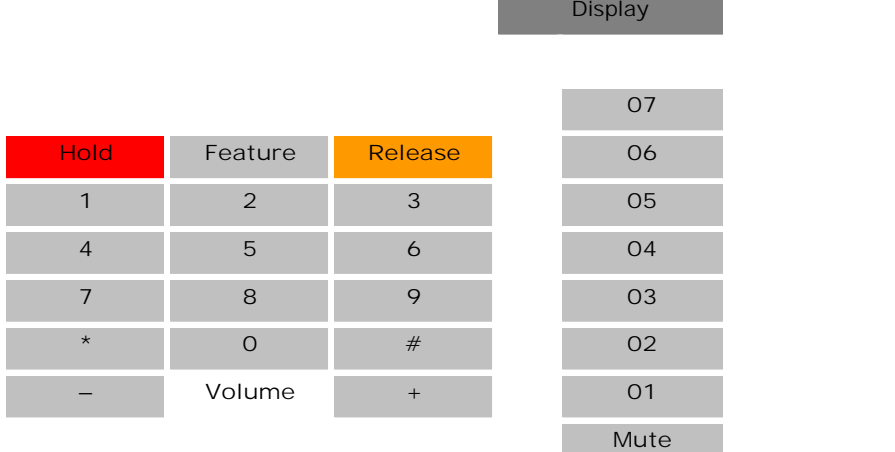

- · For systems running in key system mode, the first two programmable buttons, 01 and 02, are fixed as **Intercom 1** and Intercom 2 buttons. Line buttons, based on the Number of Lines<sup>[71]</sup> setting or the number of analog trunks installed in the system, are assigned from buttons 07 downwards and then button 08 upwards.
- · For systems running in PBX system mode, the first three buttons, 01 to 03, are fixed as call appearance buttons. <sup>71</sup>

#### **1.5.5 M7310**

This type of phone can be used for system, centralized and personal administration functions covered by this document. For system and centralized administration the phone must be connected to one of the first two extension ports on the system.

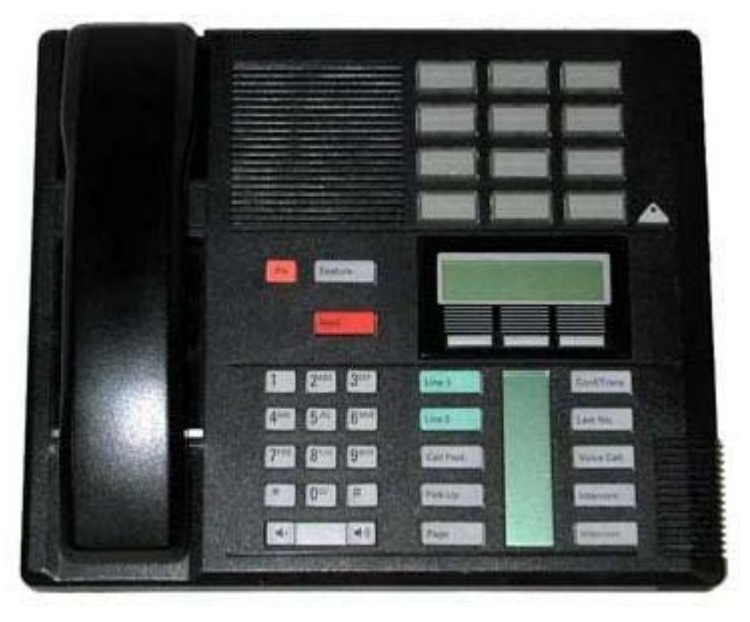

#### **Button Numbering**

The diagram below indicates the button functions during normal phone operation. The double digit numbers are the button numbering for programmable buttons.

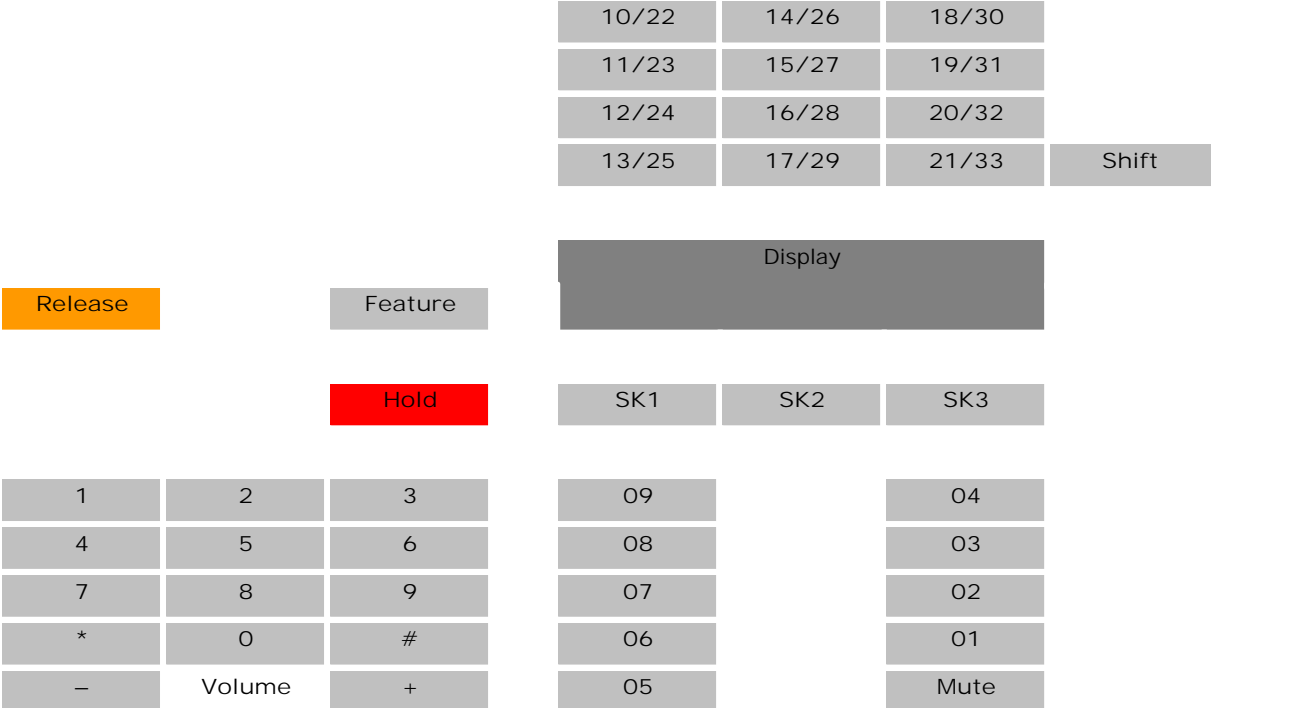

· For systems running in key system mode, the first two programmable buttons, 01 and 02, are fixed as **Intercom 1** and Intercom 2 buttons. Line buttons, based on the Number of Lines<sup>[71]</sup> setting or the number of analog trunks installed in the system, are assigned from buttons 09 downwards and then button 10 upwards.

· For systems running in PBX system mode, the first three buttons, 01 to 03, are fixed as call appearance buttons. <sup>71</sup>

#### **Administration Mode Buttons**

The diagram below indicates the button functions during phone based administration processes.

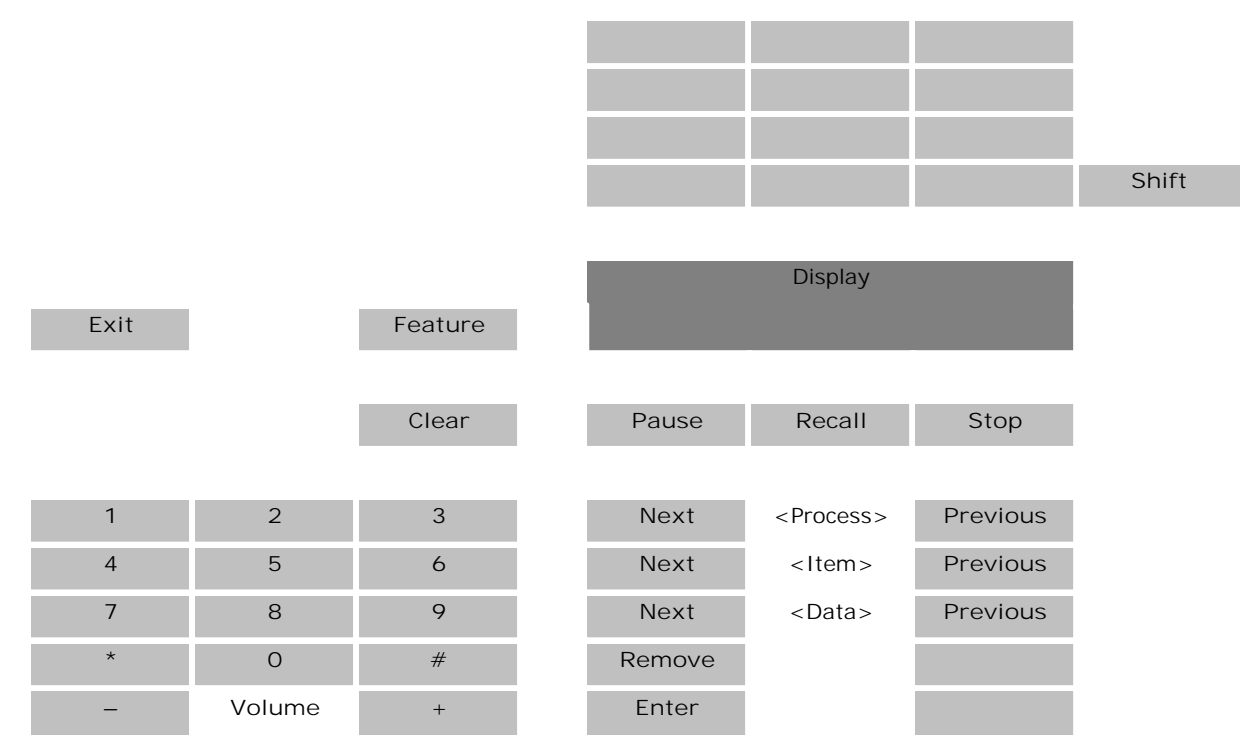

#### **1.5.6 M7310N**

This type of phone can be used for system, centralized and personal administration functions covered by this document. For system and centralized administration the phone must be connected to one of the first two extension ports on the system.

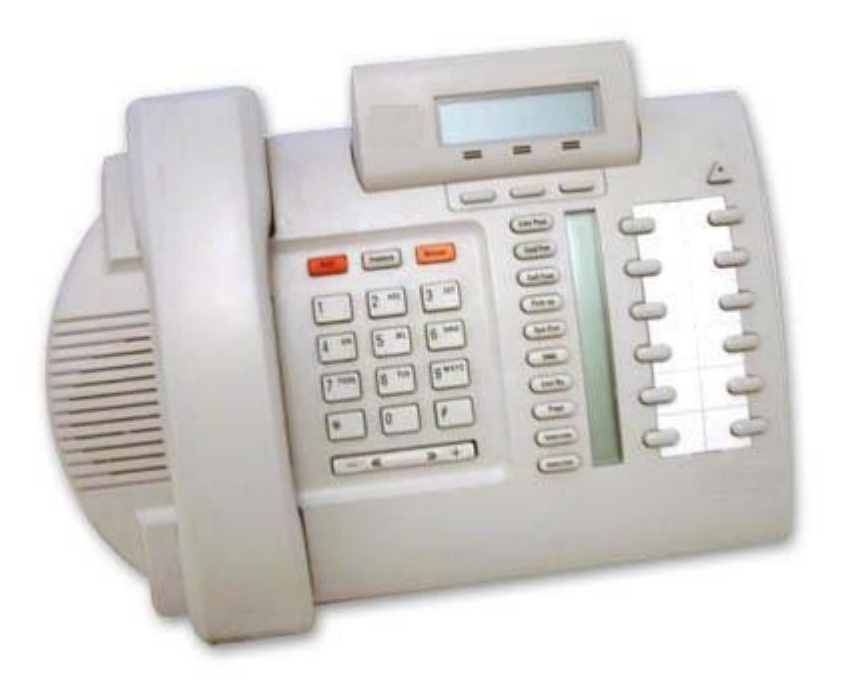

#### **Button Numbering**

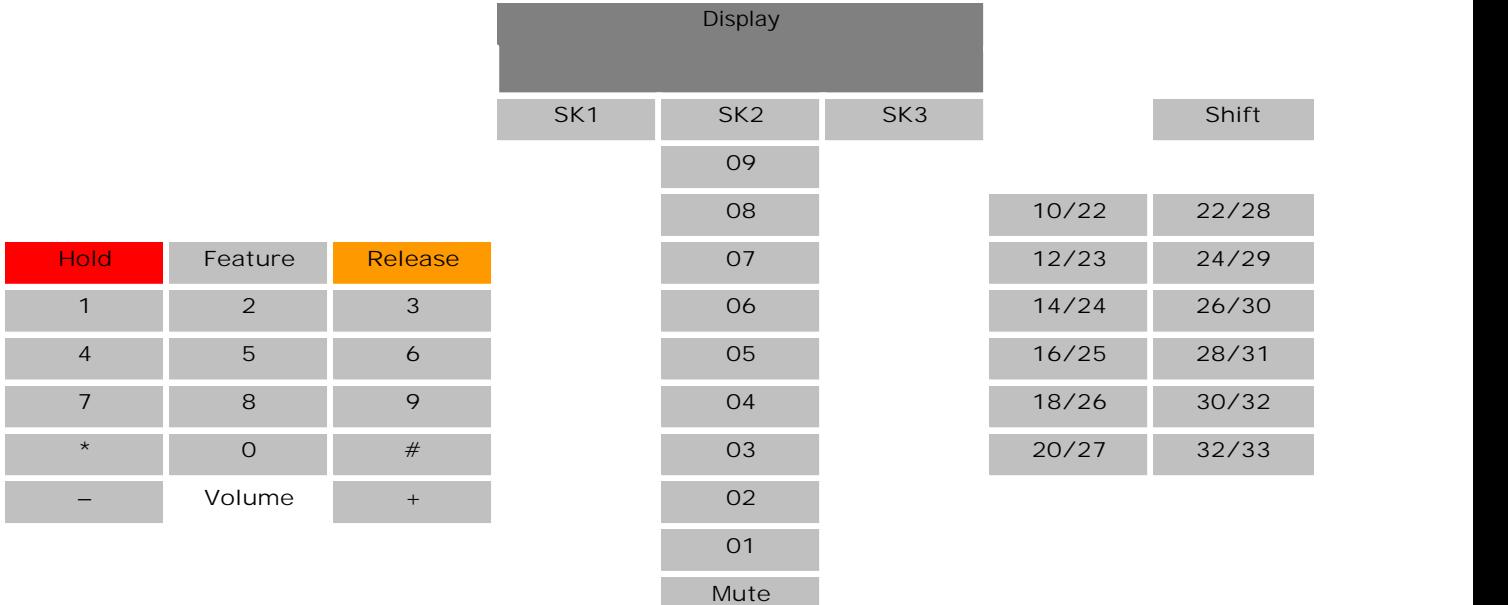

- · For systems running in key system mode, the first two programmable buttons, 01 and 02, are fixed as **Intercom 1** and Intercom 2 buttons. Line buttons, based on the **Number of Lines**  $74^{\circ}$  setting or the number of analog trunks installed in the system, are assigned from buttons 09 downwards and then button 10 upwards.
- · For systems running in PBX system mode, the first three buttons, 01 to 03, are fixed as call appearance buttons. <sup>71</sup>

#### **Administration Mode Buttons**

The diagram below indicates the button functions during phone based administration processes.

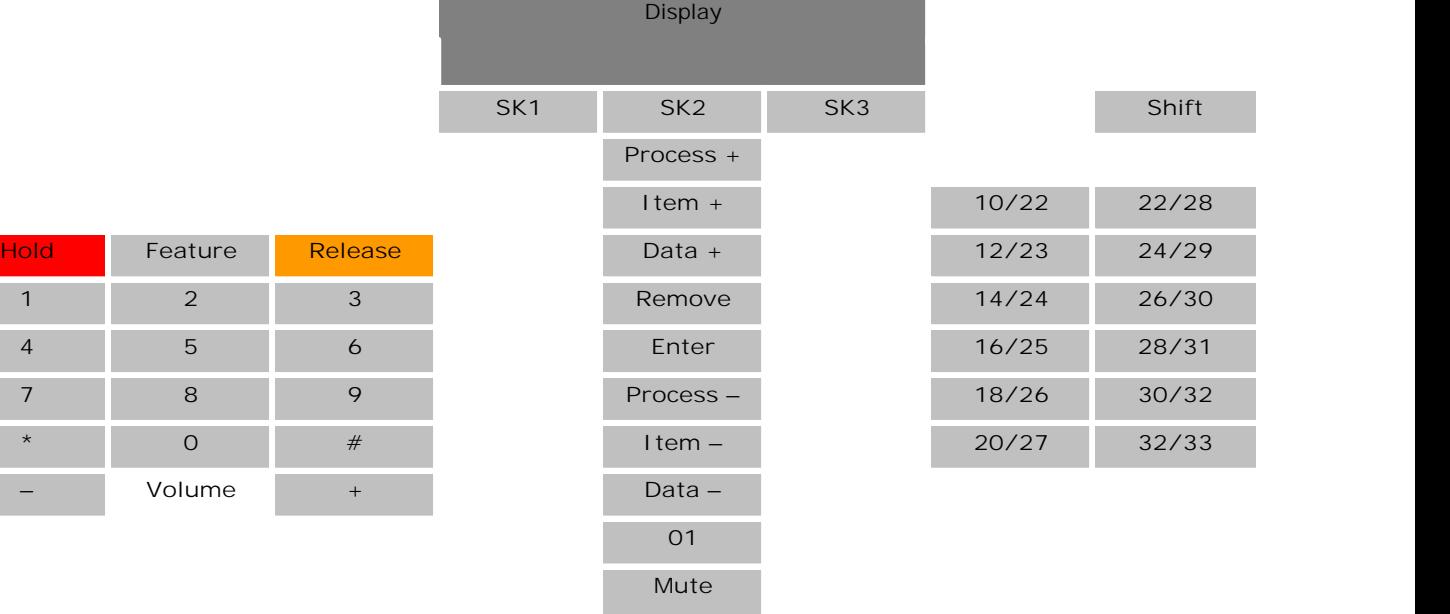

#### **1.5.7 M7324**

This type of phone can be used for system, centralized and personal administration functions covered by this document. For system and centralized administration the phone must be connected to one of the first two extension ports on the system.

• Additional buttons can be supported on a M7324 phone through the addition of KLM button module 38

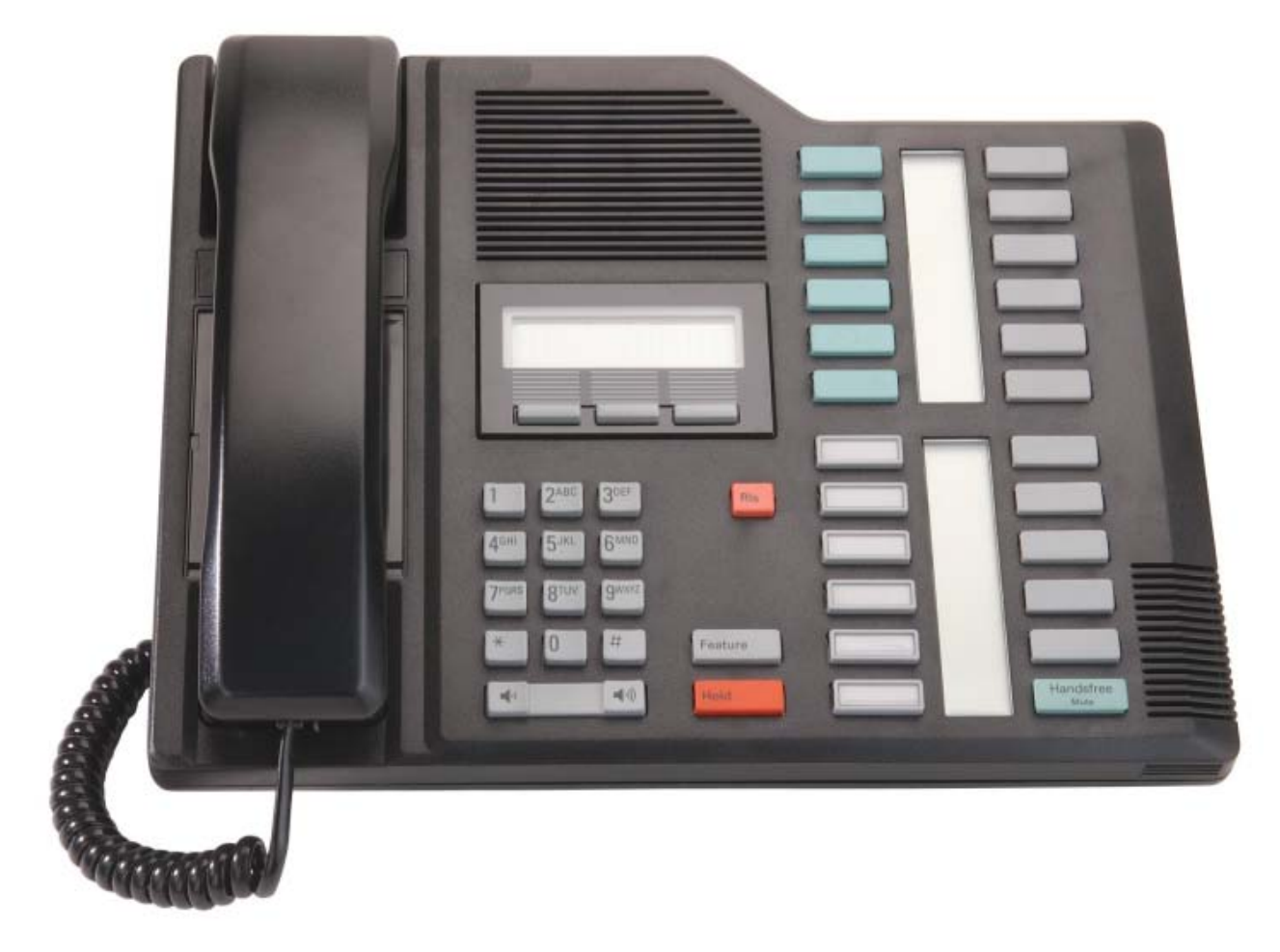

#### **Button Numbering**

The diagram below indicates the button functions during normal phone operation. The double digit numbers are the button numbering for programmable buttons.

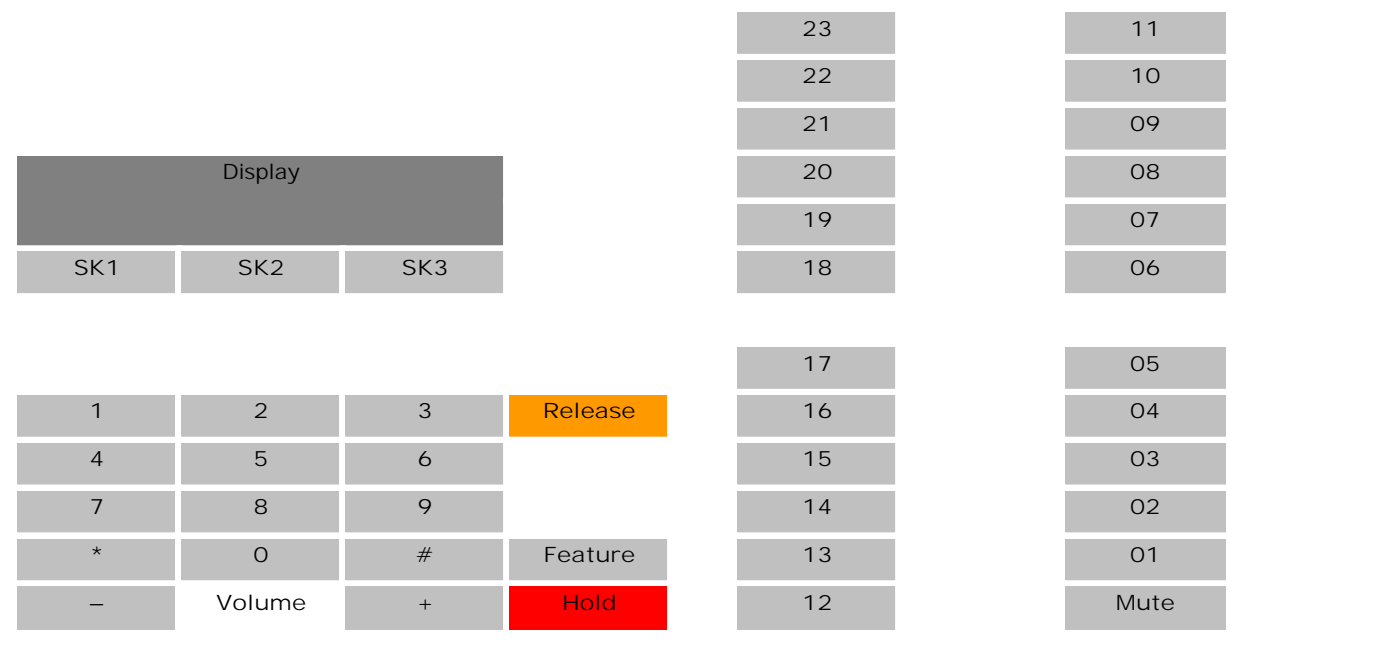

- · For systems running in key system mode, the first two programmable buttons, 01 and 02, are fixed as **Intercom 1** and Intercom 2 buttons. Line buttons, based on the <u>Number of Lines</u> 7<sup>1</sup> setting or the number of analog trunks installed in the system, are assigned from buttons 23 downwards and then button 24 upwards.
- · For systems running in PBX system mode, the first three buttons, 01 to 03, are fixed as call appearance buttons.

#### **Administration Mode Buttons**

The diagram below indicates the button functions during phone based administration processes.

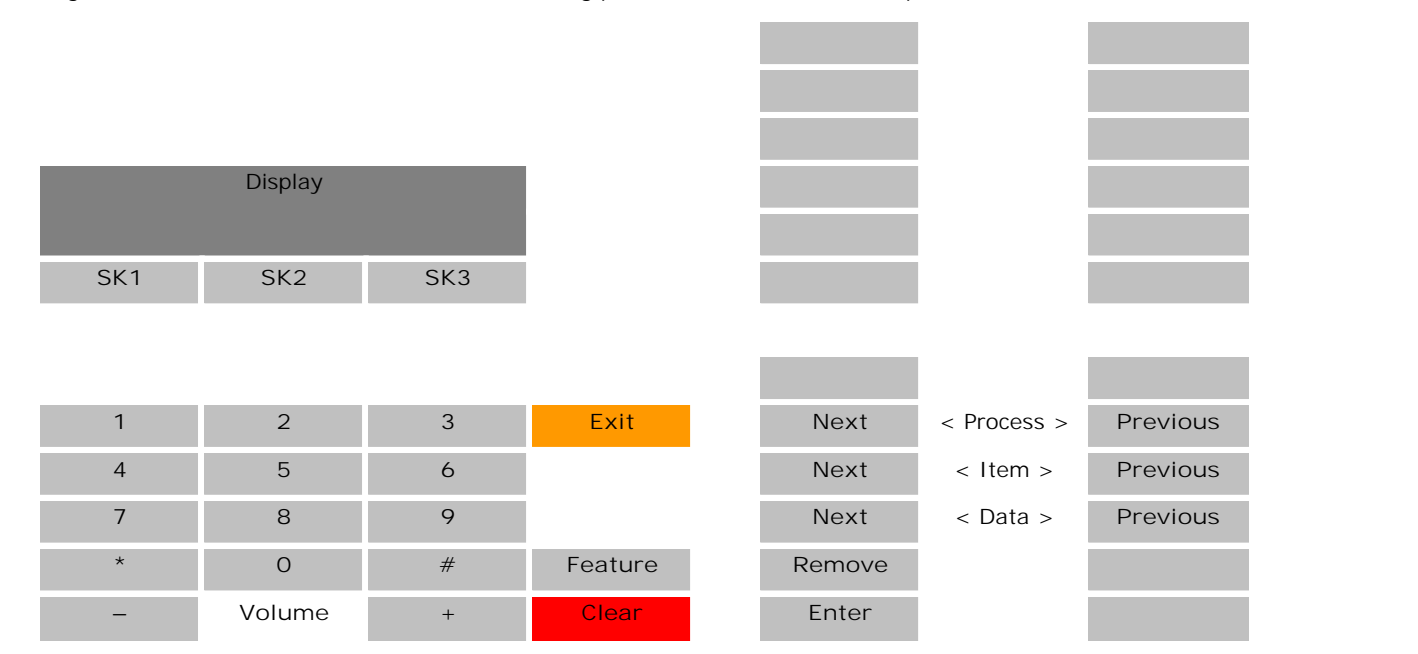

#### **1.5.8 M7324N**

This type of phone can be used for system, centralized and personal administration functions covered by this document. For system and centralized administration the phone must be connected to one of the first two extension ports on the system.

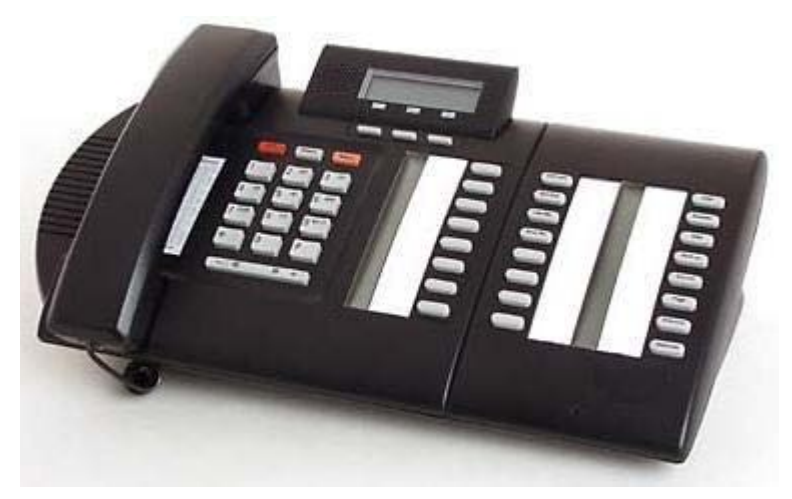

#### **Button Numbering**

The diagram below indicates the button functions during normal phone operation. The double digit numbers are the button numbering for programmable buttons.

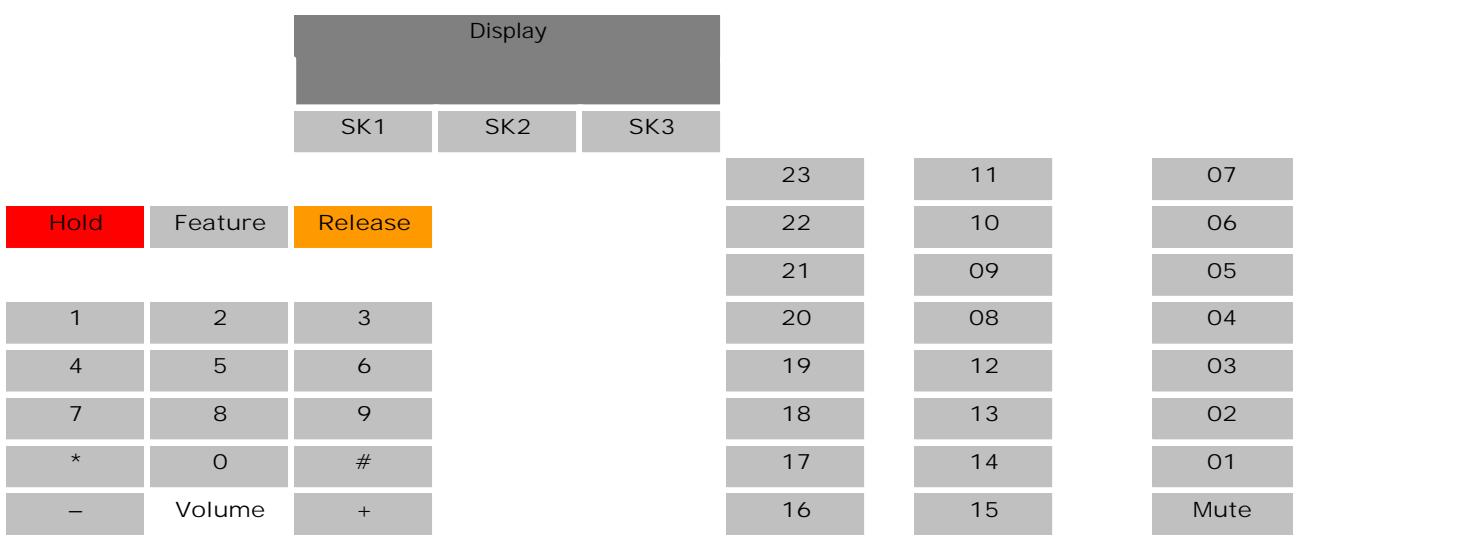

· For systems running in key system mode, the first two programmable buttons, 01 and 02, are fixed as **Intercom 1** and Intercom 2 buttons. Line buttons, based on the Number of Lines<sup>[71]</sup> setting or the number of analog trunks installed in the system, are assigned from buttons 23 downwards and then button 24 upwards.

· For systems running in PBX system mode, the first three buttons, 01 to 03, are fixed as call appearance buttons. <sup>71</sup>
#### **Administration Mode Buttons**

The diagram below indicates the button functions during phone based administration processes.

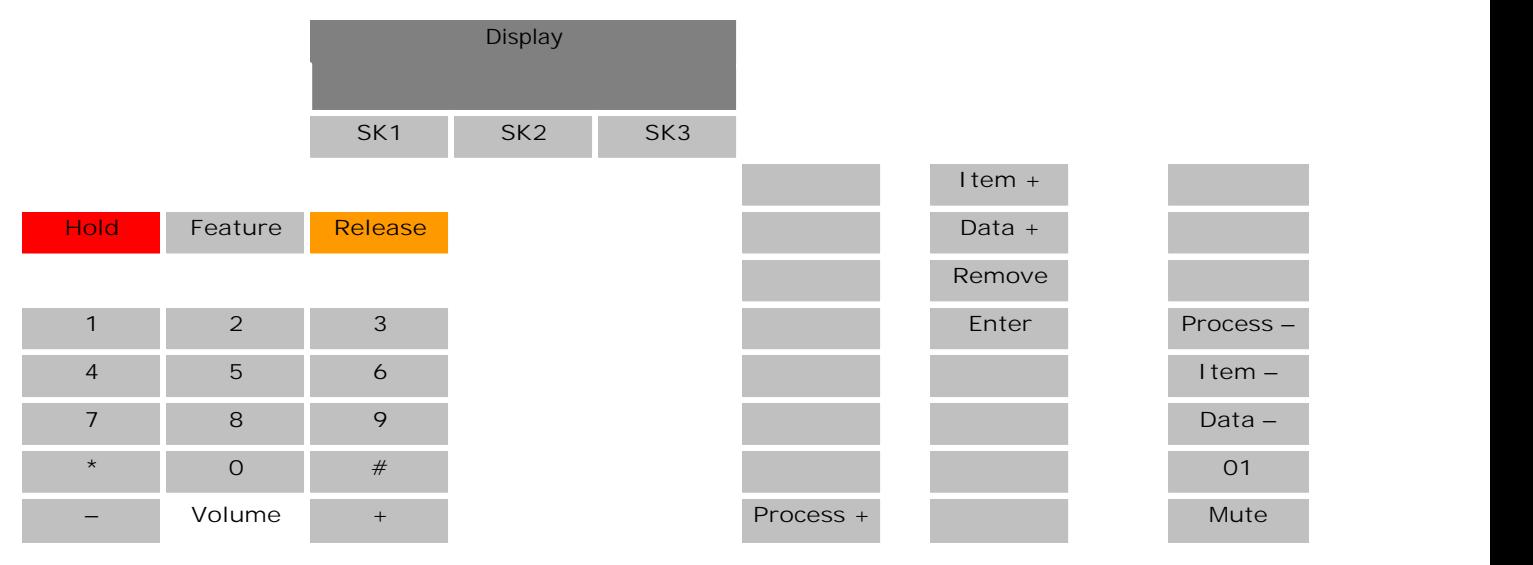

## **1.5.9 KLM Module**

This type of button module can be used with the <u>M7324</u> | 34<sup>5</sup> phones to provide additional programmable buttons.

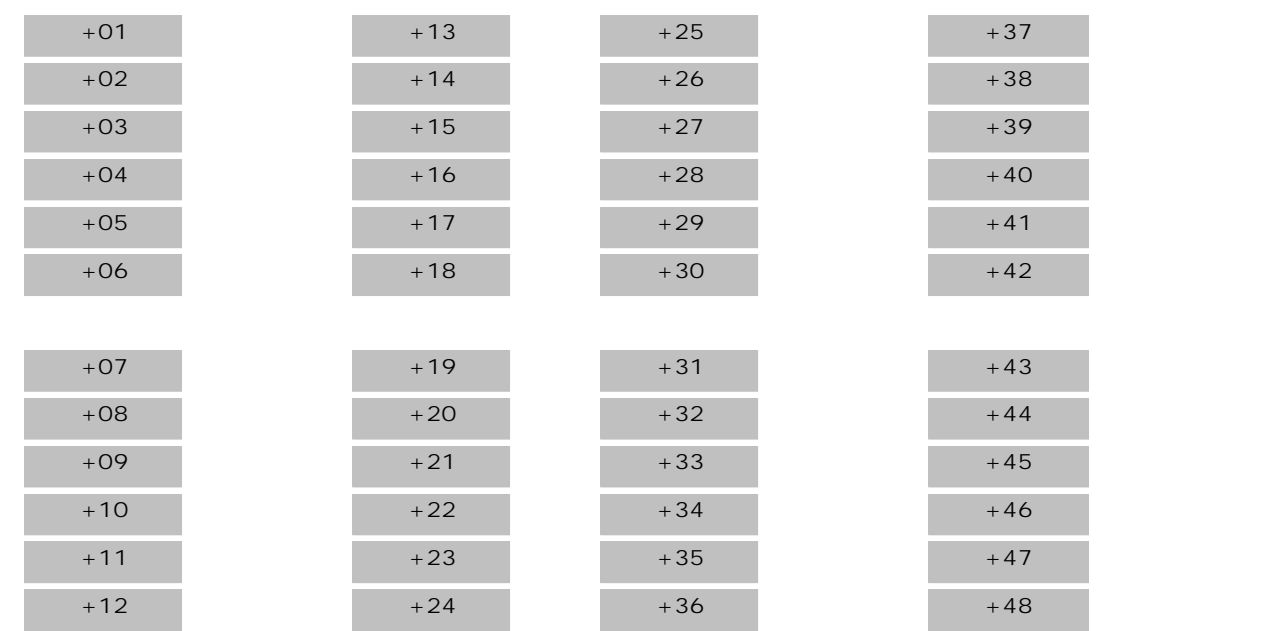

## **1.5.10 T7000**

This type of phone cannot be used for the administration functions covered by this document. However using centralized administration from another phone, functions can be applied to the phone from another extension.

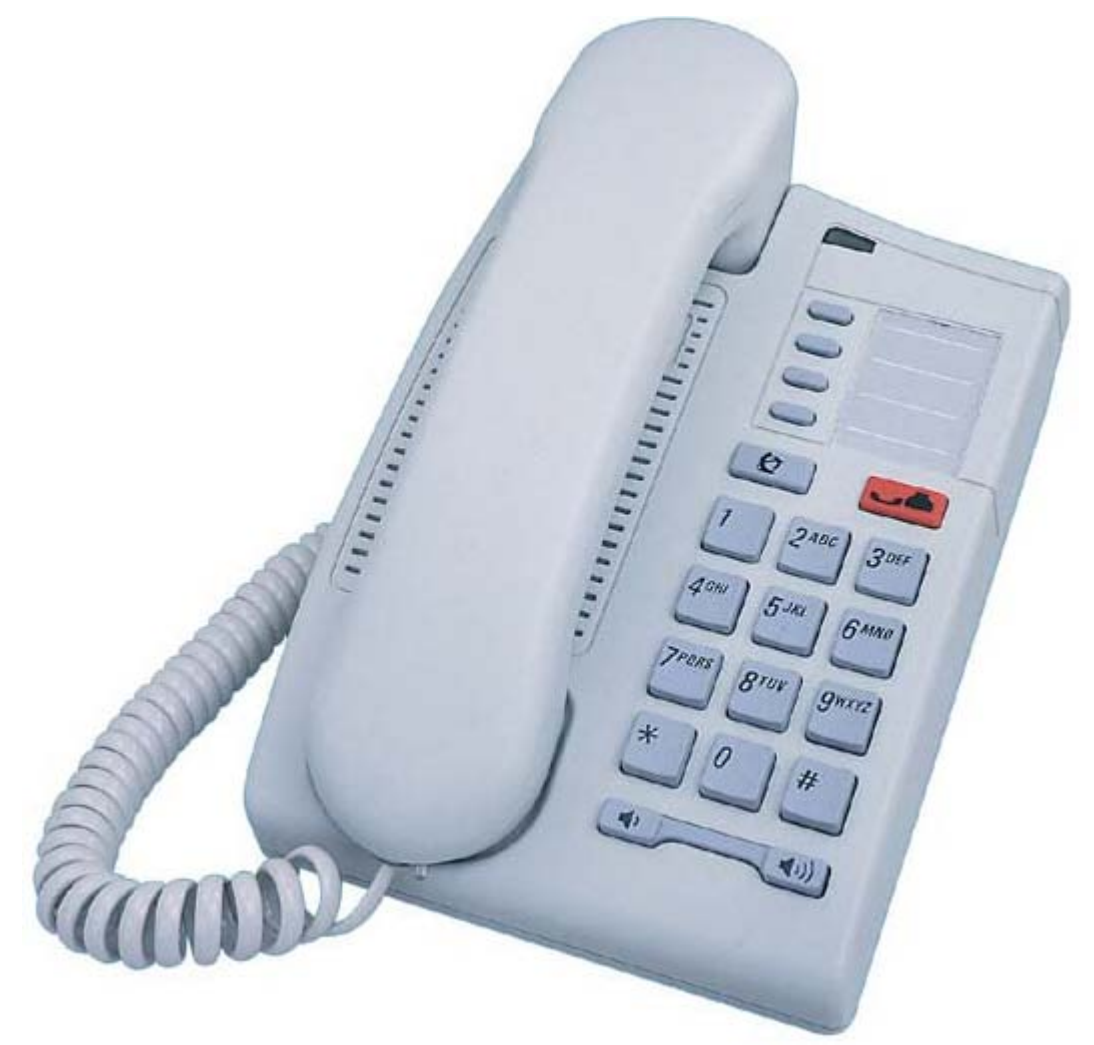

#### **Button Numbering**

m.

The diagram below indicates the button functions during normal phone operation. The double digit numbers are the button numbering for programmable buttons.

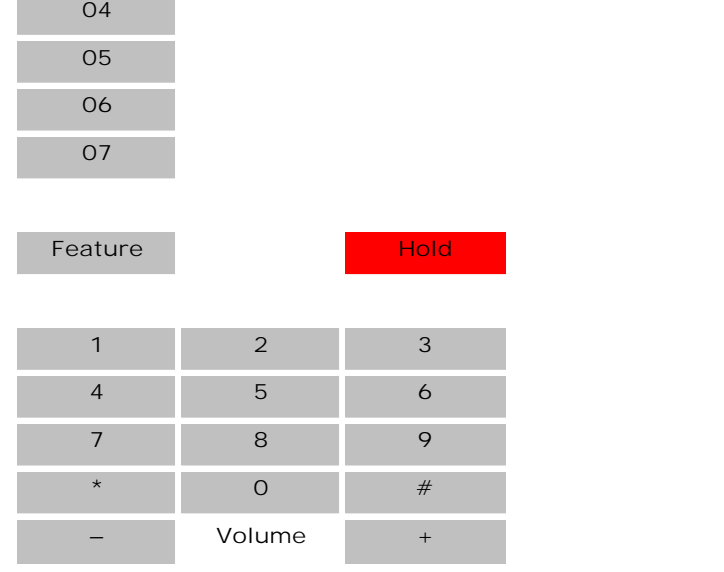

## **1.5.11 T7100**

This type of phone cannot be used for the administration functions covered by this document. However using centralized administration from another phone, functions can be applied to the phone from another extension.

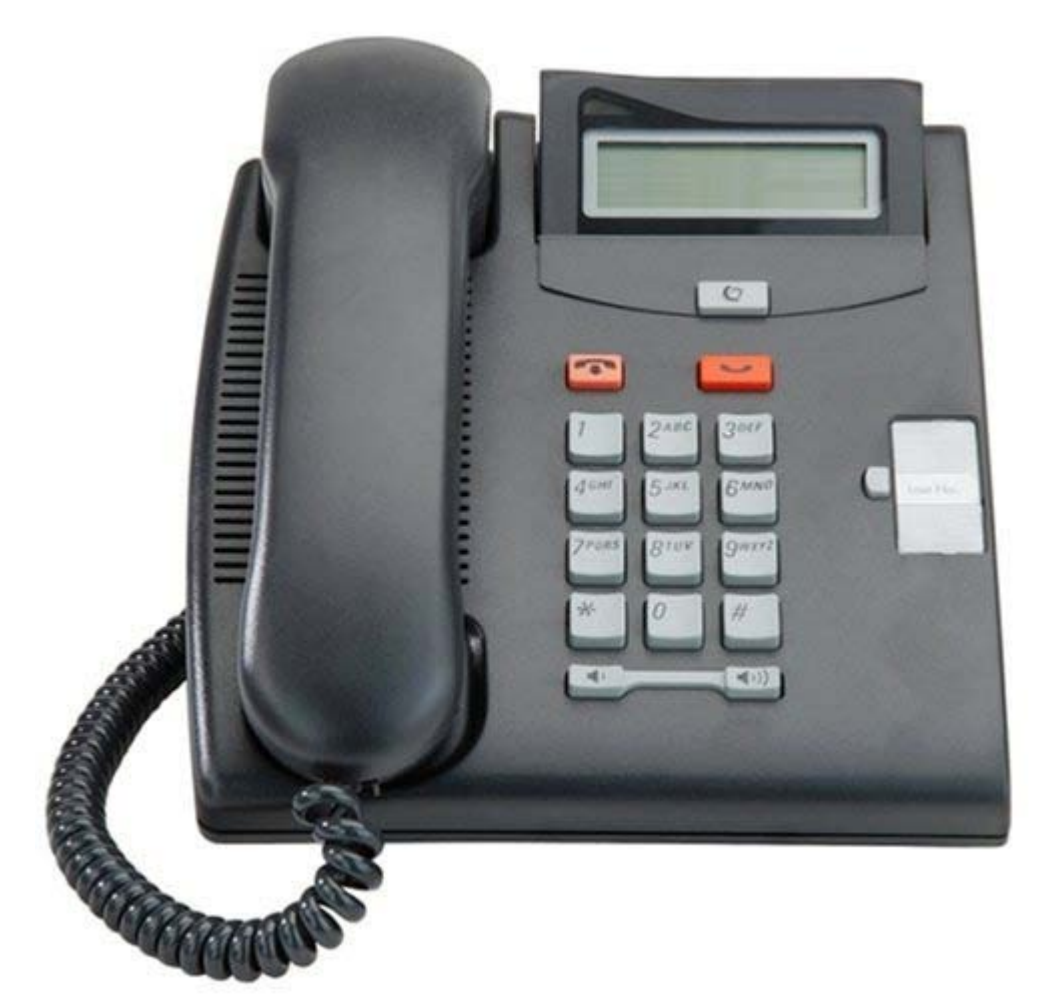

#### **Button Numbering**

The diagram below indicates the button functions during normal phone operation. The double digit numbers are the button numbering for programmable buttons.

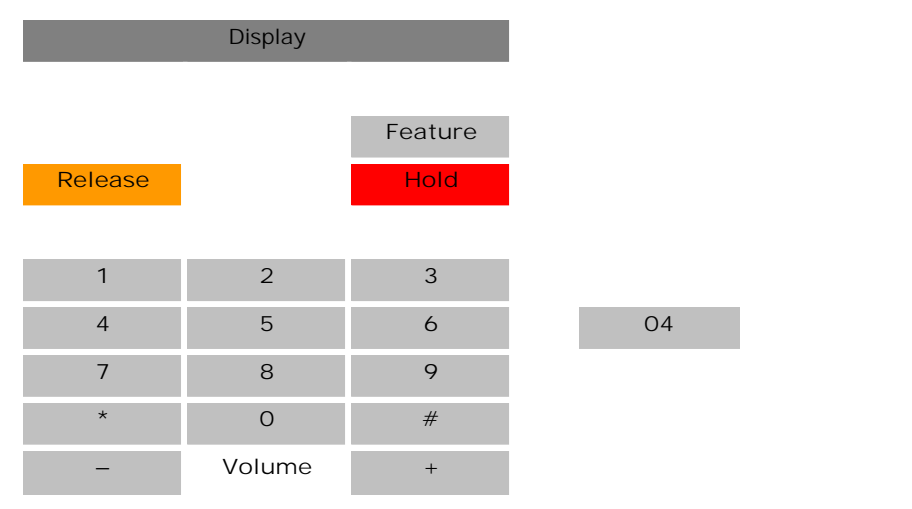

## **1.5.12 T7208**

This type of phone cannot be used for the administration functions covered by this document. However using centralized administration from another phone, functions can be applied to the phone from another extension.

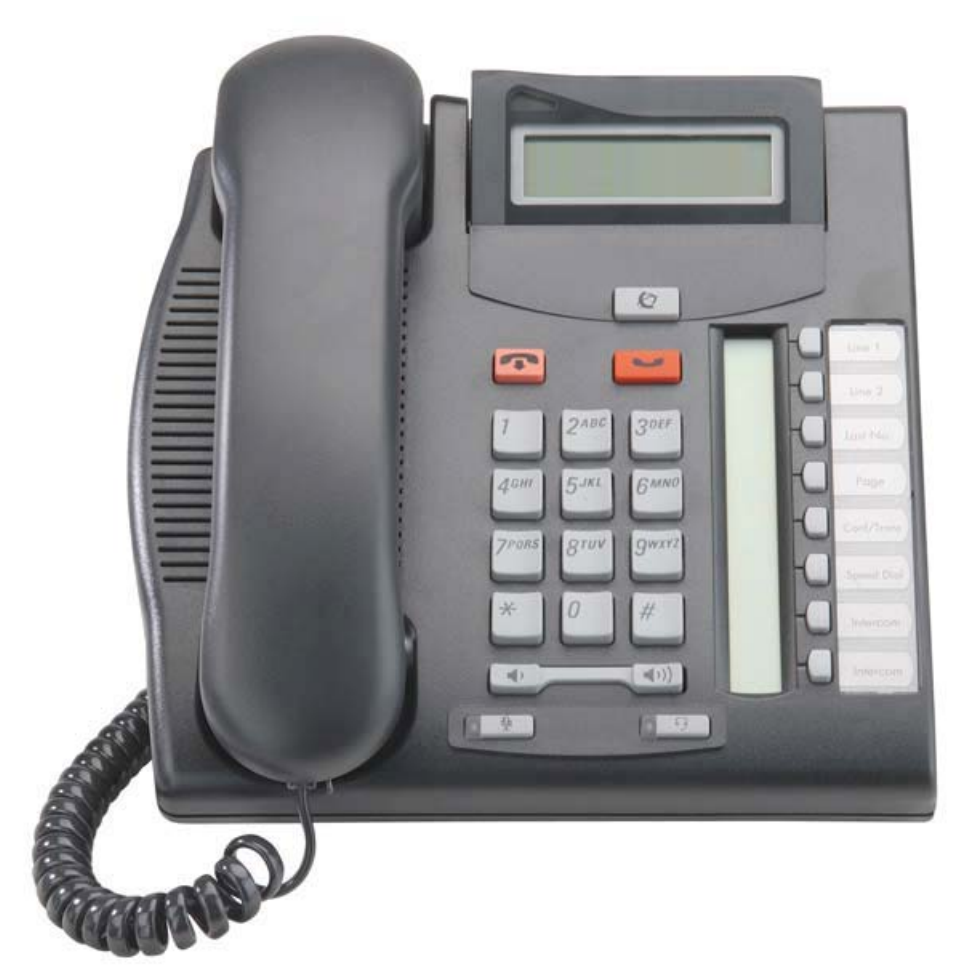

#### **Button Numbering**

The diagram below indicates the button functions during normal phone operation. The double digit numbers are the button numbering for programmable buttons.

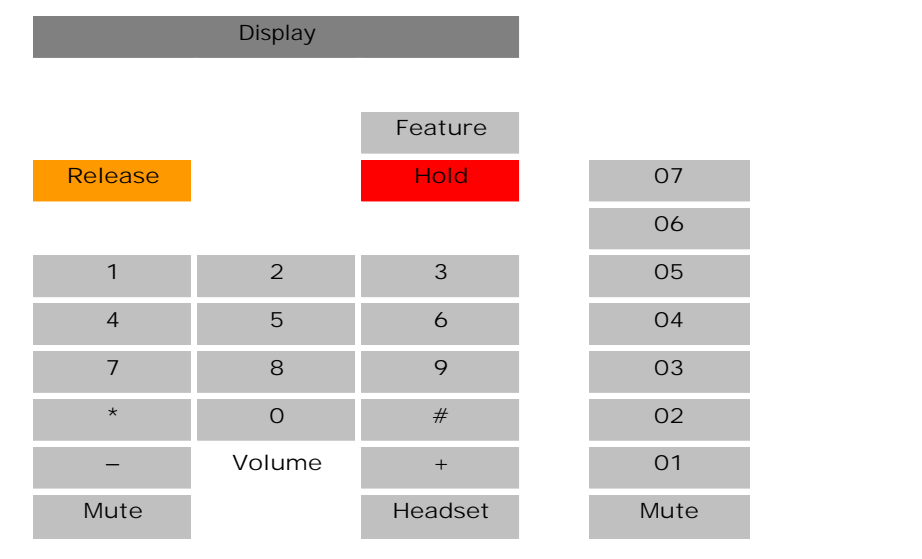

- · For systems running in key system mode, the first two programmable buttons, 01 and 02, are fixed as **Intercom 1** and Intercom 2 buttons. Line buttons, based on the <u>Number of Lines</u> 7<sup>1</sup> setting or the number of analog trunks installed in the system, are assigned from buttons 07 downwards and then button 08 upwards. and Intercom 2 buttons. Line buttons, based on the <u>Number of Lines</u> 7th setting or the number of analog trun<br>installed in the system, are assigned from buttons 07 downwards and then button 08 upwards.<br>For systems running
- 

# **1.5.13 T7316**

This type of phone can be used for system, centralized and personal administration functions covered by this document. For system and centralized administration the phone must be connected to one of the first two extension ports on the system.

· Note that while physically very similar, the programmable button numbering order for the T7316 and T7316E phones differ. The T7316 is more similar to the M7310 in the order of button numbering.

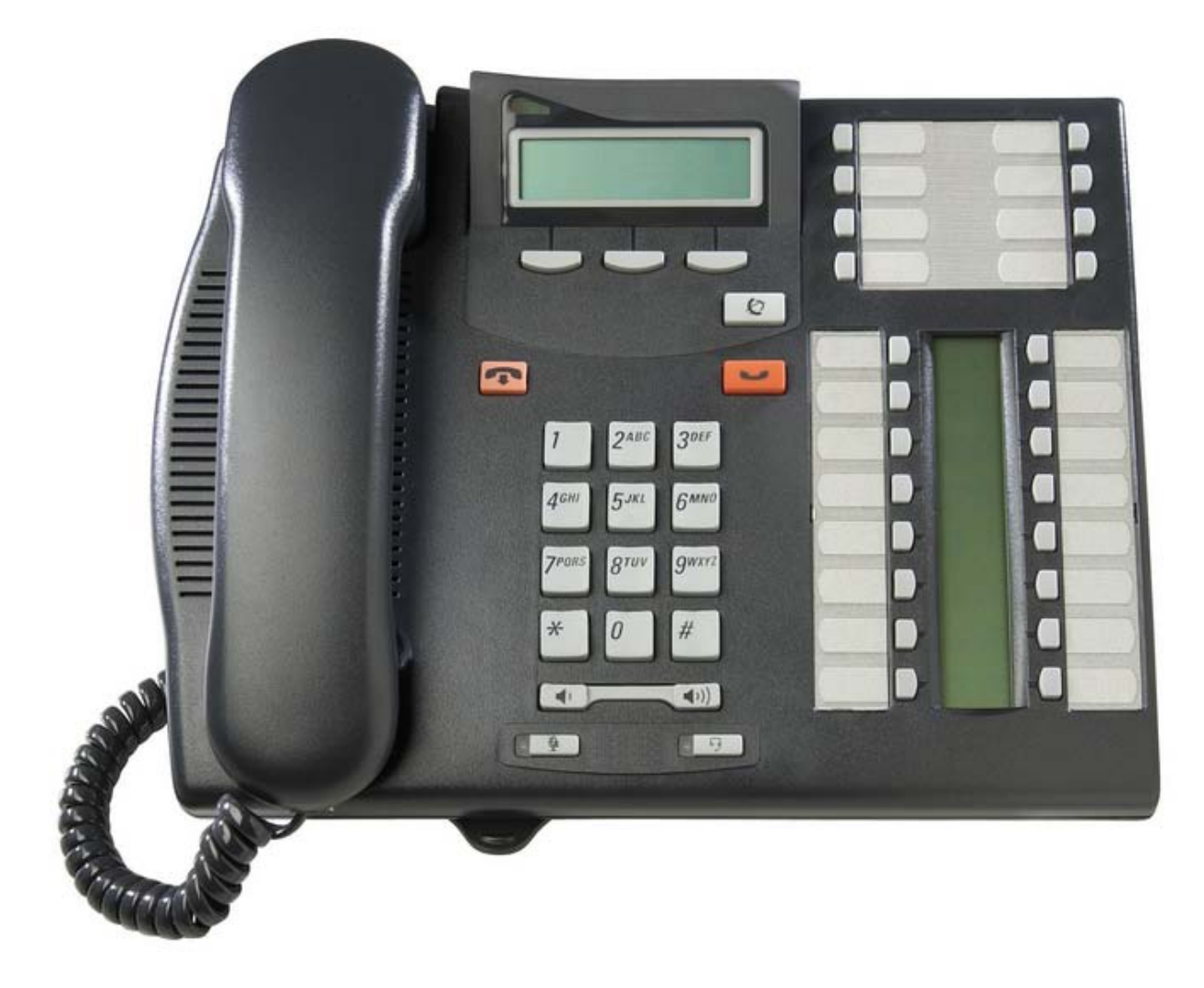

#### **Button Numbering**

The diagram below indicates the button functions during normal phone operation. The double digit numbers are the button numbering for programmable buttons.

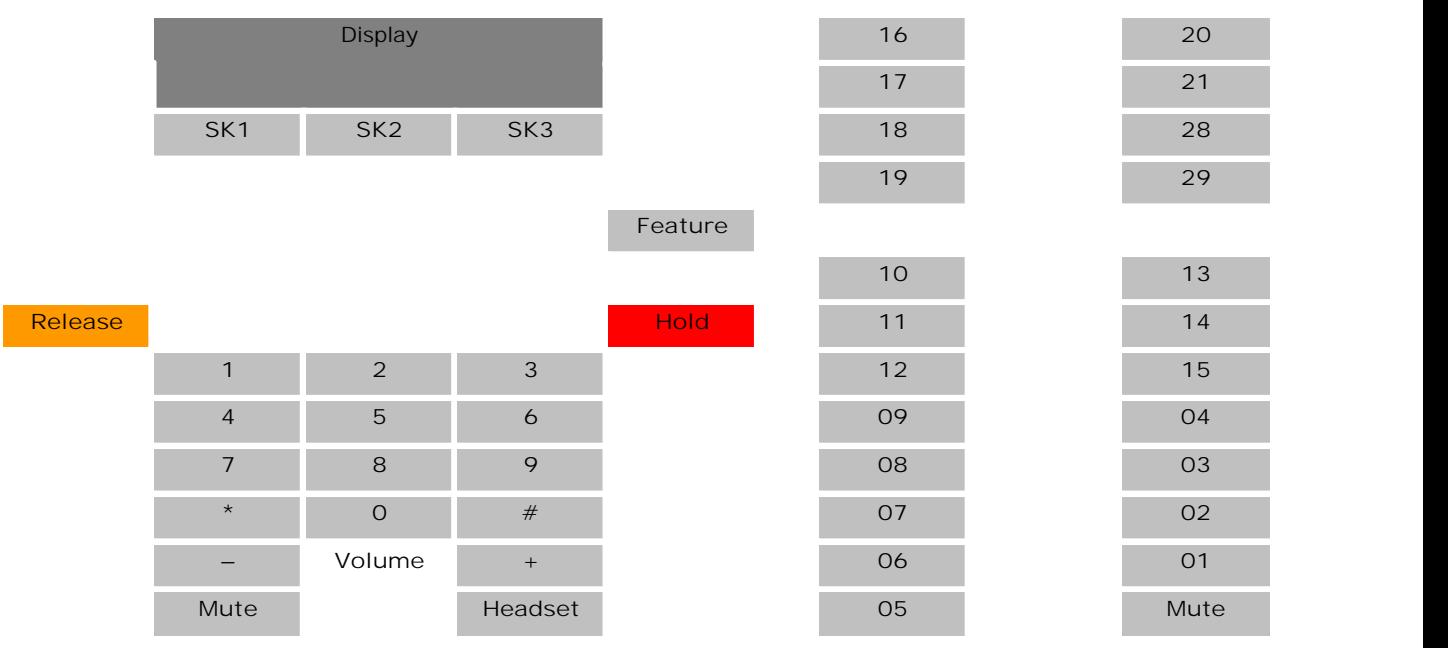

- · For systems running in key system mode, the first two programmable buttons, 01 and 02, are fixed as **Intercom 1** and **Intercom 2** buttons. Buttons 16 downward are assigned as line buttons, starting from the first line, based on the **Number of Lines**  $7<sup>4</sup>$  setting or the number of analog trunks installed in the system.
	- · For systems running in PBX system mode, the first three buttons, 01 to 03, are fixed as call appearance buttons.

#### **Administration Mode Buttons**

The diagram below indicates the button functions during phone based administration processes.

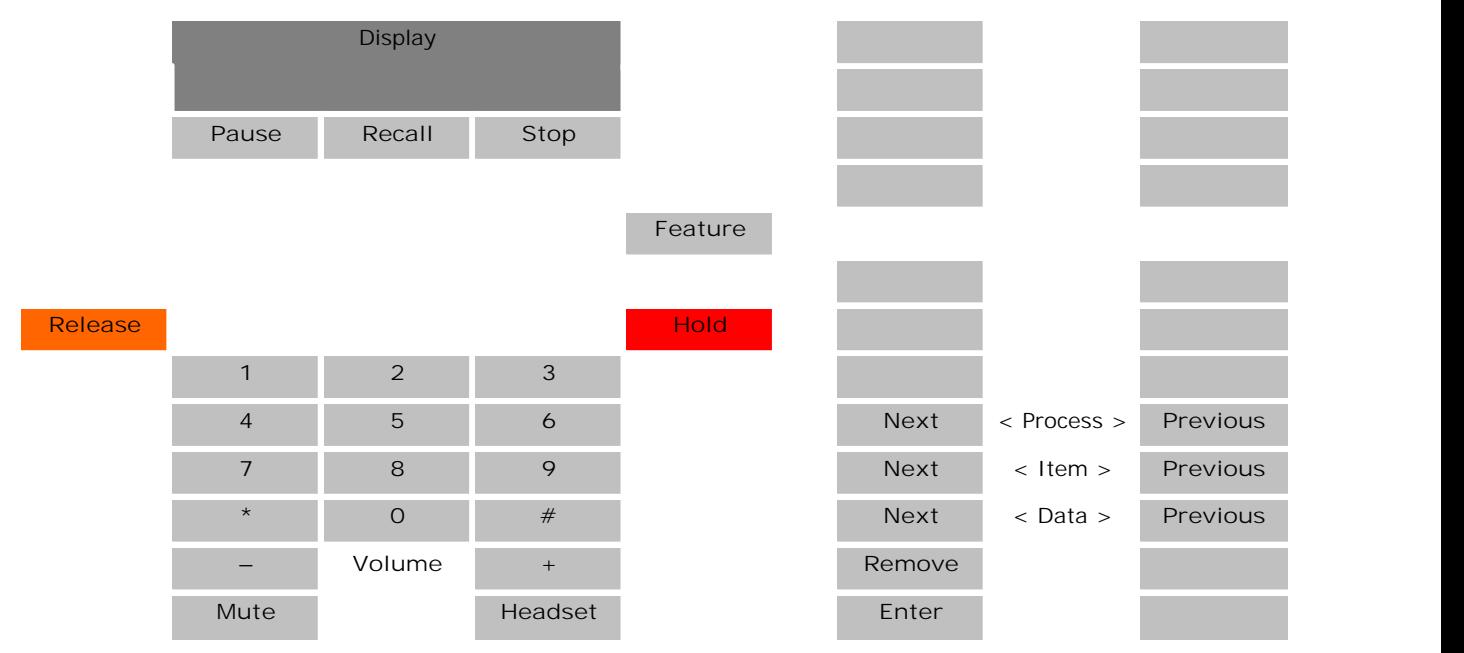

## **1.5.14 T7316E**

This type of phone can be used for system, centralized and personal administration functions covered by this document. For system and centralized administration the phone must be connected to one of the first two extension ports on the system.

- · Note that while physically very similar, the programmable button numbering order for the T7316 and T7316E phones differ. The T7316 is more similar to the M7310 in the order of button numbering.
- Additional buttons can be supported on a T7316E phone through the addition of T7316E KEM 46 button modules.

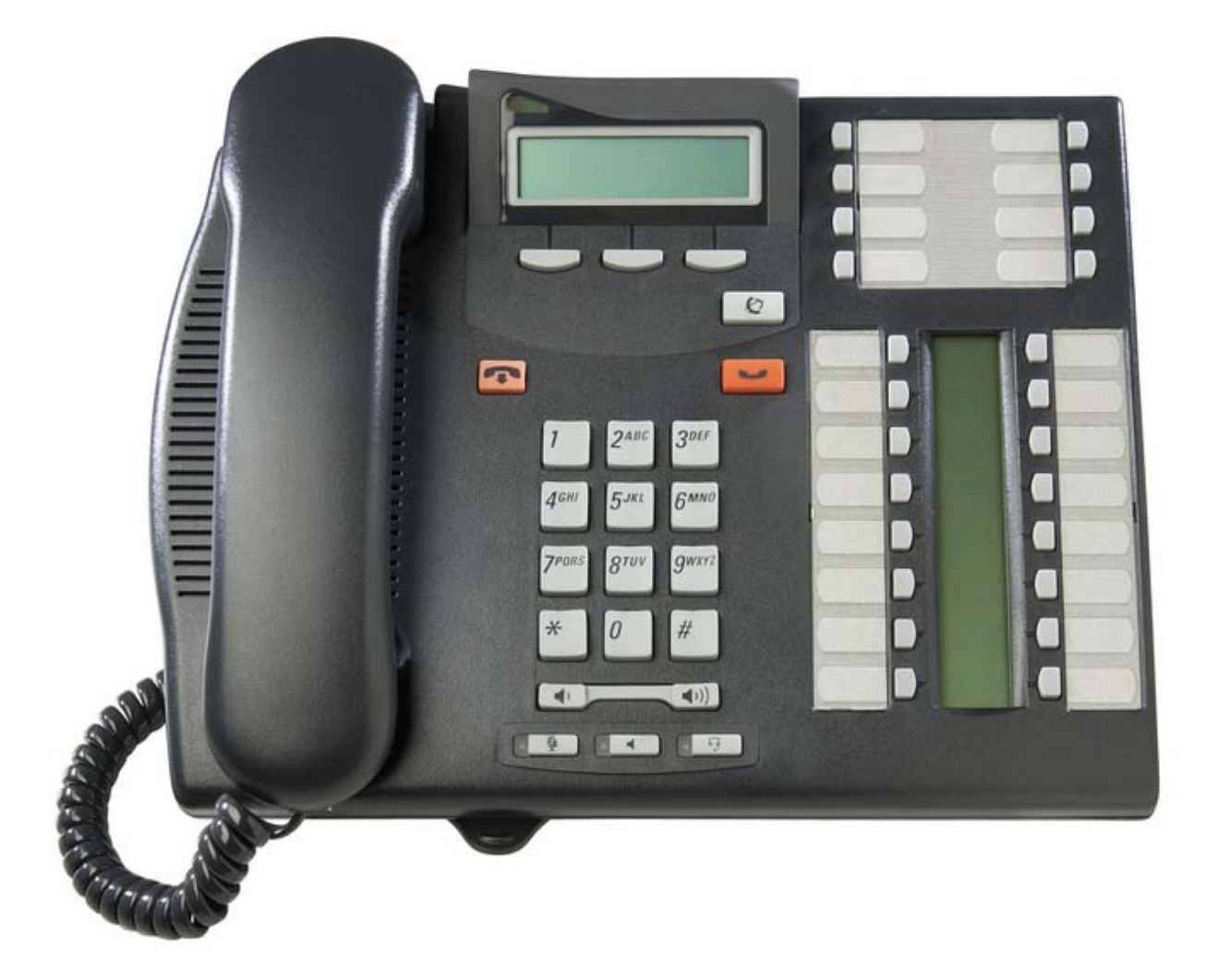

#### **Button Numbering**

The diagram below indicates the button functions during normal phone operation. The double digit numbers are the button numbering for programmable buttons.

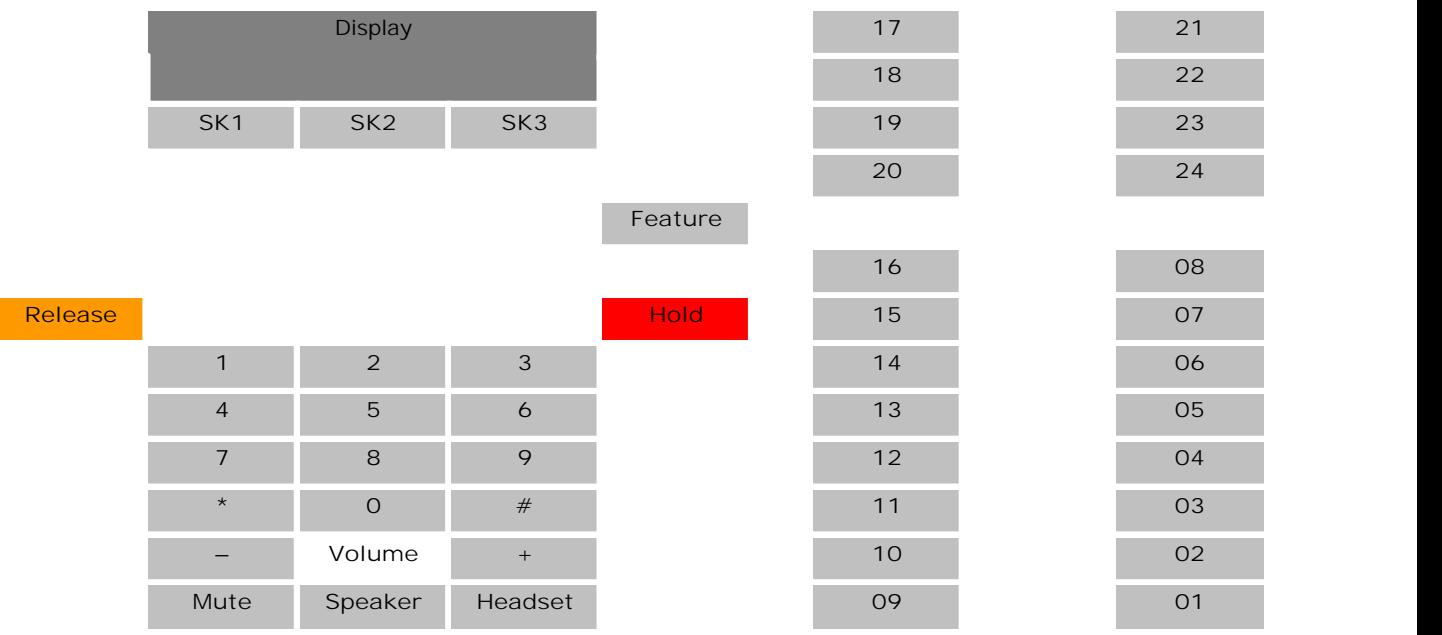

- · For systems running in key system mode, the first two programmable buttons, 01 and 02, are fixed as **Intercom 1** and **Intercom 2** buttons. Buttons 16 downward are assigned as line buttons, starting from the first line, based on the **Number of Lines**  $71^4$  setting or the number of analog trunks installed in the system.
- · For systems running in PBX system mode, the first three buttons, 01 to 03, are fixed as call appearance buttons.

#### **Administration Mode Buttons**

The diagram below indicates the button functions during phone based administration processes.

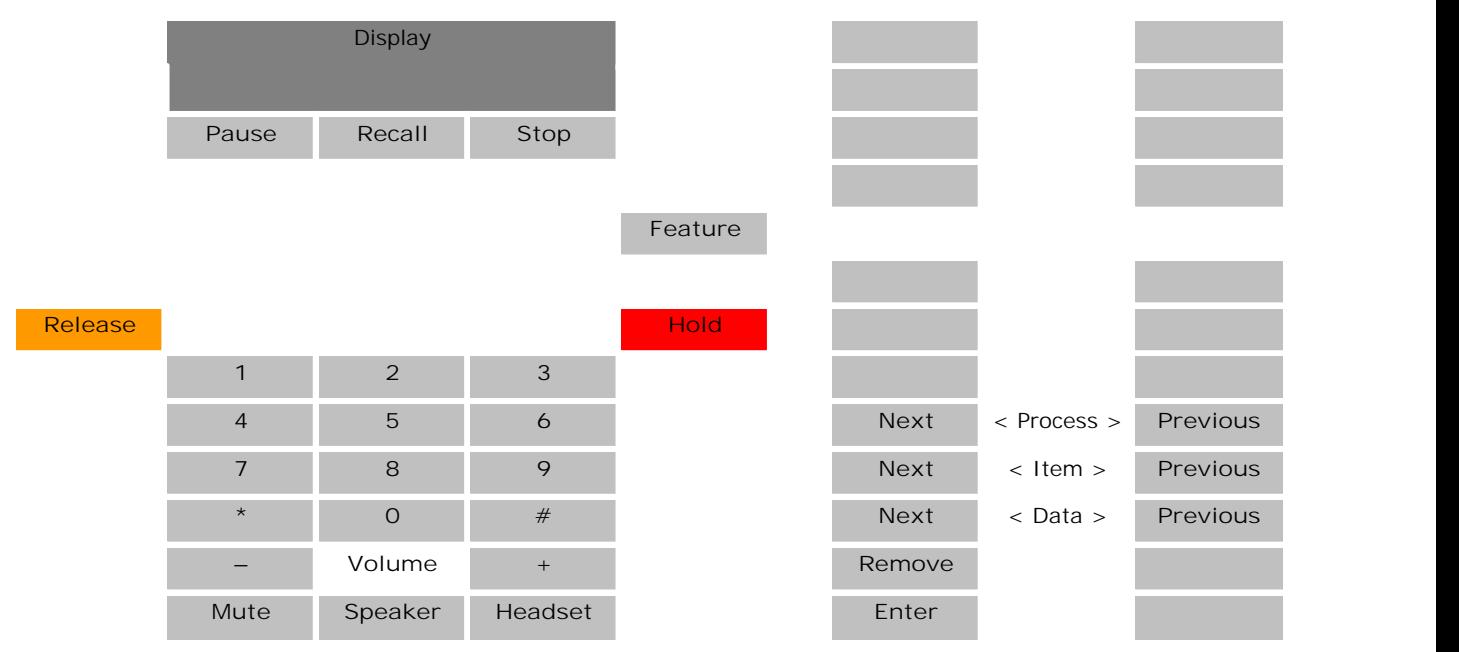

## **1.5.15 T7316E KEM Module**

This type of button module can be used with the 17316E 44 phones to provide 24 additional programmable buttons. Up to 4 modules can be added.

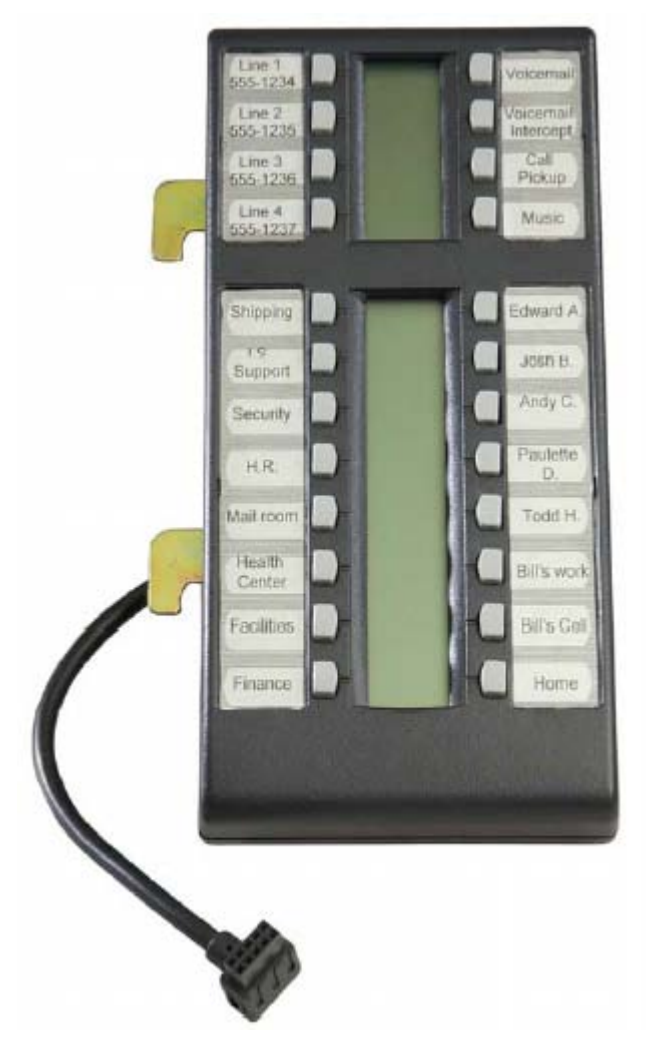

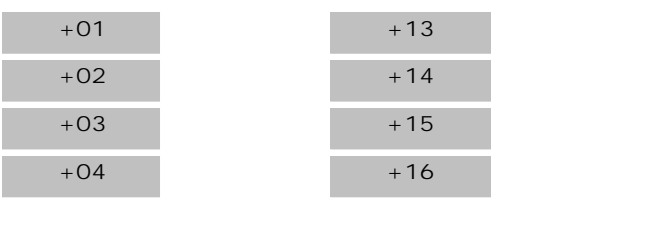

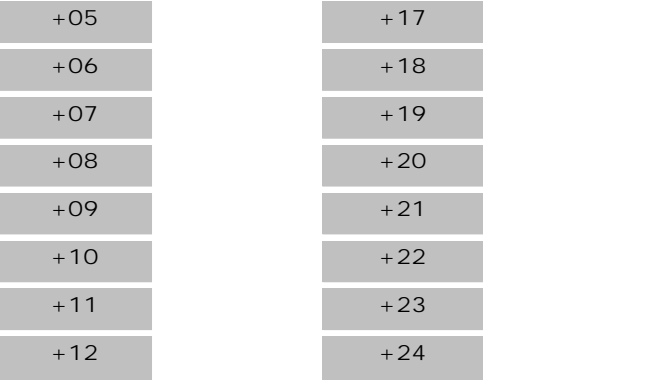

### **1.5.16 T7406/T7406E**

This type of phone cannot be used for the administration functions covered by this document. However using centralized administration from another phone, functions can be applied to the phone from another extension.

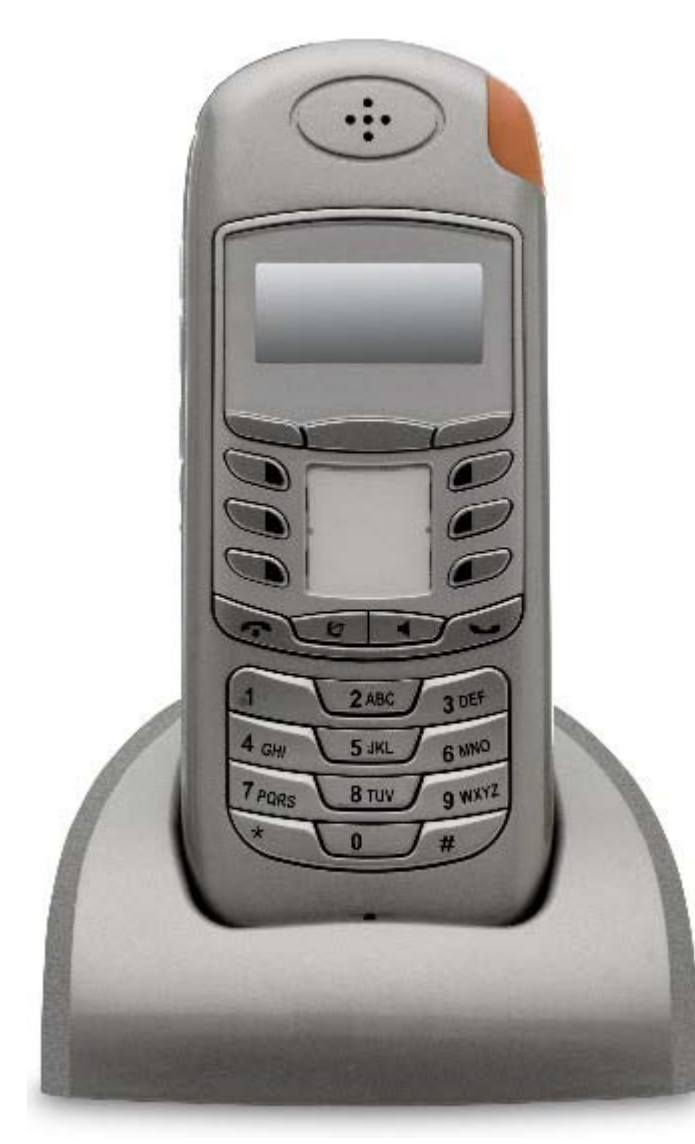

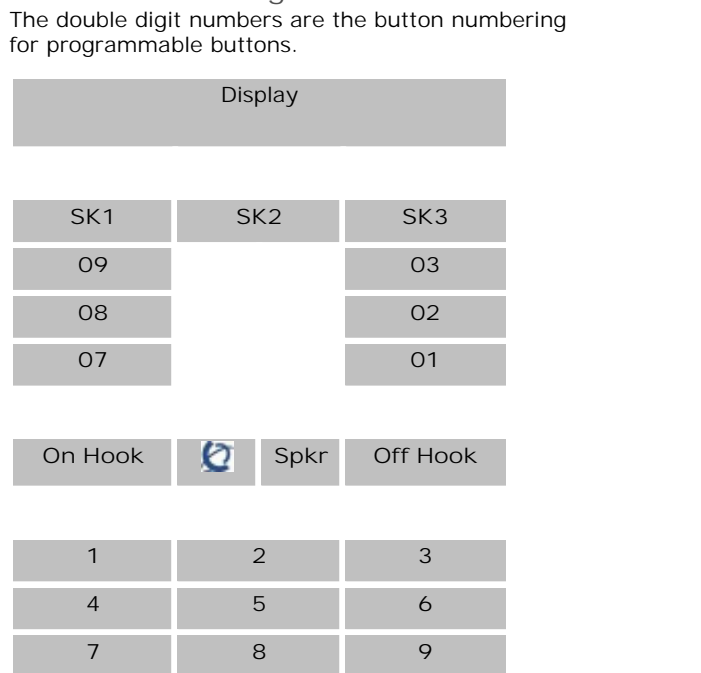

**\* 0 #**

**Button Numbering**

- · For systems running in key system mode, the first two programmable buttons, 01 and 02, are fixed as **Intercom 1** and Intercom 2 buttons. Line buttons, based on the **Number of Lines**  $\overline{71}$  setting or the number of analog trunks installed in the system, are assigned from buttons 09 downwards and then button 10 upwards.
- · For systems running in PBX system mode, the first three buttons, 01 to 03, are fixed as call appearance buttons. <sup>71</sup>

# **1.6 Dialing Codes**

The following features can be used by dialing the appropriate number.

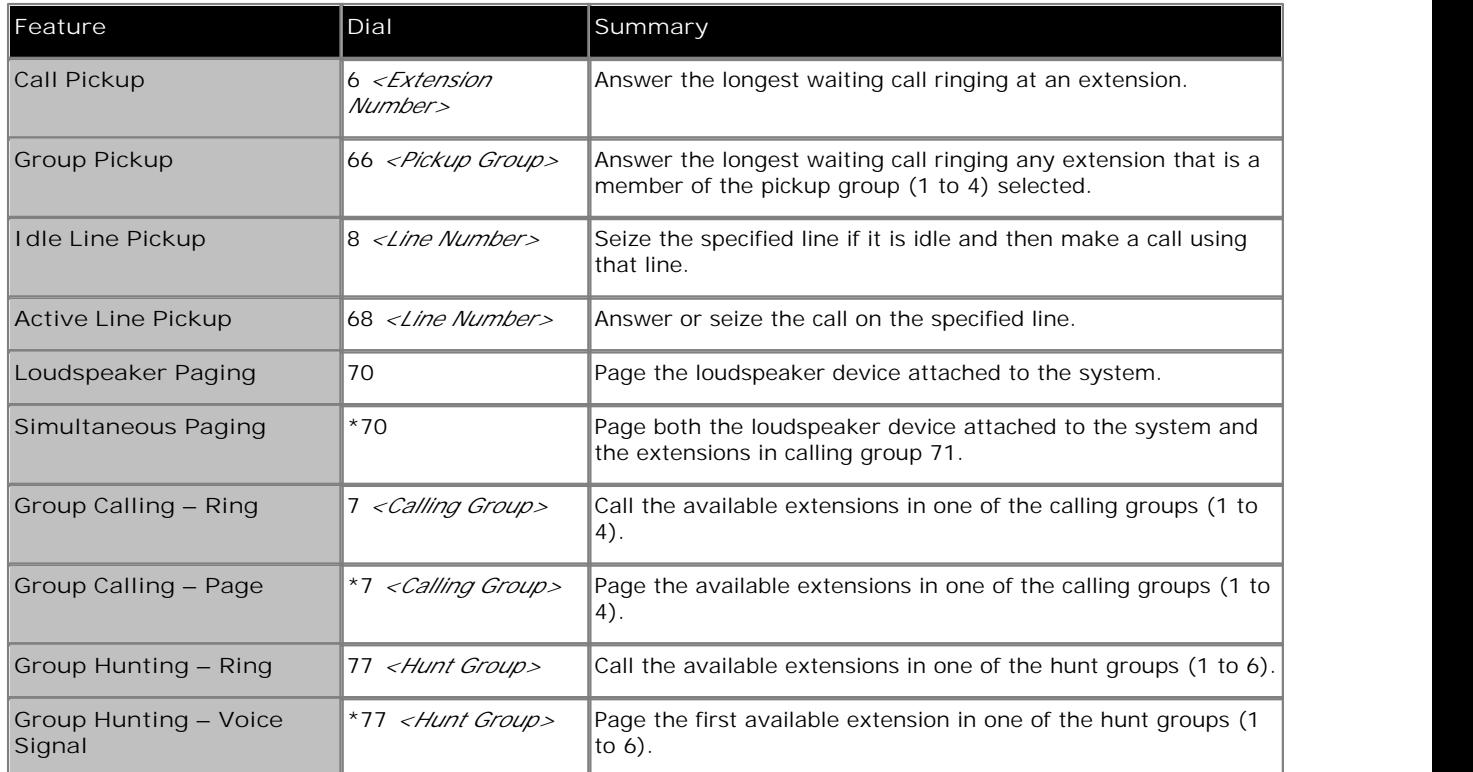

# **1.7 Feature Codes**

The following feature codes can be dialed from most phones after pressing **Feature**. Most of these features can also be assigned to programmable buttons.

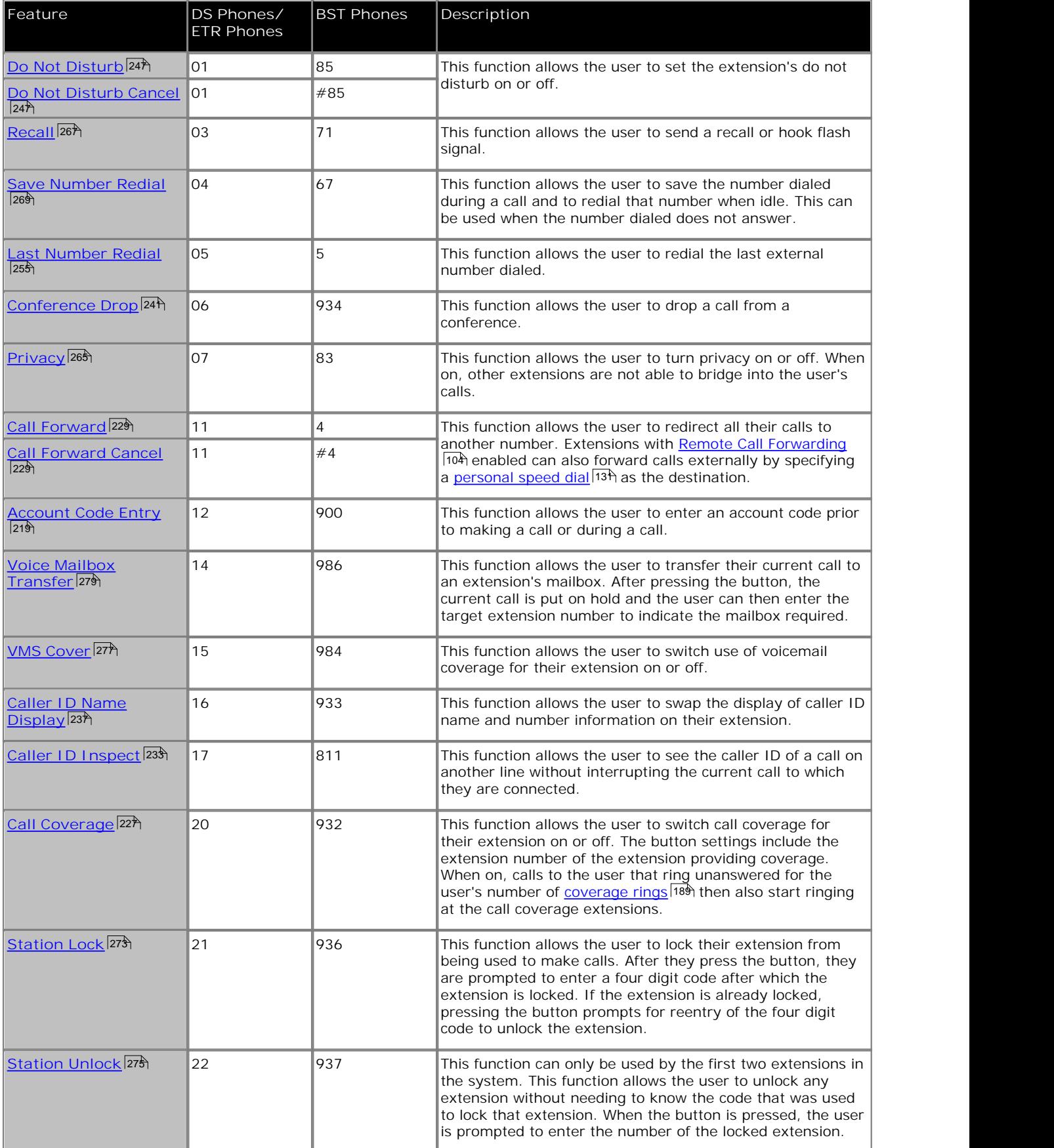

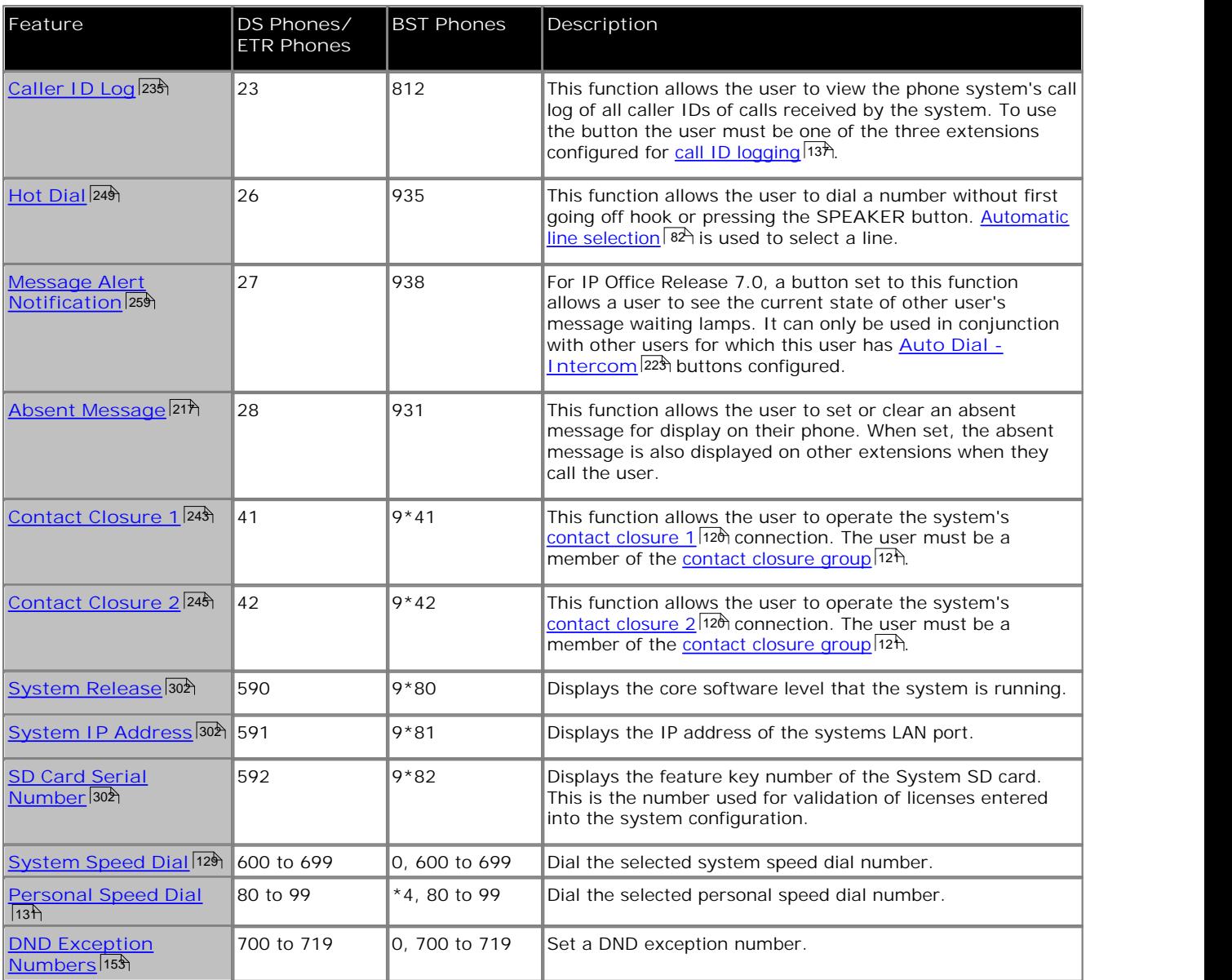

# **Telephony Features Chapter 2.**

# **2. Telephony Features**

This section covers details of the feature configurable for an IP Office Essential Edition - PARTNER® Version system.

# **2.1 Key System or PBX System**

For IP Office Release 7.0+ the <u>system mode</u> 6s<sup>4</sup>) can be changed between key system mode and PBX system mode. The selected mode affects a number of controls, mainly around the making of outgoing calls and the routing of incoming calls.

The default mode that the system adopts depends on the type of System SD card fitted to the system. Systems with a PARTNER, Norstar or IP Office U-Law card default to key system mode. Systems with an IP Office A-Law card default to PBX system mode.

#### **Key Mode vs PBX Mode - Quick Summary**

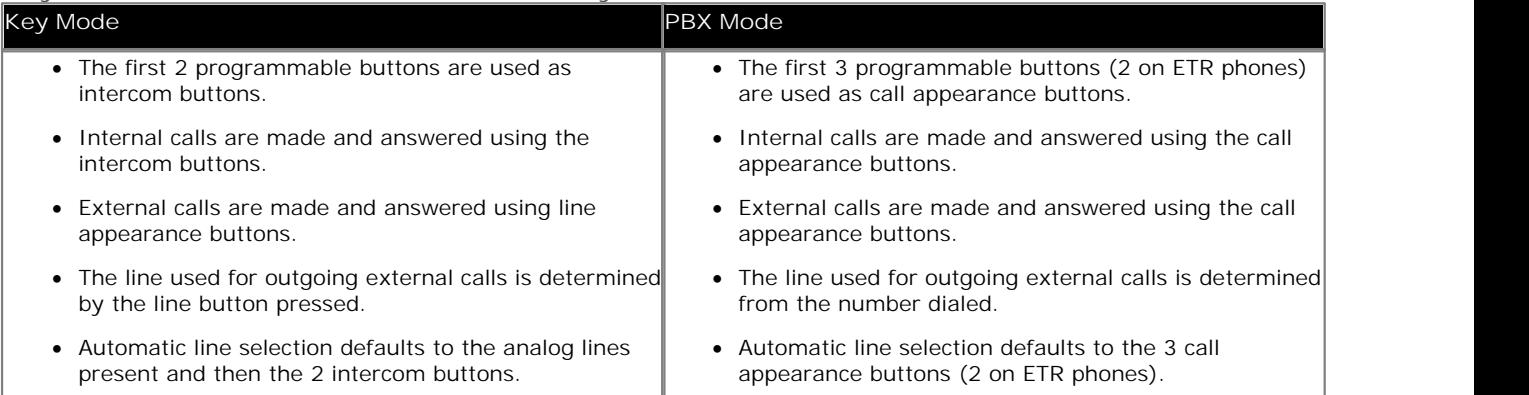

### **2.1.1 Outgoing Call Routing**

#### **Key System Mode**

Each phone is configured with 2 Intercom buttons which cannot be changed. It is also configured with line appearance buttons for specific lines using the **Number of Lines** settings and individual button programming.

Internal calls are made by selecting one of the two Intercom buttons provided on each phone and then dialing the number of another extension or of the system feature required.

External calls are made by selecting one of the line appearance buttons programmed on the phone and then dialing the external number required.

If the user dials without selecting an Intercom or Line button first, the user's automatic line selection setting is used to determine which button, if available, gets used.

#### **PBX System Mode**

Each phone is configured with 3 call appearance buttons (2 only on ETR phones). These can be used to make both internal and external calls. The dialing of an external call can be indicated by the dialing starting with a specific prefix (9 or 0) if required, otherwise any number not matching an internal extension or function is assumed to be external.

The line used for an outgoing external call is determined by configuration settings. ARS Selectors are created which can be groups of lines or specific functions using any available ISDN lines. Different external number prefixes are then mapped to those ARS Selectors. When a user dials an external number, it is matched to a selector and uses the function and one of the lines specified by that selector.

Line appearances can still be used to make and answer calls on a particular line. They can also be used to make a calls.

#### **Dialing Restrictions**

In both modes, the system uses a number of methods to control the numbers users are allowed to dial or not.

- · **Allowed Phone Number Lists** 93 Used to specify telephone numbers that extensions associated with the list can dial regardless of other dialing restrictions.
	- · **Allowed List Assignments** 95 Used to assign which allowed number lists an extension can use.
- · **Disallowed Phone Number Lists** 97 Used to specify telephone numbers that extensions associated with the list cannot dial.
	- · **Disallowed List Assignments** 99 Used to assign up to which disallowed number lists are applied to an extension.
- · **Emergency Phone Number List** 101 Used to create a list of up to 10 telephone numbers that all extensions can dial regardless of dialing restrictions.
- · **Outgoing Call Restriction** 102 Use this feature to specify the types of outgoing calls that can be made on all lines at an extension.
- · **Allow Remote Call Forwarding** 104 All extensions can forward their incoming calls to another extension using call forwarding 22 h. This option is used to configure whether the extension can also forward calls to external numbers (remote call forwarding and cell phone connect).
- · **System Password** 105

When this optional password is set, users must enter it to turn <u>Night Service</u>|17§ on/off. Also, when night service is on, users in the <u>Night Service Group</u> 177 must enter the password to make any outgoing calls except calls to <u>emergency phone numbers  $\vert$ 104 and marked system speed dials  $\vert$ 12<del>9</del>).</u>

· **Toll Call Prefix** 106

Use this feature to indicate whether users must dial a 0 (for operator assisted calls) or 1 (for direct-dial calls) before the area code to make a long distance call or just the area code and number.

## **2.1.2 Incoming Call Routing**

#### **Key System Mode**

For an incoming external call on a line, the following options control where the call is presented:

· **Coverage Destination**

The **Coverage Destination** setting of each line can be used to select whether an incoming call on that line is also presented to one of the following options in addition to alerting on any matching line appearances.

- For PRI trunks, it is not possible to know on which of the trunk's channels incoming calls will arrive. Therefore in most cases, the coverage destination and other settings of each line on the trunk should be set to the same values.
- · **Coverage Extension**

The call alerts on an intercom or call appearance button of a selected line coverage extension. The user's call coverage, VMS coverage and call forwarding settings are applied to the call. Any extension can be used as the destination including a phantom extension.

· **Hunt Group**

The call is presented, in sequence, to each of the available members of a selected hunt group until answered. Any of the 6 sequential hunt groups can be used as the destination.

· **Line Appearance Buttons**

The call will alert on any line appearance buttons that matches the line. Each line has a line number which can be assigned to line appearance buttons on users' phones. Users can answer the call by pressing the alerting line appearance button on their phone.

· **Number of Lines** 71

By default, all analog lines in the system are assigned to line appearance buttons when the system is installed. Lines are assigned for all users starting from button 03 upwards in order of line numbering.

· **Line Assignment** 73

Through individual user button programming, any programmable button can be configured as a line appearance for a particular line.

· **Auto Attendant Coverage**

Each line can be configured to send unanswered calls to an auto attendant after a set delay (which can be set to 0 for immediate answer). This can be set to operate when the system is in day and or night service. This is done using the **VMS Schedule**, **VMS Delay - Day**, **VMS Delay - Night** and **VMS Auto Attendant** settings of each line.

The following methods can be used to override the normal call routing detailed above:

· **DID Mapping**

For PRI and T1 trunks, if the incoming call matches a configured DID and or ICLID number, the **Coverage Destination** setting for the DID/ICLID match is used rather than the line's **Coverage Destination**. DID mapping cannot be done through the phone based administration menus.

· **SIP Call by Call Table**

For SIP trunks, if the incoming call matches a configured URI, it is presented to the extension or group specified in the SIP line's **Call by Call Table**. SIP call control cannot be done through the phone based administration menus.

· **Night Service Group** 261 Switching on night service changes the alerting for some lines and the delayed auto attendant coverage (VMS Schedule) operation.

#### **PBX System Mode**

Incoming call routing in PBX System mode is similar to that in Key System mode except for the following:

- · **Calling Groups** 173 These additional 4 groups are available as a destination for calls. They can be selected as the destination in the **Coverage Destination** selection of trunks and in DID Mapping/SIP Call-by-Call tables.
- **Operator Group** (183)

This additional group is available as a destination for calls in DID Mapping and SIP Call-by-Call settings. In PBX mode, this group is the default Coverage Destination and is shown in Line Coverage Extension as the value 75. If coverage to the Operator Group is not desired, assign an extension to the line coverage extension or assign the line to the hunt group using group call distribution. Getting incoming calls on the line to the voicemail collect requires using IP Office Manager.

# **2.2 Dial Plan**

#### **Extension Numbering**

IP Office Essential Edition - PARTNER® Version systems can be configured to use either a 2-digit or 3-digit numbering for user extensions.

- · If 2-digit numbering is selected, the extensions are numbered 10 to 57. This numbering cannot be changed. In 2 digit mode only 48 extensions are supported.
- · If 3-digit numbering is selected, the extensions are numbered from 100 upwards. This numbering can be changed in the range 100 to 579 using IP Office Manager. In 3-digit mode a maximum of 100 extensions are supported.
- · In both cases, those extensions not matched by physical ports are automatically assigned as phantom extensions  $59$ .
- The <u>system numbering</u> 64 mode can be changed through the phone based administration menus,

#### **Special Dialed Numbers**

The following can be dialed after selecting an **Intercom** or call appearance button or simply going off hook.

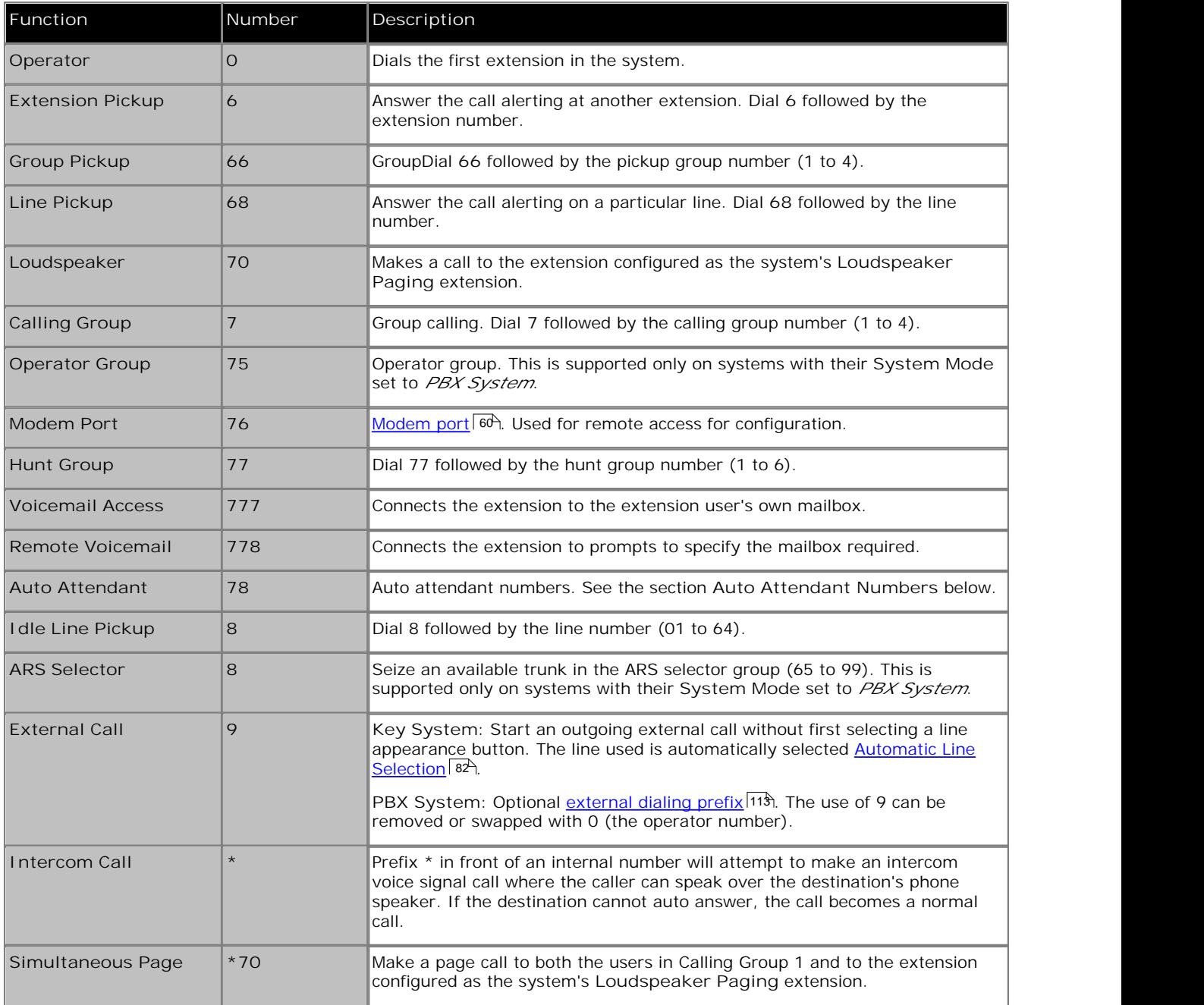

#### **Auto Attendant Numbers**

Dialing the appropriate number shown in the table below allows recording and playback of the matching auto attendant prompt. It is important to remember that callers always hear two prompts, a greeting prompt and then a menu prompt. In addition that may also hear the emergency greeting first if it has been activated.

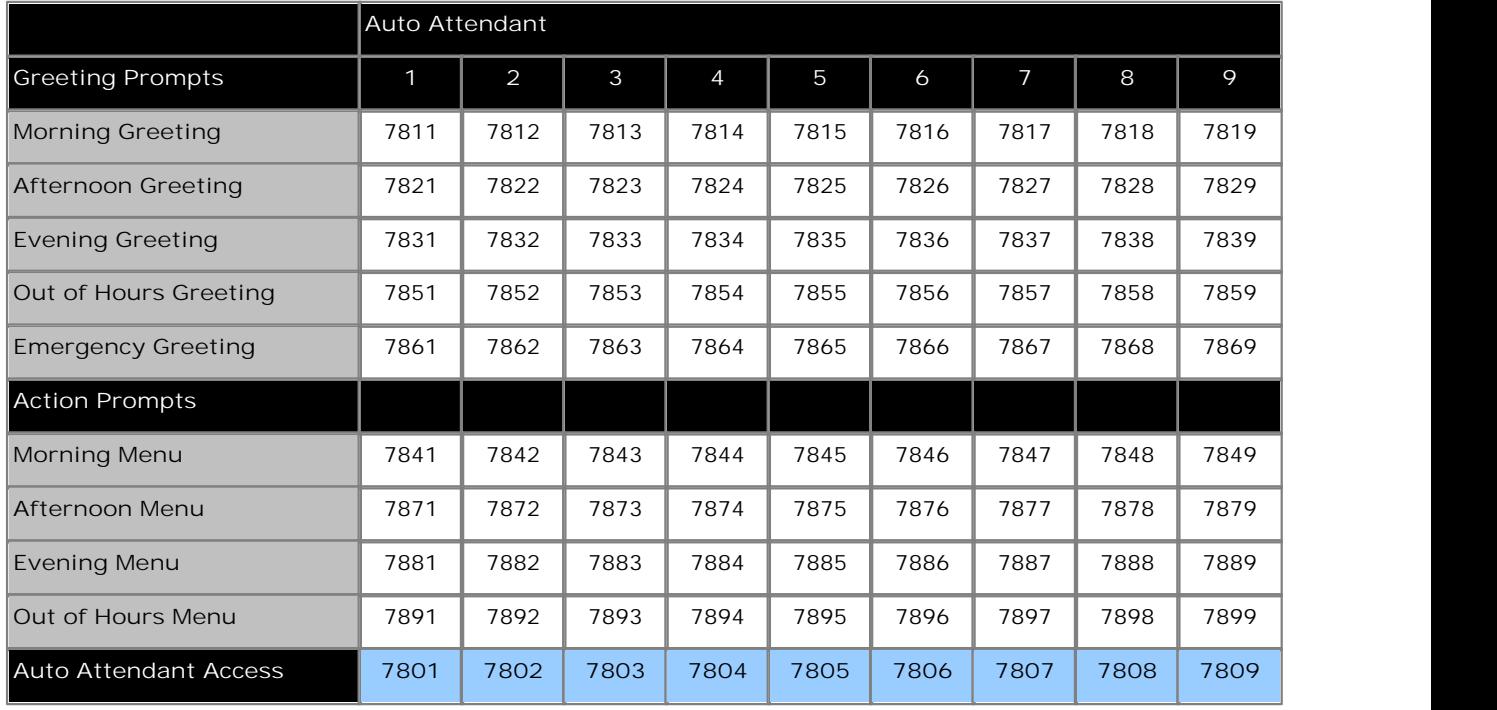

The Auto Attendant Access numbers allow internal access to an auto attendant. Calls can be transferred to these numbers.

# **2.3 Voicemail Operation**

All IP Office Essential Edition - PARTNER® Version systems include voicemail as standard. By default up to 2 calls can simultaneously use voicemail services. By adding licenses, this can be increased up to 6 simultaneous calls.

#### **When Do Calls Go To a User's Mailbox?**

If a user has voicemail enabled (**VMS Cover** set to *Enabled (the default)*), calls directed to ring at that user's extension go to the user's voicemail after having rung for the time set by the user's **Voicemail Coverage Rings** setting (15 seconds by default). For incoming external calls, this will apply if the user is set as the line's **Coverage Destination**.

- · The above does not apply for calls altering just on a line appearance button that the user has assigned or alerting the user as part of a hunt group.
- · There are number of methods for a user to switch their VMS Cover setting on or off (through their mailbox, through the phone menus, or using a <u>VMS Cover</u> 274 button)
- A <u>VMS Transfer</u> 279 button can be configured to let a user transfer calls directly to the mailbox of other users.

#### **When Do Calls Go to an Auto Attendant?**

The IP Office Essential Edition - PARTNER® Version voicemail supports the configuration of up to 9 auto attendant services to answer and redirect calls. If an auto attendant has been configured, it can be used to answer calls as follows:

- · **Immediate Auto Attendant Service** One of the auto attendants can be specified as the **Coverage Destination** for a particular line. The call is presented immediately to that auto attendant.
- · **Delayed/Optional Auto Attendant Service** The **VMS Schedule** setting of each line can be used to set whether unanswered calls should go to a selected auto attendant. The settings can be enabled for day service, <u>night service</u> 26<del>h</del>, both or never (the default). The delay used before going to the auto attendant is set by the line's **VMS Delay - Day** and **VMS Delay - Night** settings as appropriate.

# **2.4 Night Service**

Use this feature to program a button on the first extension on the system to turn night service on and off. When night service is on, all lines assigned to the telephones of the users in the <u>night service group</u> |17<del>7</del> ring immediately, regardless of their normal line ringing settings.

Night service is useful if you want phones to ring after regular business hours. For example, although Shipping Department workers do not answer calls directly during the day, you want them to answer incoming calls after hours.

- · You must program a Night Service Button on the first extension on the system.
- · This function is only supported on a button that includes an LEDs/LCD. It will indicate when the function is on.
- · If the user has this feature enabled, removing this button with turn the feature off.
- · Dialing restrictions for extensions not in the Night Service Group remain the same as during normal daytime operation.
- · If you reassign the Night Service Button, it is removed from the button where it was previously assigned.
- If you program a <u>System Password</u>|10<del>8</del>), you must enter the password when turning Night Service on or off. In addition, when Night Service is on, users in the Night Service Group can dial only numbers on the *Emergency* Phone Number List 104 and marked system speed dial numbers without entering the System Password. Night Service with a System Password is useful for controlling unauthorized use of phones after hours.
- If you have a voice messaging system, <u>VMS Hunt Schedule</u> 204 determines when outside calls should ring voicemail. The status of the Night Service Button tells the voice messaging system to operate in day or night mode.
- The Night Service Button returns to the status (on/off) it was in immediately prior to a power failure or to System Reset ସେଡ଼ା being used.
- · Night Service is unavailable on T1 lines with Direct Inward Dialing (DID).

# **2.5 Phantom Extensions**

For IP Office Essential Edition - PARTNER® Version 6.1 and higher, extension users are created in the system configuration for all possible users regardless of whether they are matched by installed extension ports. Those user extensions without a physical port are referred to as 'phantom' extensions.

The main purpose of phantom extensions is to provide voicemail mailboxes that are not associated with an existing physical extension. These mailboxes can be accessed and used by the auto attendant menus and other functions.

· The system assumes that the base control unit is always fully populated with up to 24 extensions, either real or phantom or a mix, to which it assigns extension numbers in sequence. It does this before assigning extension numbers to any real extensions on attached external expansion modules up to the system extension limit. If the system extension limit has not been exceeded, any remaining extension numbers are assigned to additional phantom extensions.

The Manager application menus and phone administration menus allow selection of a phantom user extension number in the same was as for normal physical extension numbers. That includes using a phantom extension as the destination in an auto attendant, trunk DID call map, SIP call by call mapping, etc.

- · Calls to a phantom extensions are treated as follows:
	- · Calls go immediately to the phantom user's voicemail mailbox. Forwarded or transferred calls go to the mailbox of the user doing the transfer or forward.
	- · If the phantom extension is included in a hunt group, they are ignored.
- · Callers can use the phantom user's mailbox DTMF breakout settings, if configured, to be transferred to another destination.
- · Calls can be transferred to a phantom extension. Since the calls go immediately to voicemail, no transfer return is supported.
- · Joining or bridging to a call that has been sent to a phantom extension's mailbox will drop the phantom extension from the call in the same way it does for a physical extension.
- · Calls to a phantom extension cannot be picked up.
- · The phantom extensions are supported within the auto attendant actions *Dial by Name*, *Dial by Number* and *Transfer to Number*.
- · Mailbox access for message collection and mailbox configuration is achieved by dialing 778 from any telephone, then entering the phantom extension number and the mailbox access code if it has already been configured. Mailboxes with a configured access code can also be accessed by external calls.
- · Phantom extensions can be used as the line coverage extension for a line. In this case, the phantom extension's **VMS Coverage Rings** setting is used before the call goes to the phantom user's mailbox.
- · Auto Dial Intercom buttons can be set to route calls to a phantom extension.
- · When using the Manager application, when selecting extensions in the various menus, a phantom extension is indicated by a # character. The extensions **Equipment Type** is fixed as *Phantom*.
- · The phantom extension's **Automatic VMS Coverage** setting can be used to disable mailbox operation. If this is done, calls to the phantom extension will hear busy tone.

The following features are specifically are not supported using phantom extensions:

- · A phantom extension cannot be configured as any other extension type, ie. loudspeaker, door phone, fax machine or standard extension.
- · A phantom extension cannot be configured as a night service alert extension.
- · A phantom extension cannot be configured as a hotline extension.
- · A phantom extension cannot be added to a hunt group, pickup group or calling group.
- · A phantom extension specified as the destination for call forwarding or follow me is ignored. Instead calls will continue to alert at the forwarded user.
- · A phantom extension specified as the destination for another extension's call coverage is ignored. Instead calls will continue to alert at the covered extension.

# **2.6 One Touch Transfer**

IP Office Essential Edition - PARTNER® Version 6.1 and higher supports one touch transfer operation with a number of different button types. With a call currently connected, the user can start the transfer process by pressing a button pre

configured for the destination rather than having to first press **TRANSFER**. The button types that support this operation are listed below. Buttons programmed for voice or page calls can be used.

- · **Auto Dial ICM**
- · **Auto Dial ICM Page**
- · **Group Calling Ring**
- · **Group Calling Page**
- · **Group Hunting Ring**
- · **Group Hunting Page**
- · **Simultaneous Page**
- 1.With a currently connected call, the user starts the transfer by pressing the button programmed for the transfer destination.
- 2.The system seizes an Intercom or call appearance button. If no button is available, the button press is ignored.
- 3.When an button is seized, the system puts the connected call on hold pending transfer and makes the voice or page call to the transfer destination.
- 4.The user can switch between calls using the appropriate button for each call.
	- · If the transfer destination is busy, the transfer cannot be completed. The user should press the appropriate appearance button for the held call to reconnect to the caller.
- 5.The user can complete the transfer by going on hook by either:
	- · Replacing the handset, pressing **SPEAKER** or pressing **HEADSET** depending on how they were handling the call being transferred.
	- · Pressing **TRANSFER**.
	- · Selecting the **Complete** soft key on the display.
- · Calls transferred using one touch transfer are still subject to voicemail coverage or transfer return in the same way as normal transferred calls.
- · Using this feature and trying to complete a transfer to a door-phone, or a loudspeaker paging extension, is not allowed. The transfer attempts is dropped and the original call remains on hold.

# **2.7 Modem Access Support**

The first analog line port in any IP Office Essential Edition - PARTNER® Version system can be used for V32 modem access. The line is switched between modem operation and normal voice call operation by dialing \*9000\*. When operating as a modem, the line cannot be used for normal voice calls.

For IP Office Essential Edition - PARTNER® Version 6.1 and higher the modem can also be accessed as extension 76. This can be used as the destination in an auto attendant, DID or SIP trunk call map. This allows remote access on lines other than the first analog line.

Remote access requires entry of the user name and password used for IP Office Manager as the connection name and password.

# **System Changes Chapter 3.**

# **3. System Changes**

The following settings affect system operation. These functions should typically only be performed when a system is first installed:

- System Mode<sup>|634</sup> This setting is used to switch the system between key system mode and PBX system mode.
- · **System Numbering** 64 Set whether the system should use 2-digit or 3-digit extension numbering.
- System Locale<sup>165</sup> Set the locale (country) that the system is installed in. This value adjusts a range of hidden trunks settings and the default system language.
- · **System Language** 67

Set the default language for all extensions. The <u>display language</u> 144 for individual extensions can be changed.

# **3.1 System Mode**

The system can operate in either key system mode or PBX system mode 52

The default mode that the system adopts depends on the type of System SD card fitted to the system. Systems with a PARTNER, Norstar or IP Office U-Law card default to key system mode. Systems with an IP Office A-Law card default to PBX system mode.

**Key Mode vs PBX Mode - Quick Summary**

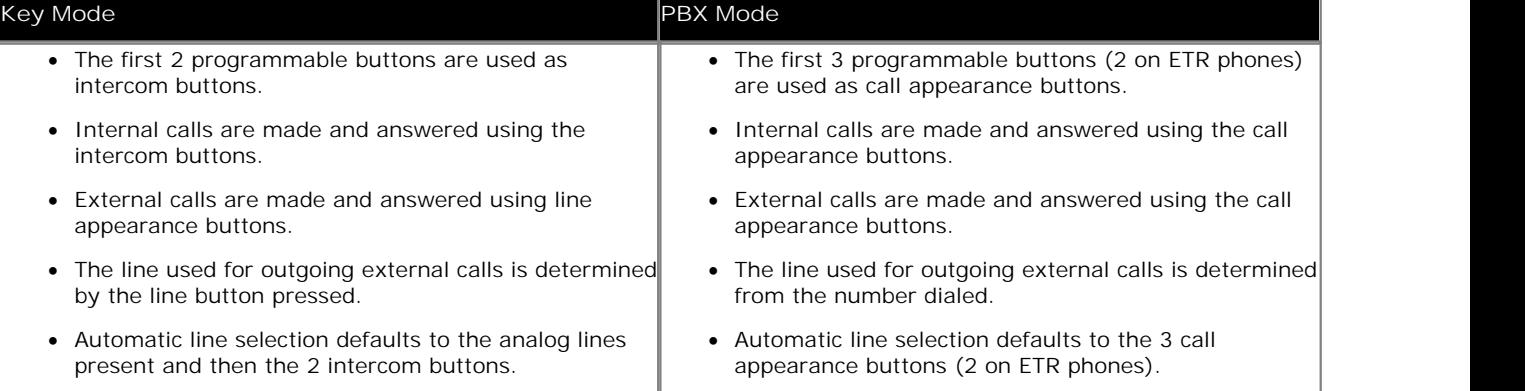

· **! WARNING**

Changing the system mode will also default most settings, including all button programming.

#### · **! WARNING**

This process will restart the phone system and disconnect all currently connected calls.

**1408/1416/9404/9408/9504/9508 Phone**

- 1. At either of the system administration telephones (the first two extensions on the system), with the phone idle press Admin.
- 2. Use the **A** up or down  $\nabla$  arrow buttons to scroll the display to Admin2. When shown, press Select.
- 3. Use the ▲ up or down ▼ arrow buttons to scroll the display to System Mode. When shown, press Select.
- 4.Use the left or right arrow icons to toggle the setting between *Key* or *PBX*. 5.Click **Save**. 6.The menu will prompt **Immediate Reboot ?** Select either **Confirm** or **Cancel**.
- 
- 
- · Exit programming by pressing **PHONE/EXIT**. Alternatively use the **Back** button to move to another menu.

**M7324/M7324N/M7310/M7310N/T7316/T7316E Phone** This process cannot be done using this type of phone.

**ETR 18D/ETR 34D Phone** This process cannot be done using this type of phone.

# **3.2 System Numbering**

IP Office Essential Edition - PARTNER® Version systems can be configured to use either a 2-digit or 3-digit numbering for user extensions.

- · If 2-digit numbering is selected, the extensions are numbered 10 to 57. This numbering cannot be changed. In 2 digit mode only 48 extensions are supported.
- · If 3-digit numbering is selected, the extensions are numbered from 100 upwards. This numbering can be changed in the range 100 to 579 using IP Office Manager. In 3-digit mode a maximum of 100 extensions are supported.
- · In both cases, those extensions not matched by physical ports are automatically assigned as phantom extensions  $59^{\circ}$ .
- · **! WARNING**

This process will restart the phone system and disconnect all currently connected calls.

· This procedure is not listed when using the **Next Procedure** or **Previous Procedure** buttons to select a procedure.

#### **1408/1416/9404/9408/9504/9508 Phone**

- 1. At either of the first two extensions on the system, with the phone idle, press Admin.<br>2. Use the ▲ up or down ▼ arrow buttons to scroll the display to System Administration. When shown, press **Select**.
- 3.Dial **#734**. The display will show **Default Numbering** and the current numbering setting.
- 4. Use the  $\blacktriangleleft$  left or right  $\blacktriangleright$  arrow icons to change the setting.
- 5.The display shows **Immediate Reboot ?**. Select either **Confirm** or **Cancel**.

#### **M7324/M7324N/M7310/M7310N/T7316/T7316E Phone**

- 1. At either of the first two extensions on the system, with the phone idle, press **P** Feature \*\*config (ie. *Feature \*\*266344*).
	- $\bullet$  If the system has a <u>system password</u>|10\$ set, it is requested. Enter the password.
- 
- 
- 2.The phone displays **System Admin**. 3.Dial **#734**. The phone will display **Def Num**. 4.Press **1** to select 2-digit numbering, **2** to select 3-digit numbering.
- 5.The phone displays **Immediate Reboot**. Press either **Enter** to reboot the system or **Release** to cancel without rebooting.
- · To exit phone based administration at any time, press the **Release** button. To select a different process use the **Next Procedure** or **Previous Procedure** buttons or dial another feature code.

#### **ETR 18D/ETR 34D Phone**

- 1.At either or the first two extensions on the system, with the phone idle, press **Feature 0 0** followed by two presses of the first intercom or call appearance button.
- 2.**System Administration:** is shown on the display.
- 
- 3.Dial **#734**. The phone will display **Def Num**. 4.Press **1** to select 2-digit numbering, **2** to select 3-digit numbering.
- 5.The phone displays **Immediate Reboot**. Press either **Enter** to reboot the system or **Remove** to cancel without rebooting.
- · Exit programming by pressing **Feature 00**. You can also exit programming mode by lifting the handset, then placing it back in the cradle.

# **3.3 System Locale**

The system locale setting affects a range of trunk settings relating to ring tones and other signals. Wherever possible the locale should be set to match the actual location of the system.

· **! WARNING** 

This process will restart the phone system and disconnect all currently connected calls.

• Changing the system locale will change the system language  $67$  to the default for the selected locale. Any user <u>display language</u> <sup>144</sup> settings are also reset to match the system language.

#### **1408/1416/9404/9408/9504/9508 Phone**

- 1. At either of the first two extensions on the system, with the phone idle, press Admin.<br>2. Use the ▲ up or down ▼ arrow buttons to scroll the display to System Administration. When shown, press **Select**.
- 3.Use the up or down arrow buttons to scroll the display to **System Parameters**. When shown, press **Select**.
	- Alternatively, dial # and the <u>system administration</u> I <sup>8</sup> code.
- 4. Use the **▲** up or down ▼ arrow buttons to scroll the display to Set Locale. When shown, press Select.
- 5. Use the  $\triangle$  up or down  $\nabla$  arrow buttons to change the setting until the require locale is displayed.
	- · The possible locales are: *Canada, Mexico, and United States*.
	- ·
- 6.Press **Select** to use the currently displayed locale.
- 7.The phone will prompt for an **Immediate Reboot ?**. Press **Confirm** to reboot the system and use the new locale setting.
- · Exit programming by pressing **PHONE/EXIT**. Alternatively use the **Back** button to move to another menu.

#### **M7324/M7324N/M7310/M7310N/T7316/T7316E Phone**

- 1. At either of the first two extensions on the system, with the phone idle, press **P** Feature \*\*config (ie. *Feature \*\*266344*).
	- If the system has a <u>system password</u>  $10\hat{\sigma}$  set, it is requested. Enter the password.
- 
- 

2.The phone displays **System Admin**. 3.Use the **Next Process** key to select **Set Locale**. 4.Use the **Next Data** or **Previous Data** buttons to change the setting.

- · The possible locales are: *Canada, Mexico, and United States*.
- ·

5.Press **Enter** to use the currently displayed locale.

- 6.The phone will prompt for an **Immediate Reboot ?**. Press **Enter** to reboot the system and use the new locale setting.
- · To exit phone based administration at any time, press the **Release** button. To select a different process use the **Next Procedure** or **Previous Procedure** buttons or dial another feature code.

#### **ETR 18D/ETR 34D Phone**

- 1.At either or the first two extensions on the system, with the phone idle, press **Feature 0 0** followed by two presses of the first intercom or call appearance button.
- 2.**System Administration:** is shown on the display.
- 
- 3.Use the **Next Process** key to select **Set Locale**. 4.Use the **Next Data** or **Previous Data** buttons to change the setting.
	- · The possible locales are: *Canada, Mexico, and United States*.
	- ·
- 5.Press **Enter** to use the currently displayed locale.
- 6.The phone will prompt for an **Immediate Reboot ?**. Press **Enter** to reboot the system and use the new locale setting.
- · Exit programming by pressing **Feature 00**. You can also exit programming mode by lifting the handset, then placing it back in the cradle.

# **3.4 System Language**

The system language is defaulted to match the <u>system locale</u> <sup>65</sup>. This process can be used to see and change the language setting if required. The language selection for an individual user can be <u>set separately</u> 14<del>h</del> from that of the system.

**1408/1416/9404/9408/9504/9508 Phone**

- 1. At either of the first two extensions on the system, with the phone idle, press Admin.<br>2. Use the ▲ up or down ▼ arrow buttons to scroll the display to System Administration. When shown, press **Select**.
- 3.Use the up or down arrow buttons to scroll the display to **System Parameters**. When shown, press **Select**.
	- Alternatively, dial # and the <u>system administration</u> I <sup>8</sup> code.
- 4. Use the ▲ up or down ▼ arrow buttons to scroll the display to Set Language. When shown, press Select.
- 5.The current setting is displayed.
- 6. Use the  $\triangle$  up or down  $\nabla$  arrow buttons to change the setting until the require language is displayed.
	- · The possible language options available are: *English*, *French* and *Spanish*.
- 7.Press **Select** to use the currently displayed language.
- 8.The phone will prompt for an **Immediate Reboot ?**. Press **Confirm** to reboot the system and use the new locale setting.
- · Exit programming by pressing **PHONE/EXIT**. Alternatively use the **Back** button to move to another menu.

#### **M7324/M7324N/M7310/M7310N/T7316/T7316E Phone**

- 1. At either of the first two extensions on the system, with the phone idle, press **Feature \*\***config (ie. *Feature \*\*266344*).
	- If the system has a <u>system password</u>  $10\text{\%}$  set, it is requested. Enter the password.
- 
- 
- 2.The phone displays **System Admin**. 3.Use the **Next Process** key to select **Set Language**. 4.Use the **Next Data** or **Previous Data** buttons to change the setting.
	- · The possible language options available are: *English*, *French* and *Spanish*.
- 5.Press **Enter** to use the currently displayed language.
- · To exit phone based administration at any time, press the **Release** button. To select a different process use the **Next Procedure** or **Previous Procedure** buttons or dial another feature code.

#### **ETR 18D/ETR 34D Phone**

- 1.At either or the first two extensions on the system, with the phone idle, press **Feature 0 0** followed by two presses of the first intercom or call appearance button.
- 2.**System Administration:** is shown on the display.
- 
- 3.Use the **Next Process** key to select **Set Language**. 4.Use the **Next Data** or **Previous Data** buttons to change the setting.
	- · The possible language options available are: *English*, *French* and *Spanish*.
- 5.Press **Enter** to use the currently displayed language.
- · Exit programming by pressing **Feature 00**. You can also exit programming mode by lifting the handset, then placing it back in the cradle.

# **Line Settings Chapter 4.**

# **4. Line Settings**

When you initially set your system up you can use the feature <u>Number of Lines</u> 7t<sup>h</sup> to determine the number of outside lines that are automatically assigned to all system extensions.

· **Number of Lines** 71

Set the number of lines automatically assigned to line appearance buttons on all extensions with programmable buttons. The lines are also used as the default automatic line selection list for those extensions.

· **Line Assignment** 73

Allows the individual setting of additional lines to line appearance buttons beyond those set by the Number of Lines 714 setting.

· **Line Coverage Extension** 75

When an incoming calls arrives on a line, it is presented to all extensions that have a line appearance button assigned for that line. However for call coverage, VMS coverage and call forwarding it can be set to follow the settings of the extension set as the line's coverage extension. This does not apply if the line is assigned to ring into the operator group, a hunt group or a calling group.

- · **Group Call Distribution** 78 Assign outside lines to hunt group. Doing this allows outside calls to ring directly into a hunt group instead of being answered and transferred by the receptionist.
- CO Disconnect Time<sup>|80</sup> ↑ Set the disconnect time setting for a line.
- · **Automatic Line Selection** 82 Adjust the automatic line selection settings for an extension.
- · **Assign Line to Auto Attendant** 76 By default all lines are assigned to the first auto attendant. For IP Office Essential Edition - PARTNER® Version 6.1 and higher this setting allows a line to be assigned to another auto attendant.

#### **Other Options**

· **Line Ringing** 193

The ringing applied to a particular line appearance on an extension can be switched between immediate, delayed or no ring.

· **VMS Hunt Schedule** 204

Following alerting on line appearance buttons, a line can be configured to present its incoming calls to the VMS auto attendant. The hunt schedule sets whether and when this option is used.

- · **VMS Hunt Delay** 168 Set the delay before incoming calls are rerouted to the VMS auto attendant when scheduled to be used.
- · **Line Ringing Pattern** 196The ring pattern used for calls being presented via a particular line can be specified.

## **4.1 Number of Lines**

**This feature should only be used during initial system configuration before any other button programming has been performed. If used at any other time, it will override that other button programming.** 

Use this feature to determine the number of outside lines that should be automatically assigned to buttons on all extensions. For example, entering 06 means that all extensions are assigned lines 01 through 06. For DS and ETR phones, the lines are assigned to the buttons after the intercom (key system mode) or call appearance buttons (PBX system mode). For **BST phones**  $25^{\circ}$  the buttons used will depend on the phone model.

- · By default the system will assign either 5 lines or, if installed, the number of analog trunks installed when the system is first started.
- · You can use this procedure to limit the number of lines that are automatically assigned to all extensions. For example, if there are ten lines connected to the system, you can use this procedure to set the number of lines to eight, so that only the first eight lines are assigned to all system extensions. You can then use Line Assignment to assign lines 9 and 10 to specific extensions.
- To change line assignments without affecting other extensions and settings, use <u>Line Assignment</u>  $173^2$ .
- $\bullet~$  On systems running in key system mode, <u>Automatic Line Selection</u>|82<sup>5</sup> for all extensions is updated to match the same set of lines in sequence followed by the intercom lines.
- If an extension is assigned as a <u>doorphone extension</u>  $117$ , its automatic line selection is reset to select intercom buttons first.
- · **Key System Mode Only** IP Office Essential Edition - PARTNER® Version systems can be installed in either key or PBX system mode. This feature is only supported by systems running in key system mode. The setting is ignored by systems running in PBX system mode.

#### **1408/1416/9404/9408/9504/9508 Phone**

- 1. At either of the first two extensions on the system, with the phone idle, press Admin.<br>2. Use the ▲ up or down ▼ arrow buttons to scroll the display to System Administration. When shown, press **Select**.
- 3.Use the up or down arrow buttons to scroll the display to **System Parameters**. When shown, press **Select**.
	- Alternatively, dial # and the <u>system administration</u> I <sup>8</sup> code.
- 4. Use the **▲** up or down ▼ arrow buttons to scroll the display to Number of Lines. When shown, press Select.
- 5.The current setting is displayed.
- 6.Enter two digits for the number of lines.
	- Alternatively use the  $\blacktriangleleft$  left or right **a** arrow icons to toggle through the settings or Default to return to the default setting.
- · Exit programming by pressing **PHONE/EXIT**. Alternatively use the **Back** button to move to another menu.

#### **M7324/M7324N/M7310/M7310N/T7316/T7316E Phone**

- 1. At either of the first two extensions on the system, with the phone idle, press **P** Feature \*\*config (ie. *Feature \*\*266344*).
	- $\bullet$  If the system has a <u>system password</u>|10\$\ set, it is requested. Enter the password.
- 2.The phone displays **System Admin**. 3.Dial **#104**. 4.Enter two digits for the number of lines.
- 
- - · Alternatively use the **Next Data** or **Previous Data** buttons to change the setting or press **Remove** to return to the default setting.
- · To exit phone based administration at any time, press the **Release** button. To select a different process use the **Next Procedure** or **Previous Procedure** buttons or dial another feature code.

#### **ETR 18D/ETR 34D Phone**

- 1.At either or the first two extensions on the system, with the phone idle, press **Feature 0 0** followed by two presses of the first intercom or call appearance button.
- 2.**System Administration:** is shown on the display.
- 
- 3.Dial **#104**. 4.Enter two digits for the number of outside lines in the system to assign to all extensions.
- · Exit programming by pressing **Feature 00**. You can also exit programming mode by lifting the handset, then placing it back in the cradle.
# **4.2 Line Assignment**

For systems running in key system mode, the <u>Number of Lines</u> 7th setting is used during initial configuration to automatically assign lines to buttons to each extension. The number of lines specified are assigned in numeric order starting from line 01 assigned to the button 03 upwards. For systems running in PBX system mode, no lines are automatically assigned to buttons.

For both modes, the **Line Assignment** function can be used to the add additional line appearance buttons.

· **WARNING**

New lines assigned are added to the next button in sequence after any existing line appearance buttons. If the next available button is programmed with a function, that button will be overwritten by the line appearance. For DS and ETR phones, the lines are assigned to the buttons after the intercom (key system mode) or call appearance buttons (PBX system mode). For <u>BST phones</u>  $25^{\circ}$  the buttons used will depend on the phone model.

## **1408/1416/9404/9408/9504/9508 Phone**

- 1. At either of the first two extensions on the system, with the phone idle, press Admin.<br>2. Use the ▲ up or down ▼ arrow buttons to scroll the display to System Administration. When shown, press **Select**.
- 3. Use the ▲ up or down ▼ arrow buttons to scroll the display to Extensions. When shown, press Select.
- 4. Use the **A** up or down  $\blacktriangledown$  arrow buttons to scroll the display to Line Assignment. When shown, press Select.
- 5.At the **Extension:** prompt enter the extension you want to edit.
- 6.At the **Line:** prompt enter the two digit line number. For systems running in PBX mode, the number of an ARS selector (65 to 99) can also be entered. The current setting is displayed.
	- · **1 = Assigned**

The line is already assigned to a button on the extension. Changing the setting to not assigned will remove the line from the line appearance.

· **2 = Not assigned** The line is not assigned to a button on the extension. Changing the setting to assigned will add the line to the next button after lines already assigned to buttons on the extension.

7. Enter 1 or 2 to change the setting. Alternatively use the **least of a** right **a**rrow icons to toggle the setting.

- · Pressing **Default** will assign the line to the next non-line button after the intercom or call appearance buttons.
- · Pressing **Button** allows the line to be assigned to a particular button by entering the button number or pressing the button.

8. Use the  $\triangle$  up or down  $\nabla$  arrow buttons to select another line to adjust if required.

· Exit programming by pressing **PHONE/EXIT**. Alternatively use the **Back** button to move to another menu.

## **M7324/M7324N/M7310/M7310N/T7316/T7316E Phone**

- 1.At either of the first two extensions on the system, with the phone idle, press **Feature \*\*config** (ie. *Feature \*\*266344*).
	- $\bullet$  If the system has a <u>system password</u>|10ક\, set, it is requested. Enter the password.
- 
- 
- 2.The phone displays **System Admin**. 3.Dial **#301**. The phone displays **Line Assignment**. 4.At the **Extension:** prompt enter the extension you want to edit.
- 5.At the **Line:** prompt enter the line number. For systems running in PBX mode, the number of an ARS selector (65 to 99) can also be entered. The current setting is displayed.
- 6.The current setting is displayed.
	- $\bullet$  1 = Assigned The line is already assigned to a button on the extension. Changing the setting to not assigned will remove the line from the line appearance.
	- · **2 = Not assigned** The line is not assigned to a button on the extension. Changing the setting to assigned will add the line to the next button after lines already assigned to buttons on the extension.
- 7.Enter **1** or **2**. If assigning a line, it is automatically assigned to the next non-line button after the intercom or call appearance buttons.
- 8.To assign it to a particular button, press **3** and enter the button number of press the button required. This will change any current button assignment of that line.
- · To exit phone based administration at any time, press the **Release** button. To select a different process use the **Next Procedure** or **Previous Procedure** buttons or dial another feature code.

- 1.At either or the first two extensions on the system, with the phone idle, press **Feature 0 0** followed by two presses of the first intercom or call appearance button.
- 2.**System Administration:** is shown on the display.
- 
- 3.Dial **#301**. The phone displays **Line Assignment**. 4.At the **Extension:** prompt enter the extension you want to edit.
- 5.At the **Line:** prompt enter the line number. For systems running in PBX mode, the number of an ARS selector (65 to 99) can also be entered. The current setting is displayed.
- 6.The current setting is displayed.
	- · **1 = Assigned** The line is already assigned to a button on the extension. Changing the setting to not assigned will remove the line from the line appearance.
	- · **2 = Not assigned** The line is not assigned to a button on the extension. Changing the setting to assigned will add the line to the next button after lines already assigned to buttons on the extension.
- 7.Enter **1** or **2**. If assigning a line, it is automatically assigned to the next non-line button after the intercom or call appearance buttons.
- 8.To assign the line to a particular button, press **3** and enter the button number of press the button required. This will change any current button assignment of that line.
- · Exit programming by pressing **Feature 00**. You can also exit programming mode by lifting the handset, then placing it back in the cradle.

# **4.3 Line Coverage Extension**

When an incoming call arrives on a line, it is presented to all extensions that have a <u>line appearance button assigned</u> | 73<sup>4</sup> for that line. However for call coverage, VMS coverage and call forwarding it can be set to follow the settings of the extension set below as the line's coverage extension. This does not apply if the line is assigned to ring into the operator group, a hunt group or a calling group.

**1408/1416/9404/9408/9504/9508 Phone**

- 
- 1. At either of the first two extensions on the system, with the phone idle, press Admin.<br>2. Use the ▲ up or down ▼ arrow buttons to scroll the display to System Administration. When shown, press **Select**.
- 3.Use the up or down arrow buttons to scroll the display to **Lines**. When shown, press **Select**.
	- Alternatively, dial # and the <u>system administration</u> I <sup>8</sup> code.
- 4. Use the **▲** up or down ▼ arrow buttons to scroll the display to Line Coverage Extension. When shown, press **Select**.
- 5.At the **Line:** prompt, enter the desired line number 01 to 64.
- 6. At the Extension: prompt enter the covering extension for the line. Use the **I** left or right **F** arrow icons to toggle through the extensions. Press **Clear** to remove to setting.
- 7. Use the  $\triangle$  up or down  $\nabla$  arrow buttons to select another line to adjust if required.
- · Exit programming by pressing **PHONE/EXIT**. Alternatively use the **Back** button to move to another menu.

# **M7324/M7324N/M7310/M7310N/T7316/T7316E Phone**

- 1.At either of the first two extensions on the system, with the phone idle, press **Feature \*\*config** (ie. *Feature \*\*266344*).
	- $\bullet$  If the system has a <u>system password</u>|10ક\, set, it is requested. Enter the password.
- 
- 2.The phone displays **System Admin**. 3.Dial **#208**. The phone displays **Line Coverage Extension**. 4.At the **Line:** prompt, enter the desired line number 01 to 64.
- 
- 5.At the **Extension:** prompt enter the covering extension for the line.
	- · Alternatively use the **Next Data** or **Previous Data** buttons to change the setting or press **Remove** to return to the default setting.
- · To exit phone based administration at any time, press the **Release** button. To select a different process use the **Next Procedure** or **Previous Procedure** buttons or dial another feature code.

- 1.At either or the first two extensions on the system, with the phone idle, press **Feature 0 0** followed by two presses of the first intercom or call appearance button.
- 2.**System Administration:** is shown on the display.
- 
- 3.Dial **#208**. The phone displays **Line Coverage Extension**. 4.At the **Line:** prompt, enter the desired line number 01 to 64.
- 5.At the **Extension:** prompt enter the covering extension for the line.
- · Exit programming by pressing **Feature 00**. You can also exit programming mode by lifting the handset, then placing it back in the cradle.

# **4.4 Assign Line to Auto Attendant**

IP Office Essential Edition - PARTNER® Version 6.1 and higher and higher supports multiple (9) auto attendants. By default all lines are assigned to the first auto attendant. The Assign Line to AA settings allows this settings to be adjusted to select a different auto attendant.

The individual auto attendants are configured through the IP Office Manager application. They cannot be configured through the phone base administration menus.

# **1408/1416/9404/9408/9504/9508 Phone**

- 1. At either of the first two extensions on the system, with the phone idle, press Admin.<br>2. Use the ▲ up or down ▼ arrow buttons to scroll the display to System Administration. When shown, press **Select**.
- 3. Use the **▲** up or down ▼ arrow buttons to scroll the display to Lines. When shown, press Select.
	- Alternatively, dial # and the <u>system administration</u> I <sup>8</sup> code.
- 4. Use the **▲** up or down ▼ arrow buttons to scroll the display to Assign Line to AA. When shown, press Select.
- 5.At the **Line:** prompt, enter the desired line number 01 to 64.
- 6.The current setting is displayed.
- 7.Enter the auto attendant number **1** to **9**. The default is no auto attendant.
	- Alternatively use the  $\blacktriangleleft$  left or right  $\blacktriangleright$  arrow icons to toggle through the settings or Default to return to the default setting.
- 8. Use the  $\triangle$  up or down  $\nabla$  arrow buttons to select another line to adjust if required.
- · Exit programming by pressing **PHONE/EXIT**. Alternatively use the **Back** button to move to another menu.

# **M7324/M7324N/M7310/M7310N/T7316/T7316E Phone**

- 1.At either of the first two extensions on the system, with the phone idle, press **Feature \*\*config** (ie. *Feature \*\*266344*).
	- $\bullet$  If the system has a <u>system password</u>|10\$\set, it is requested. Enter the password.
- 
- 2.The phone displays **System Admin**. 3.Dial **#210**. The phone displays **Assign Line to AA**. 4.At the **Line:** prompt, enter the desired line number 01 to 64.
- 
- 5.The current setting is displayed.
- 6.Enter the auto attendant number **1** to **9**. The default is no auto attendant.
	- · Alternatively use the **Next Data** or **Previous Data** buttons to change the setting or press **Remove** to return to the default setting.
- 7.Use the **Next item** or **Previous item** buttons to select another line to adjust if required.
- · To exit phone based administration at any time, press the **Release** button. To select a different process use the **Next Procedure** or **Previous Procedure** buttons or dial another feature code.

- 1.At either or the first two extensions on the system, with the phone idle, press **Feature 0 0** followed by two presses of the first intercom or call appearance button.
- 2.**System Administration:** is shown on the display.
- 
- 3.Dial **#210**. The phone displays **Assign Line to AA**. 4.At the **Line:** prompt, enter the desired line number 01 to 64.
- 5.The current setting is displayed.
- 6.Enter the auto attendant number **1** to **9**. The default is no auto attendant.
	- · Alternatively use the **Next Data** or **Previous Data** buttons to change the setting or press **Remove** to return to the default setting.
- 7.Use the **Next item** or **Previous item** buttons to select another line to adjust if required.
- · Exit programming by pressing **Feature 00**. You can also exit programming mode by lifting the handset, then placing it back in the cradle.

# **4.5 Group Call Distribution**

Use this feature to assign outside lines to Hunt Groups. Doing this allows outside calls to ring directly into a Hunt Group instead of being answered and transferred by the receptionist. You can assign lines to Hunt Groups 1 to 6.

- · Each outside line can be assigned to a Hunt Group.
- · Incoming calls hunt for an available extension in a circular manner.
- · If a Hunt Group that has outside lines assigned receives an outside call and all members of that Hunt Group are busy or have Do Not Disturb on, the caller hears ringing which continues until the call is answered.
- Use <u>Hunt Group Extensions</u> 175 to assign extensions to Hunt Groups.
- · You should not assign T1 lines with Direct Inward Dialing (DID) to Hunt Groups. If a Hunt Group contains T1 lines with Direct Inward Dialing (DID), callers will receive busy signal when all extensions in the Hunt Group are busy (for example, off-hook), have Do Not Disturb activated or are in programming mode.
- · **Example**

Place the extensions of employees who work in a department in a Hunt Group and assign one or more outside lines to the group. This lets outside callers ring the group directly without being transferred by the receptionist. For example, a mail-order company assigns the extensions of its sales representatives to a Hunt Group and assigns a line to the group. The company then publishes the number as its customer service number so that a caller can reach a sales representative directly to place an order.

# **1408/1416/9404/9408/9504/9508 Phone**

- 1. At either of the first two extensions on the system, with the phone idle, press Admin.<br>2. Use the ▲ up or down ▼ arrow buttons to scroll the display to System Administration. When shown, press **Select**.
- 3. Use the **▲** up or down ▼ arrow buttons to scroll the display to Lines. When shown, press Select.
	- Alternatively, dial # and the <u>system administration</u> I <sup>8</sup> code.
- 4. Use the **▲** up or down ▼ arrow buttons to scroll the display to Group Call Distribution. When shown, press **Select**.
- 5.At the **Group:** prompt enter the list entry you want to change by entering 01 to 10.
- 6.At the **Line:** prompt, enter the desired line number 01 to 64.
- 7.The current setting is displayed.
- 8.Enter **1** (assigned) or **2** (not assigned). The default is **2** (not assigned).
	- Alternatively use the  $\blacktriangleleft$  left or right  $\blacktriangleright$  arrow icons to toggle through the settings or Default to return to the default setting.
- 9. Use the  $\triangle$  up or down  $\nabla$  arrow buttons to select another line to adjust if required.
- · Exit programming by pressing **PHONE/EXIT**. Alternatively use the **Back** button to move to another menu.

## **M7324/M7324N/M7310/M7310N/T7316/T7316E Phone**

- 1.At either of the first two extensions on the system, with the phone idle, press **Feature \*\*config** (ie. *Feature \*\*266344*).
	- $\bullet$  If the system has a <u>system password</u>|10<del>5</del> set, it is requested. Enter the password.
- 
- 2.The phone displays **System Admin**. 3.Dial **#206**. The phone displays **Group Call Distrib**. 4.At the **Group:** prompt, enter a group number 1 to 6.
- 
- 5.At the **Line:** prompt, enter the desired line number 01 to 64.
- 6.Enter **1** (assigned) or **2** (not assigned). The default is **2** (not assigned).
	- · Alternatively use the **Next Data** or **Previous Data** buttons to change the setting or press **Remove** to return to the default setting.
- · To exit phone based administration at any time, press the **Release** button. To select a different process use the **Next Procedure** or **Previous Procedure** buttons or dial another feature code.

- 1.At either or the first two extensions on the system, with the phone idle, press **Feature 0 0** followed by two presses of the first intercom or call appearance button.
- 2.**System Administration:** is shown on the display.
- 3.Dial **#206**. The phone displays **Group Call Distrib**. 4.At the **Group:** prompt, enter a group number 1 to 6.
- 
- 5.At the **Line:** prompt, enter the desired line number 01 to 64.
- 6.Enter **1** (assigned) or **2** (not assigned). The default is **2** (not assigned).
- · Exit programming by pressing **Feature 00**. You can also exit programming mode by lifting the handset, then placing it back in the cradle.

# **4.6 CO Disconnect Time**

Use this feature to change the disconnect time for an outside line. When a caller on hold hangs up, the local telephone company may send a special signal to the system to free the line. Different telephone companies use different length signals. The length of the signal is called the disconnect time. If you place a call on hold and the caller hangs up, but the call does not disconnect within a minute after the caller hangs up, the disconnect time is probably set too high or set at No Detection.

- · If the telephone company does not send a signal, keep the disconnect time set to 500 msec, the default setting. The user must disconnect a held call manually by retrieving the call and then hanging it up.
- · Shorten the disconnect time only if abandoned calls on hold do not disconnect.
- · Lengthen the disconnect time only if calls are being disconnected prematurely.
- · You can program and view the disconnect time for analog lines only.

## **1408/1416/9404/9408/9504/9508 Phone**

- 1. At either of the first two extensions on the system, with the phone idle, press Admin.<br>2. Use the ▲ up or down ▼ arrow buttons to scroll the display to System Administration. When shown, press **Select**.
- 3.Use the up or down arrow buttons to scroll the display to **System Parameters**. When shown, press **Select**.
	- Alternatively, dial # and the <u>system administration</u> I <sup>8</sup> code.
- 4.Use the up or down arrow buttons to scroll the display to **Co Disconnect Time**. When shown, press **Select**.
- 5.At the **Line:** prompt enter the line number. The current setting is displayed.

6.Enter then option required between **1** to **7**.

- · **01** = 300 msec  $\cdot$  03 = 400 msec · **05** = 500 msec *(default)* · **07** = 600 msec
- · **02** = 350 msec  $• 04 = 450$  msec  $\cdot$  06 = 550 msec
- Alternatively use the  $\blacktriangleleft$  left or right **b** arrow icons to toggle through the settings or Default to return to the default setting.

7. Use the  $\triangle$  up or down  $\P$  arrow buttons to select another line to adjust if required.

· Exit programming by pressing **PHONE/EXIT**. Alternatively use the **Back** button to move to another menu.

# **M7324/M7324N/M7310/M7310N/T7316/T7316E Phone**

- 1. At either of the first two extensions on the system, with the phone idle, press **P** Feature \*\*config (ie. *Feature \*\*266344*).
	- $\bullet$  If the system has a <u>system password</u>|10ક\, set, it is requested. Enter the password.
- 
- 
- 1. The phone displays System Admin.<br>1. Dial #203. The phone displays Co Disconnect.<br>4. At the Line: prompt, enter the two-digit number of the line for which you are adjusting the hold disconnect time.
- 5.The current hold disconnect time for the line is displayed.
- 6.Enter then option required between **1** to **7**.
	- $\cdot$  01 = 300 msec  $\cdot$  03 = 400 msec · **05** = 500 msec *(default)*  $\cdot$  07 = 600 msec
	- · **02** = 350 msec  $\bullet$  04 = 450 msec  $\cdot$  06 = 550 msec
	- · Alternatively use the **Next Data** or **Previous Data** buttons to change the setting or press **Remove** to return to the default setting.
- · To exit phone based administration at any time, press the **Release** button. To select a different process use the **Next Procedure** or **Previous Procedure** buttons or dial another feature code.

- 1.At either or the first two extensions on the system, with the phone idle, press **Feature 0 0** followed by two presses of the first intercom or call appearance button.
- 2.**System Administration:** is shown on the display.
- 
- 3.Dial **#203**. The phone displays **Co Disconnect Time**. 4.At the **Line:** prompt, enter the two-digit number of the line for which you are adjusting the hold disconnect time.
- 5.The current hold disconnect time for the line is displayed.
- 6.Enter then option required between **1** to **7**.
	- · **01** = 300 msec · **03** = 400 msec · **05** = 500 msec *(default)*  $\cdot$  07 = 600 msec
	- $\cdot$  02 = 350 msec · **04** = 450 msec · **06** = 550 msec
- · Exit programming by pressing **Feature 00**. You can also exit programming mode by lifting the handset, then placing it back in the cradle.

# **4.7 Automatic Line Selection**

When an extension goes off hook without pre-selecting a button, automatic line selection is used to determine which intercom, call appearance or line button is seized. By default each extensions' automatic line selection list contains line buttons in sequence from line 1 up to the <u>Number of Lines</u> | 7<sup>1</sup> setting plus the intercom or call appearance buttons.

For systems running in key system mode, the number of line buttons assigned to each extension and therefore useable for automatic line selection will depend on the <u>Number of Lines</u> 7<sup>1</sup> settings and any additional lines assigned using <u>Line</u> Assignment 73 programming.

• For an extension assigned as a <u>doorphone extension</u>  $11\text{\AA}$ , automatic line selection is automatically set to select intercom or call appearance buttons first.

# **1408/1416/9404/9408/9504/9508 Phone**

- 1.At either of the first two extensions on the system, press **Admin**.
- 2. Use the **▲** up or down ▼ arrow buttons to scroll the display to Centralized Programming. When shown, press **Select**.
- 3.At the **Extension:** prompt enter the extension that you want to configure.
- 4.Use the up or down arrow buttons to scroll the display to **Auto Line Selection**. When shown, press **Select**.
- 5.Enter a two digit button number to indicate the line, intercom or call appearance button that you want added to the extension user's automatic line selection list.
- 6.Repeat the process in steps 5 to add further buttons to the list.
- · Exit programming by pressing **PHONE/EXIT**. Alternatively use the **Back** button to move to another menu.

# **M7324/M7324N/M7310/M7310N/T7316/T7316E Phone**

- 1. At a system administration extension (the first two extensions on the system); with the phone idle press **Feature \*\*user** (ie. *Feature \*\*8737*).
	- $\bullet$  If the system has a <u>system password</u>  $^{106}$  set, it is requested. Enter the password.
- 2.At the **Extension:** prompt enter the extension number of the extension you want to program.
- 3.Dial **\*\***.
- 4.Press the appearance buttons in the order required.
- · To exit phone based administration at any time, press the **Release** button. To select a different process use the **Next Procedure** or **Previous Procedure** buttons or dial another feature code.

- 1.At either of the first two extensions on the system, press **Feature 00** followed by two presses the first intercom or call appearance button and one press of the second intercom or call appearance button. **Centralized Programming:** is shown on the display.
- 2.At the **Extension:** prompt enter the number of the extension.
- 3.Dial **\*\***.
- 4.Press the appearance buttons in the order required.
- · Exit programming by pressing **Feature 00**. You can also exit programming mode by lifting the handset, then placing it back in the cradle.

# **4.8 Recall Timer Duration**

Use this feature to change the length of the timed signal or switch hook flash, generated by the system Recall feature (as well as by the Recall option used in Auto Dial and Speed Dial numbers). Recall sends this timed signal over the telephone line to the local telephone company or PBX to which the system is connected. Typically, you use the Recall feature to access a PBX, central office or Centrex feature, such as Call Waiting. Your local telephone company can tell you the correct setting—for most Centrex systems, the correct setting is 800 milliseconds.

You should change the default setting only under two conditions:

- · If using the system Recall feature has no effect, lengthen the time.
- · If the system is connected to a PBX and Recall drops calls, shorten the time.

## **1408/1416/9404/9408/9504/9508 Phone**

- 1. At either of the first two extensions on the system, with the phone idle, press Admin.<br>2. Use the ▲ up or down ▼ arrow buttons to scroll the display to System Administration. When shown, press **Select**.
- 3.Use the up or down arrow buttons to scroll the display to **System Parameters**. When shown, press **Select**.
	- Alternatively, dial # and the <u>system administration</u> I <sup>8</sup> code.
- 4. Use the ▲ up or down ▼ arrow buttons to scroll the display to Recall timer. When shown, press Select.
- 5.The current setting is displayed.
- 6.Enter then option required between **01** and **80**. Each step increases the timer by 25 milliseconds. Alternatively use the  $\blacktriangleleft$  left or right  $\blacktriangleright$  arrow icons to toggle the settings or Default to return to the default setting (20 500msec).
- · Exit programming by pressing **PHONE/EXIT**. Alternatively use the **Back** button to move to another menu.

#### **M7324/M7324N/M7310/M7310N/T7316/T7316E Phone**

- 1. At either of the first two extensions on the system, with the phone idle, press **P** Feature \*\*config (ie. *Feature \*\*266344*).
	- $\bullet$  If the system has a <u>system password</u>|10<del>5</del> set, it is requested. Enter the password.
- 
- 2. The phone displays System Admin.<br>3. Enter two digits between 01 and 80. 01 is 25 milliseconds and 80 is 2000 milliseconds. Each number from 01 to 80 increases the timer by 25 milliseconds. Upon entry of the 2nd digit, the recall timer is updated. The default is 20 (500 milliseconds).
	- · Alternatively use the **Next Data** or **Previous Data** buttons to change the setting or press **Remove** to return to the default setting.
- · To exit phone based administration at any time, press the **Release** button. To select a different process use the **Next Procedure** or **Previous Procedure** buttons or dial another feature code.

- 1.At either or the first two extensions on the system, with the phone idle, press **Feature 0 0** followed by two presses of the first intercom or call appearance button.
- 2.**System Administration:** is shown on the display.
- 
- 3.Dial **#107**. The phone will display **Recall Timer Duration**. 4.Enter two digits between 01 and 80. 01 is 25 milliseconds and 80 is 2000 milliseconds. Each number from 01 to 80 increases the timer by 25 milliseconds. Upon entry of the 2nd digit, the recall timer is updated.
- · Exit programming by pressing **Feature 00**. You can also exit programming mode by lifting the handset, then placing it back in the cradle.

# **Date and Time Chapter 5.**

# **5. Date and Time**

The following processes can be used to set and change the system date and time.

- <u>Change the System Date</u> 87 and the System Date **6** Set the date displayed on phones and used by the system.
- · **Change the System Time** 88 Set the time displayed on phones and used by the system.
- · **Network Time Synchronization** 89 Instead of manually setting the date and time, use the information provided by the service provider on calls with incoming caller ID to automatically update the system date and time.
- · **Automatic Daylight Savings Time** 90Set the system to automatically adjust the system date and time to match daylight saving changes.

# **5.1 Changing the Date**

The date held by the system and shown on display telephones can be changed. This should only be set on a system not using <u>Network Time Synchronization</u> 89 ...

#### **1408/1416/9404/9408/9504/9508 Phone**

- 
- 1. At either of the first two extensions on the system, with the phone idle, press Admin.<br>2. Use the ▲ up or down ▼ arrow buttons to scroll the display to System Administration. When shown, press **Select**.
- 3.Use the up or down arrow buttons to scroll the display to **System Parameters**. When shown, press **Select**.
	- Alternatively, dial # and the <u>system administration</u> I <sup>8</sup> Code.
- 4. Use the **4** up or down  $\blacktriangledown$  arrow buttons to scroll the display to System Date. When shown, press Select.
- 5.The current date is displayed on *MMDDYY* format.
- 6.Enter the new system date in the format *MMDDYY* using the dial pad. For example 120409 is the date December 4th 2009.
- · Exit programming by pressing **PHONE/EXIT**. Alternatively use the **Back** button to move to another menu.

## **M7324/M7324N/M7310/M7310N/T7316/T7316E Phone**

- 1.At either of the first two extensions on the system, with the phone idle, press **Feature \*\*config** (ie. *Feature \*\*266344*).
	- $\bullet$  If the system has a <u>system password</u>|10\$ set, it is requested. Enter the password.
- 
- 
- 2.The phone displays **System Admin**. 3.Dial **#101**. The phone will display **System Date**. 4.Enter the new system date in the format *MMDDYY* using the dial pad. For example 120409 would be used to enter the date December 4th 2009.
- · To exit phone based administration at any time, press the **Release** button. To select a different process use the **Next Procedure** or **Previous Procedure** buttons or dial another feature code.

- 1.At either or the first two extensions on the system, with the phone idle, press **Feature 0 0** followed by two presses of the first intercom or call appearance button.
- 2.**System Administration:** is shown on the display.
- 
- 3. Dial #101. The phone will display System Date.<br>4. Enter the new system date in the format *MMDDYY* using the dial pad. For example 120409 would be used to enter the date December 4th 2009.
- · Exit programming by pressing **Feature 00**. You can also exit programming mode by lifting the handset, then placing it back in the cradle.

# **5.2 Changing the Time**

The time shown on every display telephone can be changed. This should only be set on a system not using **Network Time Synchronization** . 89

## **1408/1416/9404/9408/9504/9508 Phone**

- 
- 1. At either of the first two extensions on the system, with the phone idle, press Admin.<br>2. Use the ▲ up or down ▼ arrow buttons to scroll the display to System Administration. When shown, press **Select**.
- 3.Use the up or down arrow buttons to scroll the display to **System Parameters**. When shown, press **Select**.
	- Alternatively, dial # and the <u>system administration</u> I <sup>8</sup> Code.
- 4. Use the **A** up or down  $\blacktriangledown$  arrow buttons to scroll the display to System Time. When shown, press Select.
- 5.The current date is displayed on *HHMM* format.
- 6.Enter the new system date in the format *HHMM* using the dial pad. The 24 hour clock is used, for example 4.22pm would be entered as 1622.
- · Exit programming by pressing **PHONE/EXIT**. Alternatively use the **Back** button to move to another menu.

## **M7324/M7324N/M7310/M7310N/T7316/T7316E Phone**

- 1.At either of the first two extensions on the system, with the phone idle, press **Feature \*\*config** (ie. *Feature \*\*266344*).
	- $\bullet$  If the system has a <u>system password</u>|10\$ set, it is requested. Enter the password.
- 
- 
- 2.The phone displays **System Admin**. 3.Dial **#103**. The phone will display **System Time**. 4.Enter the new time in the format HH:MM. The 24 hour clock is used, for example 4.22pm would be entered as 1622.
- · To exit phone based administration at any time, press the **Release** button. To select a different process use the **Next Procedure** or **Previous Procedure** buttons or dial another feature code.

- 1.At either or the first two extensions on the system, with the phone idle, press **Feature 0 0** followed by two presses of the first intercom or call appearance button.
- 2.**System Administration:** is shown on the display.
- 
- 3. Dial #103. The phone will display System Time.<br>4. Enter the new time in the format HH:MM. The 24 hour clock is used, for example 4.22pm would be entered as 1622.
- · Exit programming by pressing **Feature 00**. You can also exit programming mode by lifting the handset, then placing it back in the cradle.

# **5.3 Network Time Synchronization**

Network time synchronization lets you synchronize the telephone system time and date with the network time information that your service provider includes on calls that include caller ID. If network time synchronization is not selected the system time has to be set manually . 88

- · If network time synchronization is set to **Active** and your service provider sends Caller ID from another time zone, the system clock will not match your local time.
- · Note that this feature uses the first analog trunk on the card installed in slot 1 of the system control unit.

## **1408/1416/9404/9408/9504/9508 Phone**

- 1. At either of the first two extensions on the system, with the phone idle, press Admin.<br>2. Use the ▲ up or down ▼ arrow buttons to scroll the display to System Administration. When shown, press **Select**.
- 3. Use the ▲ up or down ▼ arrow buttons to scroll the display to System Parameters. When shown, press Select.
	- Alternatively, dial # and the <u>system administration</u> I <sup>8</sup> Code.
- 4.Use the up or down arrow buttons to scroll the display to **Network Time Synch**. When shown, press **Select**.
- 5.The current setting is displayed.
- 6.Press either **1** to display **Active** (the default setting) or **2** to display **Not Active**. Alternatively use the left or right  $\blacktriangleright$  arrow icons to toggle through the settings or Default to return to the default setting.
- · Exit programming by pressing **PHONE/EXIT**. Alternatively use the **Back** button to move to another menu.

# **M7324/M7324N/M7310/M7310N/T7316/T7316E Phone**

- 1.At either of the first two extensions on the system, with the phone idle, press **Feature \*\*config** (ie. *Feature \*\*266344*).
	- If the system has a <u>system password</u>  $10\hat{\mathfrak{H}}$  set, it is requested. Enter the password.
- 
- 2.The phone displays **System Admin**. 3.Dial **#128**. The phone displays **Network Time Synch**.
- 4.Press either **1** to display **Active** (the default setting) or **2** to display **Not Active**.
	- · Alternatively use the **Next Data** or **Previous Data** buttons to change the setting or press **Remove** to return to the default setting.
- · To exit phone based administration at any time, press the **Release** button. To select a different process use the **Next Procedure** or **Previous Procedure** buttons or dial another feature code.

- 1.At either or the first two extensions on the system, with the phone idle, press **Feature 0 0** followed by two presses of the first intercom or call appearance button.
- 2.**System Administration:** is shown on the display.
- 3.Dial **#128**. The phone displays **Network Time Synch**.
- 4.Press either **1** to display **Active** (the default setting) or **2** to display **Not Active**.
- · Exit programming by pressing **Feature 00**. You can also exit programming mode by lifting the handset, then placing it back in the cradle.

# **5.4 Automatic Daylight Savings Time**

This feature automatically updates the system clock for annual daylight savings time changes. This feature is only supported in North American locales.

## **1408/1416/9404/9408/9504/9508 Phone**

- 
- 1. At either of the first two extensions on the system, with the phone idle, press Admin.<br>2. Use the ▲ up or down ▼ arrow buttons to scroll the display to System Administration. When shown, press **Select**.
- 3.Use the up or down arrow buttons to scroll the display to **System Parameters**. When shown, press **Select**.
	- Alternatively, dial # and the <u>system administration</u> I <sup>8</sup> Code.
- 4. Use the ▲ up or down ▼ arrow buttons to scroll the display to Network Time Synch. When shown, press Select.
- 5.The current setting is displayed.
- 6.Press either **1** to display **Active** (the default setting) or **2** to display **Not Active**.
	- Alternatively use the  $\blacktriangleleft$  left or right **b** arrow icons to toggle through the settings or Default to return to the default setting.
- · Exit programming by pressing **PHONE/EXIT**. Alternatively use the **Back** button to move to another menu.

#### **M7324/M7324N/M7310/M7310N/T7316/T7316E Phone**

- 1. At either of the first two extensions on the system, with the phone idle, press **P** Feature \*\*config (ie. *Feature \*\*266344*).
	- $\bullet$  If the system has a <u>system password</u>|10\$\ set, it is requested. Enter the password.
- 
- 2.The phone displays **System Admin**. 3.Dial **#126**. The phone displays **Auto Daylight Savings**.
- 4.Press either **1** to display **Active** (the default setting) or **2** to display **Not Active**.
	- · Alternatively use the **Next Data** or **Previous Data** buttons to change the setting or press **Remove** to return to the default setting.
- · To exit phone based administration at any time, press the **Release** button. To select a different process use the **Next Procedure** or **Previous Procedure** buttons or dial another feature code.

- 1.At either or the first two extensions on the system, with the phone idle, press **Feature 0 0** followed by two presses of the first intercom or call appearance button.
- 2.**System Administration:** is shown on the display.
- 3.Dial **#126**. The phone displays **Auto Daylight Savings**.
- 4.Press either **1** to display **Active** (the default setting) or **2** to display **Not Active**.
- · Exit programming by pressing **Feature 00**. You can also exit programming mode by lifting the handset, then placing it back in the cradle.

# **Dialing Restrictions and Permissions Chapter 6.**

# **6. Dialing Restrictions and Permissions**

You can restrict outside calling from an extension that has access to an outside line.

· **! WARNING** 

While procedures that restrict dialing are very effective, absolute protection against misuse cannot be guaranteed.

· **Allowed Phone Number Lists** 93

Used to specify telephone numbers that extensions associated with the list can dial regardless of other dialing restrictions.

- · **Allowed List Assignments** 95 Used to assign which allowed number lists an extension can use.
- · **Disallowed Phone Number Lists** 97 Used to specify telephone numbers that extensions associated with the list cannot dial.
	- · **Disallowed List Assignments** 99 Used to assign up to which disallowed number lists are applied to an extension.
- · **Emergency Phone Number List** 101 Used to create a list of up to 10 telephone numbers that all extensions can dial regardless of dialing restrictions.

· **Outgoing Call Restriction** 102 Use this feature to specify the types of outgoing calls that can be made on all lines at an extension.

· **Allow Remote Call Forwarding** 104

All extensions can forward their incoming calls to another extension using call forwarding 229). This option is used to configure whether the extension can also forward calls to external numbers (remote call forwarding and cell phone connect).

· **System Password** 105

When this optional password is set, users must enter it to turn <u>Night Service (179)</u> on/off. Also, when night service is on, users in the <u>Night Service Group</u> 177 must enter the password to make any outgoing calls except calls to emergency phone numbers <sup>| 101</sup> and <u>marked system speed dials</u> | 129<sub>1</sub>. 17<del>9</del>) on/off. Also. 17ት must enter <sup>.</sup>

· **Toll Call Prefix** 106

Use this feature to indicate whether users must dial a 0 (for operator assisted calls) or 1 (for direct-dial calls) before the area code to make a long distance call or just the area code and number.

# **6.1 Allowed Number List**

Use this feature to specify telephone numbers that extensions <u>associated with the list</u> <sup>sh</sup> can then dial regardless of other dialing restrictions. You can create up to eight allowed number lists each containing up to 10 telephone numbers.

For example, if you restrict an entire category of calls through a <u>Disallowed Phone Number List</u>|97<sup>5</sup>), you can permit calls to a specific number in that category by placing that number in an allowed number list.

- · **! WARNING**
- If you are restricting an extension from placing long-distance calls, do not place numbers beginning with a 0 on an Allowed Phone Number List for the extension. Once a user is active on an operator-assisted call, the user can avoid dialing restrictions by asking the operator to dial restricted numbers.
- · An allowed phone number can be up to 12 digits long and may include 0 to 9 or a wildcard ? character to represent any digit.
- · For specific telephone numbers, enter the number exactly as you would dial it. To restrict dialing numbers in an entire area code, enter that area code exactly as you would dial it, for example 800 or 1800.
- After programming the allowed number list, use <u>Allowed List Assignment</u>  $\left| \frac{95}{10} \right\rangle$  to assign the list to specific extensions.
- Allowed number list entries override <u>Disallowed Phone Number Lists</u> 97 and <u>Outgoing Call Restriction</u> 102 but not a Night Service Button 17ণ্ডী with a <u>System Password</u> 10<del>5</del>ী.
- The entries you must make to permit or restrict long-distance calls differ depending on the setting for Toll Call Prefix 106. This setting tells the system whether a 0 (for operator assisted calls) or a 1 (for direct-dial calls) is required when users make long-distance calls.

#### **1408/1416/9404/9408/9504/9508 Phone**

- 1. At either of the first two extensions on the system, with the phone idle, press Admin.<br>2. Use the ▲ up or down ▼ arrow buttons to scroll the display to System Administration. When shown, press **Select**.
- 3. Use the **4** up or down  $\blacktriangledown$  arrow buttons to scroll the display to Restrictions/Permissions. When shown, press **Select**.
	- Alternatively, dial # and the <u>system administration</u> I <sup>8</sup> code.
- 4. Use the ▲ up or down ▼ arrow buttons to scroll the display to Allowed Lists. When shown, press Select.
- 5.At the **List Number:** prompt enter 1 to 8 for the list you want to edit.
- 6.At the **Entry:** prompt enter the list entry you want to change by entering 01 to 10.
- 7.The current setting is displayed.
- 8.Enter the new number and press **Enter**. To enter a wildcard digit press **HOLD**. Press **Clear** to remove the existing number.
- 9. Use the  $\triangle$  up or down  $\nabla$  arrow buttons to scroll through the other numbers in the list.
- · Exit programming by pressing **PHONE/EXIT**. Alternatively use the **Back** button to move to another menu.

# **M7324/M7324N/M7310/M7310N/T7316/T7316E Phone**

- 1.At either of the first two extensions on the system, with the phone idle, press **Feature \*\*config** (ie. *Feature \*\*266344*).
	- $\bullet$  If the system has a <u>system password</u>|10ક\, set, it is requested. Enter the password.
- 
- 2.The phone displays **System Admin**. 3.Dial **#407**. The phone displays **Allowed Lists**.
- 4.At the **List Number** prompt, enter a list number 1 to 8.
- 5.At the **Entry** prompt, select a list entry 01 to 10.
- 6.Enter the first telephone number. To save the telephone number in memory, press **Enter**. Do one of the following:
	- · To delete the telephone number you just entered, press **Remove**.
	- · To add other telephone numbers to this list, press **Next Item** and repeat Steps 6 and 7.
	- · To create another list, press **Next Procedure** + **Prev Procedure** and go to Step 5.
- · To exit phone based administration at any time, press the **Release** button. To select a different process use the **Next Procedure** or **Previous Procedure** buttons or dial another feature code.

- 1.At either or the first two extensions on the system, with the phone idle, press **Feature 0 0** followed by two presses of the first intercom or call appearance button.
- 2.**System Administration:** is shown on the display.
- 3.Dial **#407**. The phone displays **Allowed Lists**.
- 7.At the **List Number** prompt, enter a list number 1 to 8.
- 8.At the **Entry** prompt, select a list entry 01 to 10.
- 9.Enter the first telephone number. To save the telephone number in memory, press **Enter**. Do one of the following:
	- · To delete the telephone number you just entered, press **Remove**.
	- · To add other telephone numbers to this list, press **Next Item** and repeat Steps 6 and 7.
	- · To create another list, press **Next Procedure** + **Prev Procedure** and go to Step 5.
- · Exit programming by pressing **Feature 00**. You can also exit programming mode by lifting the handset, then placing it back in the cradle.

# **6.2 Allowed List Assignment**

Use this feature to assign which <u>allowed number lists</u> | ९३<sup>५</sup> an extension can use.

**1408/1416/9404/9408/9504/9508 Phone**

- 1. At either of the first two extensions on the system, with the phone idle, press Admin.<br>2. Use the ▲ up or down ▼ arrow buttons to scroll the display to System Administration. When shown, press **Select**.
- 3. Use the **A** up or down  $\P$  arrow buttons to scroll the display to Restrictions/Permissions. When shown, press **Select**.
	- Alternatively, dial # and the <u>system administration</u> I <sup>8</sup> Code.
- 4. Use the **▲** up or down ▼ arrow buttons to scroll the display to Disallow To. When shown, press Select.
- 5.At the **Extension:** prompt enter the extension number for which you want to assign lists.
- 6.At the **List Number:** prompt enter the list entry you want to change by entering 1 to 8.
- 7.The current setting is displayed. The default is 2 (not active), ie. the extension is not associated with the selected list.
	- · **1** = Active/Assigned.
	- · **2** = Not Active/Not Assigned (the default setting).
	- Alternatively use the  $\blacktriangleleft$  left or right  $\blacktriangleright$  arrow icons to toggle through the settings or Default to return to the default setting.
- 8. Use the  $\triangle$  up or down  $\nabla$  arrow buttons to select another list.
- · Exit programming by pressing **PHONE/EXIT**. Alternatively use the **Back** button to move to another menu.

#### **M7324/M7324N/M7310/M7310N/T7316/T7316E Phone**

- 1.At either of the first two extensions on the system, with the phone idle, press **Feature \*\*config** (ie. *Feature \*\*266344*).
	- $\bullet$  If the system has a <u>system password</u>|10\$\ set, it is requested. Enter the password.
- 
- 
- 2.The phone displays **System Admin**. 3.Dial **#405**. The phone displays **Disallow To**. 4.Enter the number of the extension to be programmed.
- 5.Enter the list number 1 to 8.
- 6.Enter the required value. The default is 2 (not active), ie. the extension is not associated with the selected list.
	- $\bullet$  1 = Active/Assigned.
	- · **2** = Not Active/Not Assigned (the default setting).
	- · Alternatively use the **Next Data** or **Previous Data** buttons to change the setting or press **Remove** to return to the default setting.
- 7.Press the **Next Item** or **Previous Item** button for the next or previous list respectively.
- · To exit phone based administration at any time, press the **Release** button. To select a different process use the **Next Procedure** or **Previous Procedure** buttons or dial another feature code.

- 1.At either or the first two extensions on the system, with the phone idle, press **Feature 0 0** followed by two presses of the first intercom or call appearance button.
- 2.**System Administration:** is shown on the display.
- 
- 3.Dial **#405**. The phone displays **Disallow To**. 4.Enter the number of the extension to be programmed.
- 5.Enter the list number 1 to 8.
- 6.Enter the required value. The default is 2 (not active), ie. the extension is not associated with the selected list.
	- 1 = Active/Assigned.
	- · **2** = Not Active/Not Assigned (the default setting).
	- · Alternatively use the **Next Data** or **Previous Data** buttons to change the setting or press **Remove** to return to the default setting.
- 8.Press the **Next Item** or **Previous Item** button for the next or previous list respectively.
- · Exit programming by pressing **Feature 00**. You can also exit programming mode by lifting the handset, then placing it back in the cradle.

# **6.3 Disallowed Number Lists**

A disallowed numbers lists specifies telephone numbers that extensions <u>associated with the list</u> | ९९) cannot dial. You can create up to eight disallowed number lists each containing up to 10 telephone numbers.

For example, you may want to prevent calls to a specific telephone number or to categories of numbers, such as international numbers.

- · A Disallowed Phone Number can be up to 12 digits long and may include 0–9 or a wildcard ? character to represent any digit.
- Numbers in a disallowed list are overridden by <u>allowed numbers</u> | 93<sup>4</sup>), <u>emergency numbers |</u>104 and <u>marked system</u> speed dial numbers 129).
- · When a user dials a number that is on a disallowed list, they hear an intercept tone (fast busy signal) after dialing the part of the number that is stored in the list.
- · To restrict dialing specific telephone numbers, enter the telephone number exactly as you would dial it. For example, to prevent calls to the local number 555-5678, enter 5555678.
- · To restrict dialing numbers in an entire area code, enter that area code exactly as you would dial it; for example, 900, 1900 or 0900 depending on the Toll Call Prefix required. This setting tells the system whether a 0 (for operator-assisted calls) or a 1 (for direct-dial calls) is required when you make toll calls.
- · To prevent dialing all telephone numbers in one exchange when a toll prefix is required:

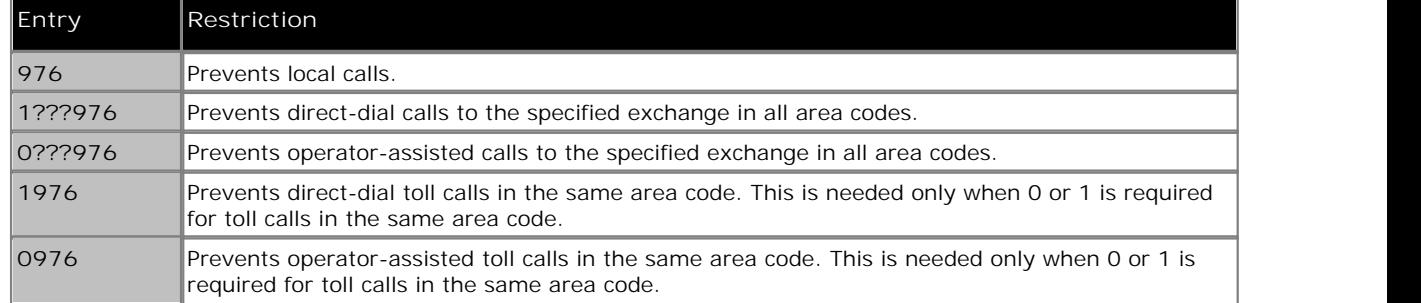

· To prevent dialing all telephone numbers in one exchange when no toll prefix is required:

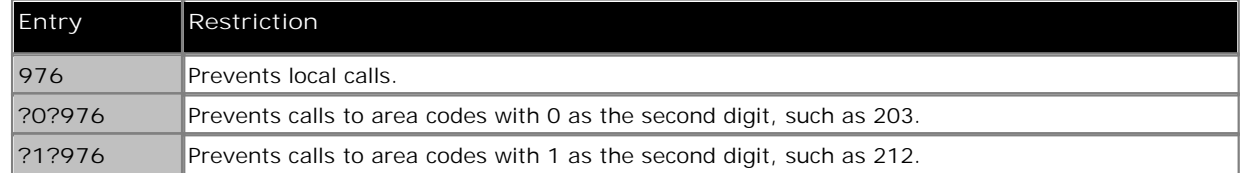

- · To prevent international calls, enter the international prefix number, 011.
- · To prevent the use of all star codes enter \*.
- · To prevent the use of a specific star code, for example \*67 to block Caller ID information, enter the \* plus the 2- or 3-digit code.
- $\bullet$  The entries you must make to permit or restrict toll calls differ depending on the setting for <u>Toll Call Prefix</u> 108.

## **1408/1416/9404/9408/9504/9508 Phone**

- 
- 1. At either of the first two extensions on the system, with the phone idle, press Admin.<br>2. Use the ▲ up or down ▼ arrow buttons to scroll the display to System Administration. When shown, press **Select**.
- 3. Use the **A** up or down  $\blacktriangledown$  arrow buttons to scroll the display to Restrictions/Permissions. When shown, press **Select**.
	- Alternatively, dial # and the <u>system administration</u> I <sup>8</sup> code.
- 4. Use the ▲ up or down ▼ arrow buttons to scroll the display to Allowed Lists. When shown, press Select.
- 5.At the **List Number:** prompt enter 1 to 8 for the list you want to edit.
- 6.At the **Entry:** prompt enter the list entry you want to change by entering 01 to 10.
- 7.The current setting is displayed.
- 8.Enter the new number and press **Enter**. To enter a wildcard digit press **HOLD**. Press **Clear** to remove the existing number.
- 9. Use the  $\triangle$  up or down  $\nabla$  arrow buttons to scroll through the other numbers in the list.
- · Exit programming by pressing **PHONE/EXIT**. Alternatively use the **Back** button to move to another menu.

## **M7324/M7324N/M7310/M7310N/T7316/T7316E Phone**

- 1.At either of the first two extensions on the system, with the phone idle, press **Feature \*\*config** (ie. *Feature \*\*266344*).
	- $\bullet$  If the system has a <u>system password</u>|10\$\ set, it is requested. Enter the password.
- 
- 2.The phone displays **System Admin**. 3.Dial **#404**. The phone displays **Disallowed Lists**.
- 4.At the **List Number** prompt, enter a list number 1 to 8.
- 5.At the **Entry** prompt, select a list entry 01 to 10.
- 6.Enter the first telephone number. To save the telephone number in memory, press **Enter**. Do one of the following:
	- · To delete the telephone number you just entered, press **Remove**.
	- · To add other telephone numbers to this list, press **Next Item** and repeat Steps 6 and 7.
	- · To create another list, press **Next Procedure** + **Prev Procedure** and go to Step 5.
- · To exit phone based administration at any time, press the **Release** button. To select a different process use the **Next Procedure** or **Previous Procedure** buttons or dial another feature code.

- 1.At either or the first two extensions on the system, with the phone idle, press **Feature 0 0** followed by two presses of the first intercom or call appearance button.
- 2.**System Administration:** is shown on the display.
- 3.Dial **#404**. The phone displays **Disallowed Lists**.
- 7.At the **List Number** prompt, enter a list number 1 to 8.
- 8.At the **Entry** prompt, select a list entry 01 to 10.
- 9.Enter the first telephone number. To save the telephone number in memory, press **Enter**. Do one of the following:
	- · To delete the telephone number you just entered, press **Remove**.
	- · To add other telephone numbers to this list, press **Next Item** and repeat Steps 6 and 7.
	- · To create another list, press **Next Procedure** + **Prev Procedure** and go to Step 5.
- · Exit programming by pressing **Feature 00**. You can also exit programming mode by lifting the handset, then placing it back in the cradle.

# **6.4 Disallowed List Assignment**

Use this feature to assign which <u>disallowed number lists</u> | ९<sup>ң</sup> an extension can use.

**1408/1416/9404/9408/9504/9508 Phone**

- 1. At either of the first two extensions on the system, with the phone idle, press Admin.<br>2. Use the ▲ up or down ▼ arrow buttons to scroll the display to System Administration. When shown, press **Select**.
- 3. Use the **A** up or down  $\P$  arrow buttons to scroll the display to Restrictions/Permissions. When shown, press **Select**.
	- Alternatively, dial # and the <u>system administration</u> I <sup>8</sup> Code.
- 4. Use the **▲** up or down ▼ arrow buttons to scroll the display to Disallow To. When shown, press Select.
- 5.At the **Extension:** prompt enter the extension number for which you want to assign lists.
- 6.At the **List Number:** prompt enter the list entry you want to change by entering 1 to 8.
- 7.The current setting is displayed. The default is 2 (not active), ie. the extension is not associated with the selected list.
	- · **1** = Active/Assigned.
	- · **2** = Not Active/Not Assigned (the default setting).
	- Alternatively use the  $\blacktriangleleft$  left or right  $\blacktriangleright$  arrow icons to toggle through the settings or Default to return to the default setting.
- 8. Use the  $\triangle$  up or down  $\nabla$  arrow buttons to select another list.
- · Exit programming by pressing **PHONE/EXIT**. Alternatively use the **Back** button to move to another menu.

## **M7324/M7324N/M7310/M7310N/T7316/T7316E Phone**

- 1.At either of the first two extensions on the system, with the phone idle, press **Feature \*\*config** (ie. *Feature \*\*266344*).
	- $\bullet$  If the system has a <u>system password</u>|10\$\ set, it is requested. Enter the password.
- 
- 
- 2.The phone displays **System Admin**. 3.Dial **#405**. The phone displays **Disallow To**. 4.Enter the number of the extension to be programmed.
- 5.Enter the list number 1 to 8.
- 6.Enter the required value. The default is 2 (not active), ie. the extension is not associated with the selected list.
	- $\bullet$  1 = Active/Assigned.
	- · **2** = Not Active/Not Assigned (the default setting).
	- · Alternatively use the **Next Data** or **Previous Data** buttons to change the setting or press **Remove** to return to the default setting.
- 7.Press the **Next Item** or **Previous Item** button for the next or previous list respectively.
- · To exit phone based administration at any time, press the **Release** button. To select a different process use the **Next Procedure** or **Previous Procedure** buttons or dial another feature code.

- 1.At either or the first two extensions on the system, with the phone idle, press **Feature 0 0** followed by two presses of the first intercom or call appearance button.
- 2.**System Administration:** is shown on the display.
- 
- 3.Dial **#405**. The phone displays **Disallow To**. 4.Enter the number of the extension to be programmed.
- 5.Enter the list number 1 to 8.
- 6.Enter the required value. The default is 2 (not active), ie. the extension is not associated with the selected list.
	- 1 = Active/Assigned.
	- · **2** = Not Active/Not Assigned (the default setting).
	- · Alternatively use the **Next Data** or **Previous Data** buttons to change the setting or press **Remove** to return to the default setting.
- 8.Press the **Next Item** or **Previous Item** button for the next or previous list respectively.
- · Exit programming by pressing **Feature 00**. You can also exit programming mode by lifting the handset, then placing it back in the cradle.

# **6.5 Emergency Phone Number List**

The system can store a list of up to 10 emergency telephone numbers. All users can dial those numbers regardless of any dialing restrictions.

- · Each telephone number can include up to 12 digits.
- · Enter the telephone number exactly as you would dial it, including any toll prefixes.
- Users at <u>forced account code extension</u> <sup>158</sup> can dial numbers on the emergency phone number list without entering an account code.

#### **1408/1416/9404/9408/9504/9508 Phone**

- 1. At either of the first two extensions on the system, with the phone idle, press Admin.<br>2. Use the ▲ up or down ▼ arrow buttons to scroll the display to System Administration. When shown, press **Select**.
- 3. Use the  $\triangle$  up or down  $\nabla$  arrow buttons to scroll the display to Restrictions/Permissions. When shown, press **Select**.
	- Alternatively, dial # and the <u>system administration</u> I <sup>8</sup> code.
- 4. Use the **A** up or down  $\nabla$  arrow buttons to scroll the display to Emergency List. When shown, press Select.
- 5.At the **Entry:** prompt enter the list entry you want to change by entering 01 to 10.
- 6.The current setting is displayed.
- 7.Enter the new number and press **Enter**. Alternatively press **Clear** to remove the existing number.
- 8. Use the  $\triangle$  up or down  $\nabla$  arrow buttons to scroll through the other numbers in the list.
- · Exit programming by pressing **PHONE/EXIT**. Alternatively use the **Back** button to move to another menu.

# **M7324/M7324N/M7310/M7310N/T7316/T7316E Phone**

- 1. At either of the first two extensions on the system, with the phone idle, press **P** Feature \*\*config (ie. *Feature \*\*266344*).
	- $\bullet$  If the system has a <u>system password</u>|10\$ set, it is requested. Enter the password.
- 
- 2.The phone displays **System Admin**. 3.Dial **#406**. The phone displays **Emergency List**.
- 4.Select a list entry 01 to 10.
- 5.Enter the telephone number. Press **Remove** to remove any current number.
- 
- 6.Save the telephone number by pressing **Enter**. 7.Press the **Next Item** or **Previous Item** button for the next or previous number entry.
- · To exit phone based administration at any time, press the **Release** button. To select a different process use the **Next Procedure** or **Previous Procedure** buttons or dial another feature code.

- 1.At either or the first two extensions on the system, with the phone idle, press **Feature 0 0** followed by two presses of the first intercom or call appearance button.
- 2.**System Administration:** is shown on the display.
- 3.Dial **#406**. The phone displays **Emergency List**.
- 4.Select a list entry 01 to 10.
- 5.Enter the telephone number. Press **Remove** to remove any current number.
- 
- 6.Save the telephone number by pressing **Enter**. 8.Press the **Next Item** or **Previous Item** button for the next or previous number entry.
- · Exit programming by pressing **Feature 00**. You can also exit programming mode by lifting the handset, then placing it back in the cradle.

# **6.6 Outgoing Call Restriction**

Use this feature to specify the types of outgoing calls that can be made on all lines at an extension.

- · If the system is connected to a PBX or Centrex system and a dial-out code (usually 9) is needed to place calls outside the PBX or Centrex system, the control unit may not be able to prevent calls for extensions restricted to Local Only. If dialing restrictions are needed on Centrex lines, use Centrex restrictions instead.
- · Outgoing Call Restriction also applies to lines that a user has access to with Direct Line Pickup—Idle Line.
- To override this feature, users can dial <u>marked system speed dial number</u> 12s) and numbers from an <u>Allowed Phone</u> <u>Number List</u>| 93<sup>4</sup> and the <u>Emergency Phone Number List</u>|10<del>1</del>.

#### **1408/1416/9404/9408/9504/9508 Phone**

- 1. At either of the first two extensions on the system, with the phone idle, press Admin.<br>2. Use the ▲ up or down ▼ arrow buttons to scroll the display to System Administration. When shown, press **Select**.
- 3. Use the **A** up or down  $\P$  arrow buttons to scroll the display to Restrictions/Permissions. When shown, press **Select**.
	- Alternatively, dial # and the <u>system administration</u> I <sup>8</sup> code.
- 4.Use the up or down arrow buttons to scroll the display to **Outgoing Call Restr**. When shown, press **Select**.
- 5.At the **Extension:** prompt enter the extension you want to edit.
- 6.The current setting is displayed.
- 7. Enter 1, 2 or 3. Alternatively use the ◀ left or right ▶ arrow icons to toggle the settings or Default to return to the default setting.
	- · **1** = No Restriction (can make toll, local and internal calls; this is the default setting).
	- $\bullet$  2 = Internal only.
	- · **3** = Local (internal and local) only.
	- Alternatively use the < left or right  $\blacktriangleright$  arrow icons to toggle through the settings or Default to return to the default setting.
- 8. Use the  $\triangle$  up or down  $\nabla$  arrow buttons to select another extension to adjust if required.
- · Exit programming by pressing **PHONE/EXIT**. Alternatively use the **Back** button to move to another menu.

#### **M7324/M7324N/M7310/M7310N/T7316/T7316E Phone**

- 1.At either of the first two extensions on the system, with the phone idle, press **Feature \*\*config** (ie. *Feature \*\*266344*).
	- If the system has a <u>system password</u>  $10\hat{\sigma}$  set, it is requested. Enter the password.
- 
- 2.The phone displays **System Admin**. 3.Dial **#401**. The phone displays **Call Restrict**.
- 4.At the **Extension:** prompt, enter the number of the extension to be programmed.
- 5.To change the type of call restriction, enter the required value:
	- · **1** = No Restriction (can make toll, local and internal calls; this is the default setting).
	- $\bullet$  2 = Internal only.
	- · **3** = Local (internal and local) only.
	- · Alternatively use the **Next Data** or **Previous Data** buttons to change the setting or press **Remove** to return to the default setting.
- 6.Press the **Next Item** or **Previous Item** button for the next or previous extension respectively.
- · To exit phone based administration at any time, press the **Release** button. To select a different process use the **Next Procedure** or **Previous Procedure** buttons or dial another feature code.

- 1.At either or the first two extensions on the system, with the phone idle, press **Feature 0 0** followed by two presses of the first intercom or call appearance button.
- 2.**System Administration:** is shown on the display.
- 3.Dial **#401**. The phone displays **Outgoing Call Restr**.
- 4.At the **Extension:** prompt, enter the number of the extension to be programmed.
- 5.To change the type of call restriction, enter the required value:
	- $\bullet$  1 = No Restriction (can make toll, local and internal calls; this is the default setting).
	- $\bullet$  2 = Internal only.
	- · **3** = Local (internal and local) only.
	- · Alternatively use the **Next Data** or **Previous Data** buttons to change the setting or press **Remove** to return to the default setting.
- 7.Press the **Next Item** or **Previous Item** button for the next or previous extension respectively.
- · Exit programming by pressing **Feature 00**. You can also exit programming mode by lifting the handset, then placing it back in the cradle.

# **6.7 Allow Remote Call Forwarding**

All extensions can forward their incoming calls to another extension using call forwarding 22<del>t</del>). This option is used to configure whether the extension can also forward calls to external numbers (remote call forwarding and cell phone connect).

- For analog lines and T1 lines without DID, the extension must be the <u>Line Coverage Extension</u> कि for that line.
- · You can forward outside, intercom, transferred and voice signaled calls.
- · You cannot forward group calls, calls to doorphone alert extensions, coverage calls, transfer-return calls and night service calls.
- $\bullet~$  The system will only forward calls on lines that have reliable disconnect. For these lines, <u>Hold Disconnect Time</u>| 8t<del>)</del> must be set to a value other than 00 (No Detection).
- · The extension must have an available line to forward the call to an outside number.
- The system uses the extension's <u>Automatic Line Selection</u> 82 to determine which line to use for the outgoing call.

## **1408/1416/9404/9408/9504/9508 Phone**

- 1. At either of the first two extensions on the system, with the phone idle, press Admin.<br>2. Use the ▲ up or down ▼ arrow buttons to scroll the display to System Administration. When shown, press **Select**.
- 3. Use the **▲** up or down ▼ arrow buttons to scroll the display to Extensions. When shown, press Select.
- 4.Use the up or down arrow buttons to scroll the display to **Remote Call Forward**. When shown, press **Select**.
- 5.At the **Extension:** prompt enter the extension you want to edit.
- 6.The current setting is displayed.
- 7.Enter **1** (active) or **2**. (not active). The default is **2** (not active).
	- Alternatively use the  $\blacktriangleleft$  left or right  $\blacktriangleright$  arrow icons to toggle the settings or Default to return to the default setting.
- 8. Use the  $\triangle$  up or down  $\P$  arrow buttons to select another extension to adjust if required.
- · Exit programming by pressing **PHONE/EXIT**. Alternatively use the **Back** button to move to another menu.

## **M7324/M7324N/M7310/M7310N/T7316/T7316E Phone**

- 1. At either of the first two extensions on the system, with the phone idle, press **P** Feature \*\*config (ie. *Feature \*\*266344*).
	- If the system has a <u>system password</u>  $10\hat{\sigma}$  set, it is requested. Enter the password.
- 
- 2.The phone displays **System Admin**. 3.Dial **#322**. The phone displays **Remote Call Forwarding**.
- 4.Enter the number of the extension to be programmed.
- 5.Enter **1** (active) or **2**. (not active). The default is **2** (not active).
- · To exit phone based administration at any time, press the **Release** button. To select a different process use the **Next Procedure** or **Previous Procedure** buttons or dial another feature code.

- 1.At either or the first two extensions on the system, with the phone idle, press **Feature 0 0** followed by two presses of the first intercom or call appearance button.
- 2.**System Administration:** is shown on the display.
- 3.Dial **#322**. The phone displays **Remote Call Forwarding**.
- 4.Enter the number of the extension to be programmed.
- 5.Enter **1** (active) or **2**. (not active). The default is **2** (not active).
- · Exit programming by pressing **Feature 00**. You can also exit programming mode by lifting the handset, then placing it back in the cradle.

# **6.8 System Password**

The system password is a four-digit password that users can enter from their telephones to override dialing restrictions if the extension has access to an outside line. Through system administration you can set and change the system password.

- · The password overrides dialing restrictions.
- Once a password is programmed, you must enter it to turn <u>Night Service</u> 179 on and off. Additionally, if night service is on, users in the <u>Night Service Group</u> 17<del>7</del> must enter the password to make any outgoing calls except calls to numbers on the <u>Emergency Phone Number List</u> |গণীand <u>marked system speed dial</u>|12<del>9</del> numbers.
- · Dialing restrictions for extensions not in the Night Service Group remain the same as during normal daytime operation.
- · For M-Series and T-Series phones, the system password, if set, is also used to control access to many phone based administration menus.

## **1408/1416/9404/9408/9504/9508 Phone**

- 1. At either of the first two extensions on the system, with the phone idle, press Admin.<br>2. Use the ▲ up or down ▼ arrow buttons to scroll the display to System Administration. When shown, press **Select**.
- 3. Use the **▲** up or down ▼ arrow buttons to scroll the display to Restrictions/Permissions. When shown, press **Select**.
	- Alternatively, dial # and the <u>system administration</u> I <sup>8</sup> code.
- 4.Use the up or down arrow buttons to scroll the display to **Set System Password**. When shown, press **Select**.
- 5.Enter the new four digit system password. Use **Default** to return to the default setting of no password.
- · Exit programming by pressing **PHONE/EXIT**. Alternatively use the **Back** button to move to another menu.

#### **M7324/M7324N/M7310/M7310N/T7316/T7316E Phone**

- 1.At either of the first two extensions on the system, with the phone idle, press **Feature \*\*config** (ie. *Feature \*\*266344*).
	- $\bullet$  If the system has a <u>system password</u>|10\$\set, it is requested. Enter the password.
- 
- 2.The phone displays **System Admin**. 3.Dial **#403**. The phone displays **Set System Password**.
- 4.Enter a four-digit password.
- · To exit phone based administration at any time, press the **Release** button. To select a different process use the **Next Procedure** or **Previous Procedure** buttons or dial another feature code.

- 1.At either or the first two extensions on the system, with the phone idle, press **Feature 0 0** followed by two presses of the first intercom or call appearance button.
- 2.**System Administration:** is shown on the display.
- 3.Dial **#403**. The phone displays **Set System Password**.
- 4.Enter a four-digit password.
- · Exit programming by pressing **Feature 00**. You can also exit programming mode by lifting the handset, then placing it back in the cradle.

# **6.9 Toll Call Prefix**

Use this feature to indicate whether users must dial a 0 (for operator assisted calls) or 1 (for direct-dial calls) before the area code to make a long distance call or just the area code and number.

## **1408/1416/9404/9408/9504/9508 Phone**

- 1. At either of the first two extensions on the system, with the phone idle, press Admin.<br>2. Use the ▲ up or down ▼ arrow buttons to scroll the display to System Administration. When shown, press **Select**.
- 3. Use the **▲** up or down ▼ arrow buttons to scroll the display to Restrictions/Permissions. When shown, press **Select**.
	- Alternatively, dial # and the <u>system administration</u> I <sup>8</sup> code.
- 4. Use the  $\triangle$  up or down  $\nabla$  arrow buttons to scroll the display to Toll Call Prefix. When shown, press Select.
- 5.The current setting is displayed.

6.Enter **1** or **2**.

- · **1** = 0 or 1 required before Area Code and Number (the default setting).
- · **2** = Area Code and Number Only.
- Alternatively use the  $\blacktriangleleft$  left or right  $\blacktriangleright$  arrow icons to toggle through the settings or Default to return to the default setting.
- · Exit programming by pressing **PHONE/EXIT**. Alternatively use the **Back** button to move to another menu.

## **M7324/M7324N/M7310/M7310N/T7316/T7316E Phone**

- 1.At either of the first two extensions on the system, with the phone idle, press **Feature \*\*config** (ie. *Feature \*\*266344*).
	- $\bullet$  If the system has a <u>system password</u>|10\$\set, it is requested. Enter the password.
- 
- 2.The phone displays **System Admin**. 3.Dial **#402**. The phone displays **Toll Call Prefix**.
- 4.The current system setting is displayed.
- 5.To change the setting, enter the required value:
	- · **1** = 0 or 1 required before Area Code and Number (the default setting).
	- · **2** = Area Code and Number Only.
	- · Alternatively use the **Next Data** or **Previous Data** buttons to change the setting or press **Remove** to return to the default setting.

6.Press the **Next Item** or **Previous Item** button for the next or previous extension respectively.

· To exit phone based administration at any time, press the **Release** button. To select a different process use the **Next Procedure** or **Previous Procedure** buttons or dial another feature code.

- 1.At either or the first two extensions on the system, with the phone idle, press **Feature 0 0** followed by two presses of the first intercom or call appearance button.
- 2.**System Administration:** is shown on the display.
- 3.Dial **#402**. The phone displays **Toll Call Prefix**.
- 4.The current system setting is displayed.
- 5.To change the setting, enter the required value:
	- · **1** = 0 or 1 required before Area Code and Number (the default setting).
	- · **2** = Area Code and Number Only.
	- · Alternatively use the **Next Data** or **Previous Data** buttons to change the setting or press **Remove** to return to the default setting.
- 7.Press the **Next Item** or **Previous Item** button for the next or previous extension respectively.
- · Exit programming by pressing **Feature 00**. You can also exit programming mode by lifting the handset, then placing it back in the cradle.
# **PBX Mode Call Routing Chapter 7.**

# **7. PBX Mode Call Routing**

These settings are used for outgoing call routing on systems running in PBX system mode. They are applied to calls where the user goes off-hook and dials without selecting a line appearance button.

· **ARS Selectors** 111

The **ARS Selectors** are used to create groups of lines. The same line can be in more than one group. These are then used as the destination for outgoing external calls.

· **Calls Out** 112 The **Dial Numbers** table is used to match the number dialed by a user to a required ARS Select group number. When a match is found, an available line in that ARS Selector group is seized for the call.

#### · **External Dialing Prefix** 113

Sets whether a prefix is used for external dialing and what the prefix should be.

#### **Other Options**

• **System Mode**<sup>(63)</sup>

Select whether the system should run in either key system or PBX system mode.

**• Operator Group** (183)

This group is the default destination for incoming calls for systems running in PBX system mode.

## **7.1 ARS Selectors**

· **PBX System Mode Only**

IP Office Essential Edition - PARTNER® Version systems can be installed in either key or PBX system mode. This feature is only supported by systems running in PBX system mode. The setting is ignored by systems running in key system mode.

An ARS selector is a group of lines. Calls directed to an ARS selector by the system or by user dialing will seize an available line in that group. ISDN selectors use all ISDN channels but apply a specific ISDN function to the call, for example withhold number.

The system routes to an ARS selector based on matching the number dialed by a user to the numbers set for different classes of call 112). Users can dial an ARS selector by dialing *8* followed by the ARS selector group number. ARS selectors can also be assigned to buttons using the line assignment 73.

The ARS selector groups are numbered in the range 65 to 99. Selectors 65, 66 and 67 are used by default entries.

- · *65: Group of Lines* This entry cannot be deleted. By default it contains all analog lines in the system, however it can be edited to change the lines included.
- · *66: ISDN Standard Call* This entry cannot be edited or deleted. Calls routed to this entry will use an available ISDN line with the calling party information set to match the user's **User CLI** if set or otherwise blank (to be set by the provider).
- · *67: ISDN Number Withheld* This entry cannot be edited or deleted. Calls routed to this entry will use an available ISDN line with the calling party information set to withheld.

#### **1408/1416/9404/9408/9504/9508 Phone**

- 1.At either of the system administration telephones (the first two extensions on the system), with the phone idle press Admin.<br>2. Use the ▲ up or down ▼ arrow buttons to scroll the display to Admin2. When shown, press Select.
- 

3.Use the up or down arrow buttons to scroll the display to **ARS Selectors**. When shown, press **Select**.

- 4. Use the **4** up or down  $\blacktriangledown$  arrow buttons to scroll through the existing selectors and the option Add.
- 
- 5. To add a new selector:<br>a. Use the ▲ up or down ▼ arrow buttons to scroll to and select Add.
	- b. Enter a two digits number for the selector between 65 and 99. Click on the down  $\blacktriangledown$  arrow button. c. At the **Type** prompt, use the  $\blacktriangleleft$  left or right  $\blacktriangleright$  arrow icons to toggle the setting.
	- - · *Group of Lines*

This type of selector is used to create a group of lines. For a call routed to this selector, an available line from that group is used. This is the only option available in a system with just analog trunks.

- d. If the **Type** is *Group of Lines*, click **Edit** to add lines.
- 
- 6. To edit an existing selector:<br>a. Use the  $\triangle$  up or down  $\nabla$  arrow buttons to scroll to the existing selector.
	-
	- b. Click Edit.<br>
	c. Use the ▲ up or down ▼ arrow buttons to scroll through the available line. Click Add to add a line to the selector.
	-
	- d.Use **Clear** to remove all the lines. e. Use **Done** when the lines are set as required.
- · Exit programming by pressing **PHONE/EXIT**. Alternatively use the **Back** button to move to another menu.

#### **M7324/M7324N/M7310/M7310N/T7316/T7316E Phone** This process cannot be done using this type of phone.

#### **ETR 18D/ETR 34D Phone**

This process cannot be done using this type of phone.

## **7.2 Call Classes**

· **PBX System Mode Only**

IP Office Essential Edition - PARTNER® Version systems can be installed in either key or PBX system mode. This feature is only supported by systems running in PBX system mode. The setting is ignored by systems running in key system mode.

The system has a fixed class of calls set, these are: **Local**, **National**, **International**, **Emergency**, **Cell** and **Toll Free**. Each class contains a list of numbers which are used to match outgoing calls to a class and a list of which ARS selectors 11 $\hat{H}$  should be used when a match occurs.

The **Local** class is the default, matching numbers cannot be set for this class. Instead it is the class used when no match occurs against any other class. However the ARS selectors used by this class can be edited.

Each class can contain multiple numbers. The numbers only need to be the leading digits of the dialed number, not the whole number. If an <u>external dialing prefix</u> 113 has been set for the system, the prefix is automatically removed and so does not need to be included in the class of call entries.

#### **1408/1416/9404/9408/9504/9508 Phone**

- 1.At either of the system administration telephones (the first two extensions on the system), with the phone idle press Admin.<br>2. Use the ▲ up or down ▼ arrow buttons to scroll the display to Admin2. When shown, press Select.
- 
- 3. Use the **▲** up or down ▼ arrow buttons to scroll the display to Calls Out. When shown, press Select.
- 4. Use the  $\triangle$  up or down  $\nabla$  arrow buttons to scroll the display the class of calls for which you want to adjust. When shown, press **Select**. 5.You can now edit the dialing that should match the class and the ARS selectors that the class should use:

a.**To Edit the Matching Numbers**

Use the ▲ up or down ▼ arrow buttons to scroll the display to Numbers. Press Select. The dialing prefixes that will match a call with the class are shown.

- i. Use the  $\triangle$  up or down  $\nabla$  arrow buttons to scroll through the list of numbers.
- ii. To add a number, click **Add**. Enter the number and click **Save**.
- iii.To delete a number, scroll to the number and click **Delete**.

iv.When the numbers are set as required, click **Done**.

- b.**To Edit the ARS Selectors**
	- Use the  $\triangle$  up or down  $\nabla$  arrow buttons to scroll the display to Targets. The phone displays the list of ARS selectors currently used by the class of calls.
		- i. To add an ARS selector, dial the ARS selector number (65 to 99).
		- ii. To remove all the current ARS selectors, press **Clear**.
		- iii.To save any changes press **Save**. Otherwise press **Cancel**.
- · Exit programming by pressing **PHONE/EXIT**. Alternatively use the **Back** button to move to another menu.

**M7324/M7324N/M7310/M7310N/T7316/T7316E Phone** This process cannot be done using this type of phone.

**ETR 18D/ETR 34D Phone** This process cannot be done using this type of phone.

# **7.3 External Dialing Prefix**

· **PBX System Mode Only** IP Office Essential Edition - PARTNER® Version systems can be installed in either key or PBX system mode. This feature is only supported by systems running in PBX system mode. The setting is ignored by systems running in key system mode.

This option sets the digit which, when dialed as the first digit, indicates that the call is intended to be external and should be routed by comparing the remaining dialed digits against the call out settings [112].

be routed by comparing the remaining dialed digits against the <u>call out settings</u>।11शे.<br>The default setting depends on the <u>system locale</u> తिने. 9 is the default setting for systems with the Locale setting of *United States*. 0 is the default setting for systems with the **Locale** setting *Germany*. All other locales default to no external dialing prefix.

#### **1408/1416/9404/9408/9504/9508 Phone**

- 1.At either of the system administration telephones (the first two extensions on the system), with the phone idle
- press Admin.<br>2. Use the ▲ up or down ▼ arrow buttons to scroll the display to Admin2. When shown, press Select.
- 
- 3. Use the ▲ up or down ▼ arrow buttons to scroll the display to OG Call Select.<br>4. Use the ◀ left or right ▶ arrow icons to change the setting between *None*, 9 and *0*.
- 
- 5.Click **Save**. 6.The menu will prompt **Immediate Reboot ?** Select either **Confirm** or **Cancel**.
- · Exit programming by pressing **PHONE/EXIT**. Alternatively use the **Back** button to move to another menu.

**M7324/M7324N/M7310/M7310N/T7316/T7316E Phone** This process cannot be done using this type of phone.

**ETR 18D/ETR 34D Phone** This process cannot be done using this type of phone.

# **Auxiliary Equipment Chapter 8.**

# **8. Auxiliary Equipment**

This section details processes relating to auxiliary equipment that can be attached to the system.

- · **Contact Closures** 120 Set which extensions can operate the contact closures attached to the system. These can be used to operate devices such as door openers.
- · **Fax Machine Extension** 124 Indicate which extension is a fax machine.
- · **Loudspeaker Extension** 123 Indicate which extension is connected to a loudspeaker device.
- <u>Doorphone Extension</u> 116 Indicate which extensions are connected to doorphone devices and which other extensions should be alerted when the doorphone goes off hook.

**Other Options**

· **Music on Hold** 209 A hold music source can be attached to the system.

# **8.1 Doorphone Programming**

Up to 2 extensions can be specified as being doorphone extensions. When a person uses one of these doorphone extensions, it signals a set of doorphone alert extensions that you can specify.

To use the doorphone functionality, program the following features:

- <u>Doorphone Extension</u> | 11为 Identify the extensions to which the doorphones are connected.
- · **Doorphone Alert Extensions** 118Identify which extensions should be alerted when a doorphone button is pressed.

#### **8.1.1 Doorphone Extensions**

Use these features to identify an extension to which a doorphone is connected. A doorphone is usually placed near an entrance, to screen visitors. You can connect up to two doorphones to the system.

- The same extension cannot be assigned as an <u>internal hotline extension</u> 148 and a door phone extension. Assigning a door phone extension as an internal hotline extension cancels the door phone setting.
- · You should not assign the first two extensions in the system as doorphones.
- Switch off  $VMS$  coverage  $16\$  for the extension assigned as a doorphone extension.
- To prevent outside calls from being made or received on the doorphone, use <u>Line Assignment</u> *17*3 to remove all outside lines from the doorphone extension.
- Automatic Line Selection 82 for an extension assigned as a doorphone extension is automatically set to select intercom or call appearance buttons first.

#### **1408/1416/9404/9408/9504/9508 Phone**

- 1. At either of the first two extensions on the system, with the phone idle, press Admin.<br>2. Use the ▲ up or down ▼ arrow buttons to scroll the display to System Administration. When shown, press **Select**.
- 3.Use the up or down arrow buttons to scroll the display to **Auxiliary Equipment**. When shown, press **Select**.
	- Alternatively, dial # and the <u>system administration</u> I <sup>8</sup> code.
- 4. Use the **▲** up or down ▼ arrow buttons to scroll the display to Doorphone 1 Extension or Doorphone 2 **Extension**. When shown, press **Select**.
- 5. Enter the alert extension number. Alternatively use the  $\blacktriangleleft$  left or right  $\blacktriangleright$  arrow icons to toggle through the settings or **Clear** to remove the current setting.
- · Exit programming by pressing **PHONE/EXIT**. Alternatively use the **Back** button to move to another menu.

#### **M7324/M7324N/M7310/M7310N/T7316/T7316E Phone**

- 1. At either of the first two extensions on the system, with the phone idle, press **P** Feature \*\*config (ie. *Feature \*\*266344*).
	- $\bullet$  If the system has a <u>system password</u>|10\$\set, it is requested. Enter the password.
- 
- 2. The phone displays System Admin.<br>3. Dial #604 for doorphone 1 or #605 for doorphone 2. The phone displays Doorphone 1 Extension or Doorphone **2 Extension** respectively.
- 4.At the **Doorphone** prompt the current setting is displayed.
- 5.At the **Extension** prompt enter the alerting extension number. Press **Remove** to clear any current setting.
- 6.Press the **Next Item** or **Previous Item** button for the next or previous extension respectively.
- · To exit phone based administration at any time, press the **Release** button. To select a different process use the **Next Procedure** or **Previous Procedure** buttons or dial another feature code.

- 1.At either or the first two extensions on the system, with the phone idle, press **Feature 0 0** followed by two presses of the first intercom or call appearance button.
- 2.**System Administration:** is shown on the display.
- 3.Dial **#604** for doorphone 1 or **#605** for doorphone 2. The phone displays **Doorphone 1 Extension** or **Doorphone 2 Extension** respectively.
- 4.At the **Doorphone** prompt the current setting is displayed.
- 5.At the **Extension** prompt enter the alerting extension number. Press **Remove** to clear any current setting.
- 7.Press the **Next Item** or **Previous Item** button for the next or previous extension respectively.
- · Exit programming by pressing **Feature 00**. You can also exit programming mode by lifting the handset, then placing it back in the cradle.

### **8.1.2 Doorphone Alert Extension**

If your system has <u>extensions defined as doorphone extensions</u> 114, you can use this feature to which other extensions are alerted when a doorphone button is pressed.

- · If Do Not Disturb is active at a doorphone alert extension, the person at the doorphone hears signaling, but the alert extension is not signaled.
- · If a contact closure controls a door lock, consider assigning the doorphone alert extensions to the Contact Closure Group 12 h for that contact closure as only those extensions can activate the door lock.

#### **1408/1416/9404/9408/9504/9508 Phone**

- 1. At either of the first two extensions on the system, with the phone idle, press Admin.<br>2. Use the ▲ up or down ▼ arrow buttons to scroll the display to System Administration. When shown, press **Select**.
- 3.Use the up or down arrow buttons to scroll the display to **Auxiliary Equipment**. When shown, press **Select**.
	- Alternatively, dial # and the <u>system administration</u> I <sup>8</sup> Code.
- 4.Use the up or down arrow buttons to scroll the display to **Doorphone Alert Ext**. When shown, press **Select**.
- 5.Enter the extension number for which you want to adjust alert settings.

#### 6.Select the doorphone alert setting for that extension by dialing 1 to 4.

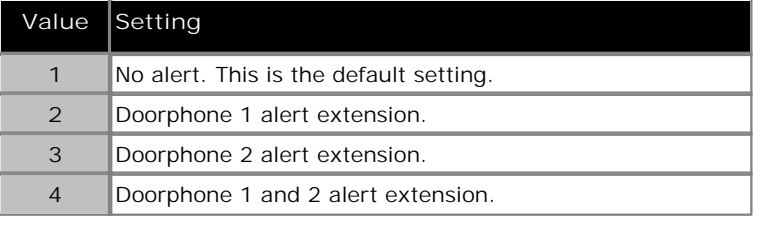

- Alternatively use the  $\blacktriangleleft$  left or right **b** arrow icons to toggle through the settings or Default to return to the default setting.
- 8. Use the  $\triangle$  up or down  $\nabla$  arrow buttons to select another extension to adjust if required.
- · Exit programming by pressing **PHONE/EXIT**. Alternatively use the **Back** button to move to another menu.

#### **M7324/M7324N/M7310/M7310N/T7316/T7316E Phone**

- 1. At either of the first two extensions on the system, with the phone idle, press **P** Feature \*\*config (ie. *Feature \*\*266344*).
	- $\bullet$  If the system has a <u>system password</u>|10ક\, set, it is requested. Enter the password.
- 
- 2.The phone displays **System Admin**. 3.Dial **#606**. The phone displays **DoorPhnAlert**.
- 4.Enter the first alert system extension number.
- 5.Enter the required value:

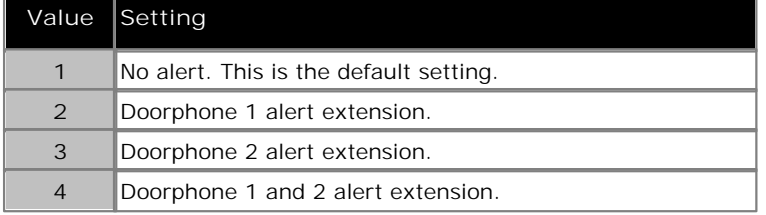

· Alternatively use the **Next Data** or **Previous Data** buttons to change the setting or press **Remove** to return to the default setting.

6.Press the **Next Item** or **Previous Item** button for the next or previous extension respectively.

· To exit phone based administration at any time, press the **Release** button. To select a different process use the **Next Procedure** or **Previous Procedure** buttons or dial another feature code.

#### **ETR 18D/ETR 34D Phone**

- 1.At either or the first two extensions on the system, with the phone idle, press **Feature 0 0** followed by two presses of the first intercom or call appearance button.
- 2.**System Administration:** is shown on the display.
- 3.Dial **#606**. The phone displays **Doorphone Alert Ext**.
- 4.Enter the first alert system extension number.

#### 5.Enter the required value:

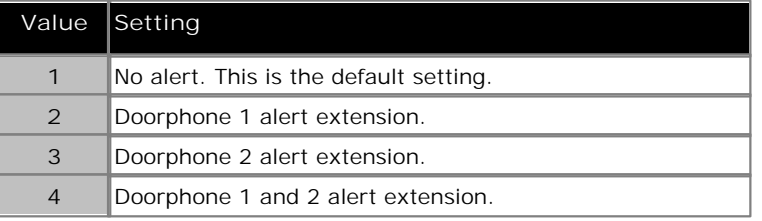

- · Alternatively use the **Next Data** or **Previous Data** buttons to change the setting or press **Remove** to return to the default setting.
- 7.Press the **Next Item** or **Previous Item** button for the next or previous extension respectively.
- · Exit programming by pressing **Feature 00**. You can also exit programming mode by lifting the handset, then placing it back in the cradle.

# **8.2 Contact Closures**

The system supports connection to two contact closure devices. They can be used to control devices such as an electronic door lock. Program the following features to enable the use of a contact closure.

- <u>Contact Closure Group</u> 12H Use this feature to specify which system extensions can activate each contact closure.
- · **Contact Closure Operation Type** 122 Use this feature to specify how long the Contact Closures remain active when they are activated.

**Other Functions**

· **Contact Closure Button** 243Extensions with programmable buttons can have buttons assigned to operate the contact closures.

#### **8.2.1 Contact Closure Group**

Before a user can activate a contact closure, you must assign the user's extension to the contact closure group for that contact closure.

- · If a contact closure is used to control a door lock and a doorphone is also installed at that door, you may also want to assign the extensions in the contact closure group to also be the <u>doorphone alert extensions</u> [118] for that doorphone.
- $\bullet~$  Users in the group can active the contact closure using a <u>Contact Closure</u>  $^{[243]}$  button.

#### **1408/1416/9404/9408/9504/9508 Phone**

- 1. At either of the first two extensions on the system, with the phone idle, press Admin.<br>2. Use the ▲ up or down ▼ arrow buttons to scroll the display to System Administration. When shown, press **Select**.
- 3.Use the up or down arrow buttons to scroll the display to **Auxiliary Equipment**. When shown, press **Select**.
	- Alternatively, dial # and the <u>system administration</u> I <sup>8</sup> Code.
- 4.Use the up or down arrow buttons to scroll the display to **Contact Close Grp**. When shown, press **Select**.
- 5.At the **Group:** prompt, enter 1 or 2 for the contact closure group you want to adjust.
- 6.At the **Extension:** prompt enter the extension number whose group membership you want to change. The extension's current group membership is shown.
- 7.Press **1** (Assigned) or **2** (Not assigned) to change the extension's membership. The default is 2 (Not assigned).
	- Alternatively use the  $\blacktriangleleft$  left or right **b** arrow icons to toggle through the settings or Default to return to the default setting.
- 8. Use the  $\triangle$  up or down  $\nabla$  arrow buttons to select another extension to adjust if required.
- · Exit programming by pressing **PHONE/EXIT**. Alternatively use the **Back** button to move to another menu.

#### **M7324/M7324N/M7310/M7310N/T7316/T7316E Phone**

- 1. At either of the first two extensions on the system, with the phone idle, press **P** Feature \*\*config (ie. *Feature \*\*266344*).
	- $\bullet$  If the system has a <u>system password</u>|10ક\, set, it is requested. Enter the password.
- 
- 2.The phone displays **System Admin**. 3.Dial **#612**. The phone displays **Contact Close Grp**. 4.Enter the number for the contact closure 1 or 2.
- 
- 5.At the **Extension:** prompt, enter the extension that you want to assign to the contact closure group.
- 6.Press **1** (Assigned) or **2** (Not assigned) to change the extension's membership. The default is 2 (Not assigned).
- · To exit phone based administration at any time, press the **Release** button. To select a different process use the **Next Procedure** or **Previous Procedure** buttons or dial another feature code.

- 1.At either or the first two extensions on the system, with the phone idle, press **Feature 0 0** followed by two presses of the first intercom or call appearance button.
- 2.**System Administration:** is shown on the display.
- 3.Dial **#612**. The phone displays **Contact Close Grp**. 4.Enter the number for the contact closure 1 or 2.
- 
- 5.At the **Extension:** prompt, enter the extension that you want to assign to the contact closure group.
- 6.Press **1** (Assigned) or **2** (Not assigned) to change the extension's membership. The default is 2 (Not assigned).
- · Exit programming by pressing **Feature 00**. You can also exit programming mode by lifting the handset, then placing it back in the cradle.

### **8.2.2 Contact Closure Operation Type**

Each of the two contact closures, when activated, can be activated for 1, 3 or 5 seconds or toggled. For example, if a contact closure that controls a door lock is set to 5 seconds on, the door lock is released for 5 seconds when a user activates that contact closure.

If the contact closure is set to toggle, the contact closure must be activated and deactivated by separate user actions. For example one user can activate the contact closure and another user can deactivate it.

#### **1408/1416/9404/9408/9504/9508 Phone**

- 1. At either of the first two extensions on the system, with the phone idle, press Admin.<br>2. Use the ▲ up or down ▼ arrow buttons to scroll the display to System Administration. When shown, press **Select**.
- 3.Use the up or down arrow buttons to scroll the display to **Auxiliary Equipment**. When shown, press **Select**.
	- Alternatively, dial # and the <u>system administration</u> I <sup>8</sup> code.
- 4.Use the up or down arrow buttons to scroll the display to **Type Contact Close**. When shown, press **Select**.
- 5.At the **Contact Number:** prompt enter 1 or 2 for the contact closure group you want to adjust.
- 6.The contact's current operation setting is displayed.
- 7.Press **1** to **4** to change the action of the contact closure.
	- $\bullet$  1 = 1 Second on, 2 = 3 Seconds on (the default setting), 3 = 5 Seconds on, 4 = Toggle.
	- Alternatively use the  $\blacktriangleleft$  left or right **a** arrow icons to toggle through the settings or Default to return to the default setting.
- · Exit programming by pressing **PHONE/EXIT**. Alternatively use the **Back** button to move to another menu.

#### **M7324/M7324N/M7310/M7310N/T7316/T7316E Phone**

- 1.At either of the first two extensions on the system, with the phone idle, press **Feature \*\*config** (ie. *Feature \*\*266344*).
	- $\bullet$  If the system has a <u>system password</u>|10ક\, set, it is requested. Enter the password.
- 
- 2.The phone displays **System Admin**. 3.Dial **#613**. The phone displays **Type Contact Close**.
- 4.Enter the number for contact closure 1 or 2. The display shows the current setting for that contact closure.
- 5.Enter the value for the action required:
	- $\bullet$  1 = 1 Second on, 2 = 3 Seconds on (the default setting), 3 = 5 Seconds on, 4 = Toggle.
- · To exit phone based administration at any time, press the **Release** button. To select a different process use the **Next Procedure** or **Previous Procedure** buttons or dial another feature code.

- 1.At either or the first two extensions on the system, with the phone idle, press **Feature 0 0** followed by two presses of the first intercom or call appearance button.
- 2.**System Administration:** is shown on the display.
- 3.Dial **#613**. The phone displays **Type Contact Close**.
- 4.Enter the number for contact closure 1 or 2. The display shows the current setting for that contact closure.
- 5.Enter the value for the action required:
	- $\bullet$  1 = 1 Second on, 2 = 3 Seconds on (the default setting), 3 = 5 Seconds on, 4 = Toggle.
	- · Alternatively use the **Next Data** or **Previous Data** buttons to change the setting or press **Remove** to return to the default setting.
- · Exit programming by pressing **Feature 00**. You can also exit programming mode by lifting the handset, then placing it back in the cradle.

## **8.3 Loudspeaker Extension**

Loudspeaker paging systems allow you to broadcast a message over a large area. Use this feature to specify the extension port to which you connected the loudspeaker paging system.

The extension is used by the <u>Loudspeaker Page</u> 25 hand <u>Simultaneous Page</u> 27 h functions.

#### **1408/1416/9404/9408/9504/9508 Phone**

- 
- 1. At either of the first two extensions on the system, with the phone idle, press Admin.<br>2. Use the ▲ up or down ▼ arrow buttons to scroll the display to System Administration. When shown, press **Select**.
- 3.Use the up or down arrow buttons to scroll the display to **Auxiliary Equipment**. When shown, press **Select**.
	- Alternatively, dial # and the <u>system administration</u> I <sup>8</sup> Code.
- 4. Use the **▲** up or down ▼ arrow buttons to scroll the display to Loudspeaker Paging Ext. When shown, press **Select**.
- 5.Enter the extension number of the extension port connected to the loudspeaker paging system or **Clear** to return to the default setting (no loudspeaker).
- · Exit programming by pressing **PHONE/EXIT**. Alternatively use the **Back** button to move to another menu.

#### **M7324/M7324N/M7310/M7310N/T7316/T7316E Phone**

- 1.At either of the first two extensions on the system, with the phone idle, press **Feature \*\*config** (ie. *Feature \*\*266344*).
	- $\bullet$  If the system has a <u>system password</u>|10\$\ set, it is requested. Enter the password.
- 
- 2.The phone displays **System Admin**. 3.Dial **#617**. The phone displays **Loudspeaker Paging Ext**. 4.Enter the extension number and then press **Enter**.

- · Alternatively use the **Next Data** or **Previous Data** buttons to change the setting or press **Remove** to return to the default setting.
- · To exit phone based administration at any time, press the **Release** button. To select a different process use the **Next Procedure** or **Previous Procedure** buttons or dial another feature code.

- 1.At either or the first two extensions on the system, with the phone idle, press **Feature 0 0** followed by two presses of the first intercom or call appearance button.
- 2.**System Administration:** is shown on the display.
- 3.Dial **#617**. The phone displays **Loudspeaker Paging Ext**. 4.Enter the extension number and then press **Enter**.
- - · Alternatively use the **Next Data** or **Previous Data** buttons to change the setting or press **Remove** to return to the default setting.
- · Exit programming by pressing **Feature 00**. You can also exit programming mode by lifting the handset, then placing it back in the cradle.

### **8.4 Fax Machine Extension**

Use this feature to identify the extensions to which fax machines are connected.

- · Switch off VMS Coverage for any extensions assigned as fax extensions.
- · The system auto attendant can be programmed to automatically transfer the call to a fax extension or to the extension Hunt Group containing fax extensions if you have multiple fax machines.

#### **1408/1416/9404/9408/9504/9508 Phone**

- 1. At either of the first two extensions on the system, with the phone idle, press Admin.<br>2. Use the ▲ up or down ▼ arrow buttons to scroll the display to System Administration. When shown, press **Select**.
- 3.Use the up or down arrow buttons to scroll the display to **Auxiliary Equipment**. When shown, press **Select**.
	- Alternatively, dial # and the <u>system administration</u> I <sup>8</sup> code.
- 4. Use the **▲** up or down ▼ arrow buttons to scroll the display to Fax Machine Extension. When shown, press **Select**.
- 5.At the **Extension:** prompt, enter the extension to which the fax machine is connected.
- 6.Enter **1** (assigned) or **2** (not assigned). The default is **2** (not active), ie. the selected extension is not a fax extension.
	- Alternatively use the  $\blacktriangleleft$  left or right  $\blacktriangleright$  arrow icons to toggle through the settings or Default to return to the default setting.
- 8. Use the  $\triangle$  up or down  $\nabla$  arrow buttons to select another extension to adjust if required.
- · Exit programming by pressing **PHONE/EXIT**. Alternatively use the **Back** button to move to another menu.

#### **M7324/M7324N/M7310/M7310N/T7316/T7316E Phone**

- 1. At either of the first two extensions on the system, with the phone idle, press **P** Feature \*\*config (ie. *Feature \*\*266344*).
	- If the system has a <u>system password</u>  $10\hat{\mathfrak{H}}$  set, it is requested. Enter the password.
- 
- 
- 2.The phone displays **System Admin**. 3.Dial **#601**. The phone displays **Fax Machine**. 4.At the **Extension:** prompt, enter the extension to which the fax machine is connected.
- 5.Enter **1** (assigned) or **2** (not assigned). The default is **2** (not active), ie. the selected extension is not a fax extension.
	- · Alternatively use the **Next Data** or **Previous Data** buttons to change the setting or press **Remove** to return to the default setting.
- 6.Press the **Next Item** or **Previous Item** button for the next or previous extension respectively.
- · To exit phone based administration at any time, press the **Release** button. To select a different process use the **Next Procedure** or **Previous Procedure** buttons or dial another feature code.

- 1.At either or the first two extensions on the system, with the phone idle, press **Feature 0 0** followed by two presses of the first intercom or call appearance button.
- 2.**System Administration:** is shown on the display.
- 
- 3.Dial **#601**. The phone displays **Fax Machine Extension**. 4.At the **Extension:** prompt, enter the extension to which the fax machine is connected.
- 5.Enter **1** (assigned) or **2** (not assigned). The default is **2** (not active), ie. the selected extension is not a fax extension.
	- · Alternatively use the **Next Data** or **Previous Data** buttons to change the setting or press **Remove** to return to the default setting.
- 7.Press the **Next Item** or **Previous Item** button for the next or previous extension respectively.
- · Exit programming by pressing **Feature 00**. You can also exit programming mode by lifting the handset, then placing it back in the cradle.

# **Speed Dials Chapter 9.**

# **9. Speed Dials**

Speed dials allow the rapid dialing of frequently used telephone numbers.

· **System Speed Dials** 129

Up to 100 system speed dials numbered 600 to 699 can be configured for use by all extensions. When used, normal dialing restrictions are applied. However marked system speed dials can be created which override dialing restrictions. System speed dials can only be edited using a system administrator phone (on the first two extensions in the system).

· **Personal Speed Dials** 131

Each extension can have up to 20 personal speed dials numbered 80 to 89 configured. These can be edited by the extension user and from a system a system administrator phone (on the first two extensions in the system). Dialing restrictions are applied to all personal speed dials.

#### **Dialing Speed Dials**

The following methods can be used to dial a system or personal speed dial from an extension.

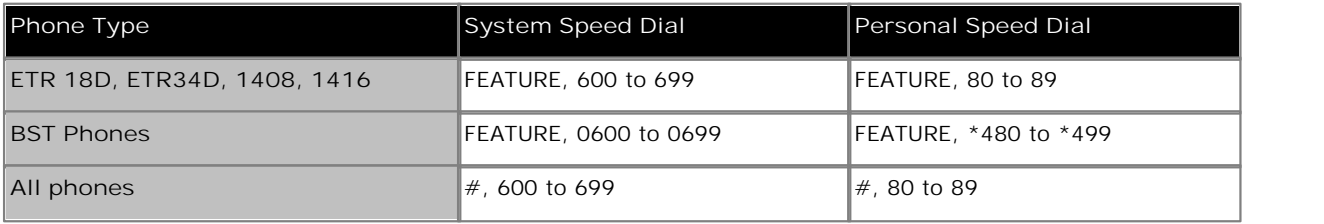

## **9.1 System Speed Dials**

You can program a list of up to 100 frequently dialed numbers for the all users system by using System Speed Dial feature.

- A system speed dial number can be up to 28 characters in length and can consist of the digits  $0-9$ ,  $*$ ,  $#$  and the special dialing characters. You assign the number to one of the codes 600 through 699.
- · To specify a system speed dial when making a call:
	- · On DS and ETR phones, press **FEATURE** and dial **600** to **699**.
	- · On BST phones, press **FEATURE** and dial **0600** to **0699**.
- · You can store account codes as system speed dial numbers for use with the account code entry feature.
- · A marked system speed dial number overrides dialing restrictions. To sets a system speed dial as a marked system speed dial, the number should begin with a \* before the telephone number. The digits in a marked system speed dial number do not appear on phone displays when the speed dial is used.
- · A marked system speed dial number can begin with a star code. To enter it, press \* followed by the star code and then the telephone number. For example, press \*\*675551001.
- · You cannot program system speed dial codes on Auto Dial buttons.
- · If the system is connected to a PBX or Centrex system and a dial-out code (usually 9) is needed to place calls outside the PBX or Centrex system, include the dial-out code and one or more pauses (if available) in Speed Dial numbers that must dial out of the PBX or Centrex system.
- · You can use multiple Auto Dial buttons and Speed Dial numbers during the course of a single call. For example, you can use an Auto Dial button or Speed Dial number to dial the Account Code Entry feature code and another Speed Dial number to dial the account code.

#### **1408/1416/9404/9408/9504/9508 Phone**

- 1. At either of the system administration telephones (on the first two extensions in the system), press Admin.<br>2. Use the ▲ up or down ▼ arrow buttons to scroll the display to Telephone Programming. When shown, press
- Select.<br>3. Use the ▲ up or down ▼ arrow buttons to scroll the display to System Speed Dial. When shown, press Select.
- 
- 4.At the **Code:** prompt enter 600 to 699 to select the speed dial entry to edit.
- 5.The current setting of the speed dial entry is displayed.
- 6.Enter the external number and press **Enter**. Press **Clear** to remove any existing number. The following keys can be used to enter special dialing commands:

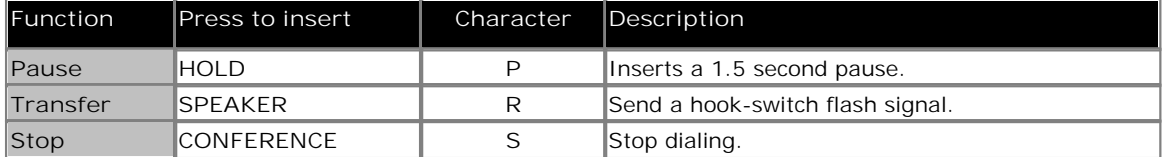

- · On 9400/9500 Series phones, these options are accessed by pressing **More** and select **Pause**, **Stop** or **Recall** as required.
- · Adding a \* at the start of a speed dial will indicate that speed dial as being a 'marked' system speed dial. When used, marked system speed dials override dialing restrictions. The \* is not dialed as part of the number. If a \* is required to be dialed at the start of the marked system speed dial number, enter  $**$ .
- · Exit programming by pressing **PHONE/EXIT**. Alternatively use the **Back** button to move to another menu.

#### **M7324/M7324N/M7310/M7310N/T7316/T7316E Phone**

- 1. At a system administration extension (the first two extensions on the system); with the phone idle press  $\bullet$ **Feature \*\*user** (ie. *Feature \*\*8737*).
	- $\bullet$  If the system has a <u>system password</u>  $^{106}$  set, it is requested. Enter the password.
- 2.At the **Extension:** prompt enter the extension number of the extension from which you are programming.
- 3.Select a speed dial by pressing **Feature** and dialing four digits between 0600 to 0699. If a number is assigned already to the code, the number appears on the display.
- 3.To enter a number dial the digits. For example, to program 555-4757, press 5554757. Any existing number is overwritten. To remove any digits press **Hold**.

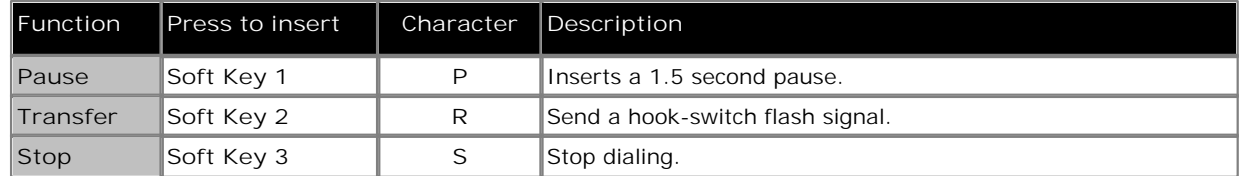

- · Adding a \* at the start of a speed dial will indicate that speed dial as being a 'marked' system speed dial. When used, marked system speed dials override dialing restrictions. The  $*$  is not dialed as part of the number. If a  $*$ is required to be dialed at the start of the marked system speed dial number, enter  $**$ .
- 5.To save the number, press **Feature**.
- · Exit programming by pressing **Feature 00**. You can also exit programming mode by lifting the handset, then placing it back in the cradle.

- 1.At either of the system administration telephones (on the first two extensions in the system), with the phone idle, press **Feature 0 0**.
- 2.Select a speed dial by pressing **Feature** and dialing three digits between 600 to 699.
	- · If a number is assigned already to the code, the number appears on the display.
	- · If no number is assigned to the code, the word **Blank** is shown on the telephone display.
- 4.To enter a number dial the digits. For example, to program 555-4757, press 5554757. Any existing number is overwritten.

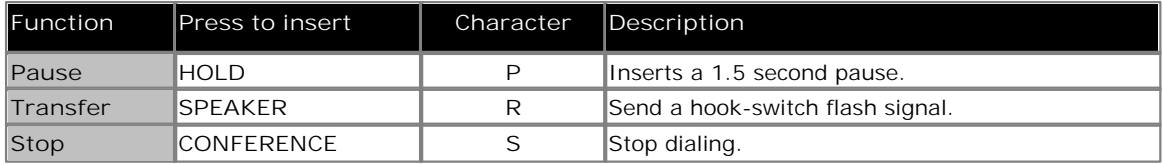

- · On 9400/9500 Series phones, these options are accessed by pressing **More** and select **Pause**, **Stop** or **Recall** as required.
- · Adding a \* at the start of a speed dial will indicate that speed dial as being a 'marked' system speed dial. When used, marked system speed dials override dialing restrictions. The \* is not dialed as part of the number. If a \* is required to be dialed at the start of the marked system speed dial number, enter \*\*.
- 4.To remove a stored speed dial number, press **MIC/HFAI** once.
- · Exit programming by pressing **Feature 00**. You can also exit programming mode by lifting the handset, then placing it back in the cradle.

## **9.2 Personal Speed Dials**

Each extension can have 20 personal speed dials configured.

- · To specify a system speed dial when making a call:
	- · On DS and ETR phones, press **FEATURE** and dial **80** to **99**.
	- · On BST phones, press **FEATURE** and dial **\*480** to **\*499**.
- For users configured for <u>remote call forwarding</u> 104 or cell phone connect/mobile twinning, a personal speed dial is used to set the destination for forwarded calls.

#### **1408/1416/9404/9408/9504/9508 Phone**

1. Do one of the following:

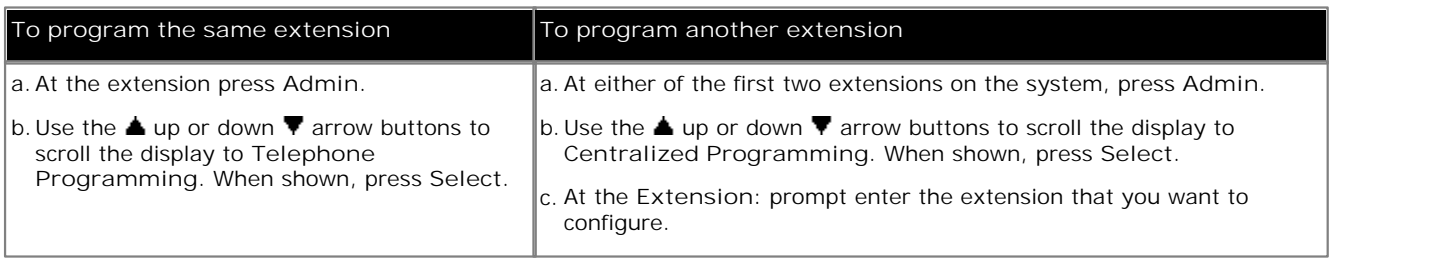

2. Use the **A** up or down  $\blacktriangledown$  arrow buttons to scroll the display to Personal Speed Dial. When shown, press Select.

- 3.At the **Code:** prompt enter between 80 and 99 to select the speed dial entry that you want to edit.
- 4.The current setting of the speed dial entry is displayed.
- 5.Enter the external number and press **Enter**. The number can be up to 28 characters in length. Press **Clear** to remove any existing number. The following keys can be used to enter special dialing commands:

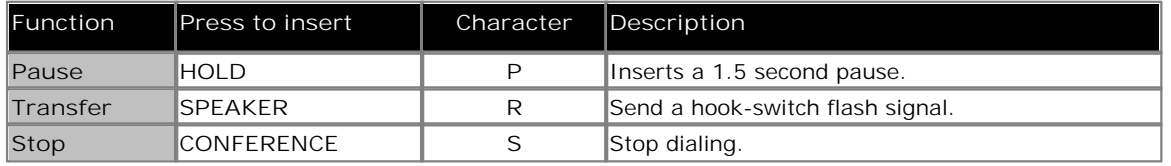

- · On 9400/9500 Series phones, these options are accessed by pressing **More** and select **Pause**, **Stop** or **Recall** as required.
- · Exit programming by pressing **PHONE/EXIT**. Alternatively use the **Back** button to move to another menu.

### **M7324/M7324N/M7310/M7310N/T7316/T7316E Phone**

1. Do one of the following:

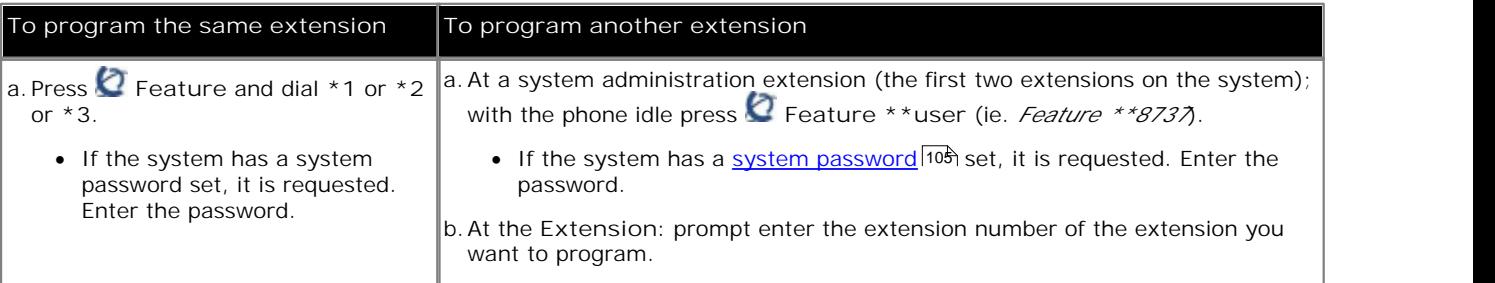

2.Select a speed dial by pressing **Feature** and dialing four digits between \*480 to \*499. If a number is assigned already to the code, the number appears on the display.

3.To enter a number dial the digits. For example, to program 555-4757, press 5554757. Any existing number is overwritten. To remove any digits press **Hold**.

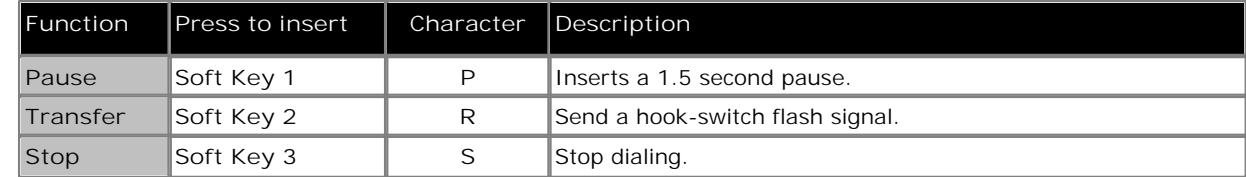

4.To save the number, press **Feature**.

· Exit programming by pressing **Feature 00**. You can also exit programming mode by lifting the handset, then placing it back in the cradle.

#### **ETR 18D/ETR 34D Phone**

1. Do one of the following:

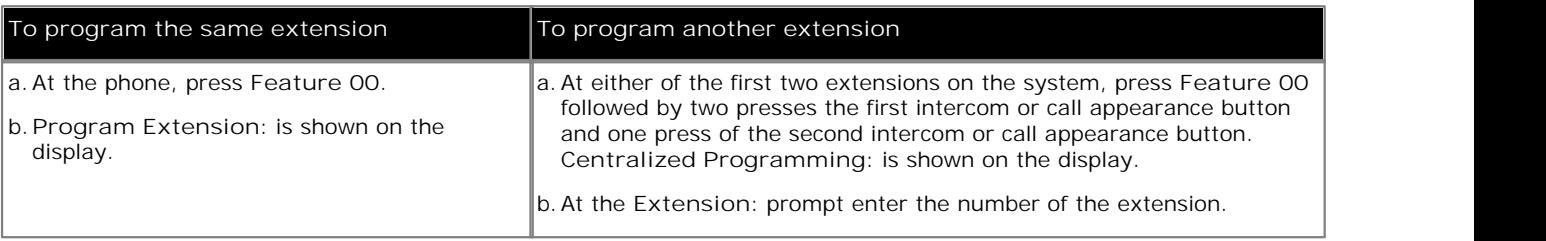

2.Press **Feature** and the speed dial number to be programmed between 80 and 99.

3.The current setting of the speed dial entry is displayed.

4.Enter the external number. The number can be up to 28 characters in length. The following keys can be used to enter special dialing commands:

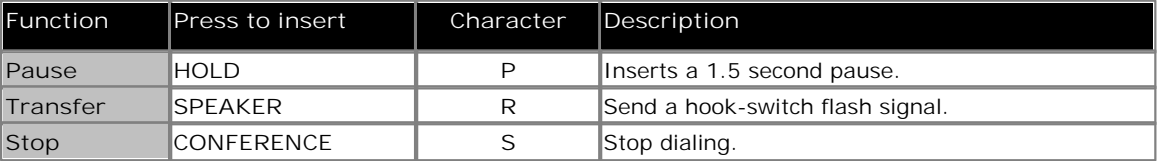

· On 9400/9500 Series phones, these options are accessed by pressing **More** and select **Pause**, **Stop** or **Recall** as required.

5.To remove the existing number press **MIC/HFAI**.

· Exit programming by pressing **Feature 00**. You can also exit programming mode by lifting the handset, then placing it back in the cradle.

# **Extension Settings Chapter 10.**

# **10. Extension Settings**

The processes in this section cover a range of individual extension settings.

- · **Extension Name** 138 Set the name displayed on the extension and on other extensions during calls.
- · **Display Language** 141 Select the language for menus and messages displayed on the extension.
- · **Call Waiting** 143 Enable call waiting tones for a single-line extension.
- · **Intercom Dial Tone** 145 Select the dial tone presented to the extension for calls.
- · **External Hotline** 146 Set the extension to automatically dial an external number when it goes off hook.
- · **Internal Hotline** 148 Set the extension to automatically dial another extension when it goes off hook.
- · **Outside Conference Denial** 150 Control how many external parties are allowed in conferences.
- · **Do Not Disturb Exceptions** 153 Set which numbers, internal and external, can still call the extension even when they have do not disturb enabled.

#### **Other Options**

- · **Button Programming** 212 Assign functions to any buttons not used for intercom, call appearances and line appearances.
- · **Fax Machine Extension** 124 Indicate which extension is a fax machine.
- · **Loudspeaker Extension** 123 Indicate which extension is connected to a loudspeaker device.
- · **Doorphone Extension** 116 Indicate which extensions are connected to doorphone devices and which other extensions should be alerted when the doorphone goes off hook.
- · **Allow Remote Call Forwarding** 104Set whether an extension can use remote call forwarding features such as cell phone connect.

# **10.1 Caller ID Log All Calls**

Caller ID is available on system display telephones and single-line display telephones on all lines for which you subscribe to Caller ID service. All extensions have a call log of their last 30 calls (incoming answered and missed). The user can access this using a programmable button set to Call Log or their phone's Call Log button if it has one. In addition up to 3 extensions can be configured to have access to the call log of the last 400 calls (incoming answered and missed) for the whole system. These fields are used to select those users. Only calls that include caller ID are included. The ! character on the phone display indicates that there are unviewed call details in the call log.

Use this feature to program up to three extensions that log all answered Caller ID calls and all unanswered Caller ID calls received at any extension on specific lines.

- $\bullet$  To view the caller ID call log, the user's extension must be programmed with a <u>Caller ID Log</u> 235 button with LEDs/LCD (this feature is not supported on a button without LEDs/LCD).
- · Transfer Return calls that are answered at the return extension are not logged even if Caller ID Log All Calls is set to active.

#### **1408/1416/9404/9408/9504/9508 Phone**

- 1. At either of the first two extensions on the system, with the phone idle, press Admin.<br>2. Use the ▲ up or down ▼ arrow buttons to scroll the display to System Administration. When shown, press **Select**.
- 3.Use the up or down arrow buttons to scroll the display to **Extensions**. When shown, press **Select**.
- 4. Use the **A** up or down  $\blacktriangledown$  arrow buttons to scroll the display to Log ID All Calls Ext 1, Log ID All Calls Ext 2 or **Log ID All Calls Ext 3**. When shown, press **Select**.
- 5.The current setting is displayed. At the **Extension:** prompt enter the extension you want to assign to this function. Alternatively use press **Clear** to remove the current setting.
- · Exit programming by pressing **PHONE/EXIT**. Alternatively use the **Back** button to move to another menu.

#### **M7324/M7324N/M7310/M7310N/T7316/T7316E Phone**

- 1.At either of the first two extensions on the system, with the phone idle, press **Feature \*\*config** (ie. *Feature \*\*266344*).
	- If the system has a <u>system password</u>  $10\hat{\mathfrak{H}}$  set, it is requested. Enter the password.
- 
- 2.The phone displays **System Admin**. 3.Dial **#317**, **#318** or **#319**. for the 1st, 2nd or 3rd extension respectively.
- 4.Enter the number of the extension to be programmed as the logging extension.
	- · Alternatively use the **Next Data** or **Previous Data** buttons to change the setting or press **Remove** to return to the default setting.
- · To exit phone based administration at any time, press the **Release** button. To select a different process use the **Next Procedure** or **Previous Procedure** buttons or dial another feature code.

- 1.At either or the first two extensions on the system, with the phone idle, press **Feature 0 0** followed by two presses of the first intercom or call appearance button.
- 2.**System Administration:** is shown on the display.
- 3.Dial **#317**, **#318** or **#319**. for the 1st, 2nd or 3rd extension respectively.
- 4.Enter the number of the extension to be programmed as the logging extension.
	- · Alternatively use the **Next Data** or **Previous Data** buttons to change the setting or press **Remove** to return to the default setting.
- · Exit programming by pressing **Feature 00**. You can also exit programming mode by lifting the handset, then placing it back in the cradle.

# **10.2 Extension Name**

You can assign a name to an extension, up to 15 characters long. Then, when that extension is used to make an intercom, group or transferred call, the name appears on the system display telephone receiving the call. Similarly, users receiving a transfer return call see the name of the person assigned to the extension that did not answer the transferred call.

#### **1408/1416/9404/9408/9504/9508 Phone** 1. Do one of the following:

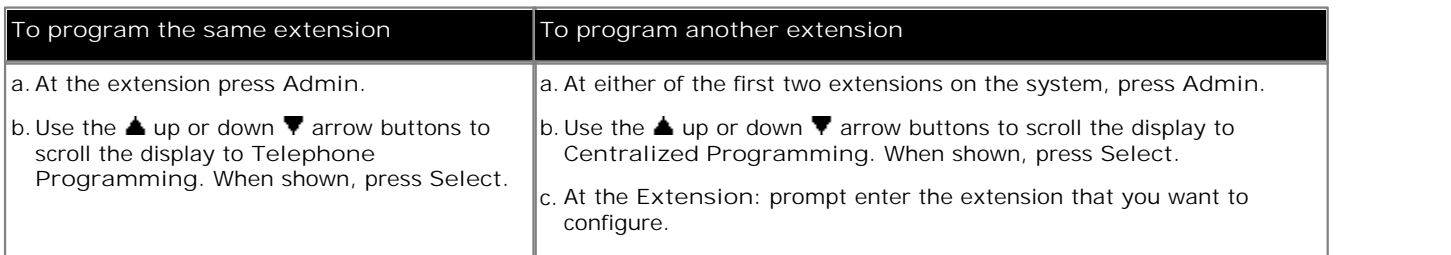

2. Use the ▲ up or down ▼ arrow buttons to scroll the display to Extension Name. When shown, press Select.

3.The current setting is displayed.

4.To enter a new name dial the characters using the dial pad buttons. When finished press **Enter**.

· Enter a character by pressing the indicated button until that character is displayed. On 9400/9500 Series phones, accented versions of the characters are also shown. If you pause more than 1 second after press a button, the cursor will move onto the next space.

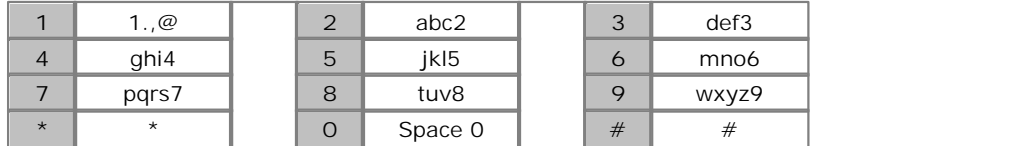

- · The first character and the first character after a space are automatically capitalized.
- Use the  $\blacktriangleleft$  left and right  $\blacktriangleright$  arrows keys to move the cursor.
- Do not use punctuation characters such as  $#$ ,  $?,$ ,  $-$ ,  $-$  and, in the name. Start the name with an alphabetic character. Note that the name is case sensitive and must be unique. Non-English languages do not offer accented characters.
- 5.To remove the current name press **Clear**.
- · Exit programming by pressing **PHONE/EXIT**. Alternatively use the **Back** button to move to another menu.

# **M7324/M7324N/M7310/M7310N/T7316/T7316E Phone**

1. Do one of the following:

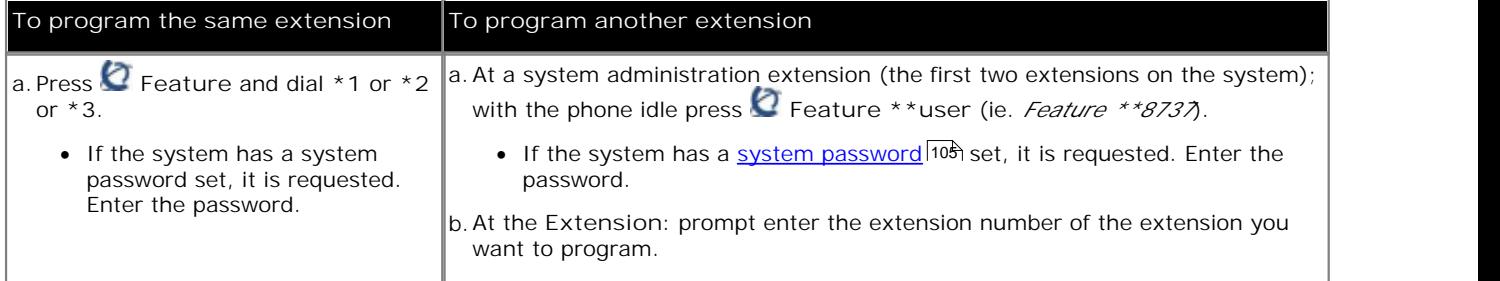

2.Press the first intercom or call appearance button.

3.Enter the extension name.

· Enter a character by pressing the indicated button until that character is displayed. If you pause more than 1 second after press a button, the cursor will move onto the next space.

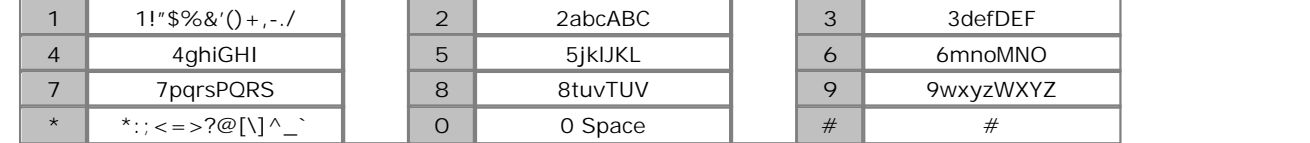

- Do not use punctuation characters such as  $#$ ,  $?$ ,  $/$ ,  $-$ ,  $-$  and , in the name. Start the name with an alphabetic character. Note that the name is case sensitive and must be unique. Non-English languages do not offer accented characters.
- · Exit programming by pressing **Feature 00**. You can also exit programming mode by lifting the handset, then placing it back in the cradle.

#### **ETR 18D/ETR 34D Phone**

1. Do one of the following:

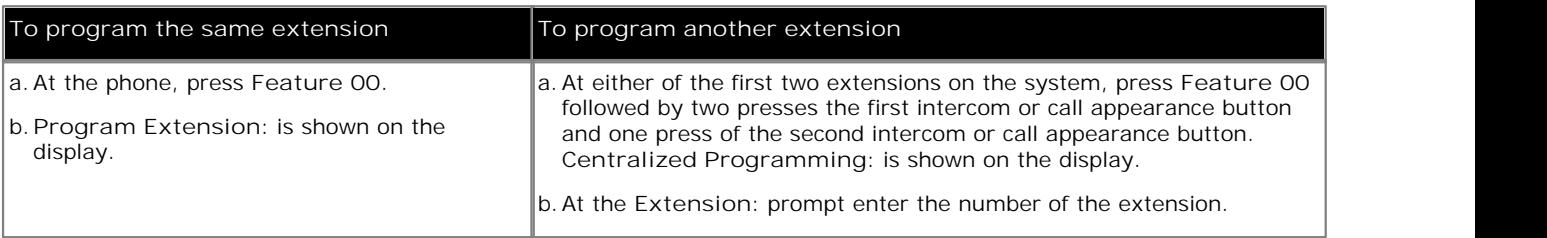

2.Press the first intercom or call appearance button.

3.Enter the extension name.

· Enter a character by pressing the indicated button until that character is displayed. If you pause more than 1 second after press a button, the cursor will move onto the next space.

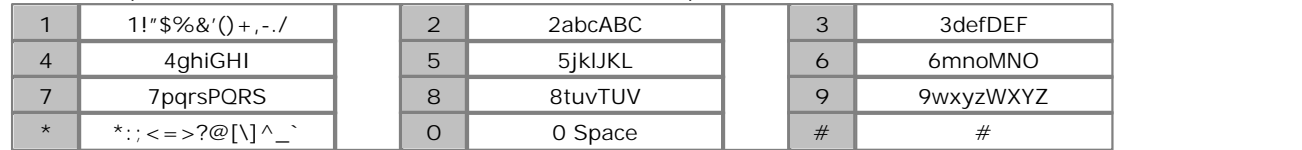

• Do not use punctuation characters such as  $#$ ,  $?,$ ,  $-$ ,  $-$  and, in the name. Start the name with an alphabetic character. Note that the name is case sensitive and must be unique. Non-English languages do not offer accented characters.

· Exit programming by pressing **Feature 00**. You can also exit programming mode by lifting the handset, then placing it back in the cradle.

# **10.3 Display Language**

Use this feature to change the language used for messages that appear on telephone display. The language is set for each extension, so telephones in the same system can display different languages.

#### **1408/1416/9404/9408/9504/9508 Phone**

- 1. At either of the first two extensions on the system, with the phone idle, press Admin.<br>2. Use the ▲ up or down ▼ arrow buttons to scroll the display to System Administration. When shown, press **Select**.
- 3.Use the up or down arrow buttons to scroll the display to **Extensions**. When shown, press **Select**.
- 4. Use the ▲ up or down ▼ arrow buttons to scroll the display to Display Language. When shown, press Select.
- 5.At the **Extension:** prompt enter the extension you want to edit.
- 6.The current setting is displayed.
	- · The possible language options available are: *English*, *French* and *Spanish*.
	- Alternatively use the  $\blacktriangleleft$  left or right  $\blacktriangleright$  arrow icons to toggle through the settings or Default to return to the default setting.

8. Use the  $\triangle$  up or down  $\nabla$  arrow buttons to select another extension to adjust if required.

· Exit programming by pressing **PHONE/EXIT**. Alternatively use the **Back** button to move to another menu.

#### **M7324/M7324N/M7310/M7310N/T7316/T7316E Phone**

- 1. At either of the first two extensions on the system, with the phone idle, press **Feature \*\***config (ie. *Feature \*\*266344*).
	- If the system has a <u>system password</u>  $10\text{\%}$  set, it is requested. Enter the password.
- 
- 2.The phone displays **System Admin**. 3.Dial **#303**. The phone displays **Display Language**.
- 4.At the **Extension:** prompt enter the extension number that you want to set the language for. The current display language is shown.
- 5.Use the **Next Data** or **Previous Data** buttons to change the setting. Press **Remove** to return to the default for the system (this will vary depending on the <u>system locale settinq</u>l <sup>654</sup>).
	- · The possible language options available are: *English*, *French* and *Spanish*.
	- · Alternatively use the **Next Data** or **Previous Data** buttons to change the setting or press **Remove** to return to the default setting.
- · To exit phone based administration at any time, press the **Release** button. To select a different process use the **Next Procedure** or **Previous Procedure** buttons or dial another feature code.

- 1.At either or the first two extensions on the system, with the phone idle, press **Feature 0 0** followed by two presses of the first intercom or call appearance button.
- 2.**System Administration:** is shown on the display.
- 3.Dial **#303**. The phone displays **Display Language**.
- 4.At the **Extension:** prompt enter the extension number that you want to set the language for. The current display language is shown.
- 5.Use the **Next Data** or **Previous Data** buttons to change the setting. Press **Remove** to return to the default for the system (this will vary depending on the <u>system locale setting</u> | 65<sup>5</sup>).
	- · The possible language options available are: *English*, *French* and *Spanish*.
	- · Alternatively use the **Next Data** or **Previous Data** buttons to change the setting or press **Remove** to return to the default setting.
- · Exit programming by pressing **Feature 00**. You can also exit programming mode by lifting the handset, then placing it back in the cradle.

## **10.4 Call Waiting**

Use this feature to activate call waiting. When you are on a call and a second intercom, transferred or outside call comes in, you hear a beep to indicate you have a second call waiting to be answered. Press the switch hook (or Recall or Flash button, if available) to put the current call on hold and retrieve the second call. To return to the first call, press the switch hook again.

- · This feature is distinct from the local telephone company's Call Waiting feature. If you use this system feature, do not use your local telephone company's Call Waiting feature.
- · The Call Waiting tone is not repeated.
- · Call waiting is only supported for single-line telephone extensions. Do not assign Call Waiting to extensions that have fax machines, credit card scanners, modems or auto attendants because the call-waiting tone interrupts the data connection.
- · You cannot transfer either party connected by call waiting, conference in additional parties or use feature codes while both calls are active.
- · Transfer-return, group call distribution and hunt group calls are not considered incoming calls for this feature.

#### **1408/1416/9404/9408/9504/9508 Phone**

- 1. At either of the first two extensions on the system, with the phone idle, press Admin.<br>2. Use the ▲ up or down ▼ arrow buttons to scroll the display to System Administration. When shown, press **Select**.
- 3.Use the up or down arrow buttons to scroll the display to **Extensions**. When shown, press **Select**.
- 4. Use the ▲ up or down ▼ arrow buttons to scroll the display to Call Waiting. When shown, press Select.
- 5.At the **Extension:** prompt enter the extension you want to edit.
- 6.The current setting is displayed.
- 7.Enter **1** or **2**. The default is 2 (not active), ie. no call waiting.
	- $\bullet$  1 = Active/Assigned.
	- · **2** = Not Active/Not Assigned (the default setting).
	- Alternatively use the  $\blacktriangleleft$  left or right  $\blacktriangleright$  arrow icons to toggle through the settings or Default to return to the default setting.
- 8. Use the  $\triangle$  up or down  $\nabla$  arrow buttons to select another extension to adjust if required.
- · Exit programming by pressing **PHONE/EXIT**. Alternatively use the **Back** button to move to another menu.

#### **M7324/M7324N/M7310/M7310N/T7316/T7316E Phone**

- 1.At either of the first two extensions on the system, with the phone idle, press **Feature \*\*config** (ie. *Feature \*\*266344*).
	- If the system has a <u>system password</u>  $10\hat{\mathfrak{H}}$  set, it is requested. Enter the password.
- 
- 2.The phone displays **System Admin**. 3.Dial **#316**. The phone displays Call Waiting.
- 4.Enter the number of the extension to be programmed.
- 5.Enter the required value. The default is 2 (not active), ie. no call waiting.
	- 1 = Active/Assigned.
	- · **2** = Not Active/Not Assigned (the default setting).
	- · Alternatively use the **Next Data** or **Previous Data** buttons to change the setting or press **Remove** to return to the default setting.
- 6.Press the **Next Item** or **Previous Item** button for the next or previous extension respectively.
- · To exit phone based administration at any time, press the **Release** button. To select a different process use the **Next Procedure** or **Previous Procedure** buttons or dial another feature code.

- 1.At either or the first two extensions on the system, with the phone idle, press **Feature 0 0** followed by two presses of the first intercom or call appearance button.
- 2.**System Administration:** is shown on the display.
- 3.Dial **#316**. The phone displays Call Waiting.
- 4.Enter the number of the extension to be programmed.
- 5.Enter the required value. The default is 2 (not active), ie. no call waiting.
	- 1 = Active/Assigned.
	- · **2** = Not Active/Not Assigned (the default setting).
	- · Alternatively use the **Next Data** or **Previous Data** buttons to change the setting or press **Remove** to return to the default setting.
- 7.Press the **Next Item** or **Previous Item** button for the next or previous extension respectively.
- · Exit programming by pressing **Feature 00**. You can also exit programming mode by lifting the handset, then placing it back in the cradle.
## **10.5 Intercom Dial Tone**

Use this feature to determine the type of dial tone the system provides at an extension. It may be necessary to change this setting for any autodialing device, such as a fax or modem, that has trouble making calls. For example, if you have a modem that checks for outside line dial tone before dialing, use this procedure to change from *Regular* to *Machine* dial tone.

**1408/1416/9404/9408/9504/9508 Phone**

- 
- 1. At either of the first two extensions on the system, with the phone idle, press Admin.<br>2. Use the ▲ up or down ▼ arrow buttons to scroll the display to System Administration. When shown, press **Select**.
- 3.Use the up or down arrow buttons to scroll the display to **Extensions**. When shown, press **Select**.
- 4. Use the  $\triangle$  up or down  $\nabla$  arrow buttons to scroll the display to Intercom Dial Tone. When shown, press Select.
- 5.At the **Extension:** prompt enter the extension you want to edit.
- 6.The current setting is displayed.
- 7.Enter **1** (regular) or **2** (machine). The default is **2** (regular), ie. normal dial tone.
	- Alternatively use the  $\blacktriangleleft$  left or right **b** arrow icons to toggle through the settings or Default to return to the default setting.
- 8. Use the  $\triangle$  up or down  $\nabla$  arrow buttons to select another extension to adjust if required.
- · Exit programming by pressing **PHONE/EXIT**. Alternatively use the **Back** button to move to another menu.

## **M7324/M7324N/M7310/M7310N/T7316/T7316E Phone**

- 1. At either of the first two extensions on the system, with the phone idle, press **P** Feature \*\*config (ie. *Feature \*\*266344*).
	- $\bullet$  If the system has a <u>system password</u>|10\$\ set, it is requested. Enter the password.
- 
- 
- 2.The phone displays **System Admin**. 3.Dial **#309**. The phone displays **Intercom Dial Tone**. 4.At the **Extension**: prompt, enter the number of the extension to be programmed.
- 5.Enter **1** (regular) or **2** (machine). The default is **2** (regular), ie. normal dial tone.
	- · Alternatively use the **Next Data** or **Previous Data** buttons to change the setting or press **Remove** to return to the default setting.
- 6.Press the **Next Item** or **Previous Item** button for the next or previous extension respectively.
- · To exit phone based administration at any time, press the **Release** button. To select a different process use the **Next Procedure** or **Previous Procedure** buttons or dial another feature code.

- 1.At either or the first two extensions on the system, with the phone idle, press **Feature 0 0** followed by two presses of the first intercom or call appearance button.
- 2.**System Administration:** is shown on the display.
- 
- 3.Dial **#309**. The phone displays **Intercom Dial Tone**. 4.At the **Extension**: prompt, enter the number of the extension to be programmed.
- 5.Enter **1** (regular) or **2** (machine). The default is **2** (regular), ie. normal dial tone.
	- · Alternatively use the **Next Data** or **Previous Data** buttons to change the setting or press **Remove** to return to the default setting.
- 7.Press the **Next Item** or **Previous Item** button for the next or previous extension respectively.
- · Exit programming by pressing **Feature 00**. You can also exit programming mode by lifting the handset, then placing it back in the cradle.

## **10.6 External Hotline**

Use this feature to identify an extension as being an external hotline extension. When a user lifts the handset of an external hotline extension, a stored external number is automatically dialed. The external number might be, for example, a frequently called service bureau. The external hotline must be a single line telephone without a dial pad.

- · Under certain conditions of heavy telephone usage, the external hotline may be unable to dial the programmed number immediately (for example, if many of the tip/ring devices connected to your system dial out at the same time).
- · You can identify several extensions as external hotlines.
- · Do not assign an external hotline to either of the first two extensions in the system.
- Use **Hotline** 148 to identify an internal hotline extension.
- Use <u>Line Assignment</u>  $\ket{73}$  to assign outside lines to the external hotline extension and <u>Automatic Line Selection</u> 82 a to set the extension to select outside lines first. If your use of the external hotline requires immediate dialing of the programmed number, assign a line for use only by this extension.
- Set <u>line ringing</u> 199 to no ring for all lines assigned to the external hotline to prevent incoming calls from ringing at the extension.
- · Make sure there are no call or line restrictions assigned to an external hotline.
- · Do not use station lock at an external hotline because it will prevent the outside number from being dialed.
- Remove external hotlines extensions from <u>Night Service Group Extensions</u>|17<del>7</del>), <u>Calling Group Extensions and</u>|17<del>3</del>) Hunt Group Extensions 175.
- Do not assign <u>Forced Account Code Entry</u>|15भे to the external hotline.

## **1408/1416/9404/9408/9504/9508 Phone**

- 1. At either of the first two extensions on the system, with the phone idle, press Admin.<br>2. Use the ▲ up or down ▼ arrow buttons to scroll the display to System Administration. When shown, press **Select**.
- 3. Use the ▲ up or down ▼ arrow buttons to scroll the display to Extensions. When shown, press Select.
- 4. Use the ▲ up or down ▼ arrow buttons to scroll the display to External Hotline. When shown, press Select.
- 5.At the **Extension:** prompt enter the extension.
- 6.The current setting is displayed.
- 7.Enter the external number and press **Enter**. Press **Clear** to remove any existing number. The following keys can be used to enter special dialing commands:

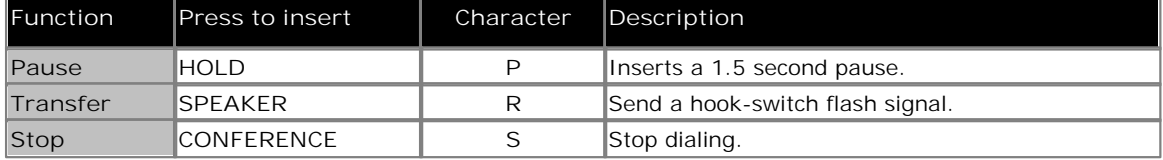

· On 9400/9500 Series phones, these options are accessed by pressing **More** and select **Pause**, **Stop** or **Recall** as required.

- 8. Use the  $\triangle$  up or down  $\P$  arrow buttons to select another extension to adjust if required.
- · Exit programming by pressing **PHONE/EXIT**. Alternatively use the **Back** button to move to another menu.

## **M7324/M7324N/M7310/M7310N/T7316/T7316E Phone**

- 1.At either of the first two extensions on the system, with the phone idle, press **Feature \*\*config** (ie. *Feature \*\*266344*).
	- $\bullet$  If the system has a <u>system password</u>|10ક\, set, it is requested. Enter the password.
- 
- 
- 2.The phone displays **System Admin**. 3.Dial **#311**. 4.At the **Extension:** prompt, enter the extension.
- 5.The current setting is displayed.
- 6.Enter the external number and press **Enter**. Press **Remove** to remove any existing number. The following keys can be used to enter special dialing commands:

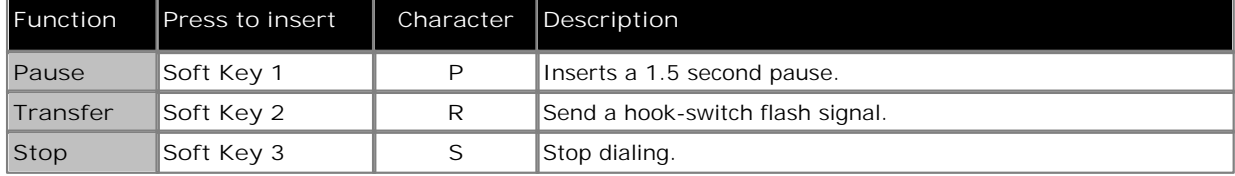

· To exit phone based administration at any time, press the **Release** button. To select a different process use the **Next Procedure** or **Previous Procedure** buttons or dial another feature code.

- 1.At either or the first two extensions on the system, with the phone idle, press **Feature 0 0** followed by two presses of the first intercom or call appearance button.
- 2.**System Administration:** is shown on the display.
- 3.Dial **#311**. The phone displays **External Hotline**.
- 4.At the **Extension:** prompt, enter the external hotline extension number.
- 5.The current setting is displayed.
- 6.Enter the external number and press **Enter**. Press **Clear** to remove any existing number. The following keys can be used to enter special dialing commands:

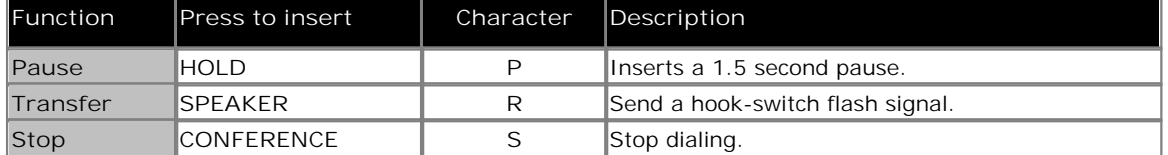

- · On 9400/9500 Series phones, these options are accessed by pressing **More** and select **Pause**, **Stop** or **Recall** as required.
- · Exit programming by pressing **Feature 00**. You can also exit programming mode by lifting the handset, then placing it back in the cradle.

## **10.7 Internal Hotline**

Use this feature to identify an internal hotline extension and its alert extension. When a user lifts the handset of the hotline telephone, the alert extension rings. You can set up several hotline and alert extension pairs. The alert extension can be the same or different for multiple hotline extensions.

Use a single-line telephone as the hotline telephone since this feature makes use only of the telephone's intercom. The alert extension can be any type of telephone; or it can be the loudspeaker paging system so the hotline telephone can be used to make announcements over the loudspeaker.

For example, a supermarket installs a hotline telephone at its meat counter. When a customer uses the hotline telephone, the butcher's telephone rings. If the loudspeaker paging system is programmed as the alert extension, a sales clerk could request a "price check" over the loudspeaker simply by lifting the handset of the hotline telephone.

- The same extension cannot be assigned as an <u>internal hotline extension</u> 148 and a door phone extension. Assigning a door phone extension as an internal hotline extension cancels the door phone setting.
- · You should not assign hotline telephones to either of the first two extensions in the system.
- · The hotline telephone can receive transferred calls (but the user at that extension should not pick up the handset until the telephone rings).
- To prevent outside calls from being made or received on the hotline telephone, use <u>Line Assignment</u> | <sup>73</sup>1 to remove all outside lines.
- Set <u>Automatic Line Selection</u> 82 for the hotline extension to intercom only.
- Remove hotline extensions from <u>Night Service Group Extensions</u>|17杓, <u>Calling Group Extensions and|17화Hunt Group</u> <u>Extensions</u> | 17<del>5</del>).
- Use <u>External Hotline</u> 14% to identify an extension that automatically dials a programmed outside number when a user lifts the handset.

## **1408/1416/9404/9408/9504/9508 Phone**

- 
- 1. At either of the first two extensions on the system, with the phone idle, press Admin.<br>2. Use the ▲ up or down ▼ arrow buttons to scroll the display to System Administration. When shown, press **Select**.
- 3.Use the up or down arrow buttons to scroll the display to **Auxiliary Equipment**. When shown, press **Select**.
	- Alternatively, dial # and the <u>system administration</u> I <sup>8</sup> code.
- 4. Use the ▲ up or down ▼ arrow buttons to scroll the display to Internal Hotline Ext. When shown, press Select.
- 5.At the **Extension:** prompt, enter the hotline extension number.
- 6. Enter the alert extension number. Alternatively use the  $\blacktriangleleft$  left or right  $\blacktriangleright$  arrow icons to toggle through the settings or **Clear** to remove the current setting.
- · Exit programming by pressing **PHONE/EXIT**. Alternatively use the **Back** button to move to another menu.

#### **M7324/M7324N/M7310/M7310N/T7316/T7316E Phone**

- 1.At either of the first two extensions on the system, with the phone idle, press **Feature \*\*config** (ie. *Feature \*\*266344*).
	- $\bullet$  If the system has a <u>system password</u>|10ક\, set, it is requested. Enter the password.
- 
- 
- 2.The phone displays **System Admin**. 3.Dial **#603**. The phone displays **Internal Hotline Ext**. 4.Enter the extension number for which you want to change the internal hotline settings;
- 5.At the **Extension:** prompt enter the alerting extension number.
- 6.Press the **Next Item** or **Previous Item** button for the next or previous extension respectively.
- 7.Press the **Next Data** or **Previous Data** button for the next or previous extension respectively.
- · To exit phone based administration at any time, press the **Release** button. To select a different process use the **Next Procedure** or **Previous Procedure** buttons or dial another feature code.

- 1.At either or the first two extensions on the system, with the phone idle, press **Feature 0 0** followed by two presses of the first intercom or call appearance button.
- 2.**System Administration:** is shown on the display.
- 3.Dial **#603**. The phone displays **Internal Hotline Ext**. 4.At the **Extension:** prompt enter the hotline extension number.
- 
- 5.At the next **Extension:** prompt enter the alerting extension number.
- 7.Press the **Next Item** or **Previous Item** button for the next or previous extension respectively.
- 8.Press the **Next Data** or **Previous Data** button for the next or previous extension respectively.
- · Exit programming by pressing **Feature 00**. You can also exit programming mode by lifting the handset, then placing it back in the cradle.

## **10.8 Outside Conference Denial**

Use this feature to determine if users can include more than one outside party in a conference call.

- · This feature setting applies to all system users.
- · If outside conference is allowed, you can have up to 64 outside parties in a conference including multiple external callers (but only 2 analog lines). If outside conference is disallowed, you can have only one outside party of any type in a conference.

## **1408/1416/9404/9408/9504/9508 Phone**

- 1. At either of the first two extensions on the system, with the phone idle, press Admin.<br>2. Use the ▲ up or down ▼ arrow buttons to scroll the display to System Administration. When shown, press **Select**.
- 3.Use the up or down arrow buttons to scroll the display to **Extensions**. When shown, press **Select**.
- 4. Use the ▲ up or down ▼ arrow buttons to scroll the display to Outside Conf Denial. When shown, press Select.
- 5.The current setting is displayed.
- 6. Press either 1 or 2. Alternatively use the **I** left or right **b** arrow icons to toggle through the settings or Default to return to the default setting.
	- · **1** = Allow conference calls with multiple outside parties (the default setting).
	- · **2** = Disallow conference calls with two outside parties.
- · Exit programming by pressing **PHONE/EXIT**. Alternatively use the **Back** button to move to another menu.

## **M7324/M7324N/M7310/M7310N/T7316/T7316E Phone**

- 1.At either of the first two extensions on the system, with the phone idle, press **Feature \*\*config** (ie. *Feature \*\*266344*).
	- $\bullet$  If the system has a <u>system password</u>|10ક\, set, it is requested. Enter the password.
- 
- 2.The phone displays **System Admin**. 3.Dial **#109**. The phone displays **Outside Conf Denial**.
- 4.Press either **1** or **2**.
	- · **1** = Allow conference calls with multiple outside parties (the default setting).
	- · **2** = Disallow conference calls with two outside parties.
	- · Alternatively use the **Next Data** or **Previous Data** buttons to change the setting or press **Remove** to return to the default setting.
- · To exit phone based administration at any time, press the **Release** button. To select a different process use the **Next Procedure** or **Previous Procedure** buttons or dial another feature code.

- 1.At either or the first two extensions on the system, with the phone idle, press **Feature 0 0** followed by two presses of the first intercom or call appearance button.
- 2.**System Administration:** is shown on the display.
- 3.Dial **#109**. The phone displays **Outside Conf Denial**.
- 4.Press a digit to display the required value:
	- · **1** = Allow conference calls with multiple outside parties (the default setting).
	- · **2** = Disallow conference calls with two outside parties.
- · Exit programming by pressing **Feature 00**. You can also exit programming mode by lifting the handset, then placing it back in the cradle.

## **10.9 Automatic Privacy**

Use this feature to prevent a user from joining an active call at an extension. When automatic privacy is assigned for an extension, other users cannot join active calls at that extension. This feature is typically used for single-line telephones and extensions connected to fax machines, modems, and credit card scanners, which make and receive data calls that should not be interrupted. This feature can provide the privacy function for single-line telephones.

- · If you want to be able to intercept calls routed to an auxiliary device, such as an answering machine, a voice messaging system, or an auto attendant, make sure automatic privacy is not assigned for the auxiliary equipment extension.
- · Single-line telephones and system telephones without a programmed privacy button cannot override this feature once it is assigned to an extension.
- · If automatic privacy is assigned at an extension, the LED/LCD is lit automatically after programming the privacy button to indicate that privacy is currently active.
- · Automatic Extension Privacy applies only to active calls.

## **1408/1416/9404/9408/9504/9508 Phone**

- 1. At either of the first two extensions on the system, with the phone idle, press Admin.<br>2. Use the ▲ up or down ▼ arrow buttons to scroll the display to System Administration. When shown, press **Select**.
- 3.Use the up or down arrow buttons to scroll the display to **System Parameters**. When shown, press **Select**.
	- Alternatively, dial # and the <u>system administration</u> I <sup>8</sup> code.
- 3.Use the up or down arrow buttons to scroll the display to **Extensions**. When shown, press **Select**.
- 4. Use the  $\triangle$  up or down  $\nabla$  arrow buttons to scroll the display to Automatic Ext. Privacy. When shown, press **Select**.
- 5.Enter the extension number.
- 6.Press either **1** (assigned) or **2** (not assigned). The default is **2** (not assigned).
	- Alternatively use the  $\blacktriangleleft$  left or right  $\blacktriangleright$  arrow icons to toggle through the settings or Default to return to the default setting.
- · Exit programming by pressing **PHONE/EXIT**. Alternatively use the **Back** button to move to another menu.

- 1. At either of the first two extensions on the system, with the phone idle, press **Feature \*\***config (ie. *Feature \*\*266344*).
	- If the system has a <u>system password</u>  $10\hat{\sigma}$  set, it is requested. Enter the password.
- 
- 2.The phone displays **System Admin**. 3.Dial **#304**. The phone displays **Automatic Ext Privacy**.
- 4.At the **Extension:** prompt enter the two-digit number of the extension.
- 5.Press either **1** (assigned) or **2** (not assigned). The default is **2** (not assigned).
	- · Alternatively use the **Next Data** or **Previous Data** buttons to change the setting or press **Remove** to return to the default setting.
- · To exit phone based administration at any time, press the **Release** button. To select a different process use the **Next Procedure** or **Previous Procedure** buttons or dial another feature code.

- 1.At either or the first two extensions on the system, with the phone idle, press **Feature 0 0** followed by two presses of the first intercom or call appearance button.
- 2.**System Administration:** is shown on the display.
- 3.Dial **#304**. The phone displays **Automatic Ext Privacy**.
- 4.At the **Extension:** prompt enter the two-digit number of the extension.
- 5.Press either **1** (assigned) or **2** (not assigned). The default is **2** (not assigned).
	- · Alternatively use the **Next Data** or **Previous Data** buttons to change the setting or press **Remove** to return to the default setting.
- · Exit programming by pressing **Feature 00**. You can also exit programming mode by lifting the handset, then placing it back in the cradle.

## **10.10 Do Not Disturb Exceptions**

When a user has <u>do not disturb</u> 24 henabled, calls to them go directly to voicemail or receive busy if voicemail is not available. Do not disturb exceptions can be used to set numbers that are still able to call the user even when they have do not disturb enabled. The numbers can be internal and external numbers.

You can configure up to 20 do not disturb exception numbers for each user. The numbers can include wildcards. A **X** character is displayed for a match any digit wildcard. An **N** is displayed for a match any digits wildcard.

## **1408/1416/9404/9408/9504/9508 Phone**

1. Do one of the following:

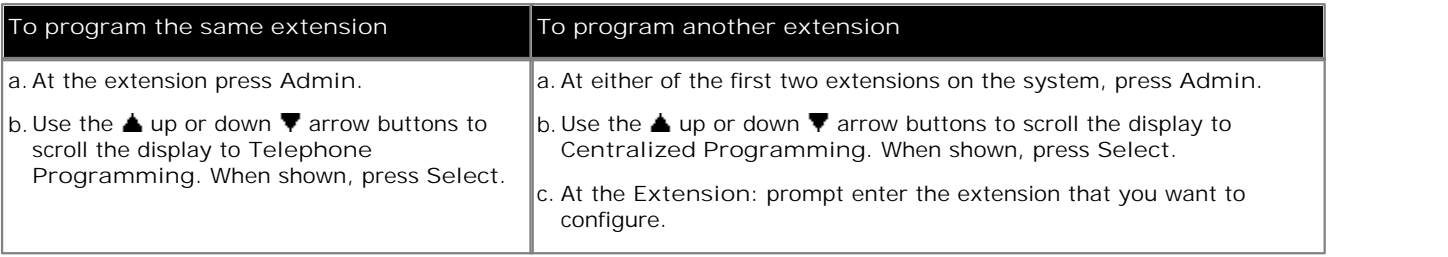

2. Use the ▲ up or down ▼ arrow buttons to scroll the display to DND Exceptions. When shown, press Select.

3. The current entries are displayed. Use the  $\triangle$  up or down  $\Psi$  arrow buttons to scroll through the list of numbers.

- · To delete the currently displayed number press **Delete**.
- · To add a new number start dialing the number or press **Add**. Dial the number and click **Save**.
	- · On a 9400/9500 Series phone, to add a wildcard, press the button for the highlighted row and select **Dial** X (single digit wildcard) or **Dial N** (multiple digits wildcard).
- · Exit programming by pressing **PHONE/EXIT**. Alternatively use the **Back** button to move to another menu.

## **M7324/M7324N/M7310/M7310N/T7316/T7316E Phone**

1. Do one of the following:

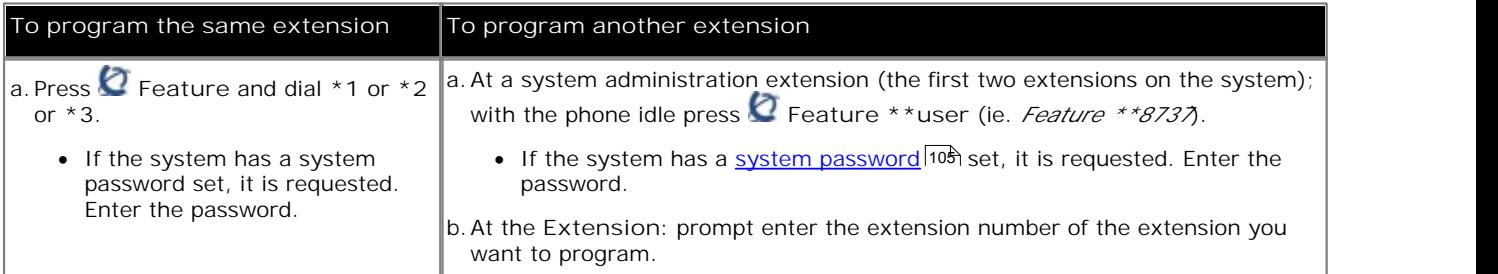

2.Press **FEATURE** and dial **0700** to **0719**.

- · The number used above is not a fixed reference. For example, if the exception number set using 702 is cleared, any numbers set as 703 and above are move to 702 and above.
- 3.The current number is shown if any.
	- · To enter a number using the normal dialing keys.
	- · To enter a single digit wildcard, press the left-hand display soft key. The wildcard is shown as an *X*.
	- · To enter a multiple digit wildcard, press the middle display soft key. The wildcard is shown as an *N*.
- · To exit phone based administration at any time, press the **Release** button. To select a different process use the **Next Procedure** or **Previous Procedure** buttons or dial another feature code.

#### **ETR 18D/ETR 34D Phone**

1. Do one of the following:

**To program the same extension To program another extension**

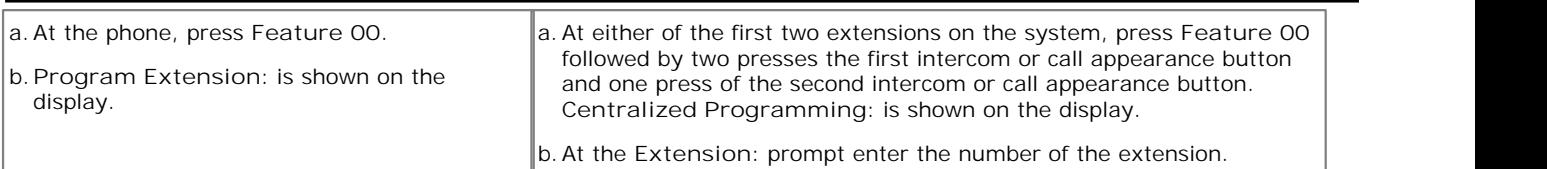

2.Press **FEATURE** and dial **700** to **719**.

- · The number used above is not a fixed reference. For example, if the exception number set using 702 is cleared, any numbers set as 703 and above are move to 702 and above.
- 3.The current number is shown if any.
	- · To clear the current number, press the **Mic/HFAI** key
	- · To enter a number using the normal dialing keys.
	- · To enter a single digit wildcard, press the **Hold** key. The wildcard is shown as an *X*.
	- · To enter a multiple digit wildcard, press the **Transfer** key. The wildcard is shown as an *N*.
- · Exit programming by pressing **Feature 00**. You can also exit programming mode by lifting the handset, then placing it back in the cradle.

# **Account Codes Chapter 11.**

## **11. Account Codes**

When you set up <u>account codes</u> |15<del>7</del>) on the system, users at extensions set to <u>Forced Account Code Entry</u> |15<del>8</del>) must enter an account code before they can dial outside calls. Other extensions can also use account codes but on a voluntary basis. They can enter

- · When an account code is entered during a call, the caller on the other end does not hear the touch-tone digits dialed.
- · If SMDR is used, the account code assigned to a call is included in the SMDR record for that call.
- You can program the <u>Account Code Entry</u> 21<sup>9</sup> button on a phone. Use a button with LEDs/LCD.
- For faster entry of frequently used account codes, you can program an account code on an <u>Auto Dial</u>  $|^{22\hat{S}}$  button or as a <u>system speed dial</u> 12 or <u>personal speed dial</u> 13 number (but not as a marked system speed dial number). 22허 button or 129 or personal speed dial 13<sup>+</sup>

## **11.1 Forced Account Code List**

You can create a list of account codes that are used to verify those entered by extension users.

- · Each list entry can include up to six digits.
- · You can enter a **?** wildcard character into the account code to match any single digit. For example, your company's Sales Department has a three digit account code—the first digit represents the department and second and third digits represent the individuals in the department. You enter **4??** as the list entry.

#### **1408/1416/9404/9408/9504/9508 Phone**

- 1. At either of the first two extensions on the system, with the phone idle, press Admin.<br>2. Use the ▲ up or down ▼ arrow buttons to scroll the display to System Administration. When shown, press **Select**.
- 3. Use the  $\triangle$  up or down  $\P$  arrow buttons to scroll the display to Restrictions/Permissions. When shown, press **Select**.
	- Alternatively, dial # and the <u>system administration</u> I <sup>8</sup> Code.
- 4.Use the up or down arrow buttons to scroll the display to **Forced Act Code List**. When shown, press **Select**.
- 5.At the **Entry:** prompt enter the list entry you want to change by entering 01 to 99.
- 6.The current setting is displayed.
- 7.Enter the new number and press **Enter**. To enter a wildcard digit press **HOLD**. Press **Clear** to remove the existing number.
- 8. Use the  $\triangle$  up or down  $\nabla$  arrow buttons to scroll through the other numbers in the list.
- · Exit programming by pressing **PHONE/EXIT**. Alternatively use the **Back** button to move to another menu.

- 1. At either of the first two extensions on the system, with the phone idle, press **P** Feature \*\*config (ie. *Feature \*\*266344*).
	- If the system has a <u>system password</u>  $10\text{\%}$  set, it is requested. Enter the password.
- 
- 2.The phone displays **System Admin**. 3.Dial **#409**. The phone will display **FrcdActCd Lst**.
- 4.Select a list entry 01 to 99.
- 5.Enter up to six digits for the list entry. If the account code is five digits or less, you must press **Enter** to save the account code in memory. To enter a wildcard digit press **HOLD**. 6.Do one of the following:
- - · To enter other account codes, press **Next Item** to select a different list entry and repeat Steps 5 and 6.
	- · To change the account code you just entered, press **Remove** and repeat Steps 5 and 6.
	- · To delete the account code you just entered, press **Remove**.
- · To exit phone based administration at any time, press the **Release** button. To select a different process use the **Next Procedure** or **Previous Procedure** buttons or dial another feature code.

- 1.At either or the first two extensions on the system, with the phone idle, press **Feature 0 0** followed by two presses of the first intercom or call appearance button.
- 2.**System Administration:** is shown on the display.
- 3.Dial **#409**. The phone will display **Forced Act Code List**.
- 4.Select a list entry 01 to 99.
- 5. Enter up to six digits for the list entry. If the account code is five digits or less, you must press <u>Enter</u>|19 to save the account code in memory. To enter a wildcard digit press **HOLD**. 6.Do one of the following:
- - To enter other account codes, press <u>Next I tem</u> 19 to select a different list entry and repeat Steps 5 and 6.
	- To change the account code you just entered, press **Remove** 19 and repeat Steps 5 and 6.
	- $\bullet$  To delete the account code you just entered, press <u>Remove</u> 19 ...
- 7.Press the **Next Item** or **Previous Item** button for the next or previous number entry.
- · Exit programming by pressing **Feature 00**. You can also exit programming mode by lifting the handset, then placing it back in the cradle.

## **11.2 Forced Account Code Extensions**

These processes allow you to set which extensions must enter an account code before making outside calls. The account code can be used to charge telephone calls to a department or client.

- $\bullet~$  Extensions set to forced account code entry can still dial numbers on the <u>Emergency Phone Number List</u> 10 Awithout entering an account code.
- · In addition to dialing the account code, extension users can also enter an account code using a number stored on an <u>auto dial button</u>|22<del>5</del>), <u>system speed dial</u>|129 or <u>personal speed dial</u>|13<del>1</del>).
- Automatic Line Selection  $|s^2\rangle$  is not used for extensions set to forced account code entry.
- Do not assign forced account code entry to an <u>external hotline</u> 146 extension.
- If a <u>System Password 108</u> is required to override dialing restrictions for an extension, you must enter it before entering the account code.

## **1408/1416/9404/9408/9504/9508 Phone**

- 1. At either of the first two extensions on the system, with the phone idle, press Admin.<br>2. Use the ▲ up or down ▼ arrow buttons to scroll the display to System Administration. When shown, press **Select**.
- 3.Use the up or down arrow buttons to scroll the display to **Extensions**. When shown, press **Select**.
- 4.Use the up or down arrow buttons to scroll the display to **Forced Account Code**. When shown, press **Select**.
- 5.At the **Extension:** prompt enter the extension you want to edit.
- 6.The current setting is displayed.
- 7.Enter **1** (assigned) or **2** (not assigned). The default is **2** (not assigned).
	- Alternatively use the  $\blacktriangleleft$  left or right **a** arrow icons to toggle the setting or Default to return to the default setting.
- 8. Use the  $\triangle$  up or down  $\nabla$  arrow buttons to select another extension to adjust if required.
- · Exit programming by pressing **PHONE/EXIT**. Alternatively use the **Back** button to move to another menu.

- 1.At either of the first two extensions on the system, with the phone idle, press **Feature \*\*config** (ie. *Feature \*\*266344*).
	- If the system has a <u>system password</u>  $10\hat{\mathfrak{H}}$  set, it is requested. Enter the password.
- 
- 2.The phone displays **System Admin**. 3.Dial **#307**. The phone will display **Forced Account Code**.
- 4.At the **Extension:** prompt, enter the number of the extension to be programmed.
- 5.Enter **1** (assigned) or **2** (not assigned). The default is **2** (not assigned).
	- · Alternatively use the **Next Data** or **Previous Data** buttons to change the setting or press **Remove** to return to the default setting.
- 6.Press the **Next Item** or **Previous Item** button for the next or previous extension respectively.
- · To exit phone based administration at any time, press the **Release** button. To select a different process use the **Next Procedure** or **Previous Procedure** buttons or dial another feature code.

- 1.At either or the first two extensions on the system, with the phone idle, press **Feature 0 0** followed by two presses of the first intercom or call appearance button.
- 2.**System Administration:** is shown on the display.
- 3.Dial **#307**. The phone will display **Forced Account Code**.
- 4.At the **Extension:** prompt, enter the number of the extension to be programmed.
- 5.Enter **1** (assigned) or **2** (not assigned). The default is **2** (not assigned).
	- · Alternatively use the **Next Data** or **Previous Data** buttons to change the setting or press **Remove** to return to the default setting.
- 7.Press the **Next Item** or **Previous Item** button for the next or previous extension respectively.
- · Exit programming by pressing **Feature 00**. You can also exit programming mode by lifting the handset, then placing it back in the cradle.

# **Voicemail Chapter 12.**

## **12. Voicemail**

All IP Office Essential Edition - PARTNER® Version systems have VMS (Voicemail Mail Services) available by default.

**User Voicemail Operation**

When a call goes to a user's VMS Cover, the user's voicemail mailbox is used to take a message for the user. This is used for calls dialed to the user's extension number including DID calls or incoming calls on a line where the extension is set as the <u>line coverage extension</u>  $75^{\circ}$  for that line.

- <u>VMS Cover On/Off</u> 163 Set whether voicemail is used to cover unanswered calls to an extension.
- · **VMS Coverage Rings** 165 Set the voicemail coverage delay for calls to an extension.

**User/Admin Voicemail Password**

Users can set a password for their voicemail. This password can be reset by Admin.

· **Voicemail Password**  167

## **Line Auto Attendant Operation**

When a call goes to a line's VMS cover, the voicemail system's auto attendant is used to take let the caller select a call destination.

- · **VMS Hunt Schedule** 169 Set whether and when a line should route its calls to the voicemail auto attendant service if not answered within the VMS Hunt Delay time.
- · **VMS Hunt Delay** 168Set the number of rings for an external line before the call goes to the voicemail auto attendant if scheduled.

## **12.1 VMS Cover On/Off**

You can use the processes below to switch on or off the use of voicemail coverage for an extension.

When on, calls to the extension are redirected to the extension's mailbox when they ring unanswered for the extension's <u>VMS Coverage Rings</u>।16ङी setting. When off, calls to the extension continue to ring at the extension until answered or the caller hangs up.

- In addition to the processes below, a <u>VMS Cover</u> 27 hbutton can be programmed onto an extension with programmable buttons. If the button includes an LEDs/LCD, it will indicate when VMS cover is on or off.
- · This setting is ignored for any extension configured as a loudspeaker paging extension.

#### **1408/1416/9404/9408/9504/9508 Phone**

- 1. At either of the first two extensions on the system, with the phone idle, press Admin.<br>2. Use the ▲ up or down ▼ arrow buttons to scroll the display to System Administration. When shown, press **Select**.
- 3.Use the up or down arrow buttons to scroll the display to **Extensions**. When shown, press **Select**.
- 4. Use the  $\triangle$  up or down  $\nabla$  arrow buttons to scroll the display to Automatic VMS Cover. When shown, press Select.
- 5.At the **Extension:** prompt enter the extension you want to edit.
- 6.The current setting is displayed.
- 7.Enter **1** or **2**. The default is 1 (active), ie. voicemail coverage on.
	- · **1** = Active/Assigned (the default).
	- · **2** = Not active/Not assigned.
- 8. Use the  $\triangle$  up or down  $\nabla$  arrow buttons to select another extension to adjust if required.
- · Exit programming by pressing **PHONE/EXIT**. Alternatively use the **Back** button to move to another menu.

- 1.At either of the first two extensions on the system, with the phone idle, press **Feature \*\*config** (ie. *Feature \*\*266344*).
	- $\bullet$  If the system has a <u>system password</u>|10\$\ set, it is requested. Enter the password.
- 
- 2.The phone displays **System Admin**. 3.Dial **#310**. The phone displays **Auto VM Cover**.
- 4.At the **Extension:** prompt, enter the extension number.
- 5.Enter the required value. The default is 1 (active), ie. voicemail coverage on.
	- · **1** = Active/Assigned (the default).
	- · **2** = Not active/Not assigned.
	- · Alternatively use the **Next Data** or **Previous Data** buttons to change the setting or press **Remove** to return to the default setting.
- 6.Press the **Next Item** or **Previous Item** button for the next or previous extension respectively.
- · To exit phone based administration at any time, press the **Release** button. To select a different process use the **Next Procedure** or **Previous Procedure** buttons or dial another feature code.

- 1.At either or the first two extensions on the system, with the phone idle, press **Feature 0 0** followed by two presses of the first intercom or call appearance button.
- 2.**System Administration:** is shown on the display.
- 3.Dial **#310**. The phone displays **Automatic VMS Cover**.
- 4.At the **Extension:** prompt, enter the extension number.
- 5.Enter the required value. The default is 1 (active), ie. voicemail coverage on.
	- · **1** = Active/Assigned (the default).
	- · **2** = Not active/Not assigned.
	- · Alternatively use the **Next Data** or **Previous Data** buttons to change the setting or press **Remove** to return to the default setting.
- 7.Press the **Next Item** or **Previous Item** button for the next or previous extension respectively.
- · Exit programming by pressing **Feature 00**. You can also exit programming mode by lifting the handset, then placing it back in the cradle.

## **12.2 VMS Coverage Rings**

You can program the number of times that an extension will ring before the call goes to voicemail.

- · If an extension has call coverage and voicemail active, covered calls ring at the covering extension for the specified number of call coverage rings:
	- · If the covering extension does not answer, the call is routed to the voice mailbox of the extension that activated Call Coverage after the specified number of VMS Cover Rings.
	- · If the covering extension has Do Not Disturb active, the call is routed immediately to the voicemail.
- · One ring is approximately 5 seconds.
- · For IP Office Essential Edition PARTNER® Version 6.1 and higher+ the option *0* for immediate voicemail is available. 0 is the only value useable for phantom extensions. If selected it has the following effects.
	- · For a call that would have otherwise have alerted at the extension, the call now goes immediately to voicemail.
	- · If the extension has call forwarding set, the forwarded call will continue ringing at the forwarding target rather than going to voicemail.
	- · If the extension is the target for another extension's call forwarding, the call will go immediately to the forwarding extension's voicemail.

#### **1408/1416/9404/9408/9504/9508 Phone**

- 1. At either of the first two extensions on the system, with the phone idle, press Admin.<br>2. Use the ▲ up or down ▼ arrow buttons to scroll the display to System Administration. When shown, press **Select**.
- 3.Use the up or down arrow buttons to scroll the display to **Extensions**. When shown, press **Select**.
- 4.Use the up or down arrow buttons to scroll the display to **VMS Coverage Rings**. When shown, press **Select**.
- 5.At the **Extension:** prompt enter the extension you want to edit.
- 6.The current setting is displayed.
- 7.Enter the number of rings required, between **1** and **9**. The default is 3 (15 seconds).
	- Alternatively use the  $\blacktriangleleft$  left or right  $\blacktriangleright$  arrow icons to toggle through the settings or Default to return to the default setting.
- 8. Use the  $\triangle$  up or down  $\nabla$  arrow buttons to select another extension to adjust if required.
- · Exit programming by pressing **PHONE/EXIT**. Alternatively use the **Back** button to move to another menu.

#### **M7324/M7324N/M7310/M7310N/T7316/T7316E Phone**

- 1. At either of the first two extensions on the system, with the phone idle, press **P** Feature \*\*config (ie. *Feature \*\*266344*).
	- If the system has a <u>system password</u>  $10\text{\%}$  set, it is requested. Enter the password.
- 
- 2.The phone displays **System Admin**. 3.Dial **#321**. The phone displays **VMS Cover Rings**.
- 4.Enter the number of the extension to be programmed.
- 5.Enter the number of rings required, between **1** and **9**. The default is 3 (15 seconds).
	- · Alternatively use the **Next Data** or **Previous Data** buttons to change the setting or press **Remove** to return to the default setting.

6.Press the **Next Item** or **Previous Item** button for the next or previous extension respectively.

· To exit phone based administration at any time, press the **Release** button. To select a different process use the **Next Procedure** or **Previous Procedure** buttons or dial another feature code.

- 1.At either or the first two extensions on the system, with the phone idle, press **Feature 0 0** followed by two presses of the first intercom or call appearance button.
- 2.**System Administration:** is shown on the display.
- 3.Dial **#321**. The phone displays **VMS Cover Rings**.
- 4.Enter the number of the extension to be programmed.
- 5.Enter the number of rings required, between **1** and **9**. The default is 3 (15 seconds).
	- · Alternatively use the **Next Data** or **Previous Data** buttons to change the setting or press **Remove** to return to the default setting.
- 7.Press the **Next Item** or **Previous Item** button for the next or previous extension respectively.
- · Exit programming by pressing **Feature 00**. You can also exit programming mode by lifting the handset, then placing it back in the cradle.

## **12.3 Voicemail Password**

Extension users can set an access code for their mailbox. When they do this, the access code is request when they access the mailbox. If the user forgets their password you can use system administration to remove it.

· This procedure is not listed when using the **Next Procedure** or **Previous Procedure** buttons to select a procedure.

## **1408/1416/9404/9408/9504/9508 Phone**

- 1. At either of the first two extensions on the system, with the phone idle, press Admin.<br>2. Use the ▲ up or down ▼ arrow buttons to scroll the display to System Administration. When shown, press **Select**.
- 
- 3.Dial **#325**. The display shows **Reset Voice Mail Pwd**. 4.At the **Extension:** prompt enter the two-digit number of the extension.
- 5.Press **Proceed**.
- · Exit programming by pressing **PHONE/EXIT**. Alternatively use the **Back** button to move to another menu.

- 1. At either of the first two extensions on the system, with the phone idle, press **P** Feature \*\*config (ie. *Feature \*\*266344*).
	- $\bullet$  If the system has a <u>system password</u>|10ક\, set, it is requested. Enter the password.
- 
- 
- 2.The phone displays **System Admin**. 3.Dial **#325**. The display shows **Reset VM Pwd**. 4.At the **Extension:** prompt enter the two-digit number of the extension.
- 5.Press **Enter**.
- · To exit phone based administration at any time, press the **Release** button. To select a different process use the **Next Procedure** or **Previous Procedure** buttons or dial another feature code.
- **ETR 18D/ETR 34D Phone**
	- 1.At either or the first two extensions on the system, with the phone idle, press **Feature 0 0** followed by two presses of the first intercom or call appearance button.
	- 2.**System Administration:** is shown on the display.
	-
	- 3.Dial **#325**. The display shows **Reset Voice Mail Pwd**. 4.At the **Extension:** prompt enter the two-digit number of the extension.
	- 5.Press **Enter**.
	- · Exit programming by pressing **Feature 00**. You can also exit programming mode by lifting the handset, then placing it back in the cradle.

## **12.4 VMS Hunt Delay**

Use this feature to determine when outside calls should be answered by the voicemail auto attendant. You can set the system for any number of rings, 0–6. Assigning more rings gives the operator an opportunity to answer calls before they go to the auto attendant.

VMS Hunt Delay is programmable on a per-line basis. In addition, you can program this feature so that calls can be handled one way during the day and a different way when the system is in Night Service.

- · One ring is approximately 5 seconds.
- · For immediate call handling, set this option to 0 rings.

## **1408/1416/9404/9408/9504/9508 Phone**

- 1. At either of the first two extensions on the system, with the phone idle, press Admin.<br>2. Use the ▲ up or down ▼ arrow buttons to scroll the display to System Administration. When shown, press **Select**.
- 3.Use the up or down arrow buttons to scroll the display to **Groups**. When shown, press **Select**.
- 4. Use the ▲ up or down ▼ arrow buttons to scroll the display to VMS Hunt Delay. When shown, press Select.
- 5.At the **Mode:** prompt enter **1** or **2** for day or night mode respectively.
- 6.At the **Line:** prompt enter the line number, for example 01 for line 1.
- 7.Enter the number of rings, 0 to 6. The default is 2 rings.
	- Alternatively use the  $\blacktriangleleft$  left or right  $\blacktriangleright$  arrow icons to toggle through the settings or Default to return to the default setting.
- 8. Use the  $\triangle$  up or down  $\nabla$  arrow buttons to select another line.
- · Exit programming by pressing **PHONE/EXIT**. Alternatively use the **Back** button to move to another menu.

## **M7324/M7324N/M7310/M7310N/T7316/T7316E Phone**

- 1. At either of the first two extensions on the system, with the phone idle, press **Feature \*\***config (ie. *Feature \*\*266344*).
	- $\bullet$  If the system has a <u>system password</u>|10ક\, set, it is requested. Enter the password.
- 
- 2.The phone displays **System Admin**. 3.Dial **#506**. The phone displays **VMS Hunt Delay**.
- 4.Select day or night mode by entering 1 or 2 respectively.
- 5.Enter the line number. The current setting is displayed.
- 6.Enter the required value for the number of rings between 0 and 6 (2 is the default setting).
- 7.Press the **Next Item** or **Previous Item** button for the next or previous line.
- · To exit phone based administration at any time, press the **Release** button. To select a different process use the **Next Procedure** or **Previous Procedure** buttons or dial another feature code.

- 1.At either or the first two extensions on the system, with the phone idle, press **Feature 0 0** followed by two presses of the first intercom or call appearance button.
- 2.**System Administration:** is shown on the display.
- 3.Dial **#506**. The phone displays **VMS Hunt Delay**.
- 4.Select day or night mode by entering 1 or 2 respectively.
- 5.Enter the line number. The current setting is displayed.
- 6.Enter the required value for the number of rings between 0 and 6 (2 is the default setting).
- · Exit programming by pressing **Feature 00**. You can also exit programming mode by lifting the handset, then placing it back in the cradle.

## **12.5 VMS Hunt Schedule**

Use this feature to determine whether the outside lines go to the voicemail auto attendant all the time, only during day operation, only during night operation or never. You can program VMS Hunt Schedule on a per-line basis.

When a line is set to go to the VMS auto attendant, the <u>VMS Hunt Delay</u> 168 settings determines how long the call rings before going to the auto attendant.

• If you set the VMS Hunt Schedule for day only or night only, you must program a <u>Night Service button</u>|17<del>9</del>) for the first extension in the system.

### **1408/1416/9404/9408/9504/9508 Phone**

- 1. At either of the first two extensions on the system, with the phone idle, press Admin.<br>2. Use the ▲ up or down ▼ arrow buttons to scroll the display to System Administration. When shown, press **Select**.
- 3.Use the up or down arrow buttons to scroll the display to **Groups**. When shown, press **Select**.
- 4. Use the **A** up or down  $\blacktriangledown$  arrow buttons to scroll the display to VMS Hunt Schedule. When shown, press Select.
- 5.At the **Line:** prompt enter the line number, for example 01 for line 1.
- 6.Enter the required value **1** to **4**. The default is **4**, ie. no voicemail coverage.
	- · **1** = Always*,* **2** = Day only, **3** = Night only, **4** = Never *(Default)*.
	- Alternatively use the  $\blacktriangleleft$  left or right  $\blacktriangleright$  arrow icons to toggle through the settings or Default to return to the default setting.
- 8. Use the  $\triangle$  up or down  $\nabla$  arrow buttons to select another line.
- · Exit programming by pressing **PHONE/EXIT**. Alternatively use the **Back** button to move to another menu.

- 1.At either of the first two extensions on the system, with the phone idle, press **Feature \*\*config** (ie. *Feature \*\*266344*).
	- $\bullet$  If the system has a <u>system password</u>|10ક\, set, it is requested. Enter the password.
- 
- 2.The phone displays **System Admin**. 3.Dial **#507**. The phone displays **VMS Hunt Schedule**.
- 4.Enter the line number.
- 5.The current setting is shown in the telephone display.
- 6.Enter the required value:
	- · **1** = Always*,* **2** = Day only, **3** = Night only, **4** = Never *(Default)*.
	- · Alternatively use the **Next Data** or **Previous Data** buttons to change the setting or press **Remove** to return to the default setting.
- 7.Press the **Next Item** or **Previous Item** button for the next or previous line.
- · To exit phone based administration at any time, press the **Release** button. To select a different process use the **Next Procedure** or **Previous Procedure** buttons or dial another feature code.

- 1.At either or the first two extensions on the system, with the phone idle, press **Feature 0 0** followed by two presses of the first intercom or call appearance button.
- 2.**System Administration:** is shown on the display.
- 3.Dial **#507**. The phone displays **VMS Hunt Schedule**.
- 4.Enter the line number.
- 5.The current setting is shown in the telephone display.
- 6.Enter the required value:
	- $1 =$  Always,  $2 =$  Day only,  $3 =$  Night only,  $4 =$  Never *(Default)*.
	- · Alternatively use the **Next Data** or **Previous Data** buttons to change the setting or press **Remove** to return to the default setting.
- 8.Press the **Next Item** or **Previous Item** button for the next or previous line.
- · Exit programming by pressing **Feature 00**. You can also exit programming mode by lifting the handset, then placing it back in the cradle.

# **Groups Chapter 13.**

## **13. Groups**

Placing extensions into groups allows users to help each other in answering calls. You can set up the following groups:

- C<u>alling Groups</u>|173 (71 to 74) A group of extensions that can be called at the same time.
- · **Hunt Groups** (771 to 776) 175 A group of extensions that the incoming call hunts through for the first extension available to answer.
- · **Night Service Group** 177 A group of extensions that will ring immediately, regardless of normal Line Ringing settings when night service is switched on.
- <u>Pickup Groups</u> 184 (661 to 664) A group of extensions that can answer any call ringing within the group by dialing the Pickup Group code.
- **Operator Group** (183) This group is the default destination for incoming calls for systems running in PBX system mode.

## **Other Options**

· **Group Call Distribution** 78

Assign outside lines to hunt group. Doing this allows outside calls to ring directly into a hunt group instead of being answered and transferred by the receptionist.

## **13.1 Calling Groups**

A calling group is one where the idle extensions in the group are alerted all at the same time when a call is directed to the group. The system can have up to four calling groups, using the group numbers 71 to 74.

Any user in the system can ring or page a calling group or transfer a call to a calling group. All idle extensions in the group are alerted and the first extension to answer the call is connected to the caller. A typical use of this feature is to have callers ring into a calling group of sales representatives.

- · Extensions can be in more than one calling group.
- · You can assign all extensions in the system to one group this helps in making paging announcements to all employees.
- · Do not assign extensions that connect auxiliary equipment (auto attendants, voice messaging systems, fax machines, answering machines, hotline telephones or doorphones) or extensions assigned as External Hotline telephones to a Calling Group.
- Users can make a <u>simultaneous page</u> 27th to the <u>loudspeaker paging extension</u> 123h and the extensions assigned to Calling Group 1.

## **1408/1416/9404/9408/9504/9508 Phone**

- 1. At either of the first two extensions on the system, with the phone idle, press Admin.<br>2. Use the ▲ up or down ▼ arrow buttons to scroll the display to System Administration. When shown, press **Select**.
- 3.Use the up or down arrow buttons to scroll the display to **Groups**. When shown, press **Select**.
- 4. Use the **4** up or down  $\Psi$  arrow buttons to scroll the display to Pickup Group. When shown, press Select.
- 5.At the **Group:** prompt enter the number of the group you want to adjust.
- 6.At the **Extension:** prompt enter the extension number whose group membership you want to change.
- 7.Enter **1** or **2**. The default is **2** (Not Assigned), ie. the extension is not a member of the group.
	- Alternatively use the  $\blacktriangleleft$  left or right  $\blacktriangleright$  arrow icons to toggle through the settings or Default to return to the default setting.
- 8. Use the  $\triangle$  up or down  $\nabla$  arrow buttons to select another extension to adjust if required.
- · Exit programming by pressing **PHONE/EXIT**. Alternatively use the **Back** button to move to another menu.

## **M7324/M7324N/M7310/M7310N/T7316/T7316E Phone**

- 1.At either of the first two extensions on the system, with the phone idle, press **Feature \*\*config** (ie. *Feature \*\*266344*).
	- If the system has a <u>system password</u>  $10\hat{\mathfrak{H}}$  set, it is requested. Enter the password.
- 
- 2.The phone displays **System Admin**. 3.Dial **#502**. The phone displays **Calling Group**.
- 4.At the **Group:** prompt, enter a group number.
- 5.At the **Extension:** prompt, enter the number of the extension to be programmed.
- 6.Enter **1** or **2**. The default is **2** (Not Assigned), ie. the extension is not a member of the group.
	- · Alternatively use the **Next Data** or **Previous Data** buttons to change the setting or press **Remove** to return to the default setting.
- 7.Do one of the following:
	- · To assign or unassign another extension, press **Next Item** or **Prev Item** until the extension number appears on the display. Then repeat Step 6.
- · To exit phone based administration at any time, press the **Release** button. To select a different process use the **Next Procedure** or **Previous Procedure** buttons or dial another feature code.

- 1.At either or the first two extensions on the system, with the phone idle, press **Feature 0 0** followed by two presses of the first intercom or call appearance button.
- 2.**System Administration:** is shown on the display.

3.Dial **#502**. The phone displays **Calling Group**.

7.At the **Group:** prompt, enter a group number.

8.At the **Extension:** prompt, enter the number of the extension to be programmed.

9.Enter **1** or **2**. The default is **2** (Not Assigned), ie. the extension is not a member of the group.

· Alternatively use the **Next Data** or **Previous Data** buttons to change the setting or press **Remove** to return to the default setting.

8.Do one of the following:

- · To assign or unassign another extension, press **Next Item** or **Prev Item** until the extension number appears on the display. Then repeat Step 6.
- To program another group, press <u>Next Procedure</u> 194 + Prev Procedure 194 and enter a new group number. Then repeat Steps 5 and 6.
- · Exit programming by pressing **Feature 00**. You can also exit programming mode by lifting the handset, then placing it back in the cradle.

## **13.2 Hunt Groups**

For extensions in a hunt group, an incoming call to that group hunts for the first available extension. The system supports up to six hunt groups, using the group numbers 771 to 776.

- · Any number of extensions can be assigned to each hunt group. In addition, extensions can be in more than one hunt group.
- · You can include multiple fax machines or answering machines in a hunt group.
- · If a ringing call to the hunt group is not answered within three rings, the call moves to the next idle extension in the hunt group.
- · If users in the hunt group leave their desks, they should turn on Do Not Disturb at their extensions so that calls hunt immediately to the next available extension.
- · Hunt Group calls are not eligible for call coverage or VMS coverage.
- · For each external line, one of the hunt groups can be selected as the line's coverage destination, see Group Call <u>Distribution</u>| 78<del> )</del>.

#### **1408/1416/9404/9408/9504/9508 Phone**

- 1. At either of the first two extensions on the system, with the phone idle, press Admin.<br>2. Use the ▲ up or down ▼ arrow buttons to scroll the display to System Administration. When shown, press **Select**.
- 3.Use the up or down arrow buttons to scroll the display to **Groups**. When shown, press **Select**.
- 4. Use the ▲ up or down ▼ arrow buttons to scroll the display to Pickup Group. When shown, press Select.
- 5.At the **Group:** prompt enter the number of the group you want to adjust.
- 6.At the **Extension:** prompt enter the extension number whose group membership you want to change.
- 7.Enter **1** or **2**. The default is **2** (Not Assigned), ie. the extension is not a member of the group.
	- Alternatively use the  $\blacktriangleleft$  left or right **b** arrow icons to toggle through the settings or Default to return to the default setting.
- 8. Use the  $\triangle$  up or down  $\nabla$  arrow buttons to select another extension to adjust if required.
- · Exit programming by pressing **PHONE/EXIT**. Alternatively use the **Back** button to move to another menu.

- 1.At either of the first two extensions on the system, with the phone idle, press **Feature \*\*config** (ie. *Feature \*\*266344*).
	- If the system has a <u>system password</u>  $10\hat{\mathfrak{H}}$  set, it is requested. Enter the password.
- 
- 2.The phone displays **System Admin**. 3.Dial **#505**. The phone displays **Hunt Group**.
- 4.At the **Group:** prompt, enter a group number.
- 5.At the **Extension:** prompt, enter the number of the extension to be programmed.
- 6.Enter **1** or **2**. The default is **2** (Not Assigned), ie. the extension is not a member of the group.
	- · Alternatively use the **Next Data** or **Previous Data** buttons to change the setting or press **Remove** to return to the default setting.
- 7.Do one of the following:
	- · To assign or unassign another extension, press **Next Item** or **Prev Item** until the extension number appears on the display. Then repeat Step 6.
- · To exit phone based administration at any time, press the **Release** button. To select a different process use the **Next Procedure** or **Previous Procedure** buttons or dial another feature code.

- 1.At either or the first two extensions on the system, with the phone idle, press **Feature 0 0** followed by two presses of the first intercom or call appearance button.
- 2.**System Administration:** is shown on the display.
- 3.Dial **#505**. The phone displays **Hunt Group**.
- 7.At the **Group:** prompt, enter a group number.
- 8.At the **Extension:** prompt, enter the number of the extension to be programmed.
- 9.Enter **1** or **2**. The default is **2** (Not Assigned), ie. the extension is not a member of the group.
	- · Alternatively use the **Next Data** or **Previous Data** buttons to change the setting or press **Remove** to return to the default setting.

8.Do one of the following:

- · To assign or unassign another extension, press **Next Item** or **Prev Item** until the extension number appears on the display. Then repeat Step 6.
- To program another group, press <u>Next Procedure</u> 194 + Prev Procedure 194 and enter a new group number. Then repeat Steps 5 and 6.
- · Exit programming by pressing **Feature 00**. You can also exit programming mode by lifting the handset, then placing it back in the cradle.

## **13.3 Night Service Group**

When night service is on and a call comes in, all available extensions in the night service group ring immediately, regardless of the line ringing settings. Any extensions that would normally ring during the day also ring.

- · Do not include extensions connected to certain auxiliary equipment (auto attendants, voice messaging systems, internal or external hotline telephones or doorphones) in the Night Service Group.
- · A user in the Night Service Group can receive an after-hours outside call only if it comes in on a line that is assigned to that user's telephone. Line assignments for extensions in the Night Service Group can vary from one extension to another.
- If you program a <u>System Password</u>|10<del>5</del>) when Night Service is on, users in the Night Service Group can dial only numbers on the <u>Emergency Phone Number List</u> 104 and Marked System Speed Dial numbers without entering the System Password.
- · If you have a voice messaging system, lines that are assigned to the user's telephones in the Night Service Group are covered by the voice messaging system, depending on the status of <u>VMS Hunt Delay</u> <sup>168</sup> and <u>VMS Hunt</u> Schedule 204).
- · Night Service is ignored on T1 lines with DID.

## **1408/1416/9404/9408/9504/9508 Phone**

- 1. At either of the first two extensions on the system, with the phone idle, press Admin.<br>2. Use the ▲ up or down ▼ arrow buttons to scroll the display to System Administration. When shown, press **Select**.
- 3.Use the up or down arrow buttons to scroll the display to **Groups**. When shown, press **Select**.
- 4. Use the **▲** up or down ▼ arrow buttons to scroll the display to Night Service Grp Ext. 5. When shown, press Select.
- 
- 6.At the **Extension:** prompt enter the extension number whose group membership you want to change.
- 7.Enter **1** or **2**. The default is **2** (Not Assigned), ie. the extension is not a member of the group.
	- Alternatively use the  $\blacktriangleleft$  left or right  $\blacktriangleright$  arrow icons to toggle through the settings or Default to return to the default setting.
- 8. Use the  $\triangle$  up or down  $\nabla$  arrow buttons to select another extension to adjust if required.
- · Exit programming by pressing **PHONE/EXIT**. Alternatively use the **Back** button to move to another menu.

- 1.At either of the first two extensions on the system, with the phone idle, press **Feature \*\*config** (ie. *Feature \*\*266344*).
	- If the system has a <u>system password</u>  $10\text{\%}$  set, it is requested. Enter the password.
- 
- 2.The phone displays **System Admin**. 3.Dial **#504**. The phone displays **NS Group Ext**.
- 4.Enter **1** or **2**. The default is **2** (Not Assigned), ie. the extension is not a member of the group.
	- · Alternatively use the **Next Data** or **Previous Data** buttons to change the setting or press **Remove** to return to the default setting.
- 6.Press the **Next Item** or **Previous Item** button for the next or previous extension respectively.
- · To exit phone based administration at any time, press the **Release** button. To select a different process use the **Next Procedure** or **Previous Procedure** buttons or dial another feature code.

- 1.At either or the first two extensions on the system, with the phone idle, press **Feature 0 0** followed by two presses of the first intercom or call appearance button.
- 2.**System Administration:** is shown on the display.
- 3.Dial **#504**. The phone displays **Night Service Grp Ext**.
- 4.Enter **1** or **2**. The default is **2** (Not Assigned), ie. the extension is not a member of the group.
	- · Alternatively use the **Next Data** or **Previous Data** buttons to change the setting or press **Remove** to return to the default setting.
- 7.Press the **Next Item** or **Previous Item** button for the next or previous extension respectively.
- · Exit programming by pressing **Feature 00**. You can also exit programming mode by lifting the handset, then placing it back in the cradle.

## **13.4 Night Service Button**

Use this feature to program a button on the first extension on the system to turn night service on and off. When night service is on, all lines assigned to the telephones of the users in the <u>night service group</u> |17<del>7</del> ring immediately, regardless of their normal line ringing settings.

Night service is useful if you want phones to ring after regular business hours. For example, although Shipping Department workers do not answer calls directly during the day, you want them to answer incoming calls after hours.

- · You must program a Night Service Button on the first extension on the system.
- · This function is only supported on a button that includes an LEDs/LCD. It will indicate when the function is on.
- · If the user has this feature enabled, removing this button with turn the feature off.
- · Dialing restrictions for extensions not in the Night Service Group remain the same as during normal daytime operation.
- · If you reassign the Night Service Button, it is removed from the button where it was previously assigned.
- If you program a <u>System Password</u>|10<del>8</del>), you must enter the password when turning Night Service on or off. In addition, when Night Service is on, users in the Night Service Group can dial only numbers on the *Emergency* Phone Number List 104 and marked system speed dial numbers without entering the System Password. Night Service with a System Password is useful for controlling unauthorized use of phones after hours.
- If you have a voice messaging system, <u>VMS Hunt Schedule</u> 204 determines when outside calls should ring voicemail. The status of the Night Service Button tells the voice messaging system to operate in day or night mode.
- The Night Service Button returns to the status (on/off) it was in immediately prior to a power failure or to System Reset ସେଡ଼ା being used.
- · Night Service is unavailable on T1 lines with Direct Inward Dialing (DID).

#### **1408/1416/9404/9408/9504/9508 Phone**

- 1. At either of the first two extensions on the system, with the phone idle, press Admin.<br>2. Use the ▲ up or down ▼ arrow buttons to scroll the display to System Administration. When shown, press **Select**.
- 3.Use the up or down arrow buttons to scroll the display to **Groups**. When shown, press **Select**.
- 4. Use the **▲** up or down ▼ arrow buttons to scroll the display to Night Service Button. When shown, press Select.
- 5.The current setting is displayed. If night service is already assigned to a button, that button is lit.
- 6.Enter **1** or **2**. The default is **2** (Not Assigned).
	- · Alternatively use the **Next Data** or **Previous Data** buttons to change the setting or press **Remove** to return to the default setting.

Alternatively use the **I** left or right **b** arrow icons to toggle through the settings or Default to return to the default setting.

- 7. If assigned, press **Button** to select the button to which night service is assigned. At the **Button:** prompt press the button to which you want night service assigned or enter the button number.
	- · If you do not select a button, it will be automatically assigned. For DS and ETR phones, it is assigned the first button after any line appearances. For BST phones, is it assigned to the first button after any intercom buttons that is not a line appearance.
- · Exit programming by pressing **PHONE/EXIT**. Alternatively use the **Back** button to move to another menu.

## **M7324/M7324N/M7310/M7310N/T7316/T7316E Phone**

- 1. At either of the first two extensions on the system, with the phone idle, press **P** Feature \*\*config (ie. *Feature \*\*266344*).
	- $\bullet$  If the system has a <u>system password</u>|10ક\, set, it is requested. Enter the password.
- 
- 2.The phone displays **System Admin**. 3.Dial **#503**. The phone displays **Night Service Button**. The current setting is displayed. If night service is already assigned to a button, that button is lit.
- 4.Enter **1** or **2**. The default is **2** (Not Assigned).
	- Alternatively use the  $\blacktriangleleft$  left or right **a** arrow icons to toggle through the settings or Default to return to the default setting.
- 5. If active, press **3** to select the button to which night service is assigned. At the **Button:** prompt, press the button to which you want night service assigned or enter the button number.
	- · If you do not select a button, it will be automatically assigned. For DS and ETR phones, it is assigned the first button after any line appearances. For BST phones, is it assigned to the first button after any intercom buttons that is not a line appearance.
- · To exit phone based administration at any time, press the **Release** button. To select a different process use the **Next Procedure** or **Previous Procedure** buttons or dial another feature code.

- 1.At either or the first two extensions on the system, with the phone idle, press **Feature 0 0** followed by two presses of the first intercom or call appearance button.
- 2.**System Administration:** is shown on the display.
- 3.Dial **#503**. The phone displays **Night Service Button**. The current setting is displayed. If night service is already assigned to a button, that button is lit.
- 4.Enter **1** or **2**. The default is **2** (Not Assigned).
	- Alternatively use the  $\blacktriangleleft$  left or right  $\blacktriangleright$  arrow icons to toggle through the settings or Default to return to the default setting.
- 5. If active, press **3** to select the button to which night service is assigned. At the **Button:** prompt, press the button to which you want night service assigned or enter the button number.
	- · If you do not select a button, it will be automatically assigned. For DS and ETR phones, it is assigned the first button after any line appearances. For BST phones, is it assigned to the first button after any intercom buttons that is not a line appearance.
- · Exit programming by pressing **Feature 00**. You can also exit programming mode by lifting the handset, then placing it back in the cradle.
# **13.5 Pickup Groups**

When a call rings at an extension in a pickup group, a user at any other extension in the system can answer that call by dialing the pickup group code or using a <u>Pickup Group</u>|26화 button.

The system supports up to four Pickup Groups, using group numbers 661 to 664.

- · You can assign each extension to any or all of the pickup groups.
- To pickup calls without a <u>Pickup Group</u> 28\$ button, press and intercom or call appearance button and dial 661 to **664** for the group from which to pickup the call.
- · When there are multiple calls ringing the members of a pickup group, the longest ringing call is picked up.

## **1408/1416/9404/9408/9504/9508 Phone**

- 1. At either of the first two extensions on the system, with the phone idle, press Admin.<br>2. Use the ▲ up or down ▼ arrow buttons to scroll the display to System Administration. When shown, press **Select**.
- 3.Use the up or down arrow buttons to scroll the display to **Groups**. When shown, press **Select**.
- 4. Use the **▲** up or down ▼ arrow buttons to scroll the display to Pickup Group. When shown, press Select.
- 5.At the **Group:** prompt enter the number of the group you want to adjust.
- 6.At the **Extension:** prompt enter the extension number whose group membership you want to change.
- 7.Enter **1** or **2**. The default is **2** (Not Assigned), ie. the extension is not a member of the group.
	- Alternatively use the  $\blacktriangleleft$  left or right **b** arrow icons to toggle through the settings or Default to return to the default setting.
- 8. Use the  $\triangle$  up or down  $\nabla$  arrow buttons to select another extension to adjust if required.
- · Exit programming by pressing **PHONE/EXIT**. Alternatively use the **Back** button to move to another menu.

## **M7324/M7324N/M7310/M7310N/T7316/T7316E Phone**

- 1. At either of the first two extensions on the system, with the phone idle, press **P** Feature \*\*config (ie. *Feature \*\*266344*).
	- If the system has a <u>system password</u>  $10\hat{\mathfrak{H}}$  set, it is requested. Enter the password.
- 
- 2.The phone displays **System Admin**. 3.Dial **#501**. The phone displays **Pickup Group**.
- 4.At the **Group:** prompt, enter a group number.
- 5.At the **Extension:** prompt, enter the number of the extension to be programmed.
- 6.Enter **1** or **2**. The default is **2** (Not Assigned), ie. the extension is not a member of the group.
	- · Alternatively use the **Next Data** or **Previous Data** buttons to change the setting or press **Remove** to return to the default setting.
- 7.Do one of the following:
	- · To assign or unassign another extension, press **Next Item** or **Prev Item** until the extension number appears on the display. Then repeat Step 6.
- · To exit phone based administration at any time, press the **Release** button. To select a different process use the **Next Procedure** or **Previous Procedure** buttons or dial another feature code.

- 1.At either or the first two extensions on the system, with the phone idle, press **Feature 0 0** followed by two presses of the first intercom or call appearance button.
- 2.**System Administration:** is shown on the display.
- 3.Dial **#501**. The phone displays **Pickup Group**.
- 7.At the **Group:** prompt, enter a group number.
- 8.At the **Extension:** prompt, enter the number of the extension to be programmed.
- 9.Enter **1** or **2**. The default is **2** (Not Assigned), ie. the extension is not a member of the group.
	- · Alternatively use the **Next Data** or **Previous Data** buttons to change the setting or press **Remove** to return to the default setting.

8.Do one of the following:

- · To assign or unassign another extension, press **Next Item** or **Prev Item** until the extension number appears on the display. Then repeat Step 6.
- To program another group, press <u>Next Procedure</u> 194 + Prev Procedure 194 and enter a new group number. Then repeat Steps 5 and 6.
- · Exit programming by pressing **Feature 00**. You can also exit programming mode by lifting the handset, then placing it back in the cradle.

# **13.6 Operator Group**

For systems running in PBX <u>system mode</u> 63<sup>5</sup>), the operator group is used as the default destination all DID calls. By default the group contains the first extension on the system. It can also be selected as the destination for incoming SIP trunk calls.

· **PBX System Mode Only**

IP Office Essential Edition - PARTNER® Version systems can be installed in either key or PBX system mode. This feature is only supported by systems running in PBX system mode. The setting is ignored by systems running in key system mode.

# **1408/1416/9404/9408/9504/9508 Phone**

- 1. At either of the first two extensions on the system, with the phone idle, press Admin.<br>2. Use the ▲ up or down ▼ arrow buttons to scroll the display to System Administration. When shown, press **Select**.
- 3.Use the up or down arrow buttons to scroll the display to **Groups**. When shown, press **Select**.
- 4. Use the **▲** up or down ▼ arrow buttons to scroll the display to Operator Group.<br>5. When shown, press Select.
- 
- 6.At the **Extension:** prompt enter the extension number whose group membership you want to change.
- 7.Enter **1** or **2**. The default is **2** (Not Assigned), ie. the extension is not a member of the group.
	- Alternatively use the  $\blacktriangleleft$  left or right  $\blacktriangleright$  arrow icons to toggle through the settings or Default to return to the default setting.
- 8. Use the  $\triangle$  up or down  $\nabla$  arrow buttons to select another extension to adjust if required.
- · Exit programming by pressing **PHONE/EXIT**. Alternatively use the **Back** button to move to another menu.

**M7324/M7324N/M7310/M7310N/T7316/T7316E Phone** This process cannot be done using this type of phone.

**ETR 18D/ETR 34D Phone** This process cannot be done using this type of phone.

# **Ring Settings Chapter 14.**

# **14. Ring Settings**

You can program extensions to ring in different ways.

- **Abbreviated Ringing 187** When you are on a call any incoming call rings only once.
- · **Call Coverage Rings** 189 You can define the number of times that calls on a line assigned to your extension ring before they are sent to the covering extension.
- · **Distinctive Ringing** 191 Use different ringing patterns for different call types.
- · **Line Ringing** 193 Set what ringing should be used by a line appearance on an extension. The options are immediate ring, delayed ring or no ring.
- · **Personalized Station Ringing** 195 Use this feature to assign a personalized ring pattern to an extension.
- · **Line Ringing Pattern** 196 The ring pattern used for calls being presented via a particular line can be specified.
- · **Override Line Ringing** 198 Individual users can be configured to override Line Ringing Pattern settings.
- · **Ring on Transfer** 199 Used to specify if callers hear ringing as they are being transferred.
- · **Transfer Return Rings** 200 Define how long transferred calls should ring before returning to the transferring extension.

# **Other Options**

- · **VMS Coverage Rings** 165 Set the number of rings before a call at an extension goes to voicemail.
- · **Hold Recall Time** 208Set how long calls remain on hold before recalling to the extension that put the call on hold.

# **14.1 Abbreviated Ringing**

When you are on a call and abbreviated ringing is active, any incoming call rings only once. The LED/LCD next to the line button flashes until the call is answered or the caller hangs up. This feature prevents incoming calls from distracting you when you are already busy on another call.

- · Abbreviated ringing is on by default active for all extensions. It can be turned on or off for specific extensions.
- · To allow calls to ring repeatedly, turn abbreviated ringing off.
- · Abbreviated ringing is typically turned off for operators and others who handle many calls quickly.
- · Abbreviated ringing applies to outside, transferred and intercom calls.
- · On ETR phones the volume of an abbreviated ring is lower than a normal ring.
- · Calls to a busy extension ring at a lower volume than normal regardless of whether abbreviated ringing is on or off.

# **1408/1416/9404/9408/9504/9508 Phone**

- 1. At either of the first two extensions on the system, with the phone idle, press Admin.<br>2. Use the ▲ up or down ▼ arrow buttons to scroll the display to System Administration. When shown, press **Select**.
- 3. Use the ▲ up or down ▼ arrow buttons to scroll the display to Extensions. When shown, press Select.
- 4.Use the up or down arrow buttons to scroll the display to **Abbreviated Ringing**. When shown, press **Select**.
- 5.At the **Extension:** prompt enter the extension you want to edit.
- 6.The current setting is displayed.
- 7.Enter **1** or **2**. The default is **1** (active), ie. use abbreviated ringing.
	- Alternatively use the  $\blacktriangleleft$  left or right  $\blacktriangleright$  arrow icons to toggle through the settings or Default to return to the default setting.
- 8. Use the  $\triangle$  up or down  $\nabla$  arrow buttons to select another extension to adjust if required.
- · Exit programming by pressing **PHONE/EXIT**. Alternatively use the **Back** button to move to another menu.

# **M7324/M7324N/M7310/M7310N/T7316/T7316E Phone**

- 1. At either of the first two extensions on the system, with the phone idle, press **P** Feature \*\*config (ie. *Feature \*\*266344*).
	- $\bullet$  If the system has a <u>system password</u>|10ક\, set, it is requested. Enter the password.
- 
- 2.The phone displays **System Admin**. 3.Dial **#305**. The phone displays **Abbreviated Ringing**.
- 4.Enter the number of the extension to be programmed.
- 5.Enter **1** or **2**. The default is **1** (active), ie. use abbreviated ringing.
	- · Alternatively use the **Next Data** or **Previous Data** buttons to change the setting or press **Remove** to return to the default setting.
- 6.Press the **Next Item** or **Previous Item** button for the next or previous extension respectively.
- · To exit phone based administration at any time, press the **Release** button. To select a different process use the **Next Procedure** or **Previous Procedure** buttons or dial another feature code.

- 1.At either or the first two extensions on the system, with the phone idle, press **Feature 0 0** followed by two presses of the first intercom or call appearance button.
- 2.**System Administration:** is shown on the display.
- 3.Dial **#305**. The phone displays **Abbreviated Ringing**.
- 4.Enter the number of the extension to be programmed.
- 5.Enter **1** or **2**. The default is **1** (active), ie. use abbreviated ringing.
	- · Alternatively use the **Next Data** or **Previous Data** buttons to change the setting or press **Remove** to return to the default setting.
- 7.Press the **Next Item** or **Previous Item** button for the next or previous extension respectively.
- · Exit programming by pressing **Feature 00**. You can also exit programming mode by lifting the handset, then placing it back in the cradle.

# **14.2 Call Coverage Rings**

Use this feature to define the number of times intercom, transferred and outside calls on lines assigned ownership ring at an extension before they are sent to the covering extension. You can program the number of call coverage rings on an individual extension basis.

- · If an extension has call coverage and voicemail coverage active, covered calls ring at the covering extension for the specified number of call coverage rings:
	- · If the covering extension does not answer, the call is routed to the voice mailbox of the extension that activated Call Coverage after the specified number of <u>VMS Cover Rings</u> 16<del>5</del>).
	- · If the covering extension has Do Not Disturb active, the call is routed immediately to the voice mailbox of the extension that activated Call Coverage.
- An extension user can switch call coverage on or off using a Call Coverage 22ħ button. The button is also used to set the coverage extension.
- · One ring is approximately 5 seconds.

## **1408/1416/9404/9408/9504/9508 Phone**

- 1. At either of the first two extensions on the system, with the phone idle, press Admin.<br>2. Use the ▲ up or down ▼ arrow buttons to scroll the display to System Administration. When shown, press **Select**.
- 3. Use the **4** up or down  $\Psi$  arrow buttons to scroll the display to Extensions. When shown, press Select.
- 4.Use the up or down arrow buttons to scroll the display to **Call Coverage Rings**. When shown, press **Select**.
- 5.At the **Extension:** prompt enter the extension you want to edit.
- 6.The current setting is displayed.
- 7.Enter the number of rings required, between **1** and **9**. The default is 2 (10 seconds).
	- Alternatively use the  $\blacktriangleleft$  left or right  $\blacktriangleright$  arrow icons to toggle through the settings or Default to return to the default setting.
- 8. Use the  $\triangle$  up or down  $\P$  arrow buttons to select another extension to adjust if required.
- · Exit programming by pressing **PHONE/EXIT**. Alternatively use the **Back** button to move to another menu.

# **M7324/M7324N/M7310/M7310N/T7316/T7316E Phone**

- 1. At either of the first two extensions on the system, with the phone idle, press **P** Feature \*\*config (ie. *Feature \*\*266344*).
	- $\bullet$  If the system has a <u>system password</u>|10ક\, set, it is requested. Enter the password.
- 
- 2.The phone displays **System Admin**. 3.Dial **#320**. The phone displays **Call Coverage Rings**.
- 4.Enter the number of the extension to be programmed.
- 5.Enter the number of rings required, between **1** and **9**. The default is 2 (10 seconds).
	- · Alternatively use the **Next Data** or **Previous Data** buttons to change the setting or press **Remove** to return to the default setting.
- 6.Press the **Next Item** or **Previous Item** button for the next or previous extension respectively.
- · To exit phone based administration at any time, press the **Release** button. To select a different process use the **Next Procedure** or **Previous Procedure** buttons or dial another feature code.

- 1.At either or the first two extensions on the system, with the phone idle, press **Feature 0 0** followed by two presses of the first intercom or call appearance button.
- 2.**System Administration:** is shown on the display.
- 3.Dial **#320**. The phone displays **Call Coverage Rings**.
- 4.Enter the number of the extension to be programmed.
- 5.Enter the number of rings required, between **1** and **9**. The default is 2 (10 seconds).
	- · Alternatively use the **Next Data** or **Previous Data** buttons to change the setting or press **Remove** to return to the default setting.
- 7.Press the **Next Item** or **Previous Item** button for the next or previous extension respectively.
- · Exit programming by pressing **Feature 00**. You can also exit programming mode by lifting the handset, then placing it back in the cradle.

# **14.3 Distinctive Ringing**

Use this feature to determine whether calls should ring at a tip/ring extension using the system's different distinctive ringing patterns for outside, intercom and transferred calls (distinctive ringing active)or whether all calls should ring like outside calls (distinctive ringing not active).

- · Change the setting to Not Active if a tip/ring device such as a modem or answering machine does not pick up intercom or transferred calls.
- · If distinctive ring is set to Not Active for an extension with both a system telephone and a tip/ring device, the system telephone continues to use the system's distinctive ringing patterns, but all calls ring at the tip/ring device using a single ring burst.
- · The system does not pass distinctive ringing patterns generated by a PBX or central office through to extensions (regardless of the setting for this feature).

# **1408/1416/9404/9408/9504/9508 Phone**

- 1. At either of the first two extensions on the system, with the phone idle, press Admin.<br>2. Use the ▲ up or down ▼ arrow buttons to scroll the display to System Administration. When shown, press **Select**.
- 3.Use the up or down arrow buttons to scroll the display to **Extensions**. When shown, press **Select**.
- 4. Use the  $\triangle$  up or down  $\nabla$  arrow buttons to scroll the display to Distinctive Ring. When shown, press Select.
- 5.At the **Extension:** prompt enter the extension you want to edit.
- 6.The current setting is displayed.
- 7.Enter **1** or **2**. The default is *1*, active, ie. use different distinctive ringing patterns for outside, intercom and transferred calls.
	- Alternatively use the  $\blacktriangleleft$  left or right  $\blacktriangleright$  arrow icons to toggle through the settings or Default to return to the default setting.
- 8. Use the  $\triangle$  up or down  $\nabla$  arrow buttons to select another extension to adjust if required.
- · Exit programming by pressing **PHONE/EXIT**. Alternatively use the **Back** button to move to another menu.

# **M7324/M7324N/M7310/M7310N/T7316/T7316E Phone**

- 1. At either of the first two extensions on the system, with the phone idle, press **P** Feature \*\*config (ie. *Feature \*\*266344*).
	- If the system has a <u>system password</u>  $10\hat{\mathfrak{H}}$  set, it is requested. Enter the password.
- 
- 2.The phone displays **System Admin**. 3.Dial **#308**. The phone displays **Distinctive Ring**.
- 4.At the **Extension:** prompt, enter the number of the extension to be programmed.
- 5.Enter **1** or **2**. The default is *1*, active, ie. use different distinctive ringing patterns for outside, intercom and transferred calls.
	- · Alternatively use the **Next Data** or **Previous Data** buttons to change the setting or press **Remove** to return to the default setting.

6.Press the **Next Item** or **Previous Item** button for the next or previous extension respectively.

· To exit phone based administration at any time, press the **Release** button. To select a different process use the **Next Procedure** or **Previous Procedure** buttons or dial another feature code.

- 1.At either or the first two extensions on the system, with the phone idle, press **Feature 0 0** followed by two presses of the first intercom or call appearance button.
- 2.**System Administration:** is shown on the display.
- 3.Dial **#308**. The phone displays **Distinctive Ring**.
- 4.At the **Extension:** prompt, enter the number of the extension to be programmed.
- 5.Enter **1** or **2**. The default is *1*, active, ie. use different distinctive ringing patterns for outside, intercom and transferred calls.
	- · Alternatively use the **Next Data** or **Previous Data** buttons to change the setting or press **Remove** to return to the default setting.
- 7.Press the **Next Item** or **Previous Item** button for the next or previous extension respectively.
- · Exit programming by pressing **Feature 00**. You can also exit programming mode by lifting the handset, then placing it back in the cradle.

# **14.4 Line Ringing**

For incoming calls alerting at an extension, each line appearance button can be set to ringing immediately, delayed ring or no ring.

For the system administration extensions (the first two extensions in the system), you can view and change the line ringing setting of extensions. From each extension, you can also view the current line ringing settings of the phone but you cannot change them.

# **1408/1416/9404/9408/9504/9508 Phone**

1.Do one of the following depending on whether you want to change the button programming of the extension you are using or that of another extension.

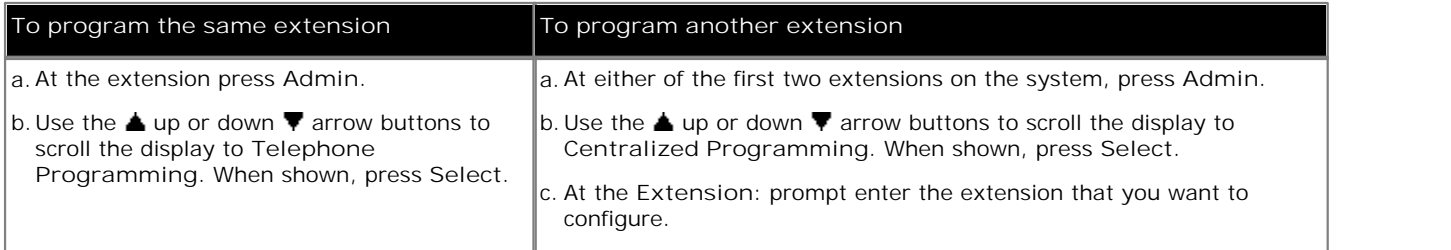

- 2. Press the button to edit. Alternatively using the **▲** up or down ▼ arrows, scroll to Button Programming and press **Select**. Enter from 03 to 99 or press the corresponding button.
- 4. Use the **▲** up or down ▼ arrow buttons to scroll the display to Line Ringing. When shown, press Select.
- 5.At the **Button:** prompt enter from 03 to 99 to select the line button for which you want to view the line ringing setting. Or press the corresponding line appearance button directly.
- 6.The display will show **LINE RINGING:** and the current ring setting for the line on that button and the line number it represents in the form *<ring setting>***-L***<line number>*.
	- · **I-** = Immediate ring, **D-** = Delayed ring (5 seconds delay), **N-** = No ring.
- 7.To change the setting from its current value enter the button number again.
- 8.To view the setting of another line button enter the number of that button.
- · Exit programming by pressing **PHONE/EXIT**. Alternatively use the **Back** button to move to another menu.

# **M7324/M7324N/M7310/M7310N/T7316/T7316E Phone**

1.Do one of the following depending on whether you want to change the button programming of the extension you are using or that of another extension.

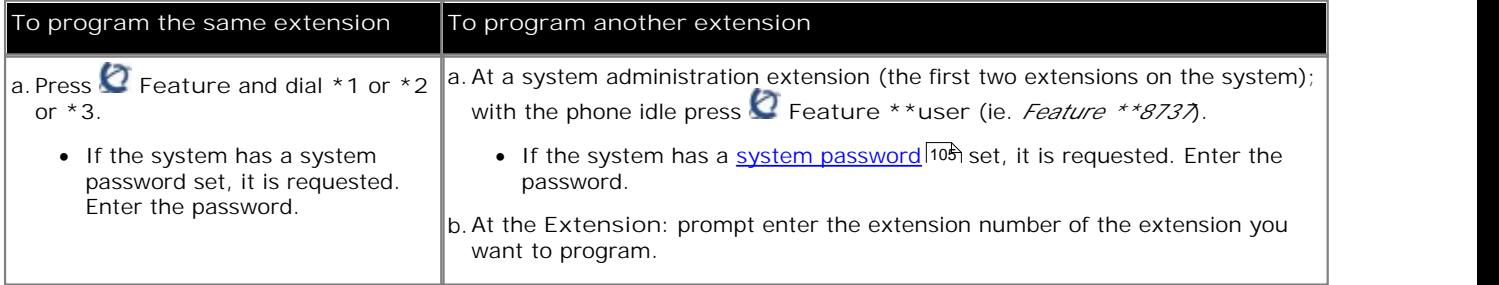

2.To select the button, press the corresponding button. For buttons up to 99, you can also dial the button number. The current setting of that button is displayed.

3.Enter the number of the extension to be programmed.

- 4.Enter the button number for which you want to view the line ringing setting.
- 5.The display will show **LINE RINGING:** and the current ring setting for the line on that button and the line number it represents in the form *<ring setting>***-L***<line number>*.
	- · **I-** = Immediate ring, **D-** = Delayed ring (5 seconds delay), **N-** = No ring.
	- 6.To change the setting from its current value enter the button number again.
	- 7.To view the setting of another line button enter the number of that button.
	- · To exit phone based administration at any time, press the **Release** button. To select a different process use the **Next Procedure** or **Previous Procedure** buttons or dial another feature code.

1.Do one of the following depending on whether you want to change the button programming of the extension you are using or that of another extension.

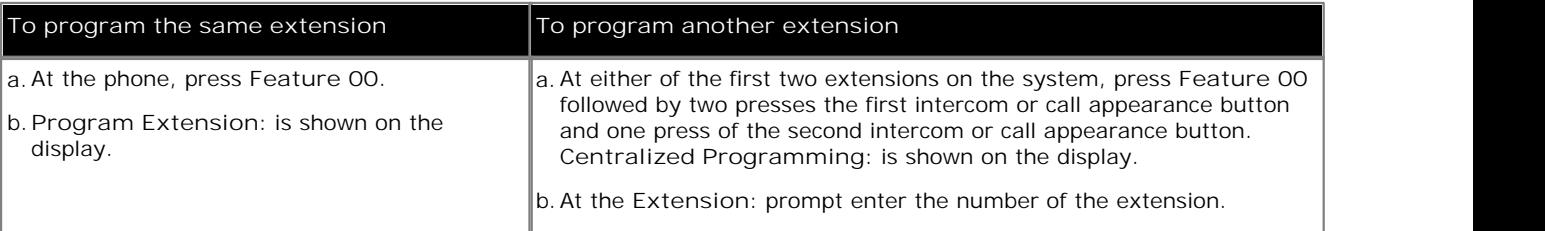

3.To select the button, press the corresponding button. For buttons up to 99, you can also dial the button number. The current setting of that button is displayed.

6.Enter the number of the extension to be programmed.

- 7.At the **Button:** prompt enter from 03 to 99 to select the line button for which you want to view the line ringing setting.
- 8.The display will show **LINE RINGING:** and the current ring setting for the line on that button and the line number it represents in the form *<ring setting>***-L***<line number>*.
	- · **I-** = Immediate ring, **D-** = Delayed ring (5 seconds delay), **N-** = No ring.
	- 8.To change the setting from its current value enter the button number again.
	- 9.To view the setting of another line button enter the number of that button.
	- · Exit programming by pressing **Feature 00**. You can also exit programming mode by lifting the handset, then placing it back in the cradle.

# **14.5 Personal Ring Pattern**

Use this feature to assign a personalized ring pattern to an extension. Once a personalized ring pattern is assigned to the extension, all incoming calls to that extension ring with the assigned ringing pattern.

· The system does not pass distinctive ringing patterns generated by a PBX or central office through to extensions (regardless of the setting for this feature).

# **1408/1416/9404/9408/9504/9508 Phone**

- 1. At either of the first two extensions on the system, with the phone idle, press Admin.<br>2. Use the ▲ up or down ▼ arrow buttons to scroll the display to System Administration. When shown, press **Select**.
- 3. Use the **A** up or down  $\Psi$  arrow buttons to scroll the display to Extensions. When shown, press Select.
- 4. Use the  $\triangle$  up or down  $\nabla$  arrow buttons to scroll the display to Ring Pattern. When shown, press Select.
- 5.At the **Extension:** prompt enter the extension you want to edit.
- 6.The current setting is displayed.
- 7.Enter **1** to **8** (**1** to **4** for a BST phone). The default setting is 1.
	- Alternatively use the  $\blacktriangleleft$  left or right  $\blacktriangleright$  arrow icons to toggle through the settings or Default to return to the default setting.
- 8. Use the  $\triangle$  up or down  $\nabla$  arrow buttons to select another extension to adjust if required.
- · Exit programming by pressing **PHONE/EXIT**. Alternatively use the **Back** button to move to another menu.

# **M7324/M7324N/M7310/M7310N/T7316/T7316E Phone**

- 1. At either of the first two extensions on the system, with the phone idle, press **Feature \*\***config (ie. *Feature \*\*266344*).
	- $\bullet$  If the system has a <u>system password</u>|10<del>5</del> set, it is requested. Enter the password.
- 
- 
- 2.The phone displays **System Admin**. 3.Dial **#323**. The phone displays **Ring Pattern**. 4.At the **Extension:** prompt, enter the number of the extension to be programmed.
- 5.At the **Pattern** prompt, enter a ringing pattern number **1** to **8** (**1** to **4** for a BST phone). The default setting is 1.
	- · Alternatively use the **Next Data** or **Previous Data** buttons to change the setting or press **Remove** to return to the default setting.
- 6.Press the **Next Item** or **Previous Item** button for the next or previous extension respectively.
- · To exit phone based administration at any time, press the **Release** button. To select a different process use the **Next Procedure** or **Previous Procedure** buttons or dial another feature code.

- 1.At either or the first two extensions on the system, with the phone idle, press **Feature 0 0** followed by two presses of the first intercom or call appearance button.
- 2.**System Administration:** is shown on the display.
- 
- 3.Dial **#323**. The phone displays **Ring Pattern**. 4.At the **Extension:** prompt, enter the number of the extension to be programmed.
- 5.At the **Pattern** prompt, enter a ringing pattern number **1** to **8** (**1** to **4** for a BST phone). The default setting is 1.
	- · Alternatively use the **Next Data** or **Previous Data** buttons to change the setting or press **Remove** to return to the default setting.
- 7.Press the **Next Item** or **Previous Item** button for the next or previous extension respectively.
- · Exit programming by pressing **Feature 00**. You can also exit programming mode by lifting the handset, then placing it back in the cradle.

# **14.6 Line Ringing Pattern**

This option is new for IP Office Essential Edition - PARTNER® Version 6.1 and higher+. It allows the ringing pattern used on a phone to be determined by the line on which the call has arrived. This feature is not supported on BST phones which only use the <u>personal ring pattern</u>|196<sub>1</sub> setting.

- · Calls forwarded, sent to call coverage or to a hunt group will always use the line ring pattern.
- · Incoming calls transferred to another station ring with the assigned ring pattern followed by two transfer beeps.
- · Transfer returning outside calls also ring with the two transfer beeps.
- · Since only one audible alert can be heard at a station at one time, the ringing pattern present at that extension that has multiple lines alerting is for the line that pattern associated with the next alerting line for that extension.
- · The actual ring patterns vary depending on the phone type.
- Calls direct to an extension will use the line ringing pattern unless the user has <u>Override Line Ringing</u> 198 active.
- · Through IP Office Manager, ringing patterns can also be assigned for DID routes. These override the setting of the line.

# **1408/1416/9404/9408/9504/9508 Phone**

- 1. At either of the first two extensions on the system, with the phone idle, press Admin.<br>2. Use the ▲ up or down ▼ arrow buttons to scroll the display to System Administration. When shown, press **Select**.
- 3. Use the **▲** up or down ▼ arrow buttons to scroll the display to Lines. When shown, press Select.
	- Alternatively, dial # and the <u>system administration</u> I <sup>8</sup> code.
- 4.Use the up or down arrow buttons to scroll the display to **Ring Pattern**. When shown, press **Select**.
- 5.At the **Line:** prompt, enter the desired line number 01 to 64.
- 6.The current setting is displayed.
- 7.Enter the ring pattern number **1** *(default)* to **8**.
	- Alternatively use the  $\blacktriangleleft$  left or right **a** arrow icons to toggle through the settings or Default to return to the default setting.
- 8. Use the  $\triangle$  up or down  $\nabla$  arrow buttons to select another line.
- · Exit programming by pressing **PHONE/EXIT**. Alternatively use the **Back** button to move to another menu.

# **M7324/M7324N/M7310/M7310N/T7316/T7316E Phone**

- 1. At either of the first two extensions on the system, with the phone idle, press **P** Feature \*\*config (ie. *Feature \*\*266344*).
	- $\bullet$  If the system has a <u>system password</u>|10ક\, set, it is requested. Enter the password.
- 
- 
- 2.The phone displays **System Admin**. 3.Dial **#209**. The phone displays **Ring Pattern**. 4.At the **Line:** prompt, enter the desired line number 01 to 64.
- 5.The current setting is displayed.
- 6.Enter the ring pattern number **1** *(default)* to **8**.
	- · Alternatively use the **Next Data** or **Previous Data** buttons to change the setting or press **Remove** to return to the default setting.
- 7.Press the **Next Item** or **Previous Item** button for the next or previous line.
- · To exit phone based administration at any time, press the **Release** button. To select a different process use the **Next Procedure** or **Previous Procedure** buttons or dial another feature code.

- 1.At either or the first two extensions on the system, with the phone idle, press **Feature 0 0** followed by two presses of the first intercom or call appearance button.
- 2.**System Administration:** is shown on the display.
- 
- 3.Dial **#209**. The phone displays **Ring Pattern**. 4.At the **Line:** prompt, enter the desired line number 01 to 64.
- 5.The current setting is displayed.
- 6.Enter the ring pattern number **1** *(default)* to **8**.
	- · Alternatively use the **Next Data** or **Previous Data** buttons to change the setting or press **Remove** to return to the default setting.
- 8.Press the **Next Item** or **Previous Item** button for the next or previous line.
- · Exit programming by pressing **Feature 00**. You can also exit programming mode by lifting the handset, then placing it back in the cradle.

# **14.7 Override Line Ringing**

This option is new for IP Office Essential Edition - PARTNER® Version 6.1 and higher+. For extensions where this is set, the extension's own ring pattern settings override any <u>line ringing pattern</u> 196 setting.

## **1408/1416/9404/9408/9504/9508 Phone**

- 1. At either of the first two extensions on the system, with the phone idle, press Admin.<br>2. Use the ▲ up or down ▼ arrow buttons to scroll the display to System Administration. When shown, press **Select**.
- 3.Use the up or down arrow buttons to scroll the display to **Extensions**. When shown, press **Select**.
- 4.Use the up or down arrow buttons to scroll the display to **Override Line Ringing**. When shown, press **Select**.
- 5.At the **Extension:** prompt enter the extension you want to edit.
- 6.The current setting is displayed.
- 7.Enter **1** or **2**. The default is 2 (not active), ie. do not override the line ringing setting.
	- Alternatively use the  $\blacktriangleleft$  left or right  $\blacktriangleright$  arrow icons to toggle through the settings or Default to return to the default setting.
- 8. Use the  $\triangle$  up or down  $\Psi$  arrow buttons to select another extension to adjust if required.
- · Exit programming by pressing **PHONE/EXIT**. Alternatively use the **Back** button to move to another menu.
- · Exit programming by pressing **PHONE/EXIT**. Alternatively use the **Back** button to move to another menu.

## **M7324/M7324N/M7310/M7310N/T7316/T7316E Phone**

- 1.At either of the first two extensions on the system, with the phone idle, press **Feature \*\*config** (ie. *Feature \*\*266344*).
	- If the system has a <u>system password</u>  $10\hat{\mathfrak{H}}$  set, it is requested. Enter the password.
- 
- 2.The phone displays **System Admin**. 3.Dial **#324**. The phone displays **Override Line Ringing**.
- 4.At the **Extension:** prompt, enter the number of the extension to be programmed.
- 5.Enter **1** or **2**. The default is 2 (not active), ie. do not override the line ringing setting.
	- · Alternatively use the **Next Data** or **Previous Data** buttons to change the setting or press **Remove** to return to the default setting.
- 6.Press the **Next Item** or **Previous Item** button for the next or previous extension respectively.
- · To exit phone based administration at any time, press the **Release** button. To select a different process use the **Next Procedure** or **Previous Procedure** buttons or dial another feature code.

- 1.At either or the first two extensions on the system, with the phone idle, press **Feature 0 0** followed by two presses of the first intercom or call appearance button.
- 2.**System Administration:** is shown on the display.
- 3.Dial **#324**. The phone displays **Override Line Ringing**.
- 4.At the **Extension:** prompt, enter the number of the extension to be programmed.
- 5.Enter **1** or **2**. The default is 2 (not active), ie. do not override the line ringing setting.
	- · Alternatively use the **Next Data** or **Previous Data** buttons to change the setting or press **Remove** to return to the default setting.
- 7.Press the **Next Item** or **Previous Item** button for the next or previous extension respectively.
- · Exit programming by pressing **Feature 00**. You can also exit programming mode by lifting the handset, then placing it back in the cradle.

# **14.8 Ringing on Transfer**

Use this feature to specify what callers hear while they are being transferred. If this feature is active, callers hear ringing while being transferred; if it is not active, callers hear silence while being transferred. Once the call is alerting at the transfer destination, the caller hears ringing until the call is answered or is sent to the voice messaging system.

· This feature is only used for held calls, it is not used for parked calls.

# **1408/1416/9404/9408/9504/9508 Phone**

- 1. At either of the first two extensions on the system, with the phone idle, press Admin.<br>2. Use the ▲ up or down ▼ arrow buttons to scroll the display to System Administration. When shown, press **Select**.
- 3.Use the up or down arrow buttons to scroll the display to **System Parameters**. When shown, press **Select**.
	- Alternatively, dial # and the <u>system administration</u> I <sup>8</sup> Code.
- 4.Use the up or down arrow buttons to scroll the display to **Ringing on Transfer**. When shown, press **Select**.

5.Enter **1** or **2**.

- · **1** = Active/Assigned (the default).
- · **2** = Not active/Not assigned.
- Alternatively use the  $\blacktriangleleft$  left or right **b** arrow icons to toggle through the settings or Default to return to the default setting.
- 8. Use the  $\triangle$  up or down  $\nabla$  arrow buttons to select another extension to adjust if required.
- · Exit programming by pressing **PHONE/EXIT**. Alternatively use the **Back** button to move to another menu.

# **M7324/M7324N/M7310/M7310N/T7316/T7316E Phone**

- 1.At either of the first two extensions on the system, with the phone idle, press **Feature \*\*config** (ie. *Feature \*\*266344*).
	- $\bullet$  If the system has a <u>system password</u>|10ક\, set, it is requested. Enter the password.
- 
- 2.The phone displays **System Admin**. 3.Dial **#119**. The phone displays **Ring on Transfer**.
- 4.Press the appropriate digit to change the value. The default is 1, ie. ringing is used while transferring the call.
	- · **1** = Active/Assigned (the default).
	- · **2** = Not active/Not assigned.
	- · Alternatively use the **Next Data** or **Previous Data** buttons to change the setting or press **Remove** to return to the default setting.
	- · To exit phone based administration at any time, press the **Release** button. To select a different process use the **Next Procedure** or **Previous Procedure** buttons or dial another feature code.

- 1.At either or the first two extensions on the system, with the phone idle, press **Feature 0 0** followed by two presses of the first intercom or call appearance button.
- 2.**System Administration:** is shown on the display.
- 3.Dial **#119**. The phone displays **Ringing on Transfer**.
- 4.Press the appropriate digit to change the value. The default is 1, ie. ringing is used while transferring the call.
	- · **1** = Active/Assigned (the default).
	- · **2** = Not active/Not assigned.
	- · Alternatively use the **Next Data** or **Previous Data** buttons to change the setting or press **Remove** to return to the default setting.
- 6.Press the **Next Item** or **Previous Item** button for the next or previous extension respectively.
- · Exit programming by pressing **Feature 00**. You can also exit programming mode by lifting the handset, then placing it back in the cradle.

# **14.9 Transfer Return Rings**

Use this feature, which applies to all system extensions, to define the number of times a transferred call rings before it returns to the transferring extension. You can not set a transfer returned ring number for an individual extension.

- · For IP Office Essential Edition PARTNER® Version 6.1 and higher+, an extension's transfer return calls can be redirected using a <u>Transfer Return Extension</u> 2029 setting.
- · If you have a fax machine or an answering machine connected to the system, set **Transfer Return Rings** to a number greater than the number of rings at which the devices answers.
- · The setting 0 rings means "no transfer return". This will mean that a caller who is transferred will not be returned even if their call is not answered.
- · The system does not start counting the number of rings for a transferred call (to determine when it goes to the transfer return extension if it is not answered) until the transfer originator hangs up. A ring is calculated to be 5 seconds long.
- If you program <u>Hunt Group Extensions</u> 175, make sure this setting is four or more rings. This setting allows the call to continue hunting to other group extensions if it is not answered by the first group extension where it rings.
- · When a call is routed to an extension by transfer return, it alerts with the Transfer Return ringing pattern. The display indicates both the transferred caller's details and the original transfer destination.
- · If a phantom extension, door extension or paging extension is set as the transfer return destination, transferred calls will not follow transfer return and instead will continue ringing at the transfer destination.
- · Calls transferred by an auto attendant are not subject to transfer return.
- · When the transfer return extension has no available intercom buttons, the call will continue to alert at the original transfer destination until the transfer return extension becomes available at which time the transfer return will occur. This also applies for a busy analog extension or an extension in programming mode.
- · When an external call follows transfer return and there is a line appearance for the call, it alerts on the line appearance. If there is no line appearance the call shall alert on an intercom button.
- · When an internal call follows transfer return, it alerts on an intercom button.
- If a call is transferred to an extension which is the transfer return destination for the transferring extension, the call remains ringing at the transfer destination.
- · Transfer return calls ignore Do Not Disturb, call forwarding, call coverage and coverage to voicemail.
- · Transfer return calls that are answered at the return extension are not logged even if the Called ID log answered calls is set to Active.

## **1408/1416/9404/9408/9504/9508 Phone**

- 
- 1. At either of the first two extensions on the system, with the phone idle, press Admin.<br>2. Use the ▲ up or down ▼ arrow buttons to scroll the display to System Administration. When shown, press **Select**.
- 3.Use the up or down arrow buttons to scroll the display to **System Parameters**. When shown, press **Select**.
	- Alternatively, dial # and the <u>system administration</u> I <sup>8</sup> code.
- 4. Use the ▲ up or down ▼ arrow buttons to scroll the display to Transfer Return. When shown, press Select.
- 5.The current setting is displayed.
- 6. Enter the number of rings 0 (off) to 9. Alternatively use the **1** left or right **h** arrow icons to toggle the settings or **Default** to return to the default setting (4 Rings).
- · Exit programming by pressing **PHONE/EXIT**. Alternatively use the **Back** button to move to another menu.

# **M7324/M7324N/M7310/M7310N/T7316/T7316E Phone**

- 1. At either of the first two extensions on the system, with the phone idle, press **P** Feature \*\*config (ie. *Feature \*\*266344*).
	- $\bullet$  If the system has a <u>system password</u>|10ક\, set, it is requested. Enter the password.
- 

2.The phone displays **System Admin**. 3.Enter the number of rings **0** (off) to **9**. The default is 4 rings.

- · Alternatively use the **Next Data** or **Previous Data** buttons to change the setting or press **Remove** to return to the default setting.
- · To exit phone based administration at any time, press the **Release** button. To select a different process use the **Next Procedure** or **Previous Procedure** buttons or dial another feature code.

- 1.At either or the first two extensions on the system, with the phone idle, press **Feature 0 0** followed by two presses of the first intercom or call appearance button.
- 2.**System Administration:** is shown on the display.
- 
- 3.Dial **#105**. The phone displays **Transfer Return**. 4.Enter the number of rings **0** (off) to **9**. The default is 4 rings.
- · Exit programming by pressing **Feature 00**. You can also exit programming mode by lifting the handset, then placing it back in the cradle.

# **14.10 Transfer Return Extension**

This option is new for IP Office Essential Edition - PARTNER® Version 6.1 and higher+. This settings can be used to change the destination for an extension's <u>transfer return calls</u> 2009.

- $\bullet~$  The existing extension setting <u>Transfer Return Rings</u> 206 sets whether and when calls transferred by an extension return to it. The Transfer Return Extension setting allows such calls to be redirected.
- · Note that if a door phone or paging extension is selected, the call will continue ringing at the transfer destination rather than returning.
- · When a call is routed to an extension by transfer return, it alerts with the Transfer Return ringing pattern. The display indicates both the transferred caller's details and the original transfer destination.
- · If a phantom extension, door extension or paging extension is set as the transfer return destination, transferred calls will not follow transfer return and instead will continue ringing at the transfer destination.
- · Calls transferred by an auto attendant are not subject to transfer return.
- · When the transfer return extension has no available intercom buttons, the call will continue to alert at the original transfer destination until the transfer return extension becomes available at which time the transfer return will occur. This also applies for a busy analog extension or an extension in programming mode.
- · When an external call follows transfer return and there is a line appearance for the call, it alerts on the line appearance. If there is no line appearance the call shall alert on an intercom button.
- · When an internal call follows transfer return, it alerts on an intercom button.
- · If a call is transferred to an extension which is the transfer return destination for the transferring extension, the call remains ringing at the transfer destination.
- · Transfer return calls ignore Do Not Disturb, call forwarding, call coverage and coverage to voicemail.
- · Transfer return calls that are answered at the return extension are not logged even if the Called ID log answered calls is set to Active.

# **1408/1416/9404/9408/9504/9508 Phone**

- 1. At either of the first two extensions on the system, with the phone idle, press Admin.<br>2. Use the ▲ up or down ▼ arrow buttons to scroll the display to System Administration. When shown, press **Select**.
- 3. Use the **▲** up or down ▼ arrow buttons to scroll the display to Extensions. When shown, press Select.
- 4. Use the  $\triangle$  up or down  $\nabla$  arrow buttons to scroll the display to Transfer Return Ext. When shown, press Select.
- 5.At the **Extension:** prompt enter the extension you want to edit.
- 6.The current setting is displayed.
- 7.Enter the target extension number for transfer returns of calls transferred by the extension. The default is the same extension.
- 8. Use the  $\triangle$  up or down  $\nabla$  arrow buttons to select another extension to adjust if required.
- · Exit programming by pressing **PHONE/EXIT**. Alternatively use the **Back** button to move to another menu.

# **M7324/M7324N/M7310/M7310N/T7316/T7316E Phone**

- 1. At either of the first two extensions on the system, with the phone idle, press **P** Feature \*\*config (ie. *Feature \*\*266344*).
	- If the system has a <u>system password</u>  $10\hat{\mathfrak{H}}$  set, it is requested. Enter the password.
- 
- 2.The phone displays **System Admin**. 3.Dial **#306**. The phone displays **Transfer Return Ext**.
- 4.At the **Extension:** prompt, enter the number of the extension to be programmed.
- 5.Enter the target extension number for transfer returns of calls transferred by the extension. The default is the same extension.
	- · Alternatively use the **Next Data** or **Previous Data** buttons to change the setting or press **Remove** to return to the default setting.
- 6.Press the **Next Item** or **Previous Item** button for the next or previous extension respectively.
- · To exit phone based administration at any time, press the **Release** button. To select a different process use the **Next Procedure** or **Previous Procedure** buttons or dial another feature code.

- 1.At either or the first two extensions on the system, with the phone idle, press **Feature 0 0** followed by two presses of the first intercom or call appearance button.
- 2.**System Administration:** is shown on the display.
- 3.Dial **#306**. The phone displays **Transfer Return Ext**.
- 4.At the **Extension:** prompt, enter the number of the extension to be programmed.
- 5.Enter the target extension number for transfer returns of calls transferred by the extension. The default is the same extension.
	- · Alternatively use the **Next Data** or **Previous Data** buttons to change the setting or press **Remove** to return to the default setting.
- 7.Press the **Next Item** or **Previous Item** button for the next or previous extension respectively.
- · Exit programming by pressing **Feature 00**. You can also exit programming mode by lifting the handset, then placing it back in the cradle.

# **14.11 VMS Hunt Schedule**

Use this feature to determine whether the outside lines go to the voicemail auto attendant all the time, only during day operation, only during night operation or never. You can program VMS Hunt Schedule on a per-line basis.

When a line is set to go to the VMS auto attendant, the <u>VMS Hunt Delay</u> 168 settings determines how long the call rings before going to the auto attendant.

• If you set the VMS Hunt Schedule for day only or night only, you must program a <u>Night Service button</u>|17<del>9</del>) for the first extension in the system.

# **1408/1416/9404/9408/9504/9508 Phone**

- 1. At either of the first two extensions on the system, with the phone idle, press Admin.<br>2. Use the ▲ up or down ▼ arrow buttons to scroll the display to System Administration. When shown, press **Select**.
- 3.Use the up or down arrow buttons to scroll the display to **Groups**. When shown, press **Select**.
- 4. Use the **A** up or down  $\blacktriangledown$  arrow buttons to scroll the display to VMS Hunt Schedule. When shown, press Select.
- 5.At the **Line:** prompt enter the line number, for example 01 for line 1.
- 6.Enter the required value **1** to **4**. The default is **4**, ie. no voicemail coverage.
	- · **1** = Always*,* **2** = Day only, **3** = Night only, **4** = Never *(Default)*.
	- Alternatively use the  $\blacktriangleleft$  left or right  $\blacktriangleright$  arrow icons to toggle through the settings or Default to return to the default setting.
- 8. Use the  $\triangle$  up or down  $\nabla$  arrow buttons to select another line.
- · Exit programming by pressing **PHONE/EXIT**. Alternatively use the **Back** button to move to another menu.

# **M7324/M7324N/M7310/M7310N/T7316/T7316E Phone**

- 1.At either of the first two extensions on the system, with the phone idle, press **Feature \*\*config** (ie. *Feature \*\*266344*).
	- $\bullet$  If the system has a <u>system password</u>|10ક\, set, it is requested. Enter the password.
- 
- 2.The phone displays **System Admin**. 3.Dial **#507**. The phone displays **VMS Hunt Schedule**.
- 4.Enter the line number.
- 5.The current setting is shown in the telephone display.
- 6.Enter the required value:
	- · **1** = Always*,* **2** = Day only, **3** = Night only, **4** = Never *(Default)*.
	- · Alternatively use the **Next Data** or **Previous Data** buttons to change the setting or press **Remove** to return to the default setting.
- 7.Press the **Next Item** or **Previous Item** button for the next or previous line.
- · To exit phone based administration at any time, press the **Release** button. To select a different process use the **Next Procedure** or **Previous Procedure** buttons or dial another feature code.

- 1.At either or the first two extensions on the system, with the phone idle, press **Feature 0 0** followed by two presses of the first intercom or call appearance button.
- 2.**System Administration:** is shown on the display.
- 3.Dial **#507**. The phone displays **VMS Hunt Schedule**.
- 4.Enter the line number.
- 5.The current setting is shown in the telephone display.
- 6.Enter the required value:
	- $1 =$  Always,  $2 =$  Day only,  $3 =$  Night only,  $4 =$  Never *(Default)*.
	- · Alternatively use the **Next Data** or **Previous Data** buttons to change the setting or press **Remove** to return to the default setting.
- 8.Press the **Next Item** or **Previous Item** button for the next or previous line.
- · Exit programming by pressing **Feature 00**. You can also exit programming mode by lifting the handset, then placing it back in the cradle.

# **Holding Calls Chapter 15.**

# **15. Holding Calls 15.1 Hold Recall Time**

Set how long a call can be placed on hold before recalling to the extension that put it on hold if that extension is idle.

## **1408/1416/9404/9408/9504/9508 Phone**

- 
- 1. At either of the first two extensions on the system, with the phone idle, press Admin.<br>2. Use the ▲ up or down ▼ arrow buttons to scroll the display to System Administration. When shown, press **Select**.
- 3.Use the up or down arrow buttons to scroll the display to **System Parameters**. When shown, press **Select**.
	- Alternatively, dial # and the <u>system administration</u> I <sup>8</sup> code.
- 4. Use the ▲ up or down ▼ arrow buttons to scroll the display to Hold Timer. When shown, press Select.
- 5.The current setting is displayed.

6.Enter then option required **0** (off) to **9**. The default is **5** (60 seconds).

- **0** = Not Active **2** = 20 seconds **4** = 45 seconds **6** = 90 seconds **8** = 150 seconds
- **1** = 10 seconds **3** = 30 seconds **5** = 60 seconds **7** = 120 seconds **9** = 180 seconds
- Alternatively use the  $\blacktriangleleft$  left or right **b** arrow icons to toggle through the settings or Default to return to the default setting.
- · Exit programming by pressing **PHONE/EXIT**. Alternatively use the **Back** button to move to another menu.

## **M7324/M7324N/M7310/M7310N/T7316/T7316E Phone**

- 1.At either of the first two extensions on the system, with the phone idle, press **Feature \*\*config** (ie. *Feature \*\*266344*).
	- $\bullet$  If the system has a <u>system password</u>|10ક\, set, it is requested. Enter the password.
- 
- 
- 2.The phone displays **System Admin**. 3.Dial **#127**. The phone displays **Hold Timer**. 4.Press the appropriate digit to change the value. The default is **5** (60 seconds).

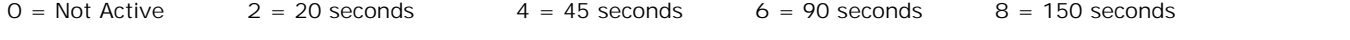

- **1** = 10 seconds **3** = 30 seconds **5** = 60 seconds **7** = 120 seconds **9** = 180 seconds
- · Alternatively use the **Next Data** or **Previous Data** buttons to change the setting or press **Remove** to return to the default setting.
- · To exit phone based administration at any time, press the **Release** button. To select a different process use the **Next Procedure** or **Previous Procedure** buttons or dial another feature code.

- 1.At either or the first two extensions on the system, with the phone idle, press **Feature 0 0** followed by two presses of the first intercom or call appearance button.
- 2.**System Administration:** is shown on the display.
- 
- 3.Dial **#127**. The phone displays **Hold Timer**. 4.Press the appropriate digit to change the value. The default is **5** (60 seconds).

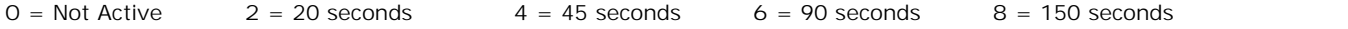

- **1** = 10 seconds **3** = 30 seconds **5** = 60 seconds **7** = 120 seconds **9** = 180 seconds
- · Alternatively use the **Next Data** or **Previous Data** buttons to change the setting or press **Remove** to return to the default setting.
- · Exit programming by pressing **Feature 00**. You can also exit programming mode by lifting the handset, then placing it back in the cradle.

# **15.2 Music on Hold**

When music-on-hold is activated and available, a caller on hold hears the hold music connected to the system.

**1408/1416/9404/9408/9504/9508 Phone**

- 
- 1. At either of the first two extensions on the system, with the phone idle, press Admin.<br>2. Use the ▲ up or down ▼ arrow buttons to scroll the display to System Administration. When shown, press **Select**.
- 3.Use the up or down arrow buttons to scroll the display to **Auxiliary Equipment**. When shown, press **Select**.
	- Alternatively, dial # and the <u>system administration</u> I <sup>8</sup> code.
- 4. Use the **▲** up or down ▼ arrow buttons to scroll the display to Music on Hold. When shown, press Select.
- 5.The current setting is shown.
- 6.Press **1** or **2**. The default is 1, ie. music on hold is on.
	- · **1** = Active/Assigned (the default).
	- · **2** = Not active/Not assigned.
	- Alternatively use the  $\blacktriangleleft$  left or right  $\blacktriangleright$  arrow icons to toggle through the settings or Default to return to the default setting.
- · Exit programming by pressing **PHONE/EXIT**. Alternatively use the **Back** button to move to another menu.

## **M7324/M7324N/M7310/M7310N/T7316/T7316E Phone**

- 1. At either of the first two extensions on the system, with the phone idle, press **P** Feature \*\*config (ie. *Feature \*\*266344*).
	- If the system has a <u>system password</u>  $10\hat{\mathfrak{H}}$  set, it is requested. Enter the password.
- 
- 
- 2.The phone displays **System Admin**. 3.Dial **#602**. The phone displays **Music on Hold**. 4.Enter the required value. The default is 1, ie. music on hold is on.
	- · **1** = Active/Assigned (the default).
	- · **2** = Not active/Not assigned.
- · To exit phone based administration at any time, press the **Release** button. To select a different process use the **Next Procedure** or **Previous Procedure** buttons or dial another feature code.

- 1.At either or the first two extensions on the system, with the phone idle, press **Feature 0 0** followed by two presses of the first intercom or call appearance button.
- 2.**System Administration:** is shown on the display.
- 
- 3.Dial **#602**. The phone displays **Music on Hold**. 4.Enter the required value. The default is 1, ie. music on hold is on.
	- · **1** = Active/Assigned (the default).
	- · **2** = Not active/Not assigned.
- · Exit programming by pressing **Feature 00**. You can also exit programming mode by lifting the handset, then placing it back in the cradle.

# **Button Programming Chapter 16.**

# **16. Button Programming**

Most of the supported phones have programmable buttons to which functions can be assigned. For some phones, additional programmable buttons can also be added by attaching a button module or modules to the phone.

The order and numbering of the programmable buttons depends on the phone type. The following sections contain details for each phone. However the same type of buttons exist for all phones types are follows:

## · **Intercom/Call Appearance Buttons**

The first programmable buttons are used by the system as follows. The function is automatically assigned by the system and cannot be overridden.

- · For systems running in key system mode, the first two buttons (01 and 02) are used as **Intercom 1** and **Intercom 2** buttons. These are used for making internal calls. External calls are made using line appearance buttons.
- · For systems running in PBX system mode, the first three buttons (01 to 03) are used as call appearance buttons. These are used for making internal and external calls. Line appearance buttons can still be used if required.
- · **Line Buttons**

These buttons used as line appearance buttons for external phone lines into the system. These can only be programmed by a system administrator using the <u>Number of Lines</u> | 7<sup>1</sup> and <u>Line Assignment</u> | 73 functions. They cannot be overridden by the extension user.

· **Other Buttons**

Any additional buttons can be used for range of functions listed in <u>Button Programming Functions</u> 21\$). These buttons can be programmed by the system administrator and, for some functions, the extension user.

# **16.1 Button Programming Functions**

- · Some functions are unique, ie. if already assigned to a button, assigning the function to another button will automatically clear the setting from the existing button.
- · Some functions are only supported on buttons that include LEDs/LCD to indicate status. If programmed onto a button without LEDs/LCD, the function may not work.
- · Intercom 1 means the first intercom or call appearance button. Intercom 2 means the second intercom or call appearance button.

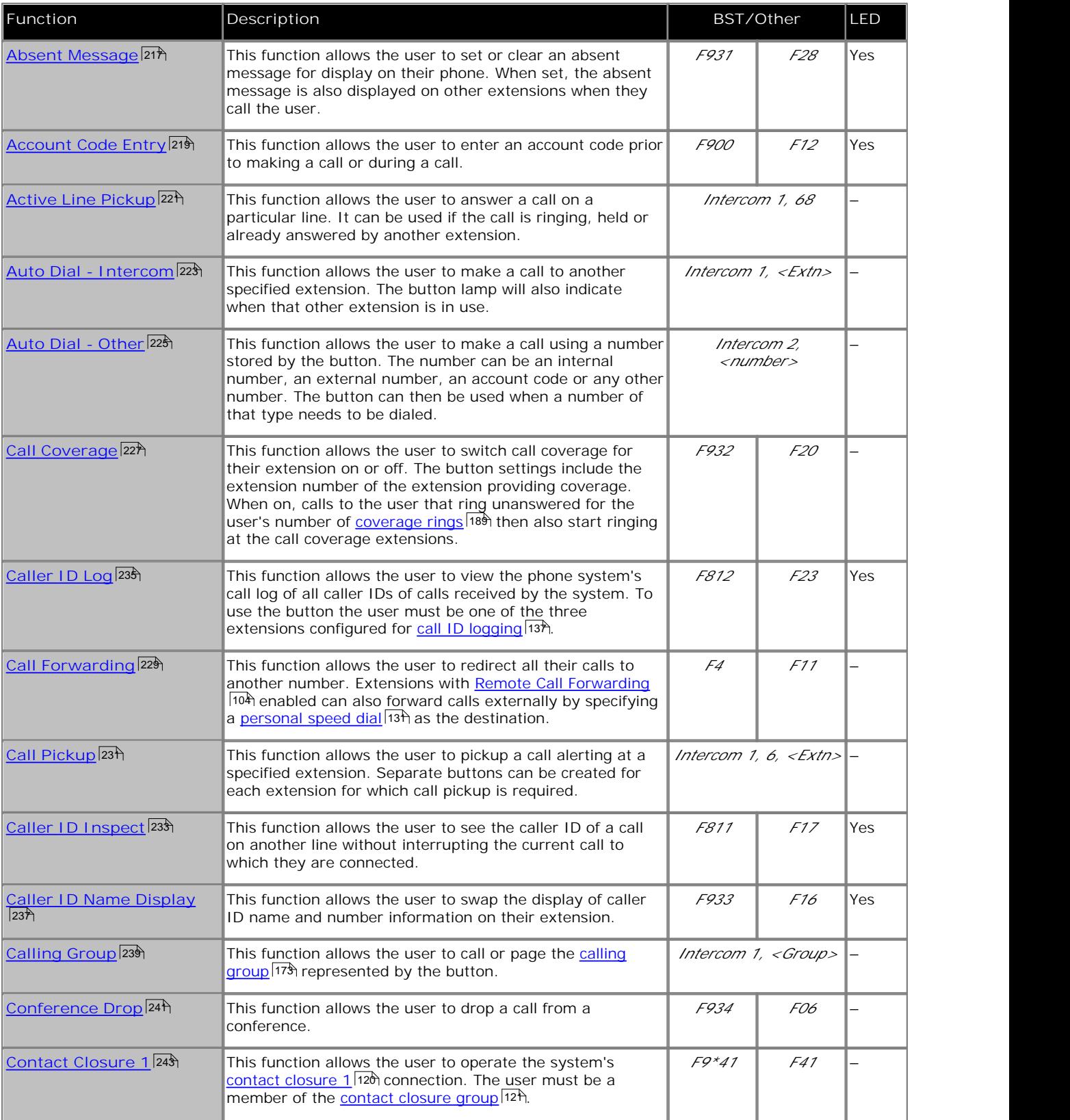

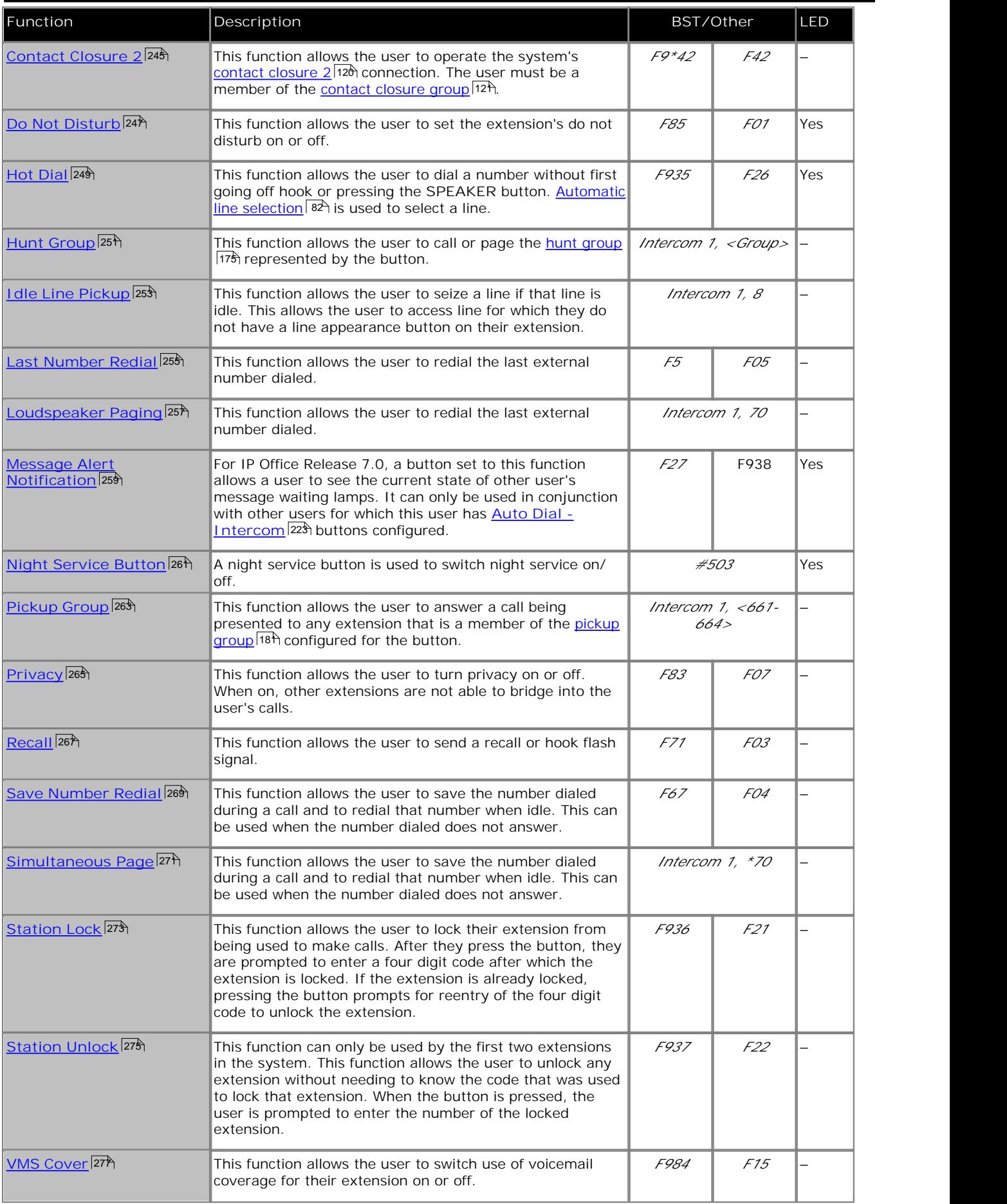

# **Button Programming: Button Programming Functions**

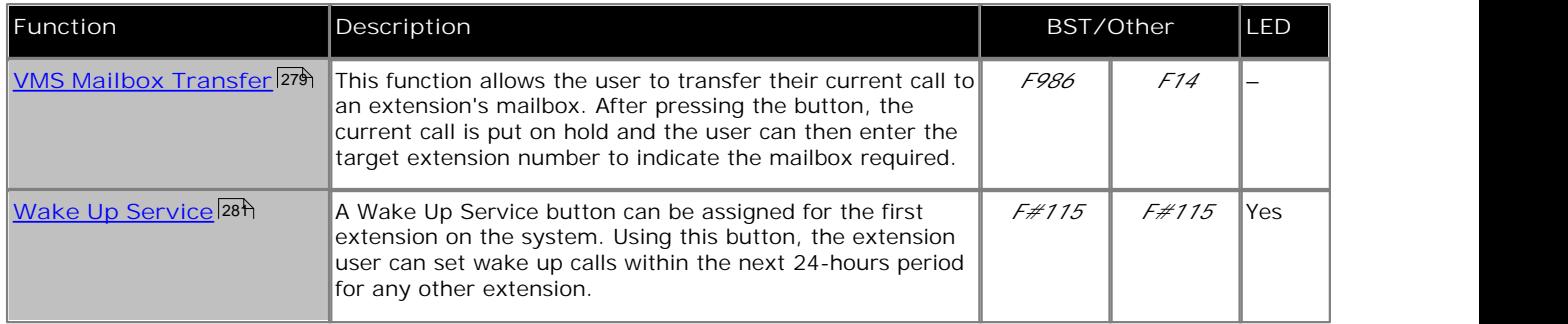

# **16.2 Manager Buttons**

In some cases, the names used for the programming of button features in the Manager application differ from those used in the phone based administration menus. The table below matches the names used by each interface.

There are also some functions available through Manager that are not accessible through phone based administration.

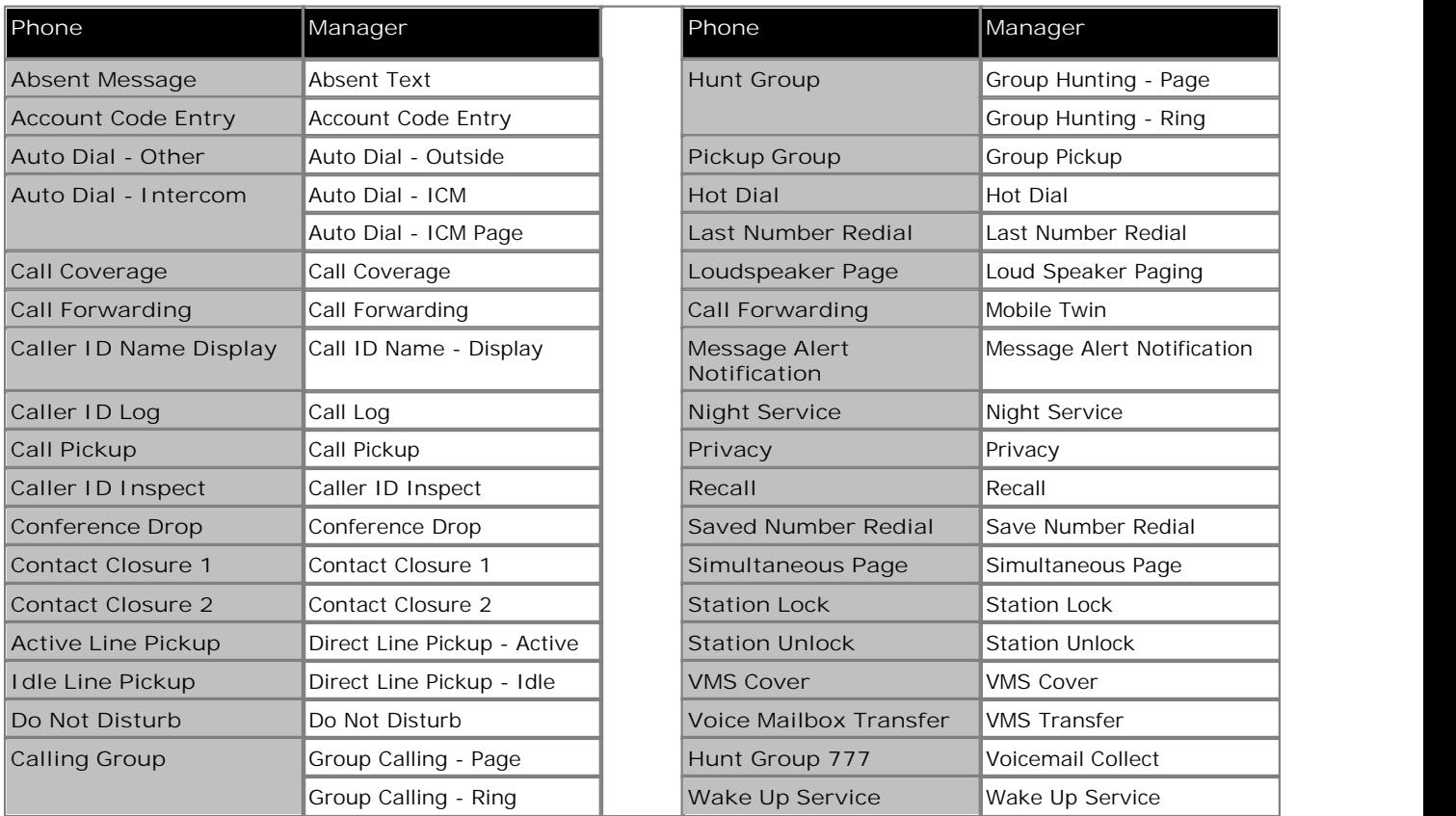
# **16.3 Absent Message**

This function allows the user to set or clear an absent message for display on their phone. When set, the absent message is also displayed on other extensions when they call the user.

- · If an extension already has a button set to this function, creating another button with this function will automatically clear the setting from the existing button.
- · This function is only supported on a button that includes an LEDs/LCD. It will indicate when the function is on.
- · If the user has this feature enabled, removing this button with turn the feature off.
- · For IP Office Release 7.0, the button can also be used to check the absent message setting of other users. When pressed, pressing the <u>Auto Dial - Intercom</u> 223 button of another user will display that users current absent message setting (alternately select **Insp** and dial the user's extension number).
- · Not supported on ETR6 and 1403 phones. Not supported on BST phones without a display and soft keys.

### **1408/1416/9404/9408/9504/9508 Phone**

1.Do one of the following depending on whether you want to change the button programming of the extension you are using or that of another extension.

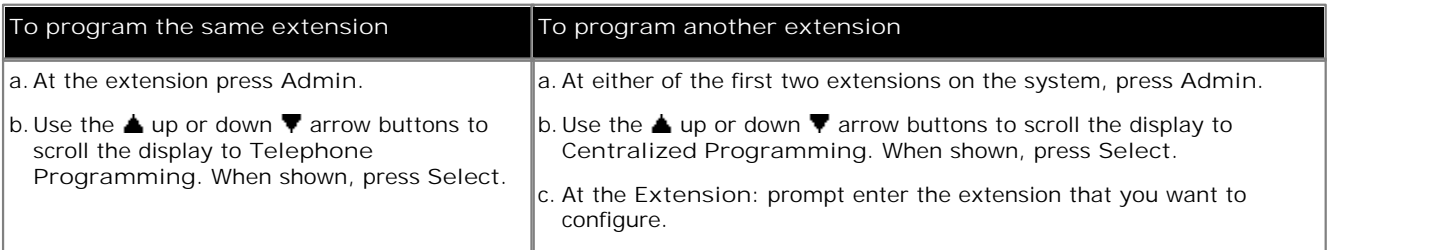

- 2. Press the button to edit. Alternatively using the **▲** up or down ▼ arrows, scroll to Button Programming and press **Select**. Enter from 03 to 99 or press the corresponding button.
- 3. Press Program and either dial #28 or use the **A** up or down  $\Psi$  arrow buttons to scroll the display to Absent Message and press Select.
- 4. The button function is changed to Absent Message.
- · Exit programming by pressing **PHONE/EXIT**. Alternatively use the **Back** button to move to another menu.

## **M7324/M7324N/M7310/M7310N/T7316/T7316E Phone**

1.Do one of the following depending on whether you want to change the button programming of the extension you are using or that of another extension.

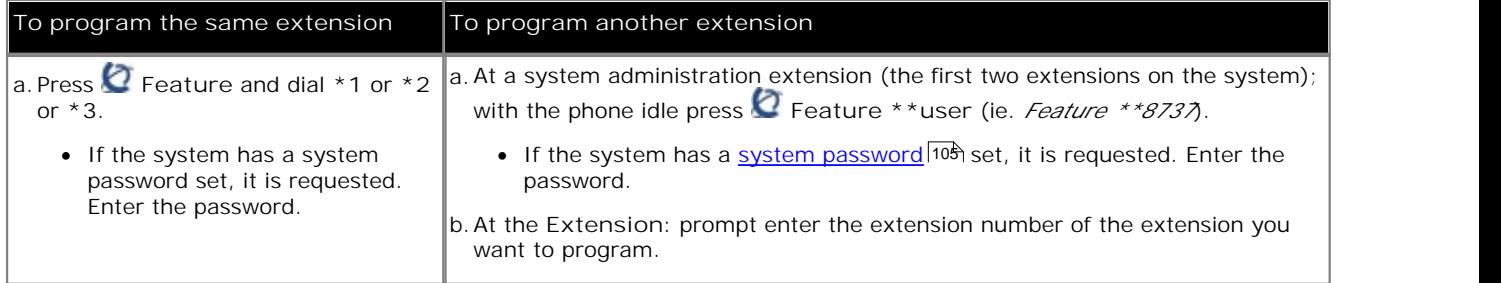

- 3.Dial **Feature 931**. 4.The button function is changed to **Absent Message**.
- · To exit phone based administration at any time, press the **Release** button. To select a different process use the **Next Procedure** or **Previous Procedure** buttons or dial another feature code.

1.Do one of the following depending on whether you want to change the button programming of the extension you are using or that of another extension.

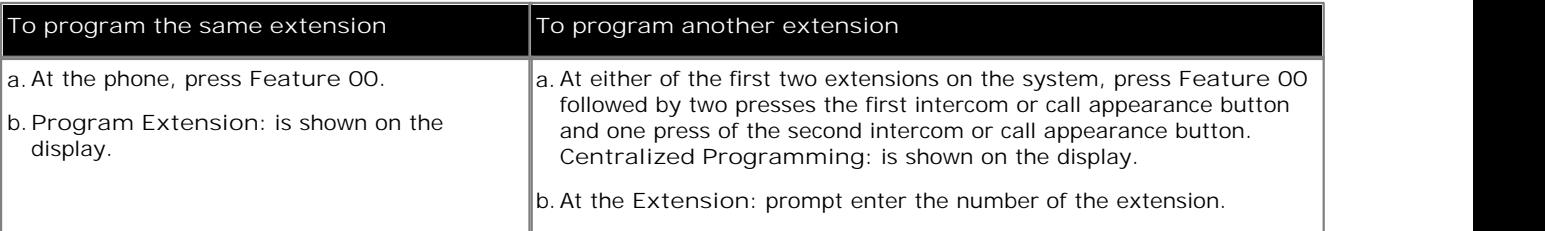

- 3.Dial **FEATURE 28**. The button function is changed to **Absent Message**.
- · Exit programming by pressing **Feature 00**. You can also exit programming mode by lifting the handset, then placing it back in the cradle.

# **16.4 Account Code Entry**

This function allows the user to enter an account code prior to making a call or during a call.

- · If an extension already has a button set to this function, creating another button with this function will automatically clear the setting from the existing button.
- · This function is only supported on a button that includes an LEDs/LCD. It will indicate when the function is on.
- · Once a user has associated an account code with a call, only that user can change the account code by entering another one.
- · To access this function without a programmable button:
	- · On DS and ETR phones, press **FEATURE** and then dial **12**.
	- · On BST phones, press **FEATURE** and dial **900**.

### **1408/1416/9404/9408/9504/9508 Phone**

1.Do one of the following depending on whether you want to change the button programming of the extension you are using or that of another extension.

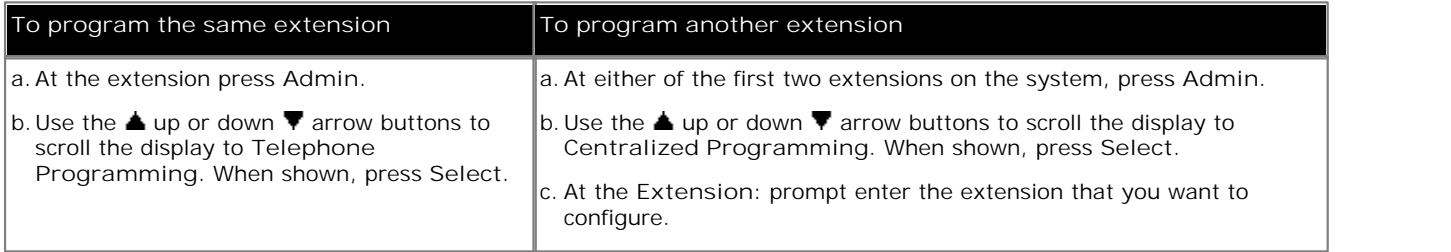

- 2. Press the button to edit. Alternatively using the **▲** up or down ▼ arrows, scroll to Button Programming and press **Select**. Enter from 03 to 99 or press the corresponding button.
- 3. Press Program and either dial #12 or use the **4** up or down  $\Psi$  arrow buttons to scroll the display to Account Code Entry and press Select.
- 4. The button function is changed to Account Code Entry.
- · Exit programming by pressing **PHONE/EXIT**. Alternatively use the **Back** button to move to another menu.

### **M7324/M7324N/M7310/M7310N/T7316/T7316E Phone**

1.Do one of the following depending on whether you want to change the button programming of the extension you are using or that of another extension.

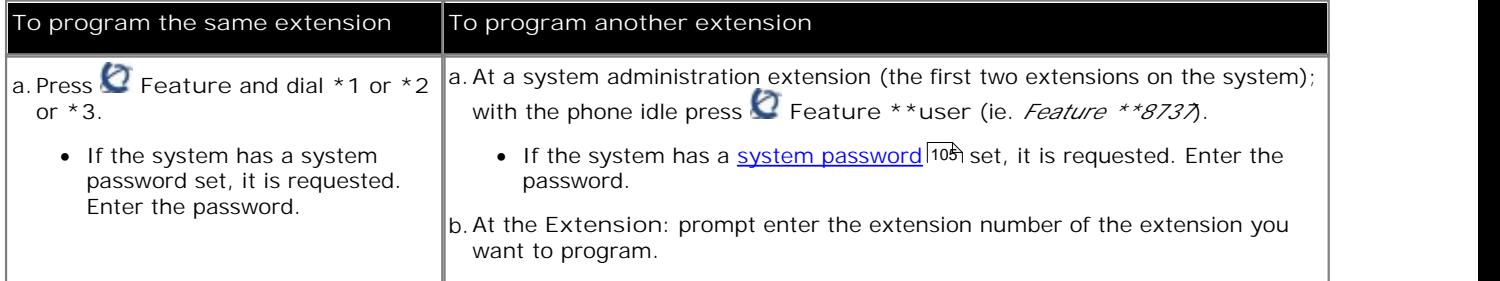

- 3.Dial **Feature 900**. 4.The button function is changed to **Account Code Entry**.
- · To exit phone based administration at any time, press the **Release** button. To select a different process use the **Next Procedure** or **Previous Procedure** buttons or dial another feature code.

1.Do one of the following depending on whether you want to change the button programming of the extension you are using or that of another extension.

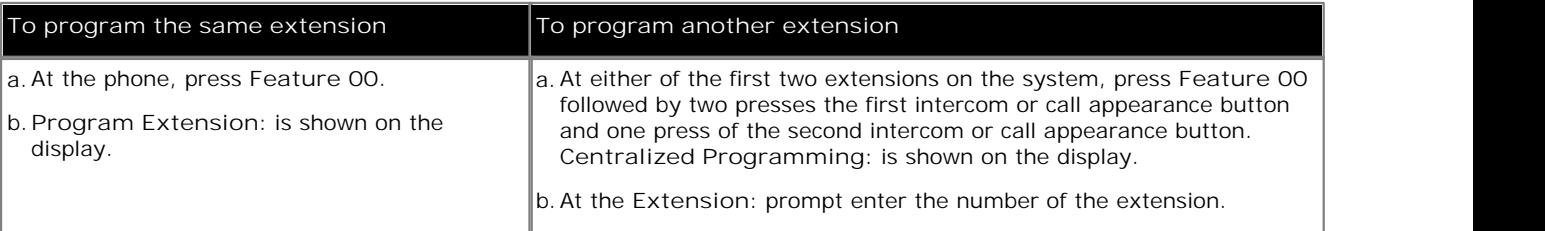

- 3.Dial **FEATURE 12**. The button function is changed to **Account Code Entry**.
- · Exit programming by pressing **Feature 00**. You can also exit programming mode by lifting the handset, then placing it back in the cradle.

# **16.5 Active Line Pickup**

This function allows the user to answer a call on a particular line. It can be used if the call is ringing, held or already answered by another extension.

- · If an extension already has a button set to this function, creating another button with this function will automatically clear the setting from the existing button.
- · To access this function without a programmable button, press an intercom or call appearance button and then **68** and the line number.

## **1408/1416/9404/9408/9504/9508 Phone**

1.Do one of the following depending on whether you want to change the button programming of the extension you are using or that of another extension.

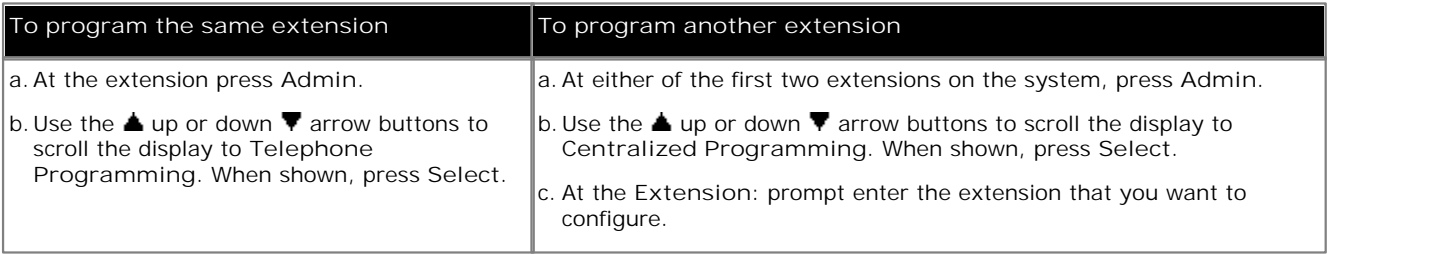

- 2. Press the button to edit. Alternatively using the **▲** up or down ▼ arrows, scroll to Button Programming and press **Select**. Enter from 03 to 99 or press the corresponding button.
- 3. Press Program and either press the first intercom or call appearance button or use the **A** up or down  $\blacktriangledown$  arrow buttons to scroll the display to **Active Line Pickup** and press **Select**. 4.At the **Endpoint:** prompt enter **68**.
- 
- 5.The button function is changed to **Active Line Pickup**.
- · Exit programming by pressing **PHONE/EXIT**. Alternatively use the **Back** button to move to another menu.

## **M7324/M7324N/M7310/M7310N/T7316/T7316E Phone**

1.Do one of the following depending on whether you want to change the button programming of the extension you are using or that of another extension.

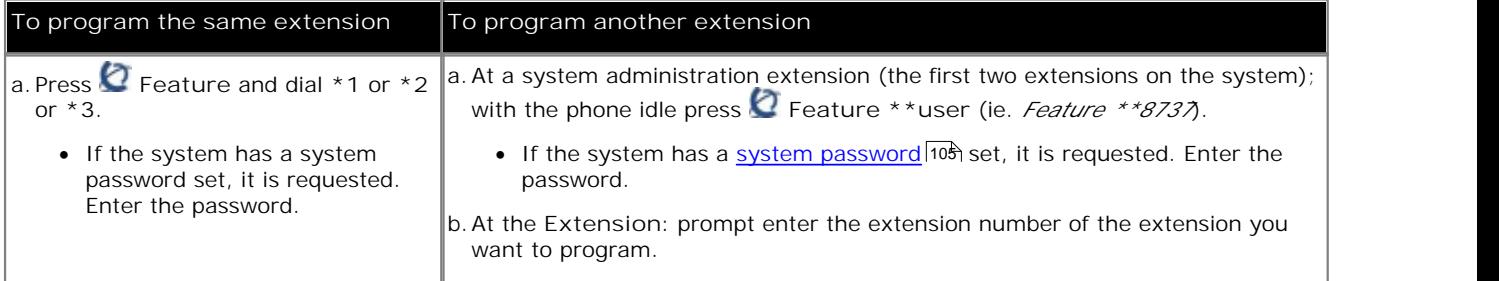

2.To select the button, press the corresponding button. For buttons up to 99, you can also dial the button number. The current setting of that button is displayed.

3.Press the first intercom or call appearance button.

- 4.Dial **68**. The button function is changed to **Active Line Pickup**.
- · To exit phone based administration at any time, press the **Release** button. To select a different process use the **Next Procedure** or **Previous Procedure** buttons or dial another feature code.

1.Do one of the following depending on whether you want to change the button programming of the extension you are using or that of another extension.

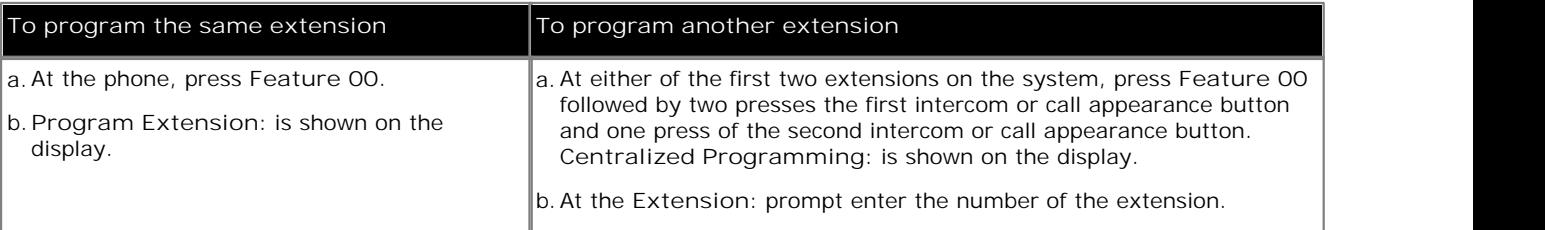

- 2.Press the first intercom or call appearance button.
- 3.Dial **68**. The button function is changed to **Active Line Pickup**.
- · Exit programming by pressing **Feature 00**. You can also exit programming mode by lifting the handset, then placing it back in the cradle.

# **16.6 Auto Dial - Intercom**

This function allows the user to make a call to another specified extension. The button lamp will also indicate when that other extension is in use.

• This type of button can be used for <u>one touch transfer</u>  $\vert$  60 operation.

## **1408/1416/9404/9408/9504/9508 Phone**

1.Do one of the following depending on whether you want to change the button programming of the extension you are using or that of another extension.

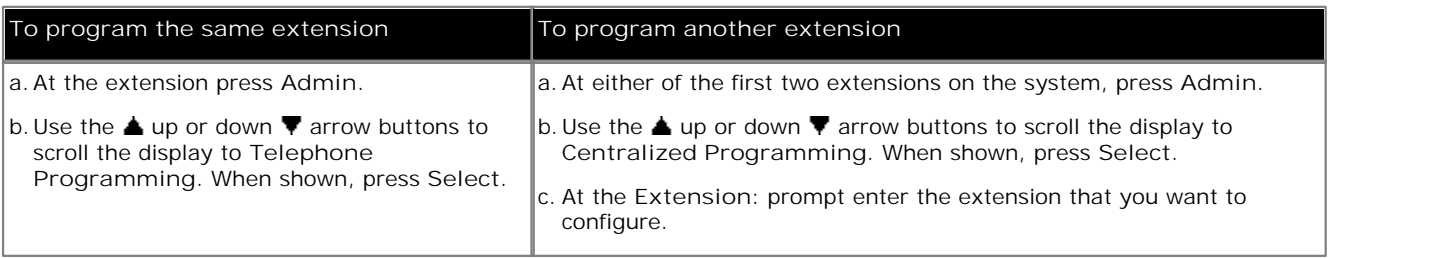

- 2. Press the button to edit. Alternatively using the **▲** up or down ▼ arrows, scroll to Button Programming and press **Select**. Enter from 03 to 99 or press the corresponding button.
- 3. Press Program and either press Intercom 1 or use the  $\triangle$  up or down  $\nabla$  arrow buttons to scroll the display to Auto Dial Intercom and press Select.
- 4. At the Endpoint: prompt enter target extension for calls made using the button. If you want to page the extension put a \* in front of the number.
- 5.The button function is changed to **AD-I** followed by the target extension number.
- · Exit programming by pressing **PHONE/EXIT**. Alternatively use the **Back** button to move to another menu.

# **M7324/M7324N/M7310/M7310N/T7316/T7316E Phone**

1.Do one of the following depending on whether you want to change the button programming of the extension you are using or that of another extension.

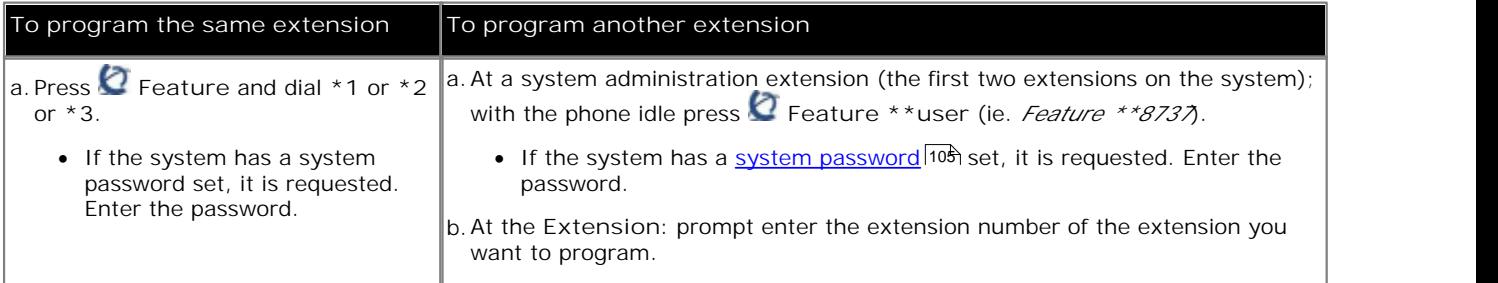

- 3. Press the first intercom or call appearance button.<br>4. Enter the target extension number for the button. If you want to page the extension put a \* in front of the number.
- 5.The button function is changed to **AD-I**.
- · To exit phone based administration at any time, press the **Release** button. To select a different process use the **Next Procedure** or **Previous Procedure** buttons or dial another feature code.

1.Do one of the following depending on whether you want to change the button programming of the extension you are using or that of another extension.

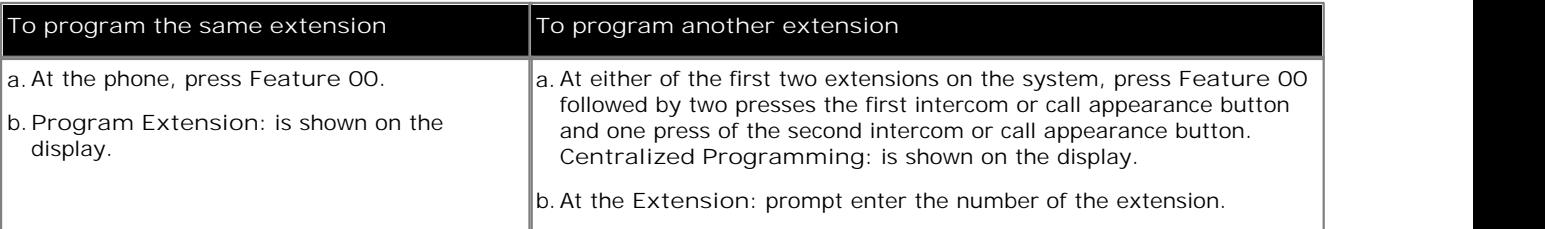

- 3. Press the first intercom or call appearance button.<br>4. Enter the target extension number for the button. If you want to page the extension put a \* in front of the number.
- 5.The button function is changed to **AD-I** followed by the target extension number.
- · Exit programming by pressing **Feature 00**. You can also exit programming mode by lifting the handset, then placing it back in the cradle.

# **16.7 Auto Dial - Other**

This function allows the user to make a call using a number stored by the button. The number can be an internal number, an external number, an account code or any other number. The button can then be used when a number of that type needs to be dialed.

### **1408/1416/9404/9408/9504/9508 Phone**

1.Do one of the following depending on whether you want to change the button programming of the extension you are using or that of another extension.

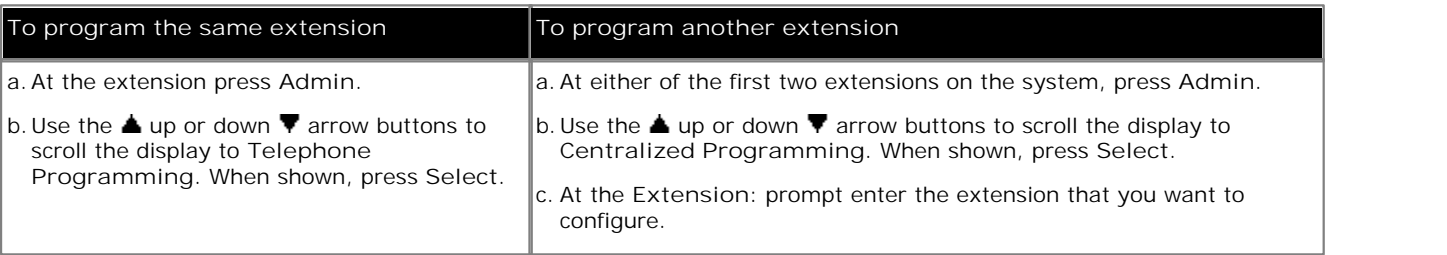

- 2. Press the button to edit. Alternatively using the **▲** up or down ▼ arrows, scroll to Button Programming and press **Select**. Enter from 03 to 99 or press the corresponding button.
- 3. Press Program and either press Intercom 2 or use the  $\triangle$  up or down  $\P$  arrow buttons to scroll the display to Auto Dial Other and press Select.
- **Auto Dial Other** and press **Select**. 4.At the **AD-O:** prompt enter the number for calls made using the button. The number can include **\*** and **#** and the following special characters:

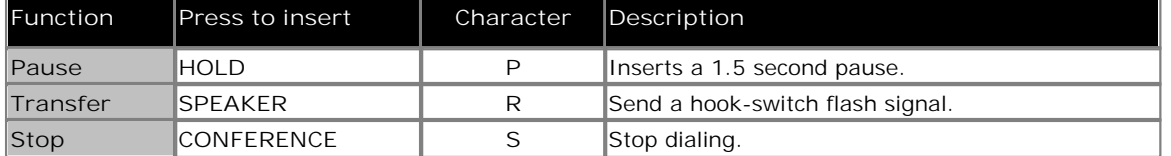

- · On 9400/9500 Series phones, these options are accessed by pressing **More** and select **Pause**, **Stop** or **Recall** as required.
- 5.Click the **Enter** soft key.
- 6.The button function is changed to **AD-O** followed by the stored number.
- · Exit programming by pressing **PHONE/EXIT**. Alternatively use the **Back** button to move to another menu.

## **M7324/M7324N/M7310/M7310N/T7316/T7316E Phone**

1.Do one of the following depending on whether you want to change the button programming of the extension you are using or that of another extension.

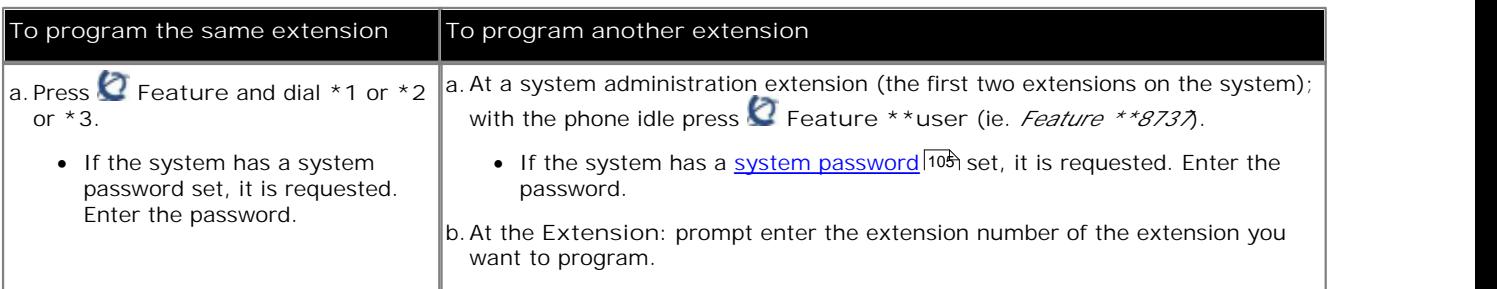

2.To select the button, press the corresponding button. For buttons up to 99, you can also dial the button number. The current setting of that button is displayed.

- 3.Press the **Intercom 2** button.
- 4.Enter the number for calls made using the button. The number can include **\*** and **#** and the following special characters:

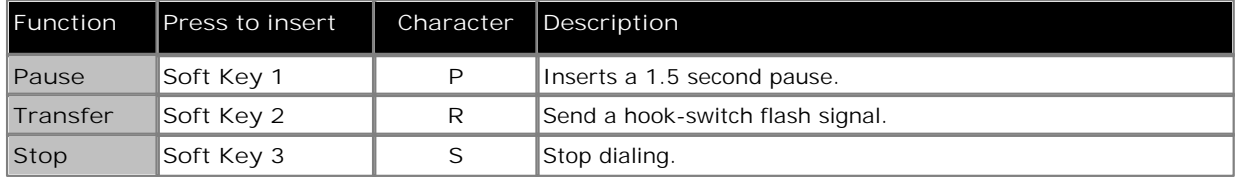

5.The button function is changed to **AD-O**.

· To exit phone based administration at any time, press the **Release** button. To select a different process use the **Next Procedure** or **Previous Procedure** buttons or dial another feature code.

## **ETR 18D/ETR 34D Phone**

1.Do one of the following depending on whether you want to change the button programming of the extension you are using or that of another extension.

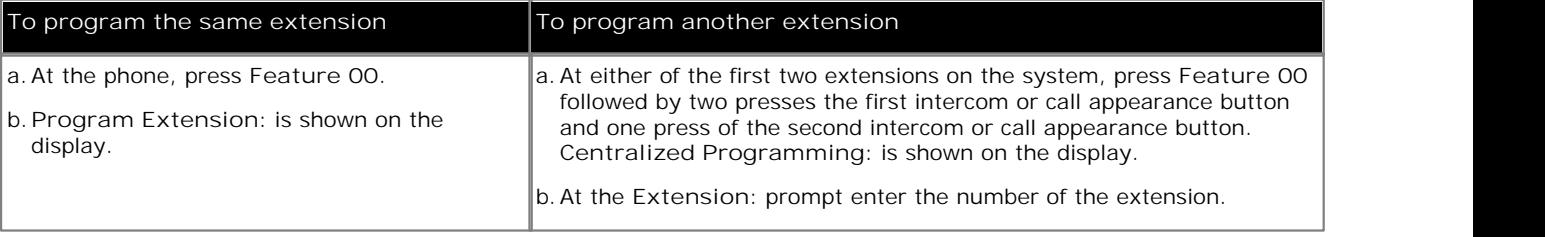

- 3.To select the button, press the corresponding button. For buttons up to 99, you can also dial the button number. The current setting of that button is displayed.
- 3.Press **Intercom 2**.
- 4.Enter the number for calls made using the button. The number can include **\*** and **#** and the following special characters:

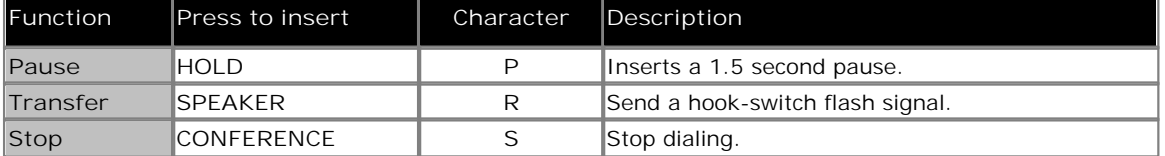

- · On 9400/9500 Series phones, these options are accessed by pressing **More** and select **Pause**, **Stop** or **Recall** as required.
- 5.The button function is changed to **AD-O** followed by the stored number.
- · Exit programming by pressing **Feature 00**. You can also exit programming mode by lifting the handset, then placing it back in the cradle.

# **16.8 Call Coverage**

This function allows the user to switch call coverage for their extension on or off. The button settings include the extension number of the extension providing coverage. When on, calls to the user that ring unanswered for the user's number of coverage rings <sup>189</sup> then also start ringing at the call coverage extensions.

- When on, a call to the extension that ring unanswered for the extension's <u>Call Coverage Rings</u> 1899 setting will also start alerting on the covering extension specified by the button.
- · If an extension already has a button set to this function, creating another button with this function will automatically clear the setting from the existing button.
- · This function does not require a button that includes LEDs/LCD. However if set on a button with an LEDs/LCD, it will indicate when the function is on.
- · If the user has this feature enabled, removing this button with turn the feature off.
- · Programming the destination and/or the originator onto the call coverage button is optional.
- · To access this function without a programmable button:
	- · On DS and ETR phones, press **FEATURE** and then dial **20**.
	- · On BST phones, press **FEATURE** and dial **932**.

### **1408/1416/9404/9408/9504/9508 Phone**

1.Do one of the following depending on whether you want to change the button programming of the extension you are using or that of another extension.

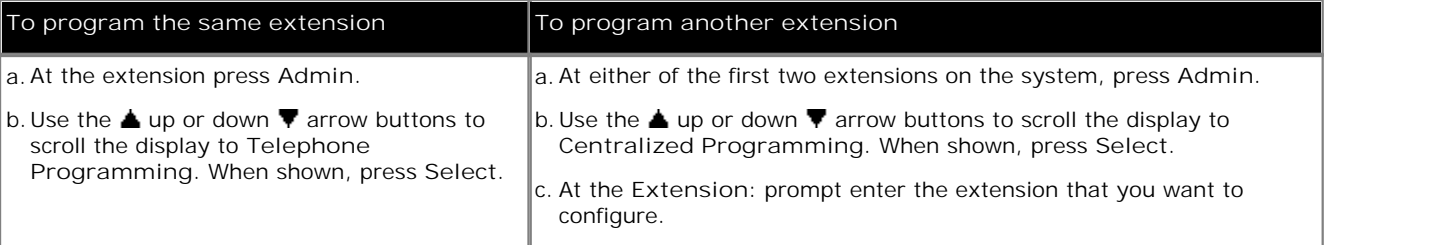

2. Press the button to edit. Alternatively using the **▲** up or down ▼ arrows, scroll to Button Programming and press **Select**. Enter from 03 to 99 or press the corresponding button.

3. Press Program and either dial #20 or use the **▲** up or down ▼ arrow buttons to scroll the display to Call **Coverage** and press **Select**. 4.At the **Call Coverage Orig:** prompt enter the extension number for which the button is being programmed.

5.At the **Call Coverage Dest:** prompt enter the destination extension number for the call coverage calls.

6.The button function is changed to **Call Coverage O** *<covered extension>* **D** *<destination extension>*.

· Exit programming by pressing **PHONE/EXIT**. Alternatively use the **Back** button to move to another menu.

## **M7324/M7324N/M7310/M7310N/T7316/T7316E Phone**

1.Do one of the following depending on whether you want to change the button programming of the extension you are using or that of another extension.

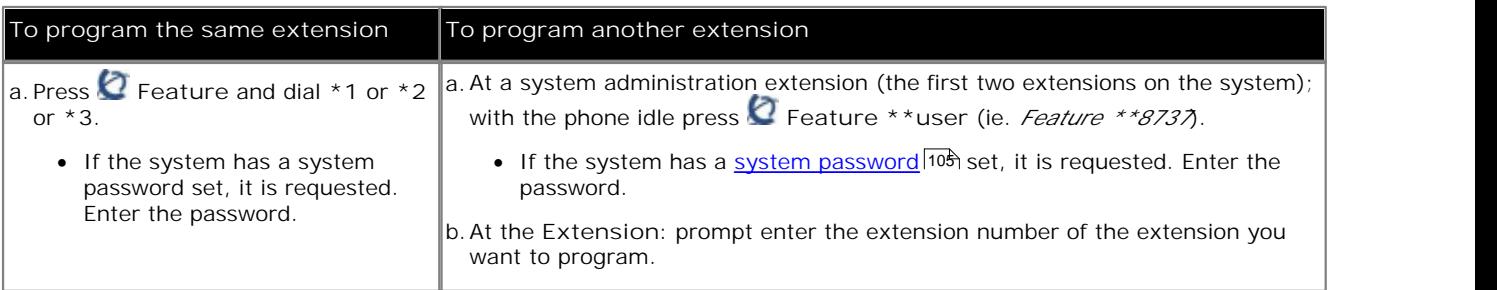

2.To select the button, press the corresponding button. For buttons up to 99, you can also dial the button number. The current setting of that button is displayed.

- 3. Dial Feature 932.<br>4. At the CovOrig: prompt enter the extension number for which the button is being programmed.
- 5.At the **CovDest:** prompt enter the destination extension number for the call coverage calls.
- 6.The button function is changed to **Cover O** *<covered extension>* **D** *<destination extension>*.
- · To exit phone based administration at any time, press the **Release** button. To select a different process use the **Next Procedure** or **Previous Procedure** buttons or dial another feature code.

# **ETR 18D/ETR 34D Phone**

1.Do one of the following depending on whether you want to change the button programming of the extension you are using or that of another extension.

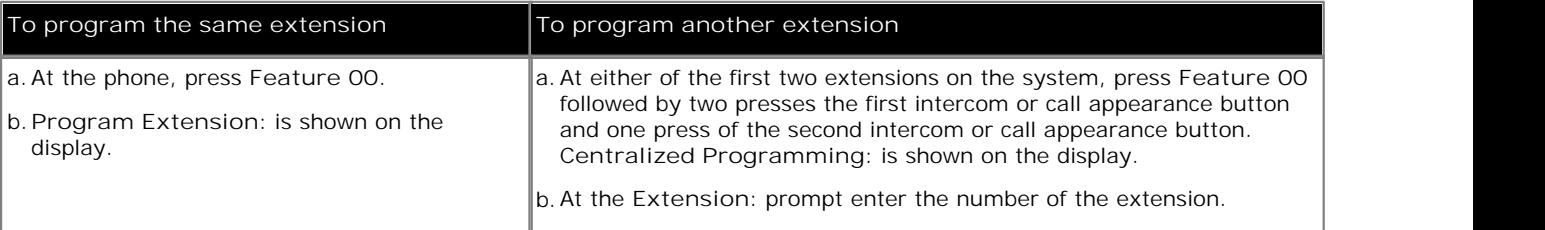

3.To select the button, press the corresponding button. For buttons up to 99, you can also dial the button number. The current setting of that button is displayed.

3.Dial **FEATURE 20**. 4.At the **Call Coverage Orig:** prompt enter the extension number for which the button is being programmed.

5.At the **Call Coverage Dest:** prompt enter the destination extension number for the call coverage calls.

6.The button function is changed to **Call Coverage O** *<covered extension>* **D** *<destination extension>*.

· Exit programming by pressing **Feature 00**. You can also exit programming mode by lifting the handset, then placing it back in the cradle.

# **16.9 Call Forwarding**

This function allows the user to redirect all their calls to another number. Extensions with <u>Remote Call Forwarding</u>|104 m enabled can also forward calls externally by specifying a <u>personal speed dial</u> 13<sup>h</sup> as the destination.

- · If an extension already has a button set to this function, creating another button with this function will automatically clear the setting from the existing button.
- · If the user has this feature enabled, removing this button with turn the feature off.
- For analog lines and T1 lines without DID, the extension must be the <u>Line Coverage Extension</u> की for that line.
- · You can forward outside, intercom, transferred and voice signaled calls.
- · You cannot forward group calls, calls to doorphone alert extensions, coverage calls, transfer-return calls and night service calls.
- The system will only forward calls on lines that have reliable disconnect. For these lines, <u>Hold Disconnect Time</u>|80 and the top the strip of the strip of the strip of the strip of the strip of the strip of the strip o must be set to a value other than 00 (No Detection).
- · The extension must have an available line to forward the call to an outside number.
- The system uses the extension's <u>Automatic Line Selection</u>! 82 to determine which line to use for the outgoing call.
- Extension's with <u>Remote Call Forwarding</u> 104 enabled can also forward calls externally by specifying a <u>personal</u> speed dial <sup>131</sup> (80 to 99) as the destination.
	- · Specifying \* followed by a personal speed dial is used for cell phone connect/mobile twinning. This operates in the same way as remote call forwarding but rings at both the extension and the external number. Use of cell phone connect may also require licenses.
- · Programming the destination and/or the originator onto the call coverage button is optional.
- · Extensions configured as doorphone extension or loudspeaker device will ignore any forwarding set on the extension.
- · Do not disturb overrides call forwarding.
- · To access this function without a programmable button. Use the following and then enter the destination number. To switch forwarding off enter the extension's own number as the destination. :
	- · On DS and ETR phones, press **FEATURE** and then dial **11**.
	- · On BST phones, press **FEATURE** and dial **4**.

### **1408/1416/9404/9408/9504/9508 Phone**

1.Do one of the following depending on whether you want to change the button programming of the extension you are using or that of another extension.

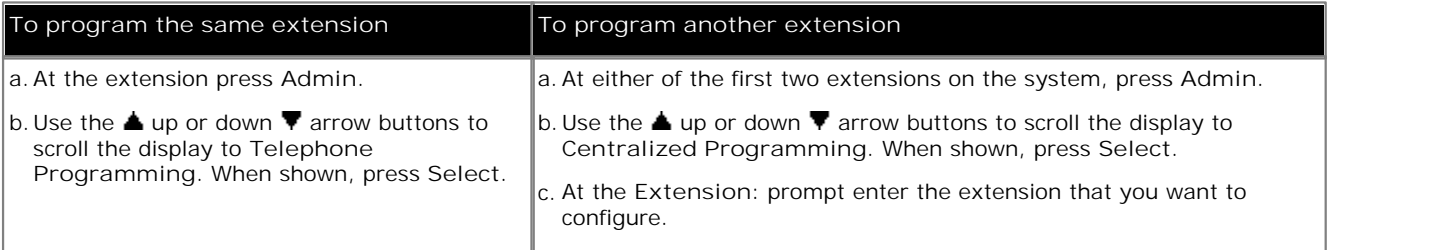

- 2. Press the button to edit. Alternatively using the **▲** up or down ▼ arrows, scroll to Button Programming and press **Select**. Enter from 03 to 99 or press the corresponding button.
- 3. Press Program and either dial #11 or use the **A** up or down  $\overline{\mathbf{v}}$  arrow buttons to scroll the display to Call Forwarding and press Select.
- **Forwarding** and press **Select**. 4.At the **Call Forwarding Orig:** prompt enter the extension number for which the button is being programmed.

5.At the **Call Forwarding Dest:** prompt enter the destination extension number for the call coverage calls.

- · To forward to an external number, enter the personal speed dial (80 to 99) that contains the required external number.
- · To forward using cell phone connect/mobile twinning, enter \* followed by the personal speed dial (80 to 99) that contains the required external number.
- 6.The button function is changed to **Call Forward O** *<covered extension>* **D** *<destination extension>*.
- · Exit programming by pressing **PHONE/EXIT**. Alternatively use the **Back** button to move to another menu.

## **M7324/M7324N/M7310/M7310N/T7316/T7316E Phone**

1.Do one of the following depending on whether you want to change the button programming of the extension you are using or that of another extension.

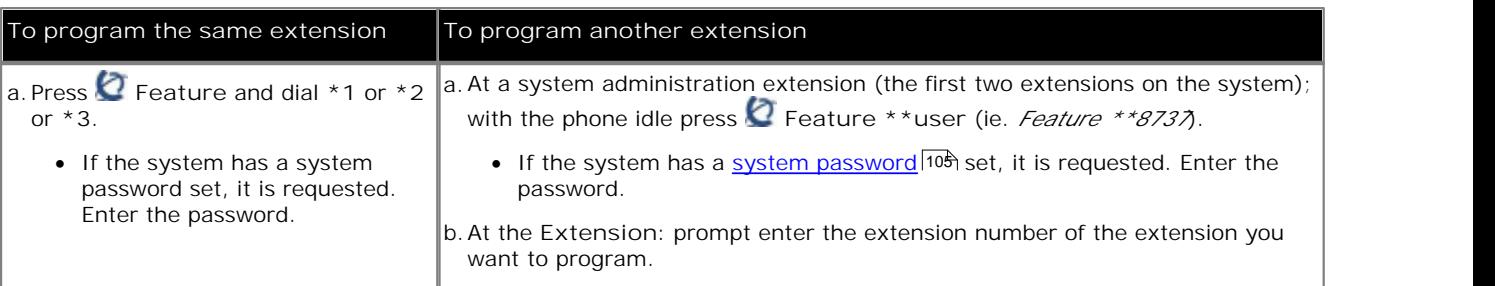

2.To select the button, press the corresponding button. For buttons up to 99, you can also dial the button number. The current setting of that button is displayed.

3. Dial FEATURE 4.<br>4.At the Fwd Orig: prompt enter the extension number for which the button is being programmed.

5.At the **Fwd Dest:** prompt enter the destination number for the call forwarding calls.

- · To forward to an external number, enter the personal speed dial (80 to 99) that contains the required external number.
- · To forward using cell phone connect/mobile twinning, enter \* followed by the personal speed dial (80 to 99) that contains the required external number.

6.The button function is changed to **Fwd O** *<covered extension>* **D** *<destination extension>*.

· To exit phone based administration at any time, press the **Release** button. To select a different process use the **Next Procedure** or **Previous Procedure** buttons or dial another feature code.

## **ETR 18D/ETR 34D Phone**

1.Do one of the following depending on whether you want to change the button programming of the extension you are using or that of another extension.

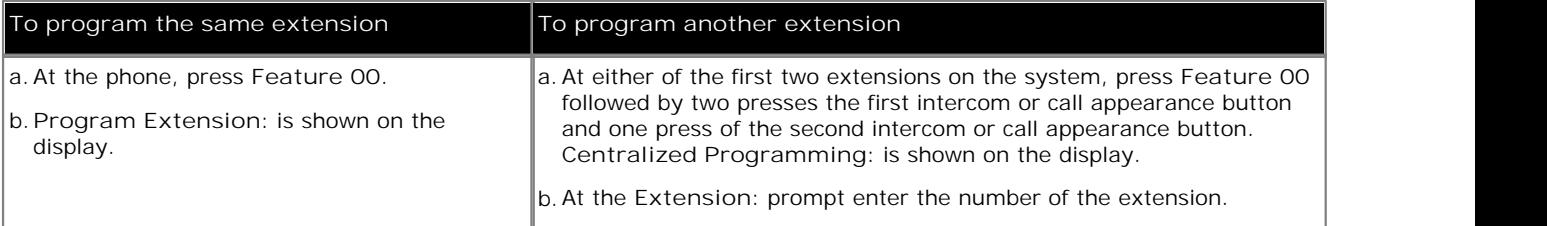

3.To select the button, press the corresponding button. For buttons up to 99, you can also dial the button number. The current setting of that button is displayed.

3.Dial **FEATURE 11**. 4.At the **Call Forwarding Orig:** prompt enter the extension number for which the button is being programmed.

5.At the **Call Forwarding Dest:** prompt enter the destination number for the call forwarding calls.

- · To forward to an external number, enter the personal speed dial (80 to 99) that contains the required external number.
- · To forward using cell phone connect/mobile twinning, enter \* followed by the personal speed dial (80 to 99) that contains the required external number.
- 6.The button function is changed to **Call Forward O** *<covered extension>* **D** *<destination extension>*.
- · Exit programming by pressing **Feature 00**. You can also exit programming mode by lifting the handset, then placing it back in the cradle.

# **16.10 Call Pickup**

This function allows the user to pickup a call alerting at a specified extension. Separate buttons can be created for each extension for which call pickup is required.

- · If an extension already has a button set to this function and target, creating another button with this function to the same target will automatically clear the setting from the existing button.
- · To access this function without a programmable button, press an intercom or call appearance button and dial **6** followed by the extension number.

## **1408/1416/9404/9408/9504/9508 Phone**

1.Do one of the following depending on whether you want to change the button programming of the extension you are using or that of another extension.

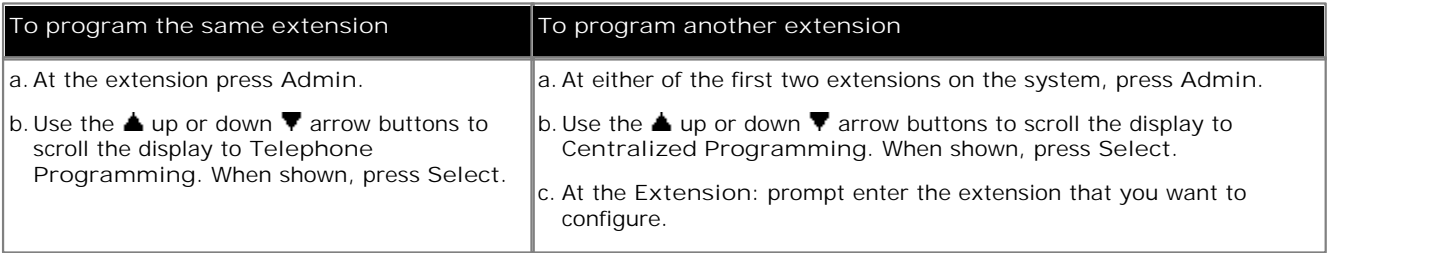

- 2. Press the button to edit. Alternatively using the **▲** up or down ▼ arrows, scroll to Button Programming and press **Select**. Enter from 03 to 99 or press the corresponding button.
- 3. Press Program and either press the first intercom or call appearance button or use the **A** up or down  $\P$  arrow buttons to scroll the display to **Call Pickup** and press **Select**. 4.At the **Endpoint:** prompt enter **6** followed by the target extension.
- 
- 5.The button function is changed to **Call Pickup** followed by the target extension number.
- · Exit programming by pressing **PHONE/EXIT**. Alternatively use the **Back** button to move to another menu.

## **M7324/M7324N/M7310/M7310N/T7316/T7316E Phone**

1.Do one of the following depending on whether you want to change the button programming of the extension you are using or that of another extension.

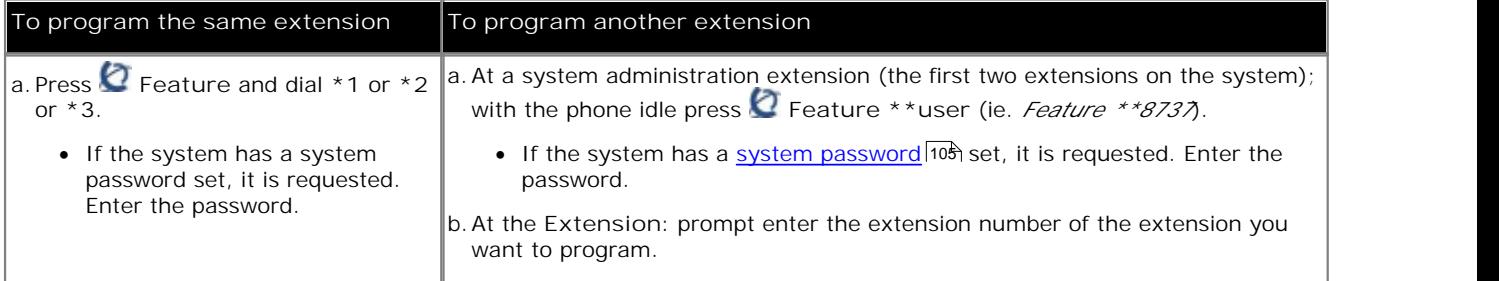

2.To select the button, press the corresponding button. For buttons up to 99, you can also dial the button number. The current setting of that button is displayed.

3.Press the first intercom or call appearance button. 4.Dial **6** and then the target extension number.

- 
- 5.The button function is changed to **Call Pickup**.
- · To exit phone based administration at any time, press the **Release** button. To select a different process use the **Next Procedure** or **Previous Procedure** buttons or dial another feature code.

1.Do one of the following depending on whether you want to change the button programming of the extension you are using or that of another extension.

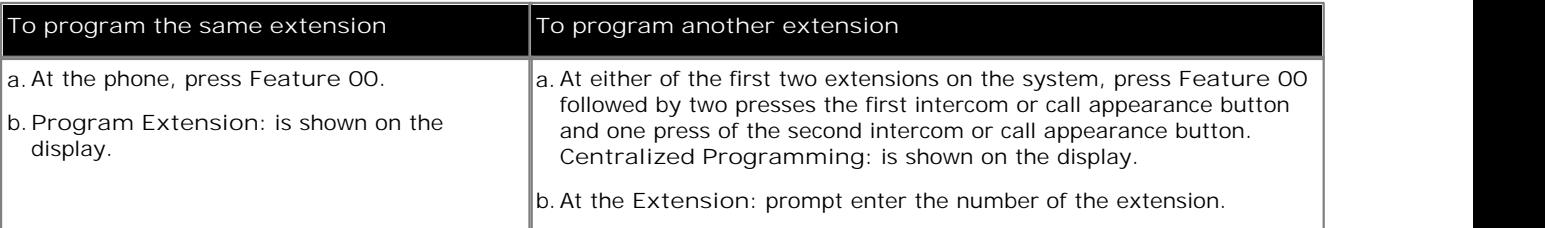

- 3.Press the first intercom or call appearance button.
- 4.Dial **6** followed by the target extension number.
- 5.The button function is changed to **Call Pickup** followed by the target extension number.
- · Exit programming by pressing **Feature 00**. You can also exit programming mode by lifting the handset, then placing it back in the cradle.

# **16.11 Caller ID Inspect**

This function allows the user to see the caller ID of a call on another line without interrupting the current call to which they are connected.

- · If an extension already has a button set to this function, creating another button with this function will automatically clear the setting from the existing button.
- · This function is only supported on a button that includes an LEDs/LCD. It will indicate when the function is on.
- · To access this function without a programmable button:
	- · On DS and ETR phones, press **FEATURE** and then dial **17**.
	- · On BST phones, press **FEATURE** and dial **\*0**.

# **1408/1416/9404/9408/9504/9508 Phone**

1.Do one of the following depending on whether you want to change the button programming of the extension you are using or that of another extension.

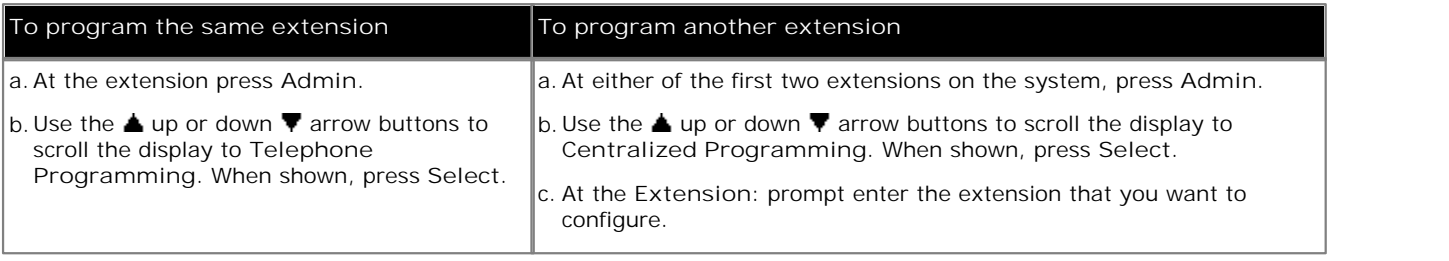

- 2. Press the button to edit. Alternatively using the **▲** up or down ▼ arrows, scroll to Button Programming and press **Select**. Enter from 03 to 99 or press the corresponding button.
- 3. Press Program and either dial #17 or use the **A** up or down  $\Psi$  arrow buttons to scroll the display to Caller ID<br>Inspect and press Select.
- **4. The button function is changed to Caller ID Inspect.**
- · Exit programming by pressing **PHONE/EXIT**. Alternatively use the **Back** button to move to another menu.

## **M7324/M7324N/M7310/M7310N/T7316/T7316E Phone**

1.Do one of the following depending on whether you want to change the button programming of the extension you are using or that of another extension.

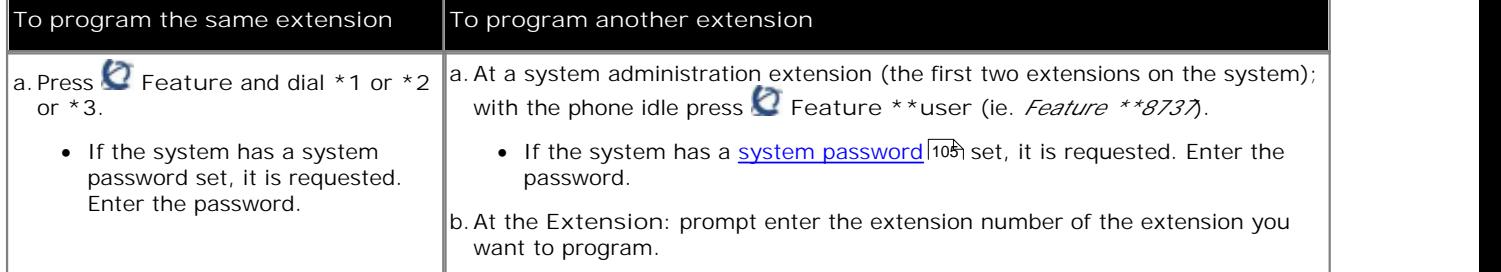

- 
- 3.Dial **Feature 811**. 4.The button function is changed to **Caller ID Inspect**.
- · To exit phone based administration at any time, press the **Release** button. To select a different process use the **Next Procedure** or **Previous Procedure** buttons or dial another feature code.

1.Do one of the following depending on whether you want to change the button programming of the extension you are using or that of another extension.

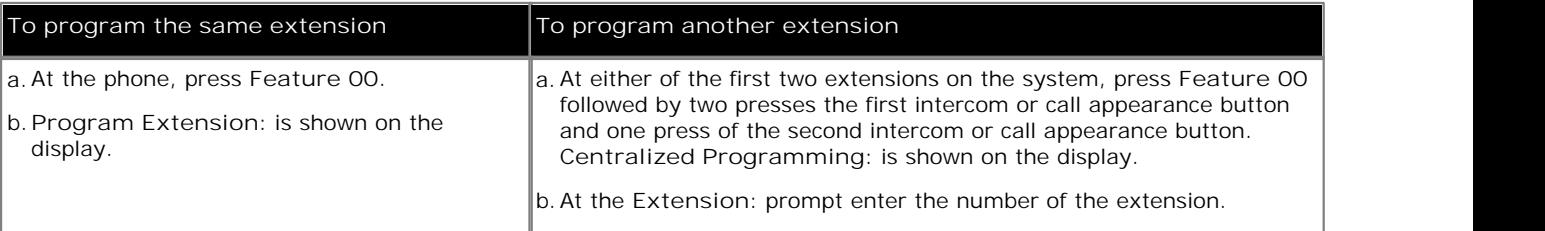

- 3.Dial **FEATURE 17**. The button function is changed to **Caller ID Inspect**.
- · Exit programming by pressing **Feature 00**. You can also exit programming mode by lifting the handset, then placing it back in the cradle.

# **16.12 Caller ID Log**

This function allows the user to view the phone system's call log of all caller IDs of calls received by the system. To use the button the user must be one of the three extensions configured for <u>call ID logging</u> 13<del>7</del>).

- · If an extension already has a button set to this function, creating another button with this function will automatically clear the setting from the existing button.
- · This function is only supported on a button that includes an LEDs/LCD. It will indicate when the function is on.
- · To access this function without a programmable button:
	- · On DS and ETR phones, press **FEATURE** and dial **23**.
	- · On BST phones, press **FEATURE** and dial **812**.

# **1408/1416/9404/9408/9504/9508 Phone**

1.Do one of the following depending on whether you want to change the button programming of the extension you are using or that of another extension.

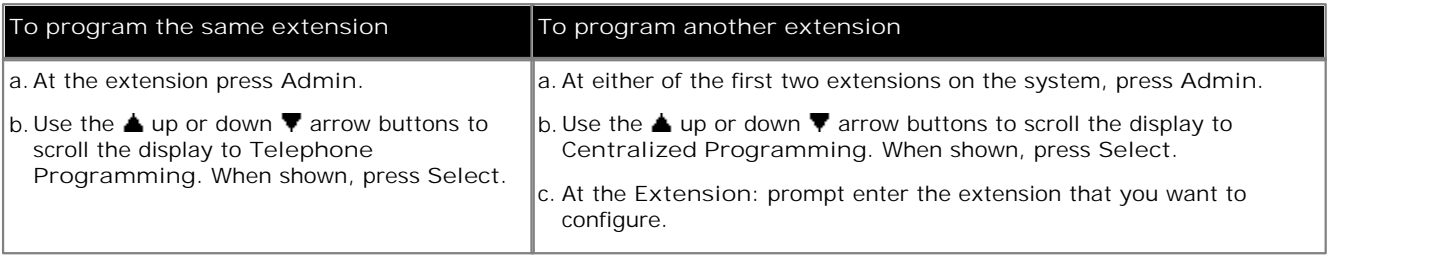

- 2. Press the button to edit. Alternatively using the **▲** up or down ▼ arrows, scroll to Button Programming and press **Select**. Enter from 03 to 99 or press the corresponding button.
- 3. Press Program and either dial #23 or use the **A** up or down  $\Psi$  arrow buttons to scroll the display to Caller ID<br>Log and press Select.
- **Log** and press **Select**. 4.The button function is changed to **Caller ID Log**.
- · Exit programming by pressing **PHONE/EXIT**. Alternatively use the **Back** button to move to another menu.

## **M7324/M7324N/M7310/M7310N/T7316/T7316E Phone**

1.Do one of the following depending on whether you want to change the button programming of the extension you are using or that of another extension.

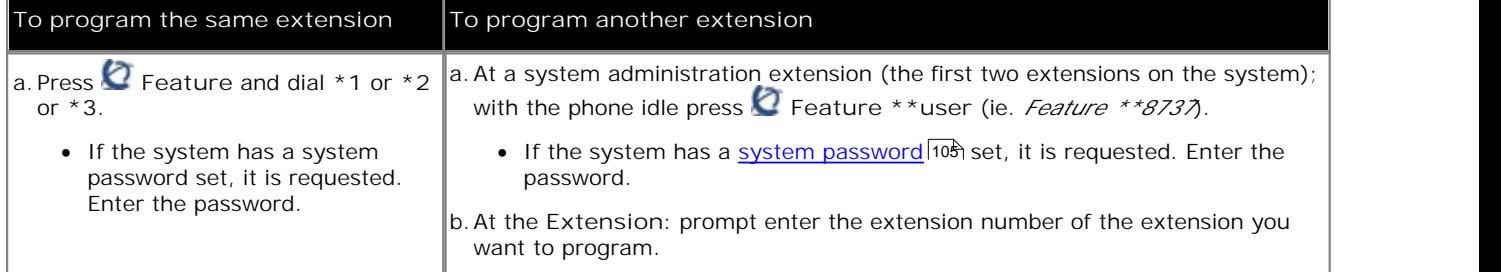

2.To select the button, press the corresponding button. For buttons up to 99, you can also dial the button number. The current setting of that button is displayed.

3.Dial **Feature 812**. 4.The button function is changed to **Caller ID Log**.

· To exit phone based administration at any time, press the **Release** button. To select a different process use the **Next Procedure** or **Previous Procedure** buttons or dial another feature code.

1.Do one of the following depending on whether you want to change the button programming of the extension you are using or that of another extension.

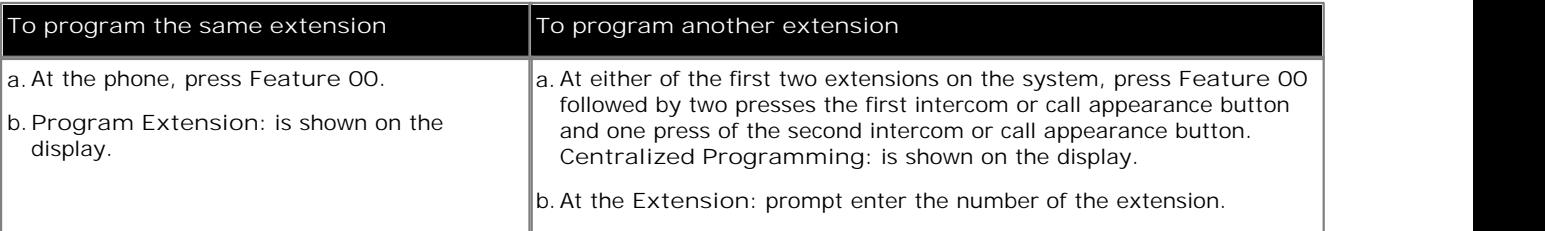

- 3.Dial **FEATURE 23**. The button function is changed to **Caller ID Log**.
- · Exit programming by pressing **Feature 00**. You can also exit programming mode by lifting the handset, then placing it back in the cradle.

# **16.13 Caller ID Name Display**

This function allows the user to swap the display of caller ID name and number information on their extension.

On some phones, after the call is answered the call display is not able to show both the caller ID name and number. This function allows the user on such phones to toggle between the name and the number.

- · If an extension already has a button set to this function, creating another button with this function will automatically clear the setting from the existing button.
- · This function is only supported on a button that includes an LEDs/LCD. It will indicate when the function is on.
- · If the user has this feature enabled, removing this button with turn the feature off.
- · To access this function without a programmable button:
	- · On DS and ETR phones, press **FEATURE** and dial **16**.
	- · On BST phones, press **FEATURE** and dial **933**.

# **1408/1416/9404/9408/9504/9508 Phone**

1.Do one of the following depending on whether you want to change the button programming of the extension you are using or that of another extension.

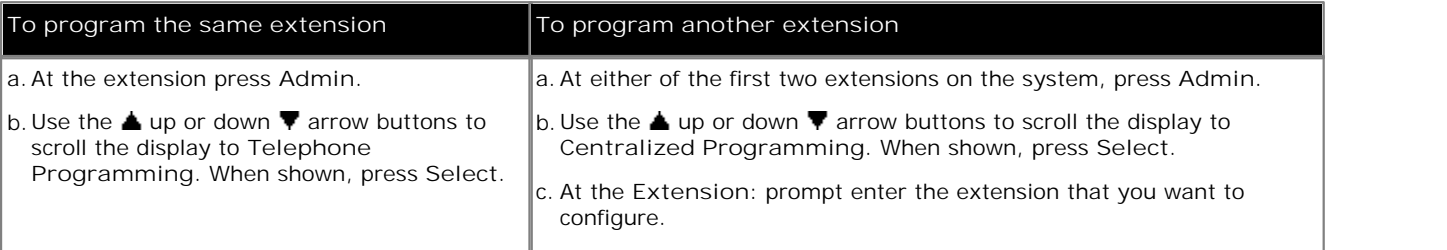

- 2. Press the button to edit. Alternatively using the **▲** up or down ▼ arrows, scroll to Button Programming and press **Select**. Enter from 03 to 99 or press the corresponding button.
- 3. Press Program and either dial #16 or use the **▲** up or down ▼ arrow buttons to scroll the display to Caller ID **Name Display** and press **Select**. 4.The button function is changed to **Caller ID Name Display**.
- 
- · Exit programming by pressing **PHONE/EXIT**. Alternatively use the **Back** button to move to another menu.

## **M7324/M7324N/M7310/M7310N/T7316/T7316E Phone**

1.Do one of the following depending on whether you want to change the button programming of the extension you are using or that of another extension.

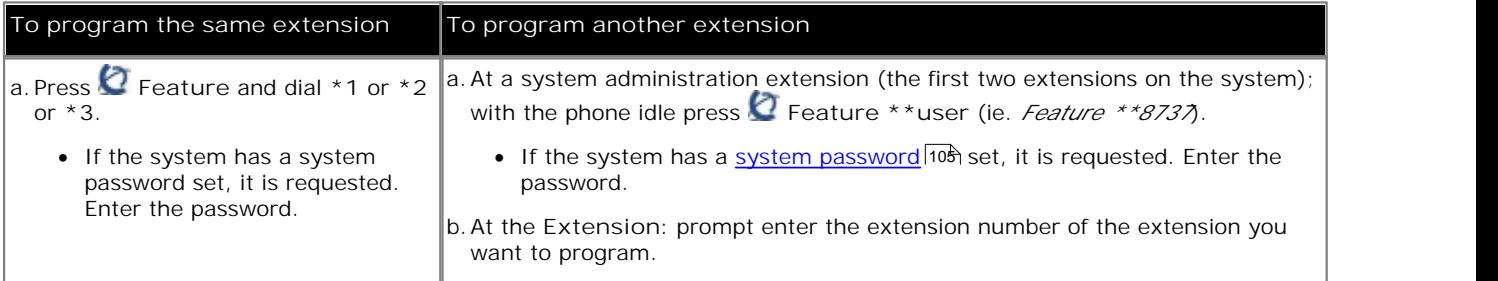

2.To select the button, press the corresponding button. For buttons up to 99, you can also dial the button number. The current setting of that button is displayed.

3.Dial **Feature 933**. 4.The button function is changed to **Caller ID Name**.

· To exit phone based administration at any time, press the **Release** button. To select a different process use the **Next Procedure** or **Previous Procedure** buttons or dial another feature code.

1.Do one of the following depending on whether you want to change the button programming of the extension you are using or that of another extension.

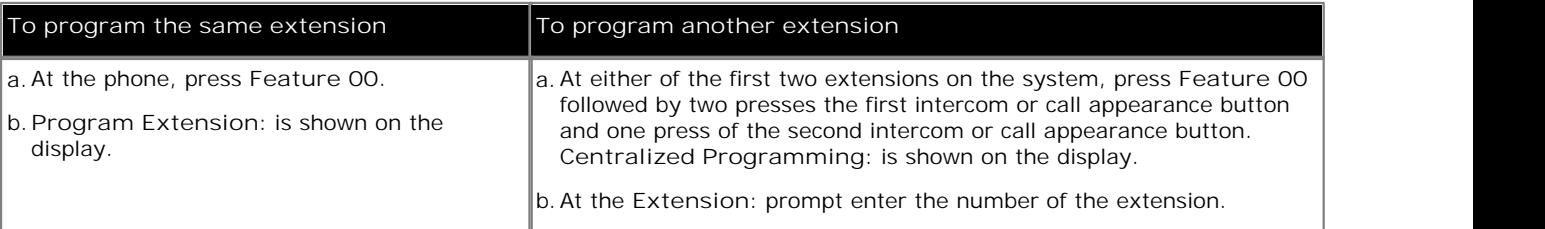

- 3.Dial **FEATURE 16**. 4.The button function is changed to **Caller ID Name Display**.
- · Exit programming by pressing **Feature 00**. You can also exit programming mode by lifting the handset, then placing it back in the cradle.

# **16.14 Calling Group**

This function allows the user to call or page the calling group <sup>173</sup> represented by the button.

### **1408/1416/9404/9408/9504/9508 Phone**

1.Do one of the following depending on whether you want to change the button programming of the extension you are using or that of another extension.

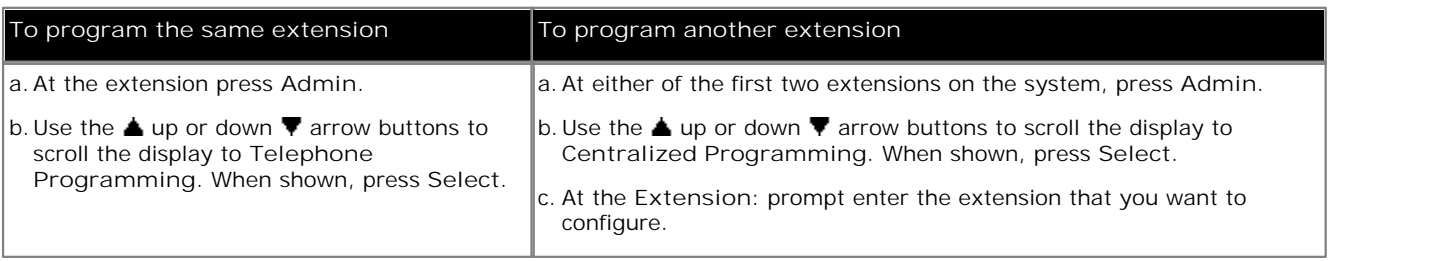

- 2. Press the button to edit. Alternatively using the **▲** up or down ▼ arrows, scroll to Button Programming and press **Select**. Enter from 03 to 99 or press the corresponding button.
- 3. Press Program and either the first intercom or call appearance button or use the **A** up or down  $\blacktriangledown$  arrow buttons to
- scroll the display to Calling Group and press Select.<br>4.At the Endpoint: prompt enter the <u>calling group [173]</u> number for the button, 71 to 74.
	- · A page call to the calling group members can be selected by adding a **\*** in front of the calling group number.
- 5.The button function is changed to **Calling Group** followed by the calling group number.
- · Exit programming by pressing **PHONE/EXIT**. Alternatively use the **Back** button to move to another menu.

## **M7324/M7324N/M7310/M7310N/T7316/T7316E Phone**

1.Do one of the following depending on whether you want to change the button programming of the extension you are using or that of another extension.

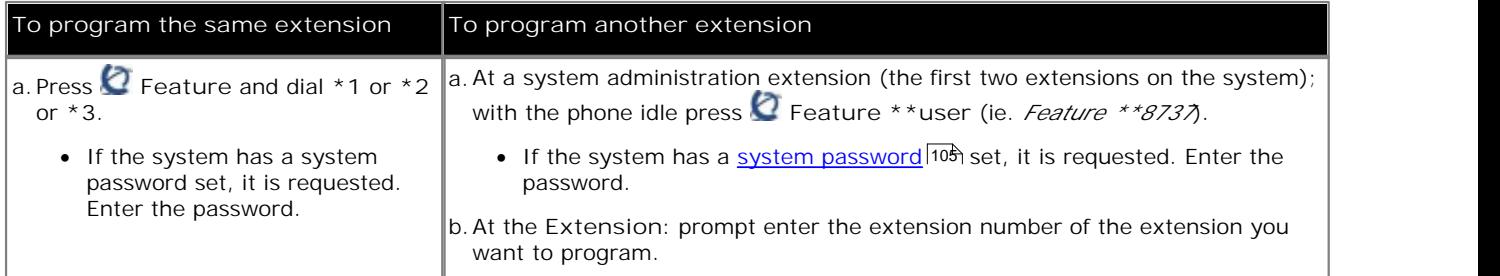

- 3. Press the first intercom or call appearance button.<br>4. Enter the <u>calling group ស</u> 1739 number for the button, 71 to 74.
	- · A page call to the calling group members can be selected by adding a **\*** in front of the calling group number.
- 5.The button function is changed to **Calling Group** followed by the calling group number.
- · To exit phone based administration at any time, press the **Release** button. To select a different process use the **Next Procedure** or **Previous Procedure** buttons or dial another feature code.

1.Do one of the following depending on whether you want to change the button programming of the extension you are using or that of another extension.

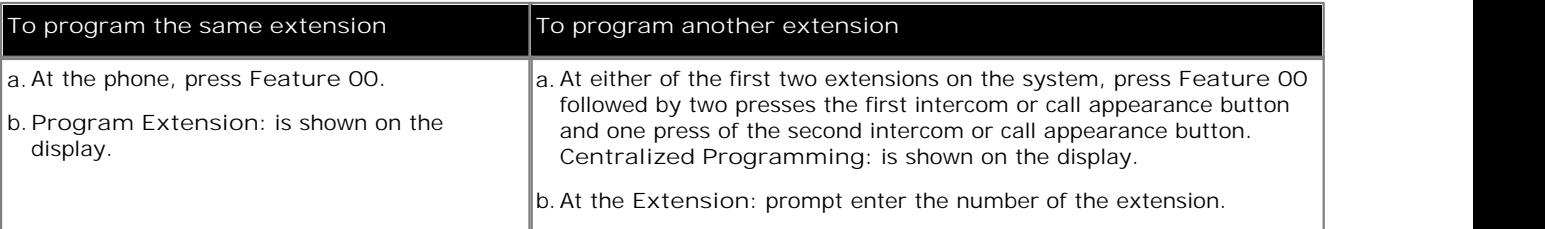

- 3. Press the first intercom or call appearance button.<br>4. Enter the <u>calling group [173]</u> number for the button, 71 to 74.
	- · A page call to the calling group members can be selected by adding a **\*** in front of the calling group number.
- 5.The button function is changed to **Calling Group** followed by the calling group number.
- · Exit programming by pressing **Feature 00**. You can also exit programming mode by lifting the handset, then placing it back in the cradle.

# **16.15 Conference Drop**

This function allows the user to drop a call from a conference.

- · If an extension already has a button set to this function, creating another button with this function will automatically clear the setting from the existing button.
- · On 1400 Series phones a list of conference parties is displayed from which the user can select which call to drop.
- · On ETR phones, the last added external party is dropped.
- · To access this function without a programmable button:
	- · On DS and ETR phones, press **FEATURE** and dial **06**.
	- · On BST phones, press **FEATURE** and dial **934**.

## **1408/1416/9404/9408/9504/9508 Phone**

1.Do one of the following depending on whether you want to change the button programming of the extension you are using or that of another extension.

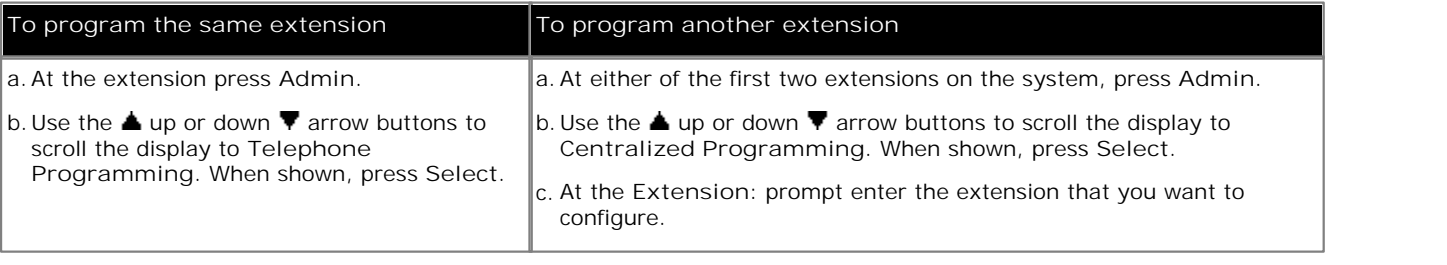

- 2. Press the button to edit. Alternatively using the **▲** up or down ▼ arrows, scroll to Button Programming and press **Select**. Enter from 03 to 99 or press the corresponding button.
- 3. Press Program and either dial #06 or use the ▲ up or down ▼ arrow buttons to scroll the display to Conference **Drop** and press **Select**. 4.The button function is changed to **Conference Drop**.
- 
- · Exit programming by pressing **PHONE/EXIT**. Alternatively use the **Back** button to move to another menu.

## **M7324/M7324N/M7310/M7310N/T7316/T7316E Phone**

1.Do one of the following depending on whether you want to change the button programming of the extension you are using or that of another extension.

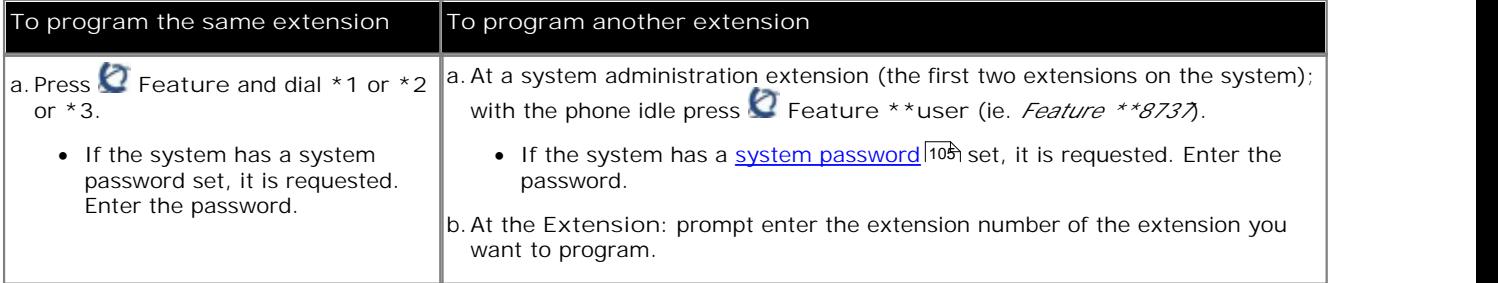

2.To select the button, press the corresponding button. For buttons up to 99, you can also dial the button number. The current setting of that button is displayed.

3.Dial **Feature 934**. 4.The button function is changed to **Conference Drop**.

· To exit phone based administration at any time, press the **Release** button. To select a different process use the **Next Procedure** or **Previous Procedure** buttons or dial another feature code.

1.Do one of the following depending on whether you want to change the button programming of the extension you are using or that of another extension.

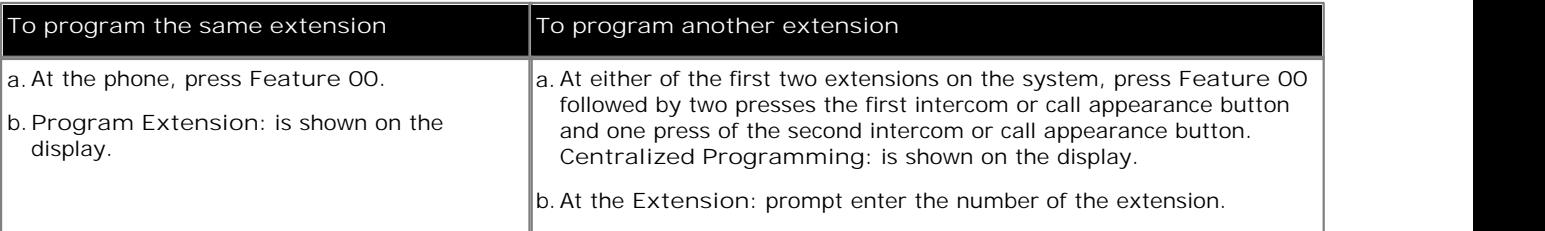

- 3.Dial **Feature 06**. The button function is changed to **Conference Drop**.
- · Exit programming by pressing **Feature 00**. You can also exit programming mode by lifting the handset, then placing it back in the cradle.

# **16.16 Contact Closure 1**

This function allows the user to operate the system's <u>contact closure 1</u>|126 connection. The user must be a member of the contact closure group 12H.

- · If an extension already has a button set to this function, creating another button with this function will automatically clear the setting from the existing button.
- · To access this function without a programmable button:
	- · On DS and ETR phones, press **FEATURE** and dial **41**.
	- · On BST phones, press **FEATURE** and dial **9\*41**.

## **1408/1416/9404/9408/9504/9508 Phone**

1.Do one of the following depending on whether you want to change the button programming of the extension you are using or that of another extension.

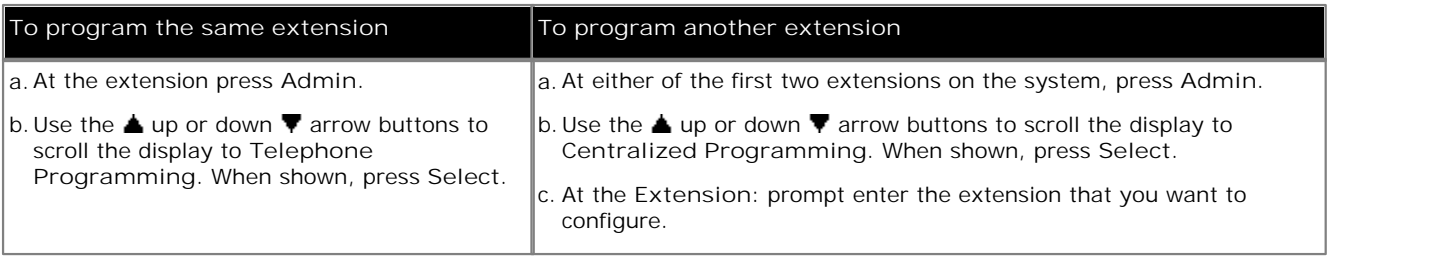

- 2. Press the button to edit. Alternatively using the **▲** up or down ▼ arrows, scroll to Button Programming and press **Select**. Enter from 03 to 99 or press the corresponding button.
- 3. Press Program and either dial #41 or use the **▲** up or down ▼ arrow buttons to scroll the display to Contact **Closure 1** and press **Select**. 4.The button function is changed to **Contact Closure 1**.
- 
- · Exit programming by pressing **PHONE/EXIT**. Alternatively use the **Back** button to move to another menu.

## **M7324/M7324N/M7310/M7310N/T7316/T7316E Phone**

1.Do one of the following depending on whether you want to change the button programming of the extension you are using or that of another extension.

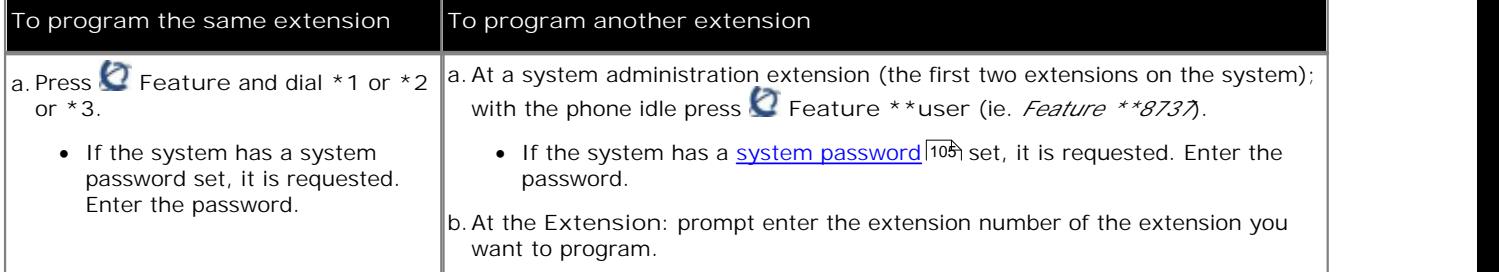

- 2.To select the button, press the corresponding button. For buttons up to 99, you can also dial the button number. The current setting of that button is displayed.
- 

3.Dial **Feature 9\*41**. 4.The button function is changed to **Contact Close 1**.

· To exit phone based administration at any time, press the **Release** button. To select a different process use the **Next Procedure** or **Previous Procedure** buttons or dial another feature code.

1.Do one of the following depending on whether you want to change the button programming of the extension you are using or that of another extension.

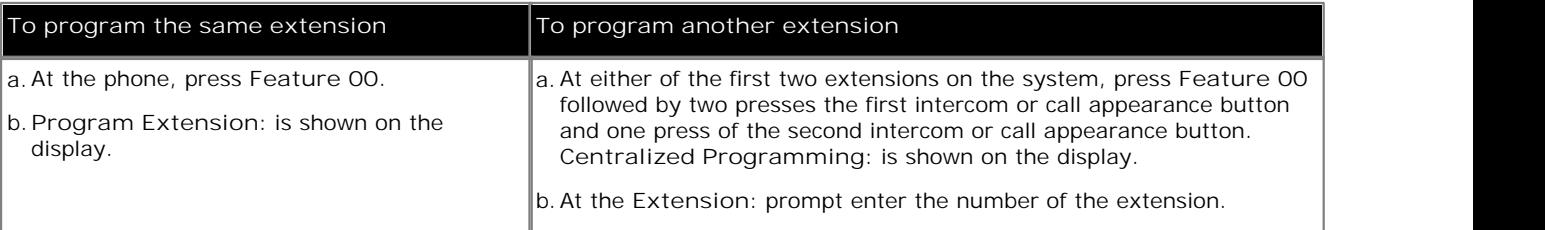

- 3.Dial **Feature 41**. The button function is changed to **Contact Closure 1**.
- · Exit programming by pressing **Feature 00**. You can also exit programming mode by lifting the handset, then placing it back in the cradle.

# **16.17 Contact Closure 2**

This function allows the user to operate the system's <u>contact closure 2</u> 12ओ connection. The user must be a member of the contact closure group 12H.

- · If an extension already has a button set to this function, creating another button with this function will automatically clear the setting from the existing button.
- · To access this function without a programmable button:
	- · On DS and ETR phones, press **FEATURE** and dial **42**.
	- · On BST phones, press **FEATURE** and dial **9\*42**.

## **1408/1416/9404/9408/9504/9508 Phone**

1.Do one of the following depending on whether you want to change the button programming of the extension you are using or that of another extension.

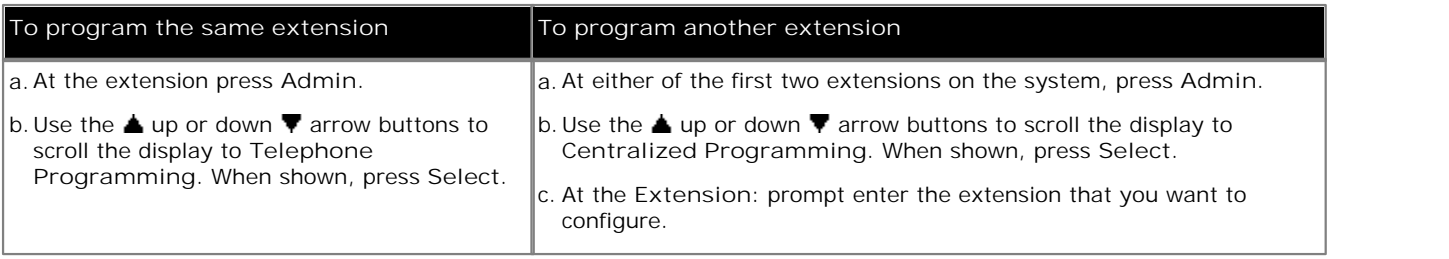

- 2. Press the button to edit. Alternatively using the **▲** up or down ▼ arrows, scroll to Button Programming and press **Select**. Enter from 03 to 99 or press the corresponding button.
- 3. Press Program and either dial #42 or use the **▲** up or down ▼ arrow buttons to scroll the display to Contact **Closure 2** and press **Select**. 4.The button function is changed to **Contact Closure 2**.
- 
- · Exit programming by pressing **PHONE/EXIT**. Alternatively use the **Back** button to move to another menu.

## **M7324/M7324N/M7310/M7310N/T7316/T7316E Phone**

1.Do one of the following depending on whether you want to change the button programming of the extension you are using or that of another extension.

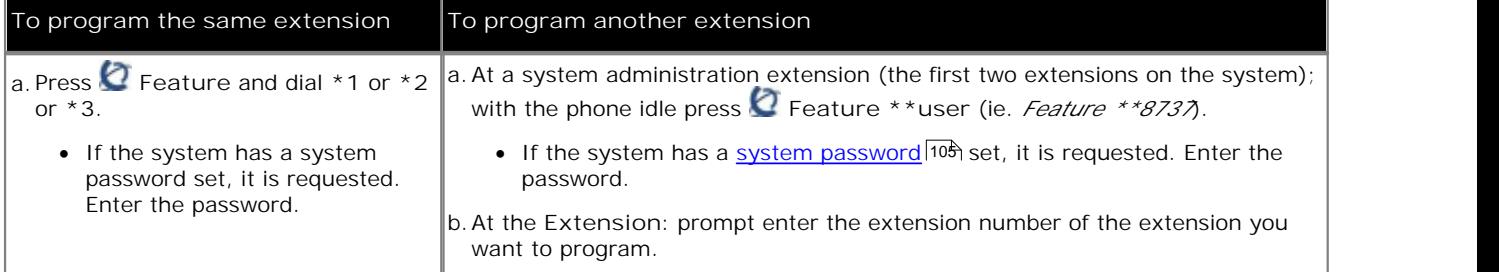

- 2.To select the button, press the corresponding button. For buttons up to 99, you can also dial the button number. The current setting of that button is displayed.
- 

3.Dial **Feature 9\*42**. 4.The button function is changed to **Contact Close 2**.

· To exit phone based administration at any time, press the **Release** button. To select a different process use the **Next Procedure** or **Previous Procedure** buttons or dial another feature code.

1.Do one of the following depending on whether you want to change the button programming of the extension you are using or that of another extension.

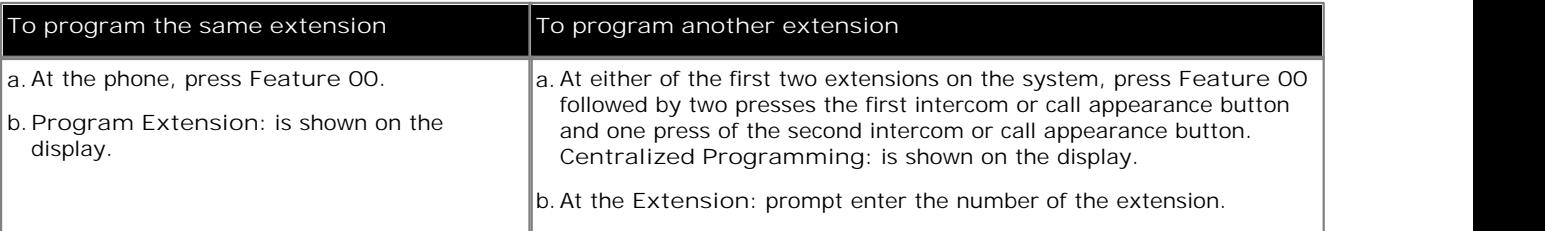

- 3.Dial **Feature 42**. The button function is changed to **Contact Closure 2**.
- · Exit programming by pressing **Feature 00**. You can also exit programming mode by lifting the handset, then placing it back in the cradle.

# **16.18 Do Not Disturb**

Use this feature to be able to press a programmed button to prevent incoming calls for the extension from ringing (LEDs/ LCD still flash). When Do Not Disturb is on, external callers hear ringing while internal callers hear a busy signal. You should use Do Not Disturb only if someone answers external calls for your extension when you do not answer them.

You can configure <u>do not disturb exceptions</u> 1539. These are numbers that are still able to call even when do not disturb is on.

- · If an extension already has a button set to this function, creating another button with this function will automatically clear the setting from the existing button.
- · This function is only supported on a button that includes an LEDs/LCD. It will indicate when the function is on.
- · If the user has this feature enabled, removing this button with turn the feature off.
- · Do not disturb overrides call forwarding.
- · To access this function without a programmable button:
	- · On DS and ETR phones, press **FEATURE** and dial **01**.
	- · On BST phones, press **FEATURE** and dial **85** (on) or **#85** (off).

# **1408/1416/9404/9408/9504/9508 Phone**

1.Do one of the following depending on whether you want to change the button programming of the extension you are using or that of another extension.

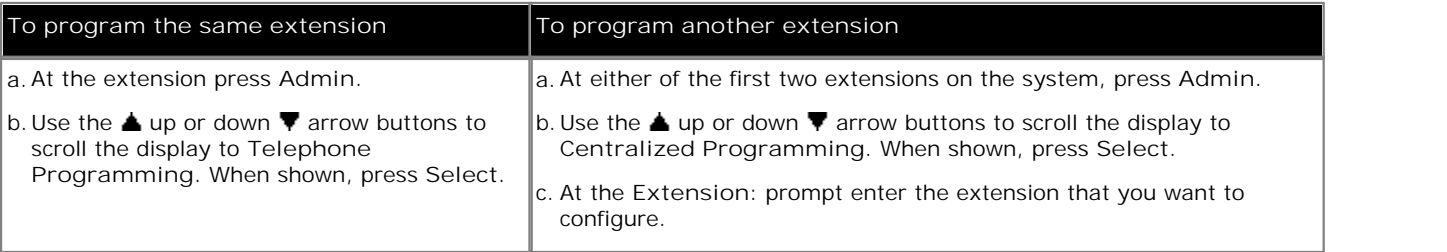

- 2. Press the button to edit. Alternatively using the **▲** up or down ▼ arrows, scroll to Button Programming and press **Select**. Enter from 03 to 99 or press the corresponding button.
- 3. Press Program and either dial #01 or use the ▲ up or down ▼ arrow buttons to scroll the display to Do Not **Disturb** and press **Select**. 4.The button function is changed to **Do Not Disturb**.
- 
- · Exit programming by pressing **PHONE/EXIT**. Alternatively use the **Back** button to move to another menu.

## **M7324/M7324N/M7310/M7310N/T7316/T7316E Phone**

1.Do one of the following depending on whether you want to change the button programming of the extension you are using or that of another extension.

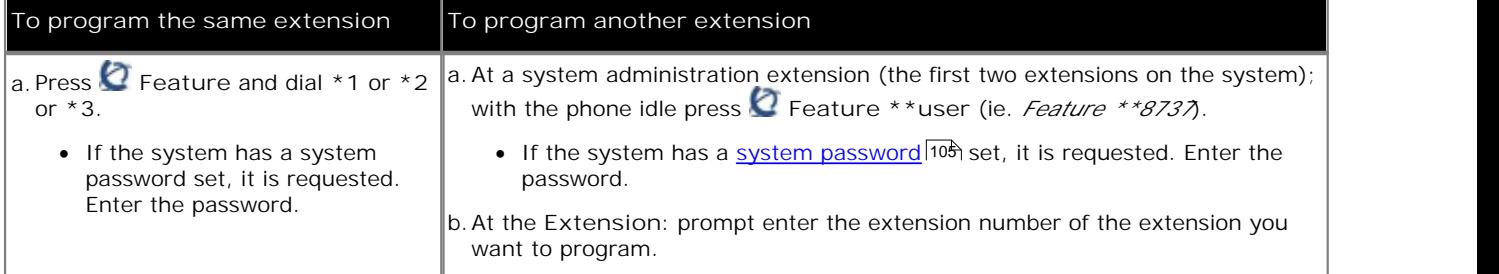

- 
- 3.Dial **Feature 85**. 4.The button function is changed to **Do Not Disturb**.
- · To exit phone based administration at any time, press the **Release** button. To select a different process use the **Next Procedure** or **Previous Procedure** buttons or dial another feature code.

1.Do one of the following depending on whether you want to change the button programming of the extension you are using or that of another extension.

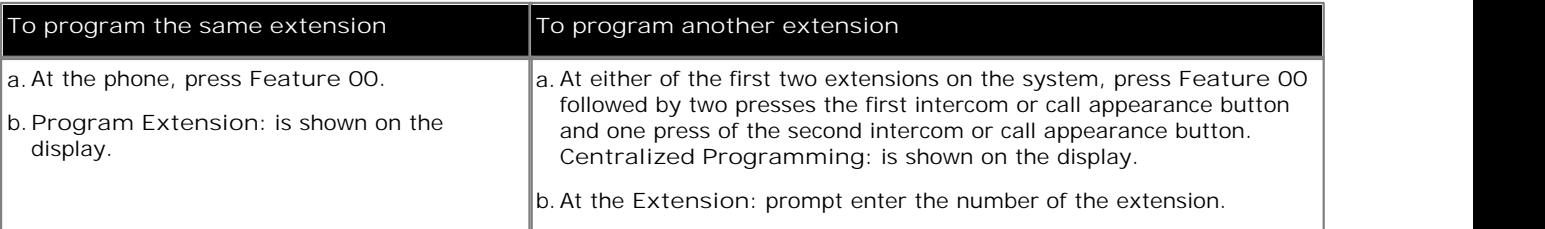

3.To select the button, press the corresponding button. For buttons up to 99, you can also dial the button number. The current setting of that button is displayed.

3.Dial **Feature 01**. 4.The button function is changed to **Do Not Disturb**.

· Exit programming by pressing **Feature 00**. You can also exit programming mode by lifting the handset, then placing it back in the cradle.

# **16.19 Hot Dial**

This function allows the user to dial a number without first going off hook or pressing the **SPEAKER** button. Automatic line selection  $\mathsf{s2}\text{-}$  is used to select a line.

- · This option is not used by DS and BST phones. Those phone have hot dialing always switched on.
- · If an extension already has a button set to this function, creating another button with this function will automatically clear the setting from the existing button.
- · This function is only supported on a button that includes an LEDs/LCD. It will indicate when the function is on.
- · To access this function without a programmable button, press **FEATURE** and then dial **26**.

## **1408/1416/9404/9408/9504/9508 Phone**

1.Do one of the following depending on whether you want to change the button programming of the extension you are using or that of another extension.

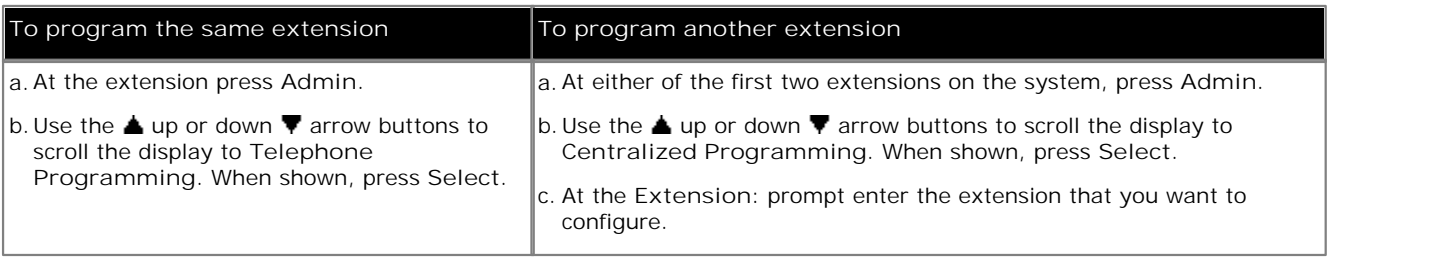

2. Press the button to edit. Alternatively using the **▲** up or down ▼ arrows, scroll to Button Programming and press **Select**. Enter from 03 to 99 or press the corresponding button.

- 3. Press Program and either dial #26 or use the **▲** up or down ▼ arrow buttons to scroll the display to Hot Dial and press **Select**. 4.The button function is changed to **Hot Dial**.
- 
- · Exit programming by pressing **PHONE/EXIT**. Alternatively use the **Back** button to move to another menu.

## **M7324/M7324N/M7310/M7310N/T7316/T7316E Phone**

1.Do one of the following depending on whether you want to change the button programming of the extension you are using or that of another extension.

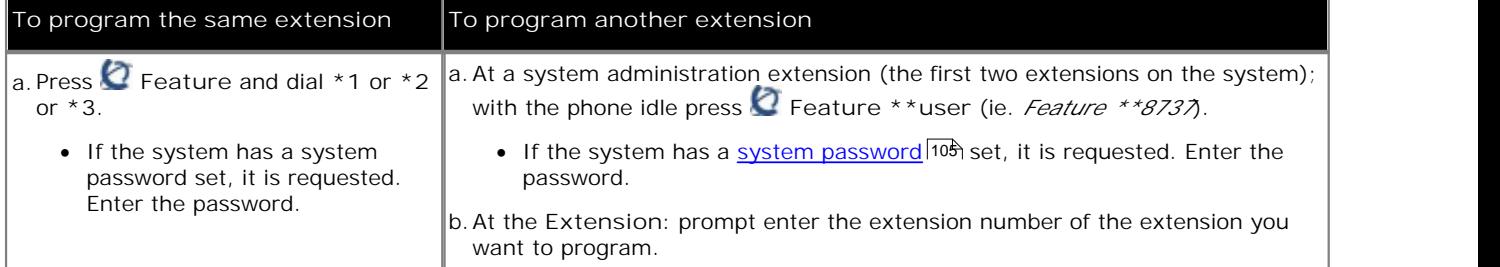

- 2.To select the button, press the corresponding button. For buttons up to 99, you can also dial the button number. The current setting of that button is displayed.
- 
- 3.Dial **Feature 935**. 4.The button function is changed to **Hot Dial**.
- · To exit phone based administration at any time, press the **Release** button. To select a different process use the **Next Procedure** or **Previous Procedure** buttons or dial another feature code.

1.Do one of the following depending on whether you want to change the button programming of the extension you are using or that of another extension.

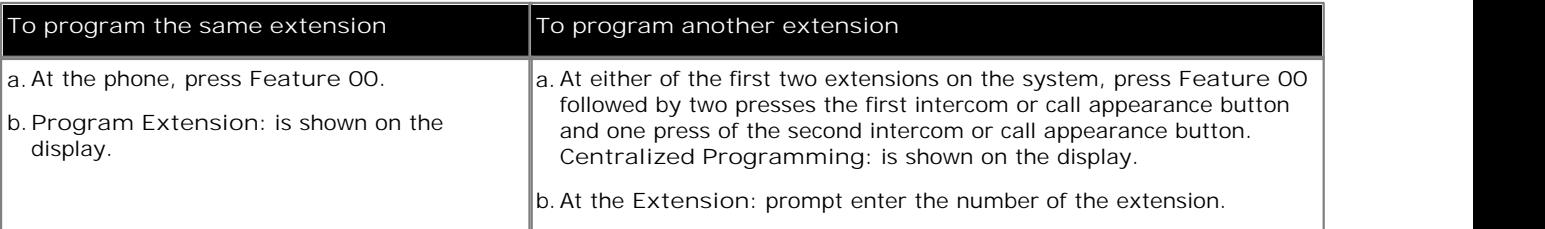

3.To select the button, press the corresponding button. For buttons up to 99, you can also dial the button number. The current setting of that button is displayed.

3.Dial **Feature 26**. 4.The button function is changed to **Hot Dial**.

· Exit programming by pressing **Feature 00**. You can also exit programming mode by lifting the handset, then placing it back in the cradle.

# **16.20 Hunt Group**

This function allows the user to call or page the **hunt group** <sup>175</sup> represented by the button.

- · If an extension already has a button set to this function and target, creating another button with this function to the same target will automatically clear the setting from the existing button.
- · To access this function without a programmable button, press an intercom or call appearance button and then dial **77** and the hunt group number (1 to 6). The additional number **777** can be used for access to voicemail to collect messages.
- · A page call that is auto-answered by the first available extension in the hunt group can be selected by adding a **\*** in front of the hunt group number.
- This type of button can be used for <u>one touch transfer</u>  $|$  60  $|$  operation.

## **1408/1416/9404/9408/9504/9508 Phone**

1.Do one of the following depending on whether you want to change the button programming of the extension you are using or that of another extension.

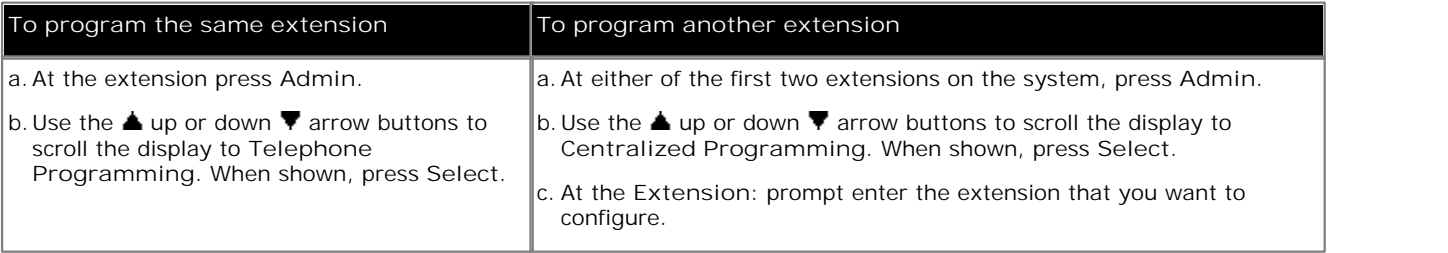

- 2. Press the button to edit. Alternatively using the **▲** up or down ▼ arrows, scroll to Button Programming and press **Select**. Enter from 03 to 99 or press the corresponding button.
- 3. Press Program and either press Intercom 1 or use the **A** up or down  $\P$  arrow buttons to scroll the display to Hunt Group and press Select.
- Hunt Group and press Select.<br>4. At the Endpoint: prompt enter the <u>hunt group</u> कि number for the button, 771 to 776. The additional number 777 can be used for access to voicemail to collect messages.
	- · A page call that is auto-answered by the first available extension in the hunt group can be selected by adding a **\*** in front of the hunt group number.
- 5.The button function is changed to **Hunt Group**.
- · Exit programming by pressing **PHONE/EXIT**. Alternatively use the **Back** button to move to another menu.

### **M7324/M7324N/M7310/M7310N/T7316/T7316E Phone**

1.Do one of the following depending on whether you want to change the button programming of the extension you are using or that of another extension.

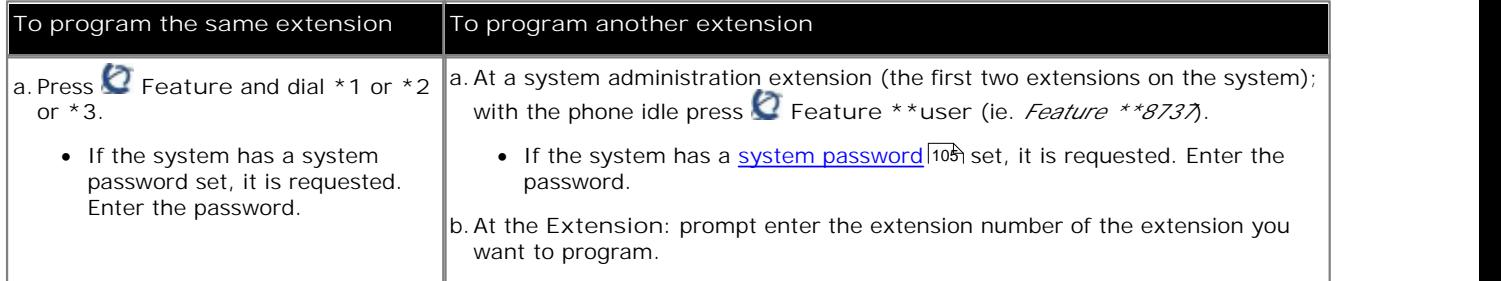

- 3. Press the first intercom or call appearance button.<br>4. Enter the <u>hunt group ସਿੱਲੈ number for the button, 771 to 776. The additional number 777 can be used for access to</u> voicemail to collect messages.
- 5.A page call to the calling group members can be selected by adding a **\*** in front of the calling group number.
- 5.The button function is changed to **Hunt Group** followed by the calling group number.
- · To exit phone based administration at any time, press the **Release** button. To select a different process use the **Next Procedure** or **Previous Procedure** buttons or dial another feature code.

1.Do one of the following depending on whether you want to change the button programming of the extension you are using or that of another extension.

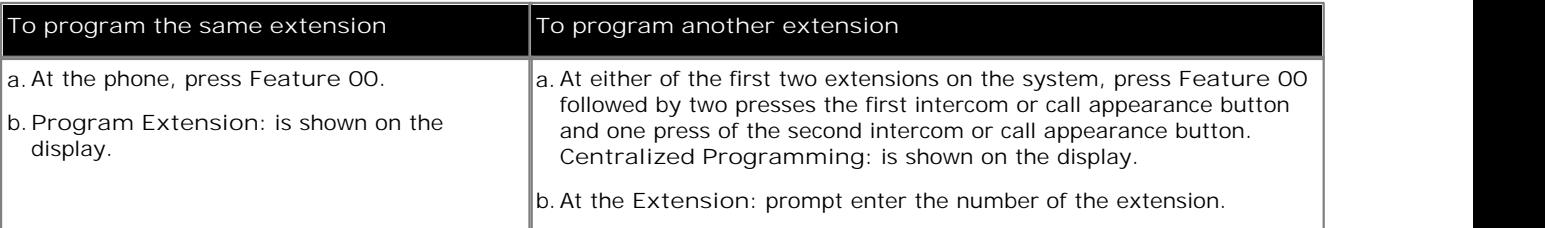

- 3. Press the first intercom or call appearance button.<br>4. Enter the <u>hunt group ସਿੱਲੈ number for the button, 771 to 776. The additional number 777 can be used for access to</u> voicemail to collect messages.
	- · A page call to the hunt group members can be selected by adding a **\*** in front of the hunt group number.
- 5.The button function is changed to **Hunt Group**.
- · Exit programming by pressing **Feature 00**. You can also exit programming mode by lifting the handset, then placing it back in the cradle.
## **16.21 Idle Line Pickup**

This function allows the user to seize a line if that line is idle. This allows the user to access line for which they do not have a line appearance button on their extension.

- · If an extension already has a button set to this function, creating another button with this function will automatically clear the setting from the existing button.
- · To access this function without a programmable button, press a call appearance button and then dial **8** followed by the two digit line number.

#### **1408/1416/9404/9408/9504/9508 Phone**

1.Do one of the following depending on whether you want to change the button programming of the extension you are using or that of another extension.

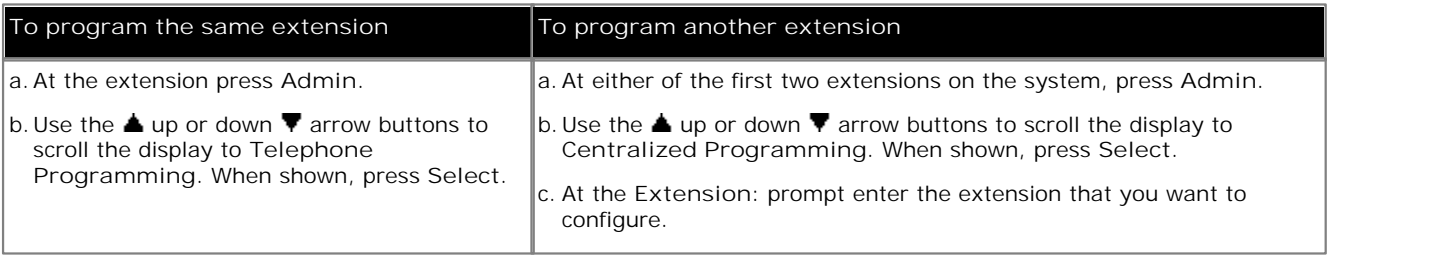

- 2. Press the button to edit. Alternatively using the **▲** up or down ▼ arrows, scroll to Button Programming and press **Select**. Enter from 03 to 99 or press the corresponding button.
- 3. Press Program and either press the first intercom or call appearance button or use the **A** up or down  $\blacktriangledown$  arrow buttons to scroll the display to I dle Line Pickup and press Select.<br>1. At the Endpoint: prompt enter 8.<br>5. The button function is changed to I dle Line Pickup followed by the hunt group number.
- 
- 
- · Exit programming by pressing **PHONE/EXIT**. Alternatively use the **Back** button to move to another menu.

#### **M7324/M7324N/M7310/M7310N/T7316/T7316E Phone**

1.Do one of the following depending on whether you want to change the button programming of the extension you are using or that of another extension.

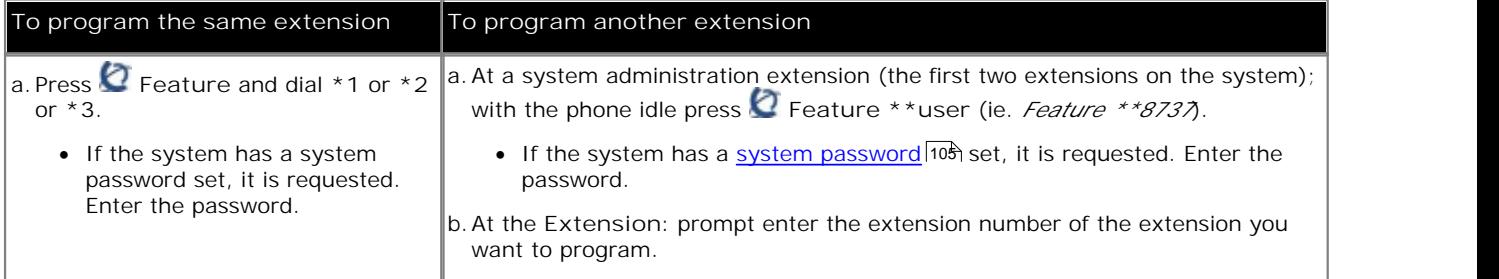

2.To select the button, press the corresponding button. For buttons up to 99, you can also dial the button number. The current setting of that button is displayed.

3.Press the first intercom or call appearance button. 4.Dial **8**. 5.The button function is changed to **Idle Line Pickup**.

1.Do one of the following depending on whether you want to change the button programming of the extension you are using or that of another extension.

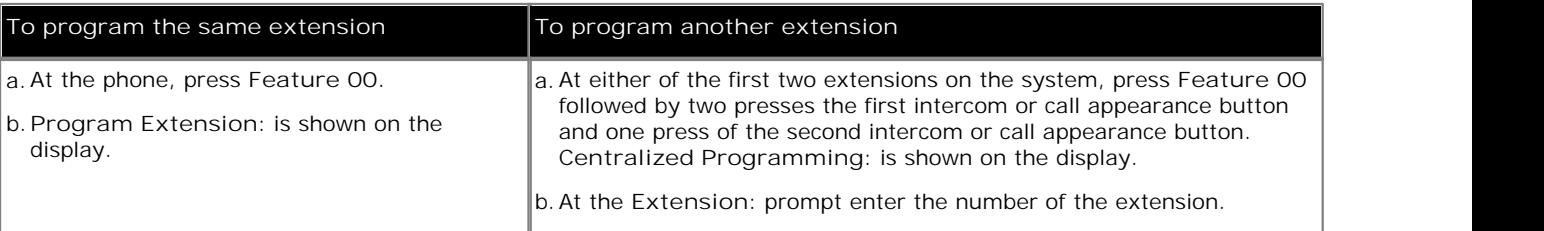

- 3.Press the first intercom or call appearance button. 4.Dial **8**. 5.The button function is changed to **Idle Line Pickup** followed by the hunt group number.
- · Exit programming by pressing **Feature 00**. You can also exit programming mode by lifting the handset, then placing it back in the cradle.

## **16.22 Last Number Redial**

This function allows the user to redial the last external number dialed.

· If an extension already has a button set to this function, creating another button with this function will automatically clear the setting from the existing button.

#### **1408/1416/9404/9408/9504/9508 Phone**

1.Do one of the following depending on whether you want to change the button programming of the extension you are using or that of another extension.

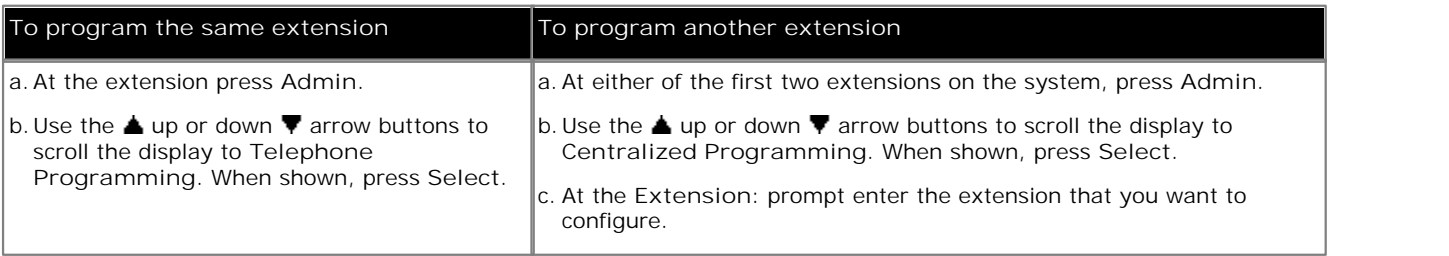

- 2. Press the button to edit. Alternatively using the **A** up or down **V** arrows, scroll to Button Programming and press **Select**. Enter from 03 to 99 or press the corresponding button.
- 3. Press Program and either dial #05 or use the **A** up or down  $\Psi$  arrow buttons to scroll the display to Last Number Redial and press Select.
- 4. The button function is changed to Last Number Redial.
- · Exit programming by pressing **PHONE/EXIT**. Alternatively use the **Back** button to move to another menu.

#### **M7324/M7324N/M7310/M7310N/T7316/T7316E Phone**

1.Do one of the following depending on whether you want to change the button programming of the extension you are using or that of another extension.

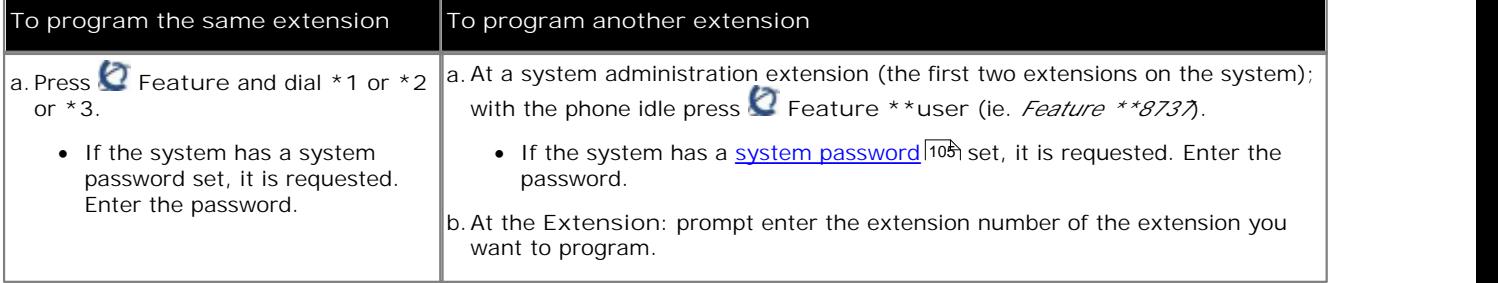

2.To select the button, press the corresponding button. For buttons up to 99, you can also dial the button number. The current setting of that button is displayed.

3.Dial **Feature 5**. 4.The button function is changed to **Last Number Redial**.

1.Do one of the following depending on whether you want to change the button programming of the extension you are using or that of another extension.

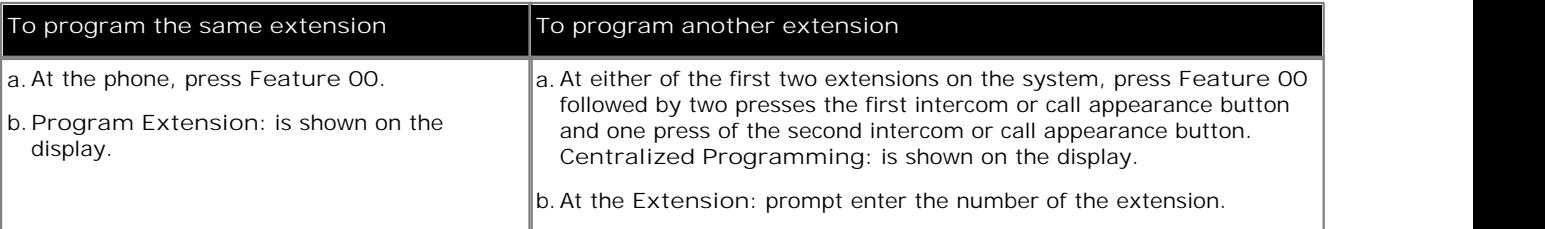

- 3.Dial **FEATURE 05**. 4.The button function is changed to **Last Number Redial**.
- · Exit programming by pressing **Feature 00**. You can also exit programming mode by lifting the handset, then placing it back in the cradle.

## **16.23 Loudspeaker Page**

This function allows the user to make a page call to the extension configured as being connected to the loudspeaker equipment 123.

- · If an extension already has a button set to this function, creating another button with this function will automatically clear the setting from the existing button.
- · To access this function without a programmable button, press an intercom or call appearance button and dial **70**.

#### **1408/1416/9404/9408/9504/9508 Phone**

1.Do one of the following depending on whether you want to change the button programming of the extension you are using or that of another extension.

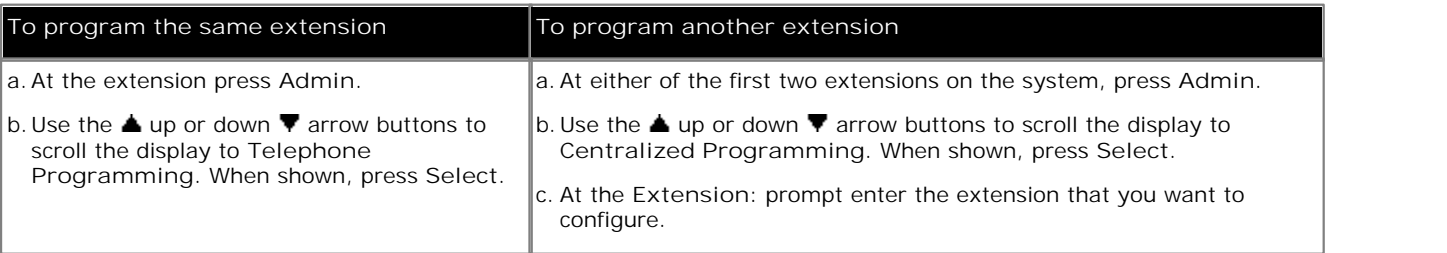

- 2. Press the button to edit. Alternatively using the **▲** up or down ▼ arrows, scroll to Button Programming and press **Select**. Enter from 03 to 99 or press the corresponding button.
- 3. Press Program and either press the first intercom or call appearance button or use the **A** up or down  $\P$  arrow buttons to scroll the display to **Loudspeaker Page** and press **Select**. 4.At the **Endpoint:** prompt enter **70**. 5.The button function is changed to **Loudspeaker Page**.
- 
- 
- · Exit programming by pressing **PHONE/EXIT**. Alternatively use the **Back** button to move to another menu.

#### **M7324/M7324N/M7310/M7310N/T7316/T7316E Phone**

1.Do one of the following depending on whether you want to change the button programming of the extension you are using or that of another extension.

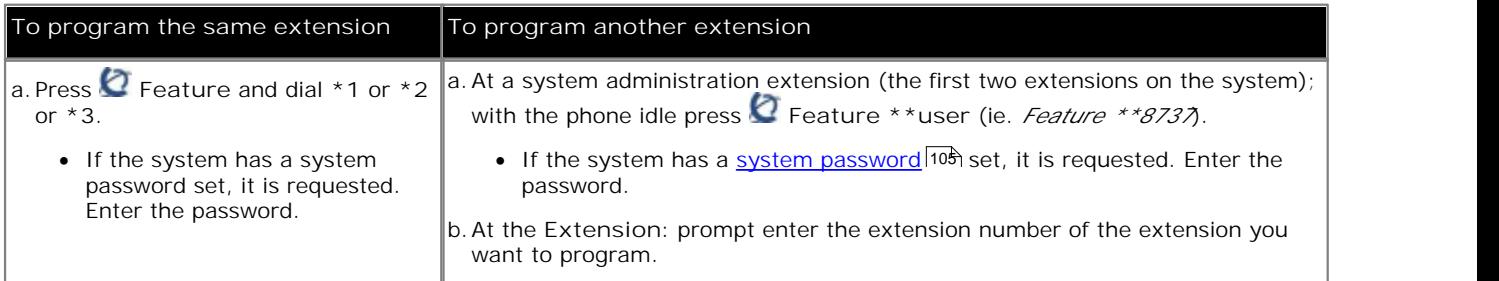

- 2.To select the button, press the corresponding button. For buttons up to 99, you can also dial the button number. The current setting of that button is displayed.
- 
- 
- 3.Press the first intercom or call appearance button. 4.Dial **70**. 5.The button function is changed to **Loudspeaker Page**.
- · To exit phone based administration at any time, press the **Release** button. To select a different process use the **Next Procedure** or **Previous Procedure** buttons or dial another feature code.

1.Do one of the following depending on whether you want to change the button programming of the extension you are using or that of another extension.

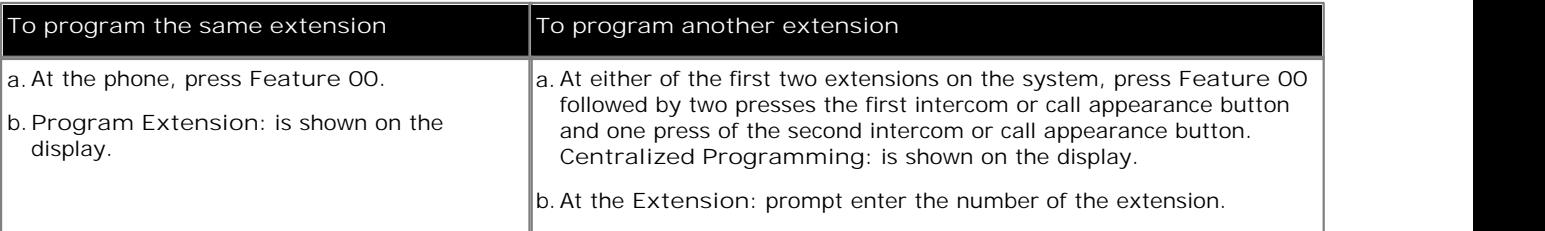

- 3.Press the first intercom or call appearance button and dial **70**. The button function is changed to **Loudspeaker Page**.
- · Exit programming by pressing **Feature 00**. You can also exit programming mode by lifting the handset, then placing it back in the cradle.

## **16.24 Message Alert Notification**

For IP Office Release 7.0, a button set to this function allows a user to see the current state of other user's message waiting lamps. It can only be used in conjunction with other users for which this user has <u>Auto Dial - Intercom</u>|22<del>3</del>) buttons configured.

- · If an extension already has a button set to this function, creating another button with this function will automatically clear the setting from the existing button.
- · This function is only supported on a button that includes an LEDs/LCD. It will indicate when the function is on.
- · If the user has this feature enabled, removing this button with turn the feature off.
- · Not supported on ETR6 and 1403 phones. Not supported on BST phones without a display and soft keys.

#### **1408/1416/9404/9408/9504/9508 Phone**

1.Do one of the following depending on whether you want to change the button programming of the extension you are using or that of another extension.

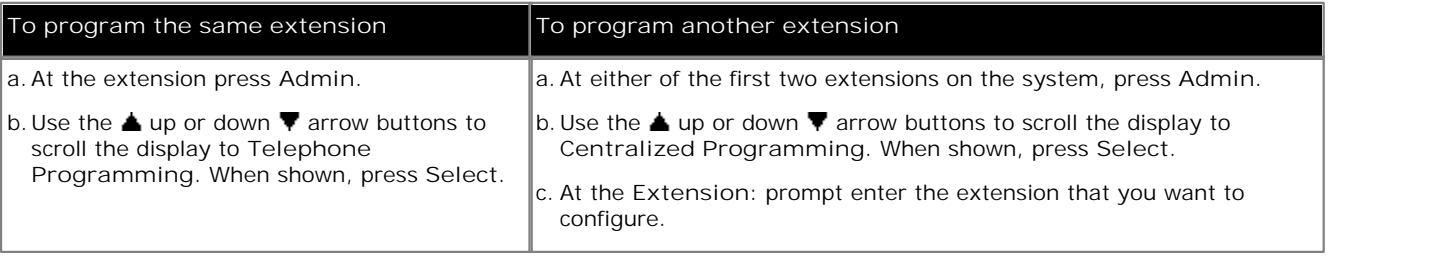

- 2. Press the button to edit. Alternatively using the **▲** up or down ▼ arrows, scroll to Button Programming and press **Select**. Enter from 03 to 99 or press the corresponding button.
- 3. Press Program and use the **A** up or down  $\Psi$  arrow buttons to scroll the display to Message Alert Notify and press **Select**.
- · Exit programming by pressing **PHONE/EXIT**. Alternatively use the **Back** button to move to another menu.

#### **M7324/M7324N/M7310/M7310N/T7316/T7316E Phone**

1.Do one of the following depending on whether you want to change the button programming of the extension you are using or that of another extension.

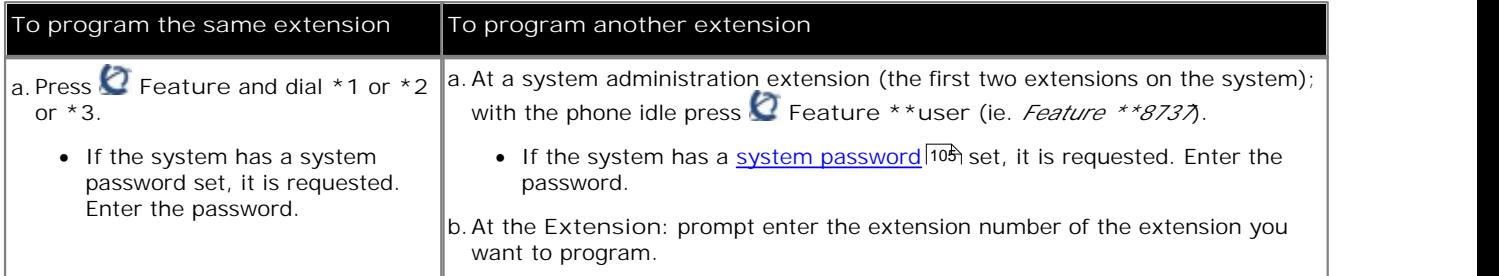

- 2.To select the button, press the corresponding button. For buttons up to 99, you can also dial the button number. The current setting of that button is displayed.
- 
- 3.Dial **Feature 27**. 4.The button function is changed to **Message Alert Notify**.
- · To exit phone based administration at any time, press the **Release** button. To select a different process use the **Next Procedure** or **Previous Procedure** buttons or dial another feature code.

1.Do one of the following depending on whether you want to change the button programming of the extension you are using or that of another extension.

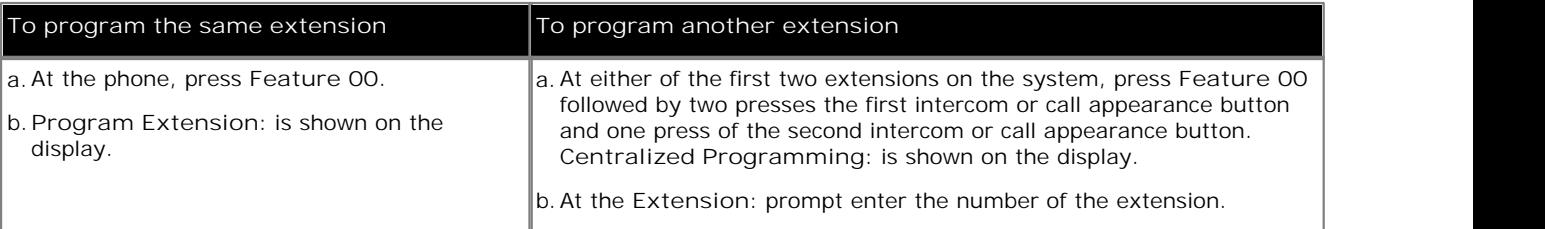

3.To select the button, press the corresponding button. For buttons up to 99, you can also dial the button number. The current setting of that button is displayed.

3.Dial **Feature 938**. 4.The button function is changed to **Message Notify**.

· Exit programming by pressing **Feature 00**. You can also exit programming mode by lifting the handset, then placing it back in the cradle.

## **16.25 Night Service**

Use this feature to program a button on the first extension on the system to turn night service on and off. When night service is on, all lines assigned to the telephones of the users in the <u>night service group</u> |17<del>7</del> ring immediately, regardless of their normal line ringing settings.

Night service is useful if you want phones to ring after regular business hours. For example, although Shipping Department workers do not answer calls directly during the day, you want them to answer incoming calls after hours.

- · You must program a Night Service Button on the first extension on the system.
- · This function is only supported on a button that includes an LEDs/LCD. It will indicate when the function is on.
- · If the user has this feature enabled, removing this button with turn the feature off.
- · Dialing restrictions for extensions not in the Night Service Group remain the same as during normal daytime operation.
- · If you reassign the Night Service Button, it is removed from the button where it was previously assigned.
- If you program a <u>System Password</u>|10<del>8</del>), you must enter the password when turning Night Service on or off. In addition, when Night Service is on, users in the Night Service Group can dial only numbers on the *Emergency* Phone Number List 104 and marked system speed dial numbers without entering the System Password. Night Service with a System Password is useful for controlling unauthorized use of phones after hours.
- If you have a voice messaging system, <u>VMS Hunt Schedule</u> 204 determines when outside calls should ring voicemail. The status of the Night Service Button tells the voice messaging system to operate in day or night mode.
- The Night Service Button returns to the status (on/off) it was in immediately prior to a power failure or to System Reset ସେଡ଼ା being used.
- · Night Service is unavailable on T1 lines with Direct Inward Dialing (DID).

#### **1408/1416/9404/9408/9504/9508 Phone**

- 1. At either of the first two extensions on the system, with the phone idle, press Admin.<br>2. Use the ▲ up or down ▼ arrow buttons to scroll the display to System Administration. When shown, press **Select**.
- 3.Use the up or down arrow buttons to scroll the display to **Groups**. When shown, press **Select**.
- 4. Use the **▲** up or down ▼ arrow buttons to scroll the display to Night Service Button. When shown, press Select.
- 5.The current setting is displayed. If night service is already assigned to a button, that button is lit.
- 6.Enter **1** or **2**. The default is **2** (Not Assigned).
	- · Alternatively use the **Next Data** or **Previous Data** buttons to change the setting or press **Remove** to return to the default setting.

Alternatively use the **I** left or right **b** arrow icons to toggle through the settings or Default to return to the default setting.

- 7. If assigned, press **Button** to select the button to which night service is assigned. At the **Button:** prompt press the button to which you want night service assigned or enter the button number.
	- · If you do not select a button, it will be automatically assigned. For DS and ETR phones, it is assigned the first button after any line appearances. For BST phones, is it assigned to the first button after any intercom buttons that is not a line appearance.
- · Exit programming by pressing **PHONE/EXIT**. Alternatively use the **Back** button to move to another menu.

#### **M7324/M7324N/M7310/M7310N/T7316/T7316E Phone**

- 1. At either of the first two extensions on the system, with the phone idle, press **Feature \*\***config (ie. *Feature \*\*266344*).
	- $\bullet$  If the system has a <u>system password</u>|10ક\, set, it is requested. Enter the password.
- 
- 2.The phone displays **System Admin**. 3.Dial **#503**. The phone displays **Night Service Button**. The current setting is displayed. If night service is already assigned to a button, that button is lit.
- 4.Enter **1** or **2**. The default is **2** (Not Assigned).
	- Alternatively use the  $\blacktriangleleft$  left or right **a** arrow icons to toggle through the settings or Default to return to the default setting.
- 5. If active, press **3** to select the button to which night service is assigned. At the **Button:** prompt, press the button to which you want night service assigned or enter the button number.
	- · If you do not select a button, it will be automatically assigned. For DS and ETR phones, it is assigned the first button after any line appearances. For BST phones, is it assigned to the first button after any intercom buttons that is not a line appearance.
- · To exit phone based administration at any time, press the **Release** button. To select a different process use the **Next Procedure** or **Previous Procedure** buttons or dial another feature code.

#### **ETR 18D/ETR 34D Phone**

- 1.At either or the first two extensions on the system, with the phone idle, press **Feature 0 0** followed by two presses of the first intercom or call appearance button.
- 2.**System Administration:** is shown on the display.
- 3.Dial **#503**. The phone displays **Night Service Button**. The current setting is displayed. If night service is already assigned to a button, that button is lit.
- 4.Enter **1** or **2**. The default is **2** (Not Assigned).
	- Alternatively use the  $\blacktriangleleft$  left or right  $\blacktriangleright$  arrow icons to toggle through the settings or Default to return to the default setting.
- 5. If active, press **3** to select the button to which night service is assigned. At the **Button:** prompt, press the button to which you want night service assigned or enter the button number.
	- · If you do not select a button, it will be automatically assigned. For DS and ETR phones, it is assigned the first button after any line appearances. For BST phones, is it assigned to the first button after any intercom buttons that is not a line appearance.
- · Exit programming by pressing **Feature 00**. You can also exit programming mode by lifting the handset, then placing it back in the cradle.

## **16.26 Pickup Group**

This function allows the user to answer a call being presented to any extension that is a member of the <u>pickup group</u> |18<del>h</del> configured for the button.

- · If an extension already has a button set to this function and target, creating another button with this function to the same target will automatically clear the setting from the existing button.
- · To access this function without a programmable button, press an intercom or call appearance button and dial **661** to **664** for the group (1 to 4) from which to pickup the call.
- · When there are multiple calls ringing the members of a pickup group, the longest ringing call is picked up.

#### **1408/1416/9404/9408/9504/9508 Phone**

1.Do one of the following depending on whether you want to change the button programming of the extension you are using or that of another extension.

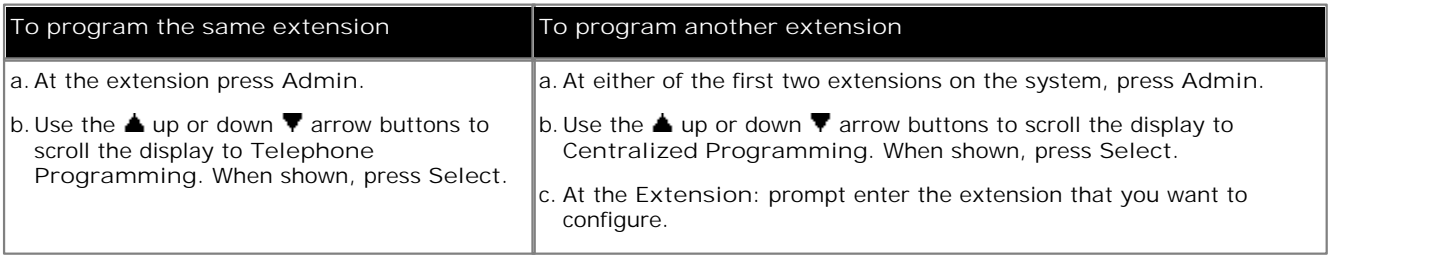

- 2. Press the button to edit. Alternatively using the **▲** up or down ▼ arrows, scroll to Button Programming and press **Select**. Enter from 03 to 99 or press the corresponding button.
- 3. Press Program and either the first intercom or call appearance button or use the **A** up or down **V** arrow buttons to scroll the display to **Pickup Group** and press **Select**. 4.At the **Endpoint:** prompt enter the pickup group number for the button, 661 to 664. 181
- 
- 5.The button function is changed to **Pickup Group** followed by the pickup group number.
- · Exit programming by pressing **PHONE/EXIT**. Alternatively use the **Back** button to move to another menu.

#### **M7324/M7324N/M7310/M7310N/T7316/T7316E Phone**

1.Do one of the following depending on whether you want to change the button programming of the extension you are using or that of another extension.

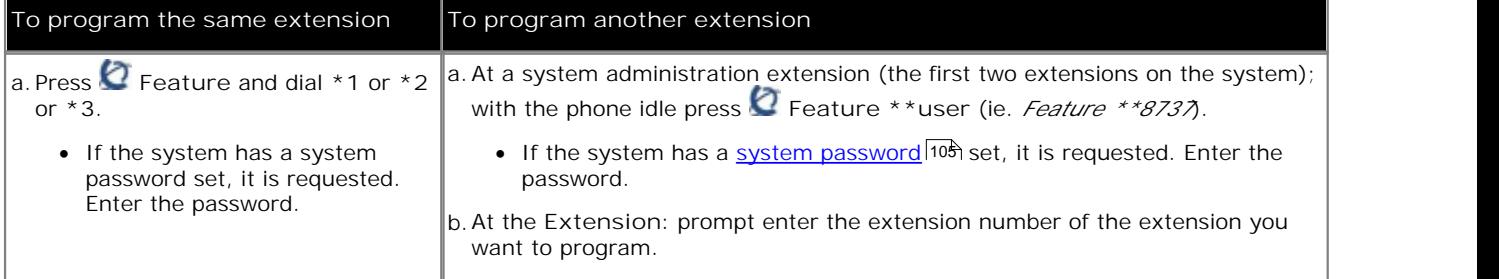

- 2.To select the button, press the corresponding button. For buttons up to 99, you can also dial the button number. The current setting of that button is displayed.
- 
- 3. Press the first intercom or call appearance button.<br>4. Dial the <u>pickup group [184]</u> number for the button, 661 to 664.
- 5.The button function is changed to **Pickup Group** followed by the pickup group number
- · To exit phone based administration at any time, press the **Release** button. To select a different process use the **Next Procedure** or **Previous Procedure** buttons or dial another feature code.

1.Do one of the following depending on whether you want to change the button programming of the extension you are using or that of another extension.

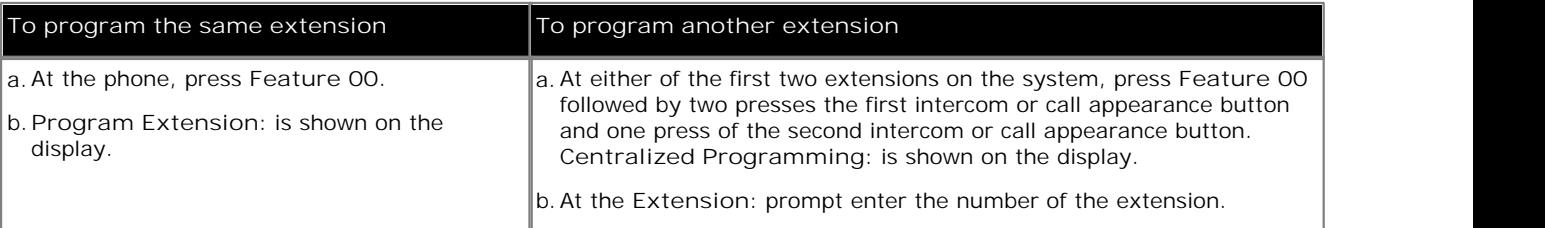

- 3. Press the first intercom or call appearance button.<br>4. Dial the <u>pickup group [184]</u> number for the button, 661 to 664.
- 5.The button function is changed to **Pickup Group** followed by the pickup group number.
- · Exit programming by pressing **Feature 00**. You can also exit programming mode by lifting the handset, then placing it back in the cradle.

## **16.27 Privacy**

This function allows the user to turn privacy on or off. When on, other extensions are not able to bridge into the user's calls.

- · If an extension already has a button set to this function, creating another button with this function will automatically clear the setting from the existing button.
- · This function does not require a button that includes LEDs/LCD. However if set on a button with an LEDs/LCD, it will indicate when the function is on.
- If the user has this feature enabled, removing this button with turn the feature off.
- · To access this function without a programmable button:
	- · On DS and ETR phones, press **FEATURE** and then dial **07**.
	- · On BST phones, press **FEATURE** and dial **83**.

#### **1408/1416/9404/9408/9504/9508 Phone**

1.Do one of the following depending on whether you want to change the button programming of the extension you are using or that of another extension.

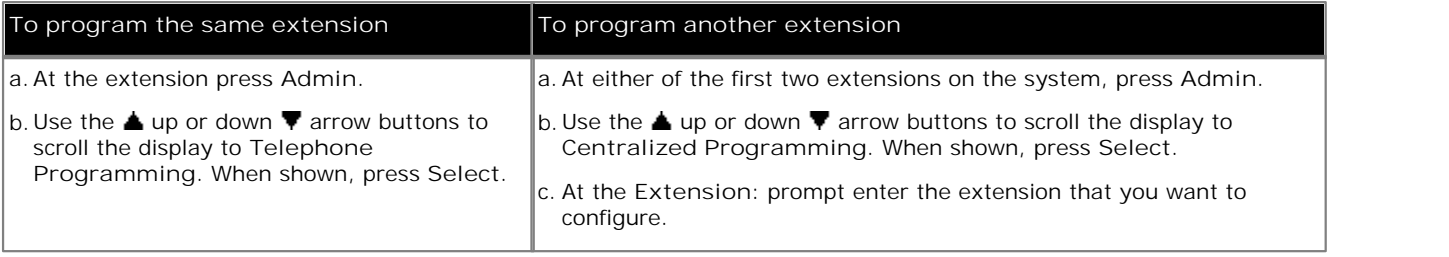

- 2. Press the button to edit. Alternatively using the **▲** up or down ▼ arrows, scroll to Button Programming and press **Select**. Enter from 03 to 99 or press the corresponding button.
- 3. Press Program and either dial #07 or use the **▲** up or down ▼ arrow buttons to scroll the display to Privacy and press **Select**. 4.The button function is changed to **Privacy**.
- 
- · Exit programming by pressing **PHONE/EXIT**. Alternatively use the **Back** button to move to another menu.

#### **M7324/M7324N/M7310/M7310N/T7316/T7316E Phone**

1.Do one of the following depending on whether you want to change the button programming of the extension you are using or that of another extension.

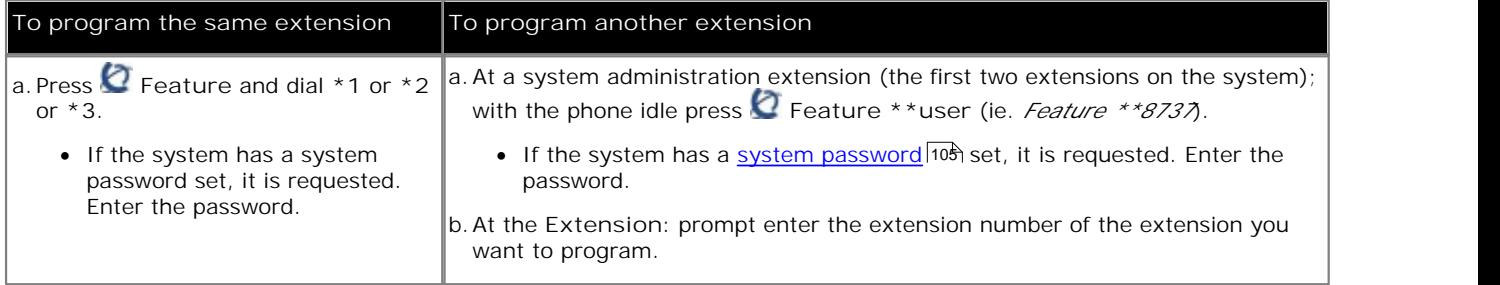

2.To select the button, press the corresponding button. For buttons up to 99, you can also dial the button number. The current setting of that button is displayed.

3.Dial **Feature 83**. 4.The button function is changed to **Privacy**.

1.Do one of the following depending on whether you want to change the button programming of the extension you are using or that of another extension.

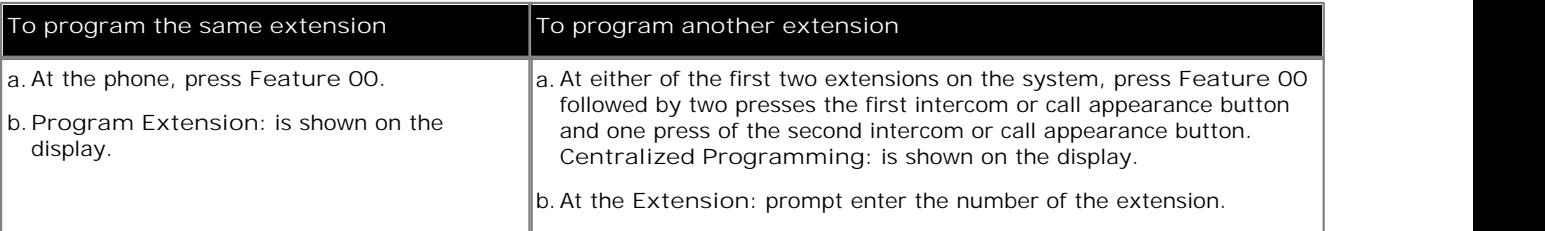

3.To select the button, press the corresponding button. For buttons up to 99, you can also dial the button number. The current setting of that button is displayed.

3.Press **FEATURE 07**. The button function is changed to **Privacy**.

· Exit programming by pressing **Feature 00**. You can also exit programming mode by lifting the handset, then placing it back in the cradle.

## **16.28 Recall**

This function allows the user to send a recall or hook flash signal.

· If an extension already has a button set to this function, creating another button with this function will automatically clear the setting from the existing button.

**1408/1416/9404/9408/9504/9508 Phone**

1.Do one of the following depending on whether you want to change the button programming of the extension you are using or that of another extension.

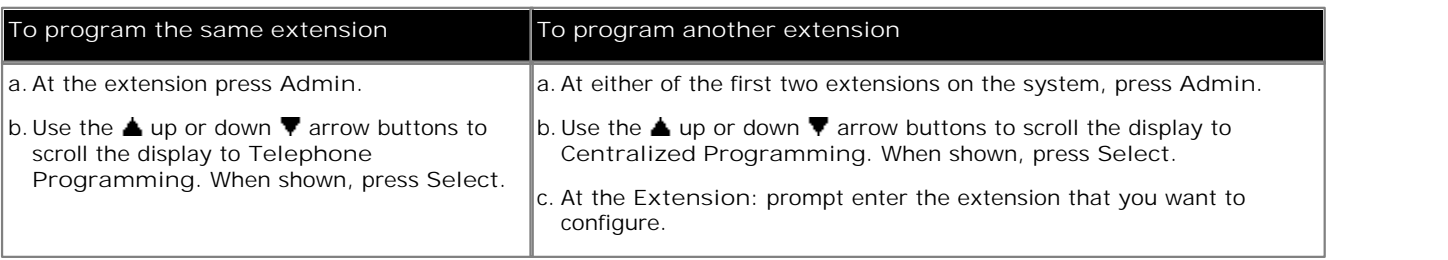

- 2. Press the button to edit. Alternatively using the **▲** up or down ▼ arrows, scroll to Button Programming and press **Select**. Enter from 03 to 99 or press the corresponding button.
- 3. Press Program and either dial #03 or use the **4** up or down  $\P$  arrow buttons to scroll the display to Recall and press Select.
- press **Select**. 4.The button function is changed to **Recall**.
- · Exit programming by pressing **PHONE/EXIT**. Alternatively use the **Back** button to move to another menu.

#### **M7324/M7324N/M7310/M7310N/T7316/T7316E Phone**

1.Do one of the following depending on whether you want to change the button programming of the extension you are using or that of another extension.

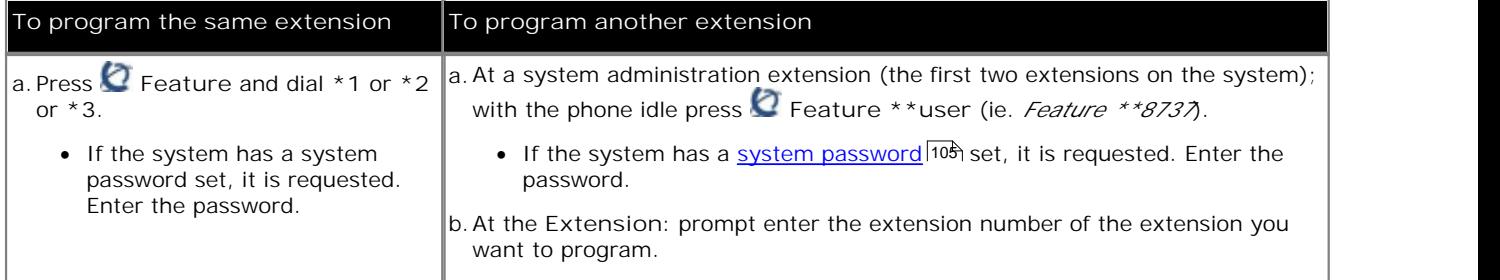

2.To select the button, press the corresponding button. For buttons up to 99, you can also dial the button number. The current setting of that button is displayed.

3.Dial **Feature 71**. 4.The button function is changed to **Recall**.

1.Do one of the following depending on whether you want to change the button programming of the extension you are using or that of another extension.

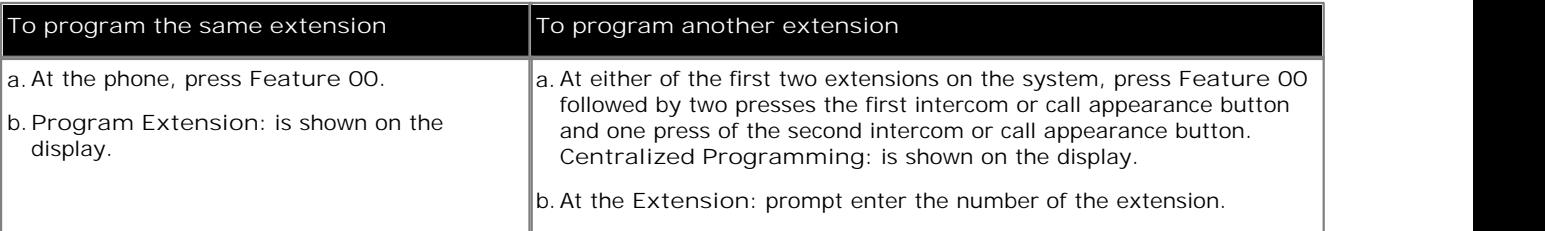

3.To select the button, press the corresponding button. For buttons up to 99, you can also dial the button number. The current setting of that button is displayed.

3.Press **FEATURE 03**. The button function is changed to **Recall**.

· Exit programming by pressing **Feature 00**. You can also exit programming mode by lifting the handset, then placing it back in the cradle.

## **16.29 Saved Number Redial**

This function allows the user to save the number dialed during a call and to redial that number when idle. This can be used when the number dialed does not answer.

· If an extension already has a button set to this function, creating another button with this function will automatically clear the setting from the existing button.

#### **1408/1416/9404/9408/9504/9508 Phone**

1.Do one of the following depending on whether you want to change the button programming of the extension you are using or that of another extension.

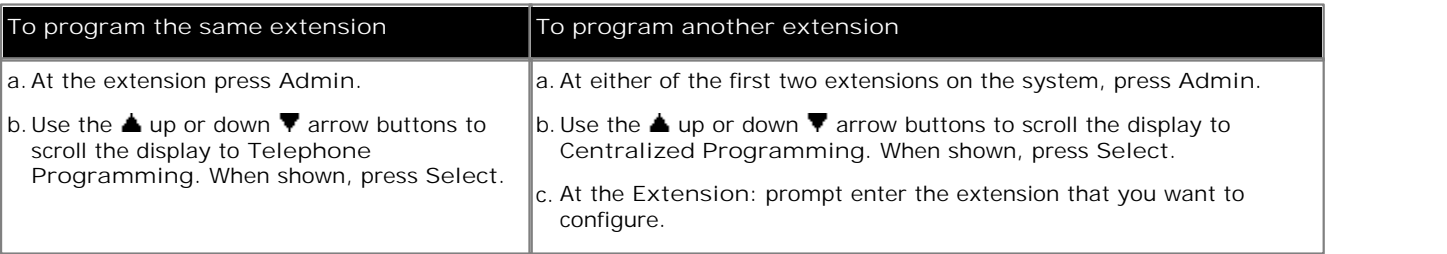

- 2. Press the button to edit. Alternatively using the **▲** up or down ▼ arrows, scroll to Button Programming and press **Select**. Enter from 03 to 99 or press the corresponding button.
- 3. Press Program and either dial #04 or use the ▲ up or down ▼ arrow buttons to scroll the display to Saved **Number Redial** and press **Select**. 4.The button function is changed to **Saved Number Redial**.
- 
- · Exit programming by pressing **PHONE/EXIT**. Alternatively use the **Back** button to move to another menu.

#### **M7324/M7324N/M7310/M7310N/T7316/T7316E Phone**

1.Do one of the following depending on whether you want to change the button programming of the extension you are using or that of another extension.

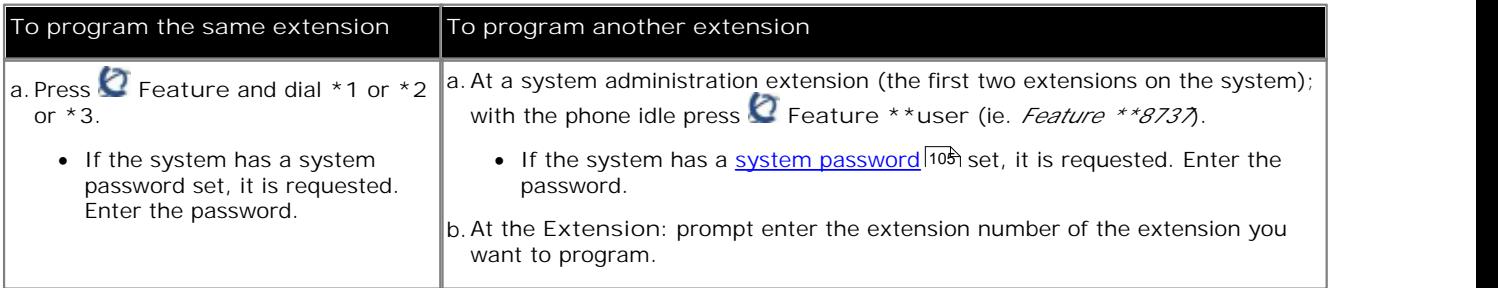

2.To select the button, press the corresponding button. For buttons up to 99, you can also dial the button number. The current setting of that button is displayed.

3.Dial **Feature 67**. 4.The button function is changed to **Save Number Redial**.

1.Do one of the following depending on whether you want to change the button programming of the extension you are using or that of another extension.

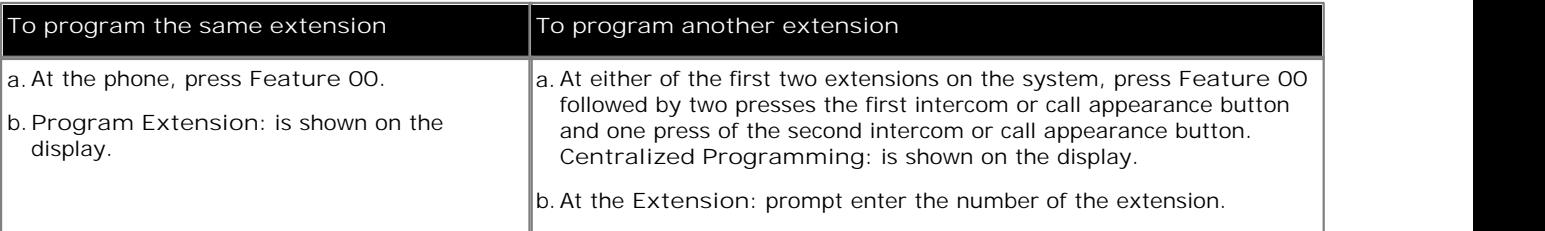

3.To select the button, press the corresponding button. For buttons up to 99, you can also dial the button number. The current setting of that button is displayed.

3.Press **FEATURE 04**. The button function is changed to **Saved Number Redial**.

· Exit programming by pressing **Feature 00**. You can also exit programming mode by lifting the handset, then placing it back in the cradle.

## **16.30 Simultaneous Page**

This function allows the user to make a page call to both the <u>loudspeaker extension</u> 123 and the extensions in first <u>callinq</u> group 173), 71.

- · If an extension already has a button set to this function, creating another button with this function will automatically clear the setting from the existing button.
- · To access this function without a programmable button, press an intercom or call appearance button and dial **\*70**.
- This type of button can be used for <u>one touch transfer</u>  $\vert$  60 operation.

#### **1408/1416/9404/9408/9504/9508 Phone**

1.Do one of the following depending on whether you want to change the button programming of the extension you are using or that of another extension.

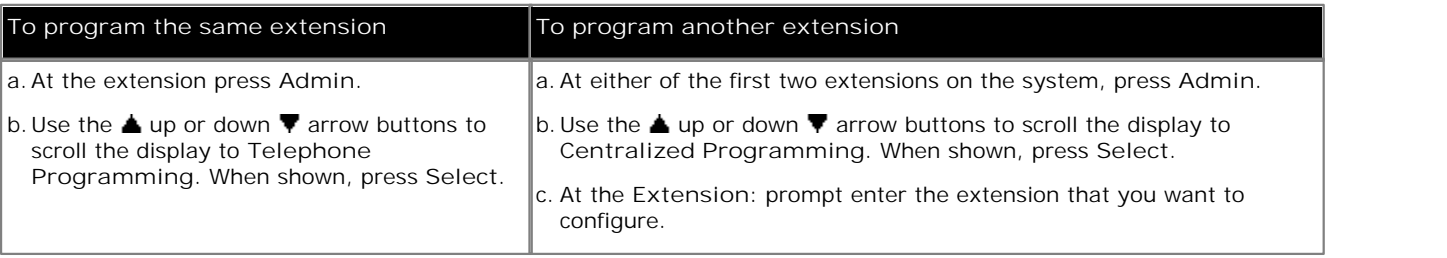

- 2. Press the button to edit. Alternatively using the **▲** up or down ▼ arrows, scroll to Button Programming and press **Select**. Enter from 03 to 99 or press the corresponding button.
- 3. Press Program and either press the first intercom or call appearance button or use the  $\triangle$  up or down  $\nabla$  arrow buttons to scroll the display to **Simultaneous Page** and press **Select**. 4.At the **Endpoint:** prompt enter \***70**. 5.The button function is changed to **Simultaneous Page**.
- 
- 
- · Exit programming by pressing **PHONE/EXIT**. Alternatively use the **Back** button to move to another menu.

#### **M7324/M7324N/M7310/M7310N/T7316/T7316E Phone**

1.Do one of the following depending on whether you want to change the button programming of the extension you are using or that of another extension.

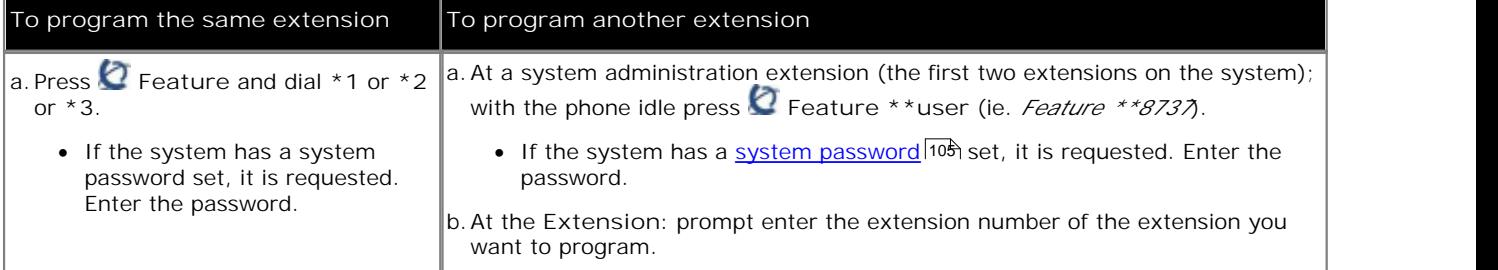

2.To select the button, press the corresponding button. For buttons up to 99, you can also dial the button number. The current setting of that button is displayed.

3.Press the first intercom or call appearance button. 4.Dial **\*70**. 5.The button function is changed to **Simultaneous Page**.

1.Do one of the following depending on whether you want to change the button programming of the extension you are using or that of another extension.

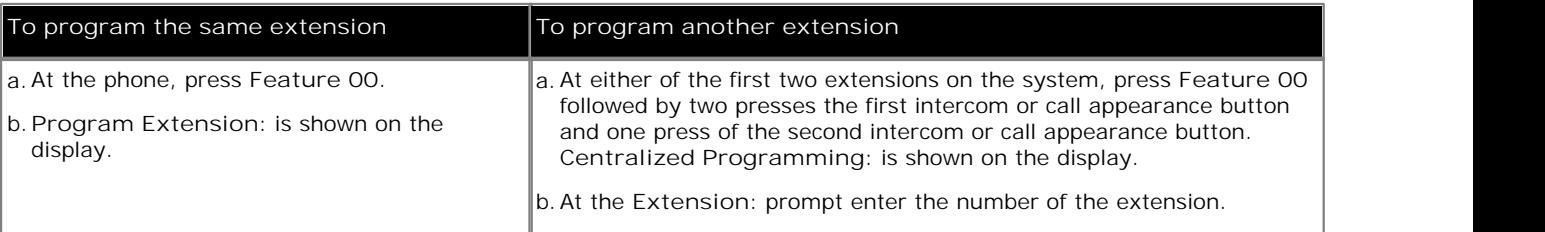

3.To select the button, press the corresponding button. For buttons up to 99, you can also dial the button number. The current setting of that button is displayed.

3.Press the first intercom or call appearance button.

4.Dial **\*70**. 5.The button function is changed to **Simultaneous Page**.

· Exit programming by pressing **Feature 00**. You can also exit programming mode by lifting the handset, then placing it back in the cradle.

## **16.31 Station Lock**

This function allows the user to lock their extension from being used to make calls. After they press the button, they are prompted to enter a four digit code after which the extension is locked. If the extension is already locked, pressing the button prompts for reentry of the four digit code to unlock the extension.

- · Any locked extension can be unlocked from either of the first two extensions in the system without needing the four digit locking code using a <u>Station Unlock</u>|27<del>5</del>\button.
- · If an extension already has a button set to this function, creating another button with this function will automatically clear the setting from the existing button.
- · To access this function without a programmable button:
	- · On DS and ETR phones, press **FEATURE** and then dial **21**.
	- · On BST phones, press **FEATURE** and dial **936**.

#### **1408/1416/9404/9408/9504/9508 Phone**

1.Do one of the following depending on whether you want to change the button programming of the extension you are using or that of another extension.

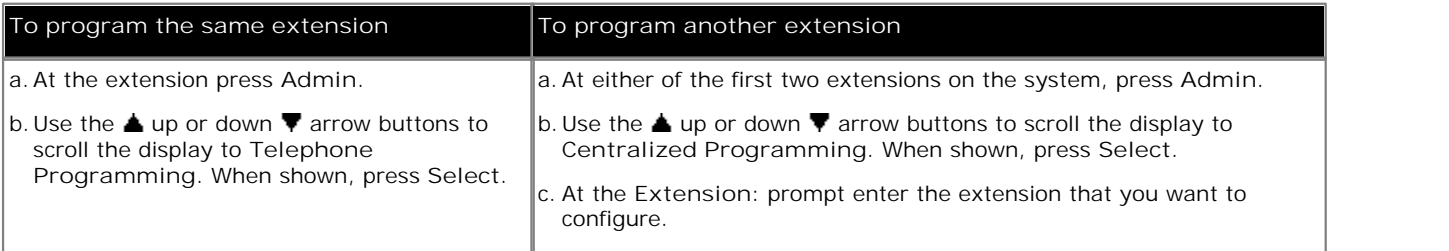

- 2. Press the button to edit. Alternatively using the **▲** up or down ▼ arrows, scroll to Button Programming and press **Select**. Enter from 03 to 99 or press the corresponding button.
- 3. Press Program and either dial #21 or use the ▲ up or down ▼ arrow buttons to scroll the display to Station Lock<br>and press Select.
- 4. The button function is changed to Station Lock.
- · Exit programming by pressing **PHONE/EXIT**. Alternatively use the **Back** button to move to another menu.

#### **M7324/M7324N/M7310/M7310N/T7316/T7316E Phone**

1.Do one of the following depending on whether you want to change the button programming of the extension you are using or that of another extension.

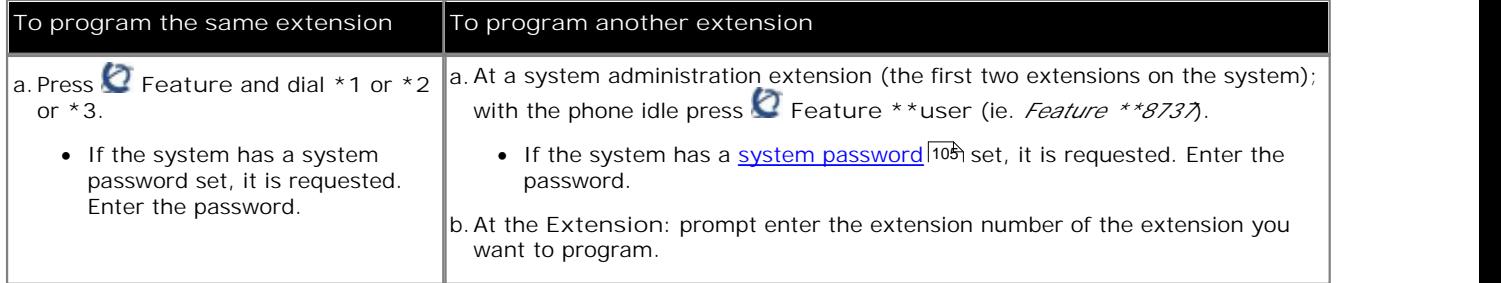

- 3.Dial **Feature 936**. 4.The button function is changed to **Station Lock**.
- · To exit phone based administration at any time, press the **Release** button. To select a different process use the **Next Procedure** or **Previous Procedure** buttons or dial another feature code.

1.Do one of the following depending on whether you want to change the button programming of the extension you are using or that of another extension.

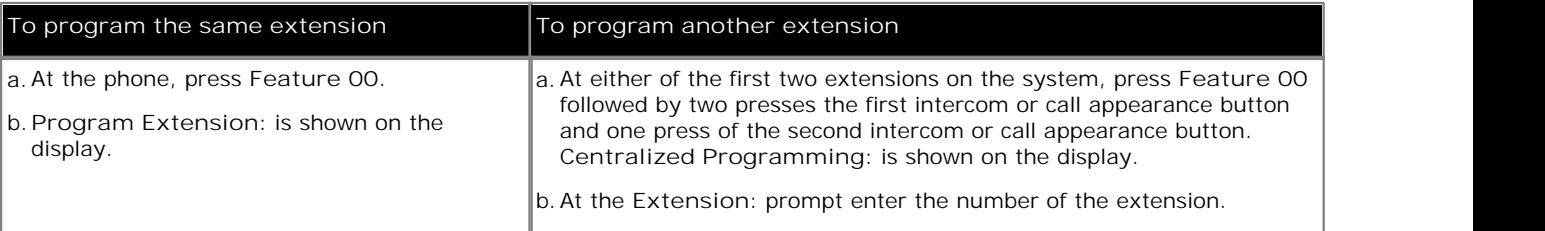

- 3.Dial **FEATURE 21**. The button function is changed to **Station Lock**.
- · Exit programming by pressing **Feature 00**. You can also exit programming mode by lifting the handset, then placing it back in the cradle.

## **16.32 Station Unlock**

This function can only be used by the first two extensions in the system. This function allows the user to unlock any extension without needing to know the code that was used to lock that extension. When the button is pressed, the user is prompted to enter the number of the locked extension.

- · If an extension already has a button set to this function, creating another button with this function will automatically clear the setting from the existing button.
- · To access this function without a programmable button:
	- · On DS and ETR phones, press **FEATURE** and then dial **22**.
	- · On BST phones, press **FEATURE** and dial **937**.

#### **1408/1416/9404/9408/9504/9508 Phone**

1.Do one of the following depending on whether you want to change the button programming of the extension you are using or that of another extension.

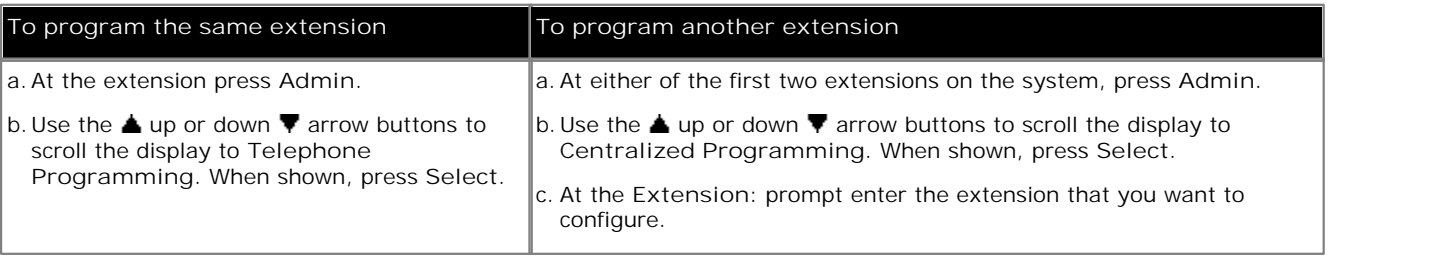

- 2. Press the button to edit. Alternatively using the **▲** up or down ▼ arrows, scroll to Button Programming and press **Select**. Enter from 03 to 99 or press the corresponding button.
- 3. Press Program and either dial #22 or use the **A** up or down  $\Psi$  arrow buttons to scroll the display to Station **Unlock** and press **Select**. 4.The button function is changed to **Station Unlock**.
- 
- · Exit programming by pressing **PHONE/EXIT**. Alternatively use the **Back** button to move to another menu.

#### **M7324/M7324N/M7310/M7310N/T7316/T7316E Phone**

1.Do one of the following depending on whether you want to change the button programming of the extension you are using or that of another extension.

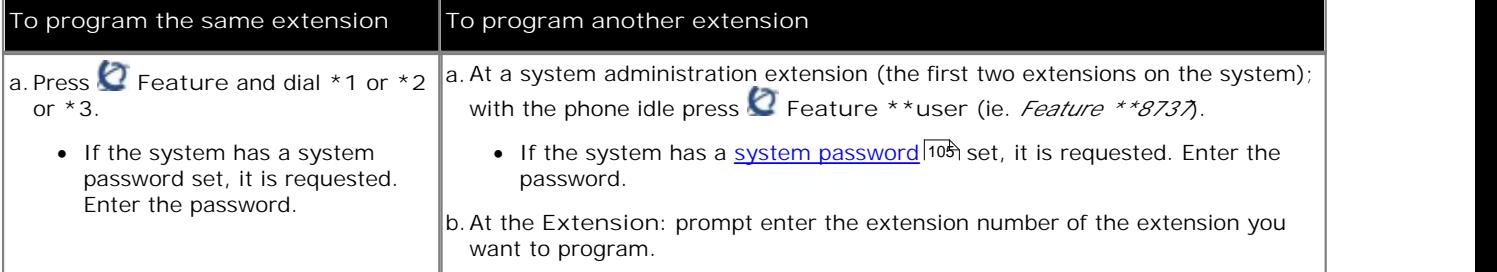

2.To select the button, press the corresponding button. For buttons up to 99, you can also dial the button number. The current setting of that button is displayed.

3.Dial **Feature 937**. 4.The button function is changed to **Station Unlock**.

1.Do one of the following depending on whether you want to change the button programming of the extension you are using or that of another extension.

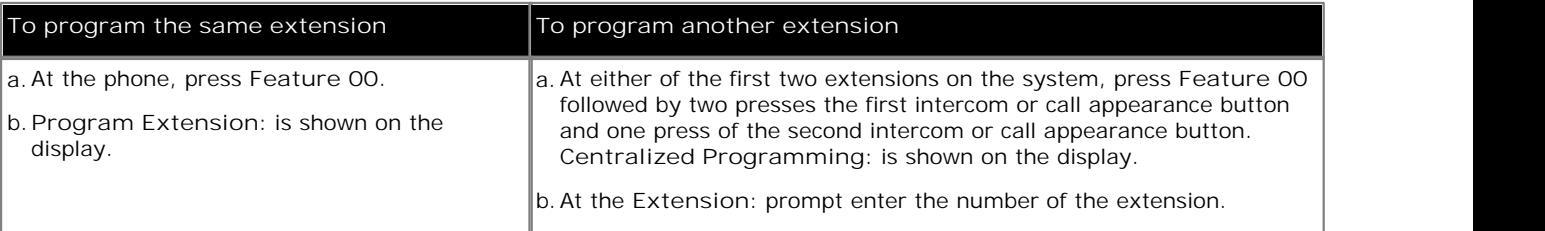

- 3.Dial **FEATURE 22**. The button function is changed to **Station Unlock**.
- · Exit programming by pressing **Feature 00**. You can also exit programming mode by lifting the handset, then placing it back in the cradle.

## **16.33 VMS Cover**

This function allows the user to switch use of voicemail coverage for their extension on or off.

When on, calls to the extension are redirected to the extension's mailbox when they ring unanswered for the extension's <u>VMS Coverage Rings</u>।16ङी setting. When off, calls to the extension continue to ring at the extension until answered or the caller hangs up.

If the feature is programmed onto a button with LEDs/LCD, it will indicate when the feature is active.

- · If an extension already has a button set to this function, creating another button with this function will automatically clear the setting from the existing button.
- · To access this function without a programmable button:
	- · On DS and ETR phones, press **FEATURE** and then dial **15**.
	- · On BST phones, press **FEATURE** and dial **984**.

#### **1408/1416/9404/9408/9504/9508 Phone**

1.Do one of the following depending on whether you want to change the button programming of the extension you are using or that of another extension.

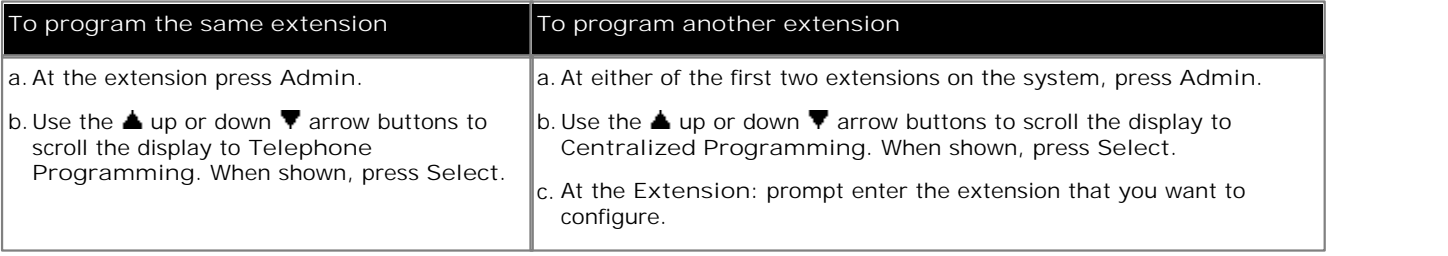

- 2. Press the button to edit. Alternatively using the **▲** up or down ▼ arrows, scroll to Button Programming and press **Select**. Enter from 03 to 99 or press the corresponding button.
- 3. Press Program and either dial #15 or use the **A** up or down **V** arrow buttons to scroll the display to VMS Cover and press **Select**. 4.The button function is changed to **VMS Cover**.

· Exit programming by pressing **PHONE/EXIT**. Alternatively use the **Back** button to move to another menu.

#### **M7324/M7324N/M7310/M7310N/T7316/T7316E Phone**

1.Do one of the following depending on whether you want to change the button programming of the extension you are using or that of another extension.

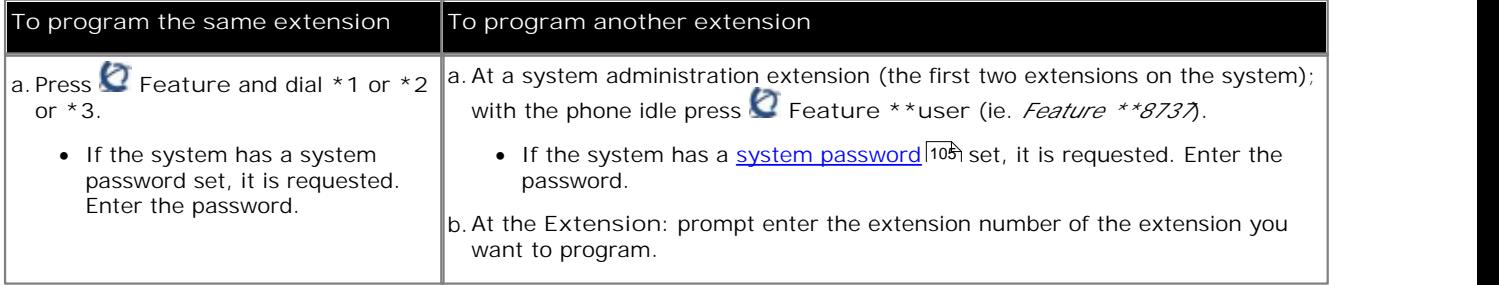

2.To select the button, press the corresponding button. For buttons up to 99, you can also dial the button number. The current setting of that button is displayed.

3.Dial **Feature 984**. 4.The button function is changed to **VMS Cover**.

1.Do one of the following depending on whether you want to change the button programming of the extension you are using or that of another extension.

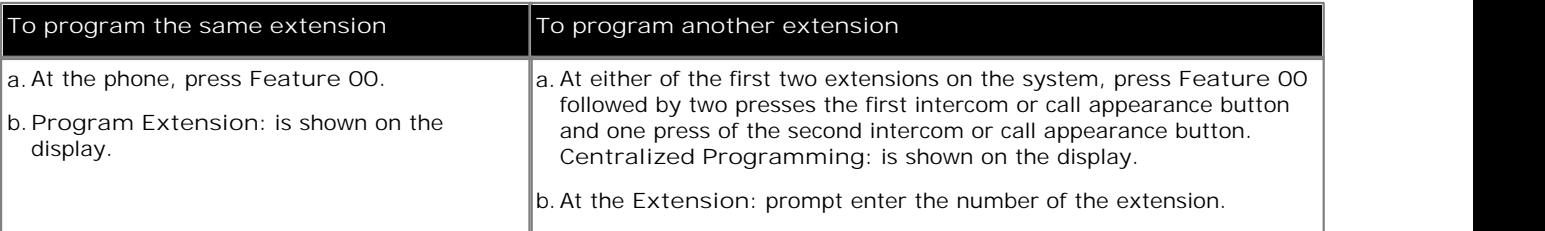

- 3.Dial **FEATURE 15**. The button function is changed to **VMS Cover**.
- · Exit programming by pressing **Feature 00**. You can also exit programming mode by lifting the handset, then placing it back in the cradle.

## **16.34 Voice Mailbox Transfer**

This function allows the user to transfer their current call to an extension's mailbox. After pressing the button, the current call is put on hold and the user can then enter the target extension number to indicate the mailbox required.

· If an extension already has a button set to this function, creating another button with this function will automatically clear the setting from the existing button.

#### **1408/1416/9404/9408/9504/9508 Phone**

1.Do one of the following depending on whether you want to change the button programming of the extension you are using or that of another extension.

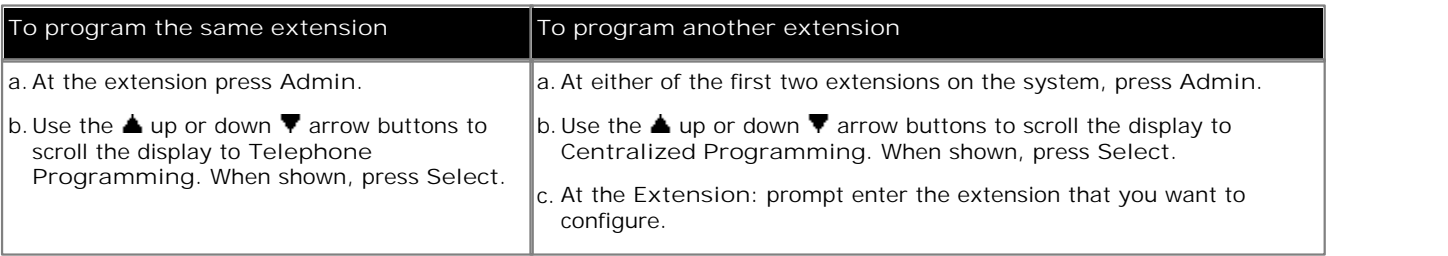

- 2. Press the button to edit. Alternatively using the **▲** up or down ▼ arrows, scroll to Button Programming and press **Select**. Enter from 03 to 99 or press the corresponding button.
- 3. Press Program and either dial #14 or use the **▲** up or down ▼ arrow buttons to scroll the display to Voice Mailbox Transfer and press Select.
- **Mailbox Transfer** and press **Select**. 4.The button function is changed to **Voice Mailbox Transfer**.
- · Exit programming by pressing **PHONE/EXIT**. Alternatively use the **Back** button to move to another menu.

#### **M7324/M7324N/M7310/M7310N/T7316/T7316E Phone**

1.Do one of the following depending on whether you want to change the button programming of the extension you are using or that of another extension.

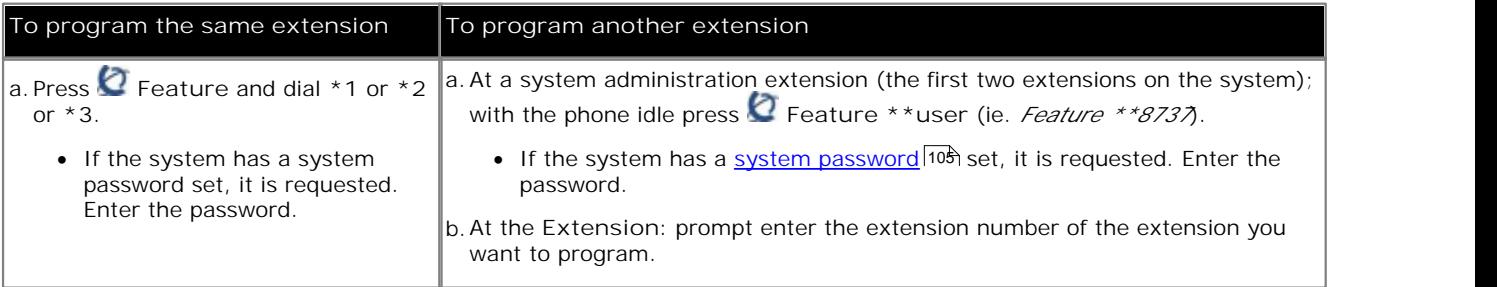

- 
- 3.Dial **Feature 986**. 4.The button function is changed to **VM Transfer**.
- · To exit phone based administration at any time, press the **Release** button. To select a different process use the **Next Procedure** or **Previous Procedure** buttons or dial another feature code.

1.Do one of the following depending on whether you want to change the button programming of the extension you are using or that of another extension.

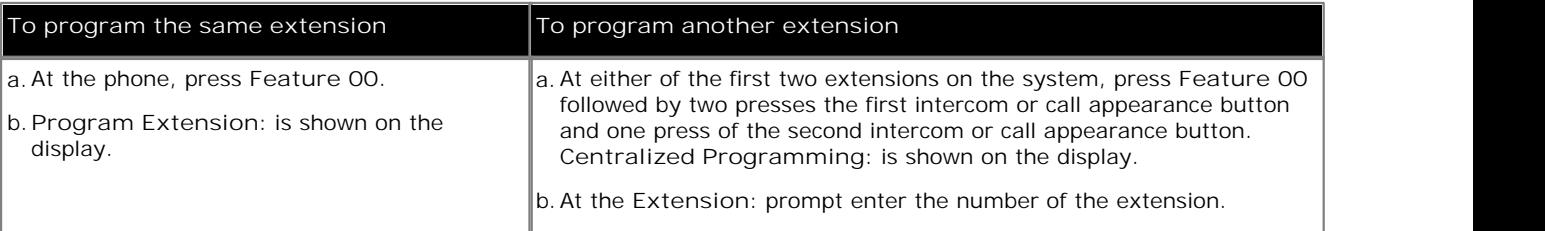

- 3.Dial **FEATURE 14**. The button function is changed to **Voice Mailbox Transfer**.
- · Exit programming by pressing **Feature 00**. You can also exit programming mode by lifting the handset, then placing it back in the cradle.

## **16.35 Wake Up Service**

A Wake Up Service button can be assigned for the first extension on the system. Using this button, the extension user can set wake up calls within the next 24-hours period for any other extension.

- · If an extension already has a button set to this function, creating another button with this function will automatically clear the setting from the existing button.
	- · If you do not select a button, it will be automatically assigned. For DS and ETR phones, it is assigned the first button after any line appearances. For BST phones, is it assigned to the first button after any intercom buttons that is not a line appearance.
- · This function is only supported on a button that includes an LEDs/LCD. It will indicate when the function is on.
- · Removing the wake up service button from the extension does not remove any existing wake up service alarms that have been set.

#### **How the Wake Up Service Operates**

Using the button, the first extension in the system can set a wake up call by specifying the target extension and the time.

- · When the scheduled time is reach, the system will make an intercom call to the target extension. The call is indicated as a **Wake Up Call** in the display. The wake up call will alert for approximately 30 seconds.
- · Wake up calls ignore settings such as Do Not Disturb, forwarding, call coverage and coverage to voicemail.
- If the extension user is on a call:
	- · For an analog extension, the wake up call is treated as unanswered.
	- · For other extensions, the wake up call will alert with just an abbreviated ring.
- · When a user answers a wake up call, they hear music on hold if available, otherwise they hear silence.
- · Once a wake up call is answered, it is treated as being completed and no further call attempts are made.
- · If the wake up call is not answered or the extension is busy, the wake up call is rescheduled for 5 minutes later.
- · Only 2 attempts are made to send a wakeup call. If neither is answered the wake up call is cleared.
- · If a wake up call is already scheduled for an extension, setting up a new wake up call to that extension will erase the existing wakeup call.
- · Wake up calls are shown in the SMDR output with the name "Wake Up Call".

#### **1408/1416/9404/9408/9504/9508 Phone**

- 1. At either of the first two extensions on the system, with the phone idle, press Admin.<br>2. Use the ▲ up or down ▼ arrow buttons to scroll the display to System Administration. When shown, press **Select**.
- 3. Use the ▲ up or down ▼ arrow buttons to scroll the display to System Parameters. When shown, press Select.
	- Alternatively, dial # and the <u>system administration</u> I <sup>8</sup> code.
- 4. Use the **▲** up or down ▼ arrow buttons to scroll the display to Wake Up Service Button. When shown, press **Select**.
- 5.The current setting is displayed. If night service is already assigned to a button, that button is lit.
- 6.Enter **1** (assigned) or **2** (Not assigned). The default is **2**, ie. not assigned.
	- Alternatively use the  $\blacktriangleleft$  left or right **b** arrow icons to toggle through the settings or Default to return to the default setting.
- 7. If assigned, press **Button** to select the button to which night service is assigned. At the **Button:** prompt press the button to which you want night service assigned or enter the button number.
	- · If you do not select a button, it will be automatically assigned. For DS and ETR phones, it is assigned the first button after any line appearances. For BST phones, is it assigned to the first button after any intercom buttons that is not a line appearance.
- · Exit programming by pressing **PHONE/EXIT**. Alternatively use the **Back** button to move to another menu.

#### **M7324/M7324N/M7310/M7310N/T7316/T7316E Phone**

- 1.At either of the first two extensions on the system, with the phone idle, press **Feature \*\*config** (ie. *Feature \*\*266344*).
	- $\bullet$  If the system has a <u>system password</u>|10<del>5</del> set, it is requested. Enter the password.
- 
- 2.The phone displays **System Admin**. 3.Dial **#115**. The phone displays **Wake Up Button**. The current setting is displayed. If night service is already assigned to a button, that button is lit.
- 4.Enter **1** (assigned) or **2** (Not assigned). The default is **2**, ie. not assigned.
	- Alternatively use the  $\blacktriangleleft$  left or right  $\blacktriangleright$  arrow icons to toggle through the settings or Default to return to the default setting.
- 5. If active, press **3** to select the button to which night service is assigned. At the **Button:** prompt, press the button to which you want night service assigned or enter the button number.
	- · If you do not select a button, it will be automatically assigned. For DS and ETR phones, it is assigned the first button after any line appearances. For BST phones, is it assigned to the first button after any intercom buttons that is not a line appearance.
- · To exit phone based administration at any time, press the **Release** button. To select a different process use the **Next Procedure** or **Previous Procedure** buttons or dial another feature code.

#### **ETR 18D/ETR 34D Phone**

- 1.At either or the first two extensions on the system, with the phone idle, press **Feature 0 0** followed by two presses of the first intercom or call appearance button.
- 2.**System Administration:** is shown on the display.
- 3.Dial **#115**. The phone displays **Wake Up Button**. The current setting is displayed. If night service is already assigned to a button, that button is lit.
- 4.Enter **1** (assigned) or **2** (Not assigned). The default is **2**, ie. not assigned.
	- Alternatively use the  $\blacktriangleleft$  left or right **a** arrow icons to toggle through the settings or Default to return to the default setting.
- 5. If active, press **3** to select the button to which night service is assigned. At the **Button:** prompt, press the button to which you want night service assigned or enter the button number.
	- · If you do not select a button, it will be automatically assigned. For DS and ETR phones, it is assigned the first button after any line appearances. For BST phones, is it assigned to the first button after any intercom buttons that is not a line appearance.
- · Exit programming by pressing **Feature 00**. You can also exit programming mode by lifting the handset, then placing it back in the cradle.

# **System Maintenance Chapter 17.**

## **17. System Maintenance**

The functions in this section are not shown when browsing the menu of system administration options on a phone. Instead they are only displayed when the appropriate code is entered in the menu.

- · **Copy Extension Settings** 285 Copy the user settings (except name and number) from one extension to another of the same type.
- · **Remote Administration Password** 286 Change the password used for PC access to the system configuration settings.
- · **Backup the Configuration** 289 Backup the current configuration.
- · **Restore the Configuration** 291 Copy a previous backup of the configuration file from a card in the Optional SD slot, to the System SD card and restart the system with the new configuration.
- · **System Copy** 293 Copy the System SD card files to the Optional SD card.
- · **System Default** 295 Restart the system and return all settings to their defaults.
- · **System Reset** 296 Save the system settings and restart the system.
- <u>System Shutdown</u> 29角 Save the system settings and shutdown the system for maintenance.
- · **System Upgrade** 298 Copy new software from the Optional SD card to the System SD card and then restart the system using the new software.

#### **Other Functions**

The following settings affect system operation. These functions should typically only be performed when a system is first installed:

- System Mode<sup>1634</sup> This setting is used to switch the system between key system mode and PBX system mode.
- · **System Numbering** 64 Set whether the system should use 2-digit or 3-digit extension numbering.
- System Locale<sup>165</sup> Set the locale (country) that the system is installed in. This value adjusts a range of hidden trunks settings and the
- default system language. · **System Language** 67

Set the default language for all extensions. The <u>display language</u> 144 for individual extensions can be changed.

#### **SD Cards**

The phone system has slots for SD cards which are used to store various files needed by the phone system. The System SD slot must always contain an Avaya IP Office Essential Edition - PARTNER® Version SD card.

Cards can be inserted while the system is running. However cards should only be removed while the system is shutdown. This ensures that the card is not removed while files are being written to the card as that could cause corruption of those files.

## **17.1 Copy Extension Settings**

Set up your system by programming one extension for each type of telephone in the system. You can then use copy settings to program other telephones of the same type. For example, you can program one 1408 telephone and then copy its settings to any other extensions that have 1408 telephones.

· This procedure is not listed when using the **Next Procedure** or **Previous Procedure** buttons to select a procedure.

#### **1408/1416/9404/9408/9504/9508 Phone**

- 1. At either of the first two extensions on the system, with the phone idle, press Admin.<br>2. Use the ▲ up or down ▼ arrow buttons to scroll the display to System Administration. When shown, press **Select**.
- 
- 3. Dial #399. The display will show Copy Settings: **Accord Settings**:<br>4. At the Extension: prompt enter the number of the extension from which you want to copy the settings.
- 5. At the next Extension: prompt enter the number of the extension to which you want to transfer the copy.
- 6. If **Proceed** is not displayed or there is a problem, additional text messages may be displayed.
- · Exit programming by pressing **PHONE/EXIT**. Alternatively use the **Back** button to move to another menu.

#### **M7324/M7324N/M7310/M7310N/T7316/T7316E Phone**

- 1.At either of the first two extensions on the system, with the phone idle, press **Feature \*\*config** (ie. *Feature \*\*266344*).
	- $\bullet$  If the system has a <u>system password</u>|10\$\ set, it is requested. Enter the password.
- 
- 
- 2.The phone displays **System Admin**. 3.Dial **#399**. The phone displays **Copy Settings**. 4.At the **Extension** prompt, enter the source extension to copy **from**.
- 5.At the next **Extension** prompt, enter the target extension to copy **to**. Any extension except the source extension is valid.
- · To exit phone based administration at any time, press the **Release** button. To select a different process use the **Next Procedure** or **Previous Procedure** buttons or dial another feature code.

#### **ETR 18D/ETR 34D Phone**

- 1.At either or the first two extensions on the system, with the phone idle, press **Feature 0 0** followed by two presses of the first intercom or call appearance button.
- 2.**System Administration:** is shown on the display.
- 
- 3.Dial **#399**. The phone displays **Copy Settings**. 4.At the **Extension** prompt, enter the source extension to copy **from**.
- 5.At the next **Extension** prompt, enter the target extension to copy **to**. Any extension except the source extension is valid.
- · Exit programming by pressing **Feature 00**. You can also exit programming mode by lifting the handset, then placing it back in the cradle.

## **17.2 Remote Administration Password**

This password is used for system administration from a PC using the IP Office Manager application.

· This procedure is not listed when using the **Next Procedure** or **Previous Procedure** buttons to select a procedure.

- **1408/1416/9404/9408/9504/9508 Phone**
	- 1.At either of the first two extensions on the system, with the phone idle, press **Admin**. 2.Use the up or down arrow buttons to scroll the display to **System Administration**. When shown, press **Select**.
	-
	- 3. Dial #730.<br>4. If a <u>system password ഞ</u>ീ has been set for the system, you will be prompted to enter that password before you can proceed.
	- 5.The display will show **Remote password:**.
		- · Enter a character by pressing the indicated button until that character is displayed. On 9400/9500 Series phones, accented versions of the characters are also shown. If you pause more than 1 second after press a button, the cursor will move onto the next space.

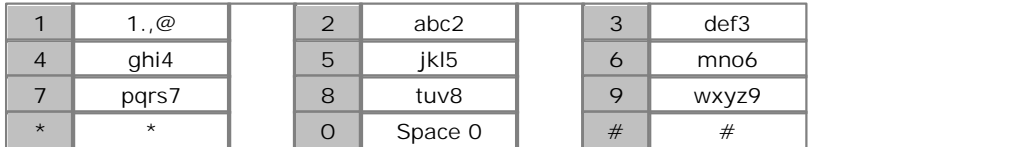

- · The first character and the first character after a space are automatically capitalized.
- Use the  $\blacktriangleleft$  left and right  $\blacktriangleright$  arrows keys to move the cursor.
- Do not use punctuation characters such as  $#$ ,  $?$ ,  $/$ ,  $-$ ,  $-$  and , in the password. Note that the password is case sensitive and must be unique.
- 4.Use the dial pad to enter a password of up to 8 characters. When completed press **Enter**. To remove the characters entered so far press **Clear**.
- · Exit programming by pressing **PHONE/EXIT**. Alternatively use the **Back** button to move to another menu.

#### **M7324/M7324N/M7310/M7310N/T7316/T7316E Phone**

- 1.At either of the first two extensions on the system, with the phone idle, press **Feature \*\*config** (ie. *Feature \*\*266344*).
	- $\bullet$  If the system has a <u>system password</u>|10ક\, set, it is requested. Enter the password.
- 
- 
- 2. The phone displays System Admin.<br>3. Dial #730.<br>4. If a <u>system password</u> गिक्के has been set, the prompt Enter Sys Password: is displayed. Enter the four digit system password.
- 5.The current remote administration password is displayed or dashes if no password has been set. Enter or change the password.
	- · Enter a character by pressing the indicated button until that character is displayed. If you pause more than 1 second after press a button, the cursor will move onto the next space.

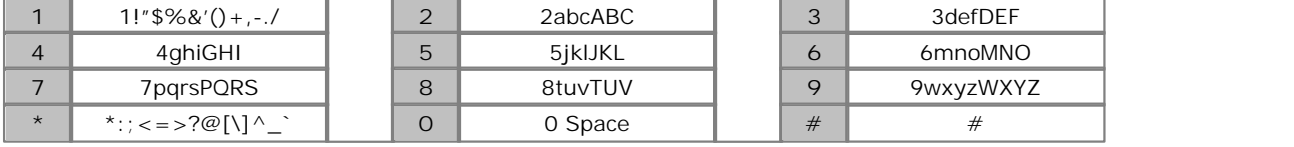

• Do not use punctuation characters such as  $#$ ,  $?,$ ,  $-$ ,  $-$  and, in the password. Note that the password is case sensitive and must be unique.

6.To save the password, press **Enter**. The bottom line of the display shows the password as it has been entered.

- 1.At either or the first two extensions on the system, with the phone idle, press **Feature 0 0** followed by two presses of the first intercom or call appearance button.
- 2.**System Administration:** is shown on the display.
- 
- 3. Dial #730.<br>4. If a <u>system password</u> <sup>fo§</sup>h has been set, the prompt Enter Sys Password: is displayed. Enter the four digit system password.
- 5.The current remote administration password is displayed or dashes if no password has been set. Enter or change the password.
	- · Enter a character by pressing the indicated button until that character is displayed. If you pause more than 1 second after press a button, the cursor will move onto the next space.

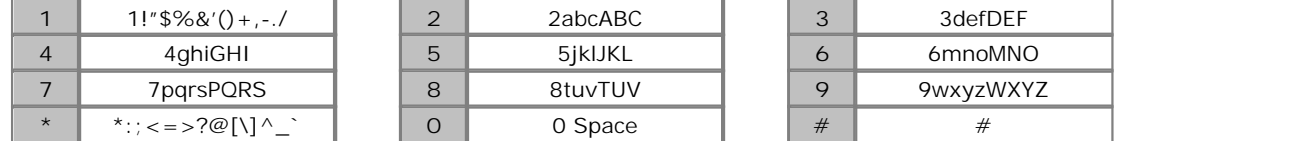

- Do not use punctuation characters such as  $#$ ,  $?$ ,  $/$ ,  $-$ ,  $-$  and , in the password. Note that the password is case sensitive and must be unique.
- 2. To save the password, press *Enter* 19 . The bottom line of the display shows the password as it has been entered.
- · Exit programming by pressing **Feature 00**. You can also exit programming mode by lifting the handset, then placing it back in the cradle.

## **17.3 Clearing a Backup Alarm**

If an automatic backup fails, a backup failure alarm message appears instead of the system date and time on the first two extensions in the system. After correcting the problem that caused the failure, you can clear the backup failure alarm.

#### **1408/1416/9404/9408/9504/9508 Phone**

- 
- 1. At either of the first two extensions on the system, with the phone idle, press Admin.<br>2. Use the ▲ up or down ▼ arrow buttons to scroll the display to System Administration. When shown, press **Select**.
- 3. Use the  $\triangle$  up or down  $\nabla$  arrow buttons to scroll the display to System Parameters. When shown, press Select.
	- Alternatively, dial # and the <u>system administration</u> I <sup>8</sup> Code.
- 4. Use the **▲** up or down ▼ arrow buttons to scroll the display to Clear Backup Alarm. When shown, press Select.
- 5.To clear the alarm press **Proceed**.
- · Exit programming by pressing **PHONE/EXIT**. Alternatively use the **Back** button to move to another menu.

#### **M7324/M7324N/M7310/M7310N/T7316/T7316E Phone**

- 1. At either of the first two extensions on the system, with the phone idle, press **P** Feature \*\*config (ie. *Feature \*\*266344*).
	- If the system has a <u>system password</u>  $10\hat{\mathfrak{H}}$  set, it is requested. Enter the password.
- 
- 2.The phone displays **System Admin**. 3.Dial **#123**. The phone displays **Clear Backup Alarm**. 4.Press **Enter** to clear the backup alarm.
- 
- · To exit phone based administration at any time, press the **Release** button. To select a different process use the **Next Procedure** or **Previous Procedure** buttons or dial another feature code.

#### **ETR 18D/ETR 34D Phone**

- 1.At either or the first two extensions on the system, with the phone idle, press **Feature 0 0** followed by two presses of the first intercom or call appearance button.
- 2.**System Administration:** is shown on the display.
- 3. Dial #123. The phone displays Clear Backup Alarm.
- 4. Press Enter 19 to clear the backup alarm.
- · Exit programming by pressing **Feature 00**. You can also exit programming mode by lifting the handset, then placing it back in the cradle.
### **17.4 Backup the Configuration**

An automatic system backup occurs between 12 midnight and 1AM every night. This copies the contents of the */system/primary* folder on the **System SD** card over the */system/backup* folder. Any files with matching file names will be replaced.

You can use the procedures below to perform a manual backup. You might want to do this if you have just completed a large number of programming changes. This process can take approximately 6 minutes.

· This procedure is not listed when using the **Next Procedure** or **Previous Procedure** buttons to select a procedure.

### **1408/1416/9404/9408/9504/9508 Phone**

- 1. At either of the first two extensions on the system, with the phone idle, press Admin.<br>2. Use the ▲ up or down ▼ arrow buttons to scroll the display to System Administration. When shown, press **Select**.
- 3.Dial **#124**. The display will show **System Manual Backup:**. Press **Proceed** to start the backup.

4. If **Proceed** is not displayed or there is a problem, additional text messages may be displayed.

- · **Shutdown and Insert Card** No card was detected in the phone system's **System SD** card slot. For correct operation of the phone system the Avaya SD card should always be present at all times.
- · **System Busy** Another backup, restore, upgrade or copy was already in progress at the time the manual process was requested.
- · **Backup Failed** This message indicates that there was some problem. For example the card in the phone system's System SD card slot was removed during the backup or the card has become corrupted.
- 5. If the backup was successful, **Backup Successful** is displayed.
- · Exit programming by pressing **PHONE/EXIT**. Alternatively use the **Back** button to move to another menu.

- 1.At either of the first two extensions on the system, with the phone idle, press **Feature \*\*config** (ie. *Feature \*\*266344*).
	- If the system has a <u>system password</u>  $10\hat{\sigma}$  set, it is requested. Enter the password.
- 
- 2.The phone displays **System Admin**. 3.Dial **#124**. The display will show **System Manual Backup**.
- 4.Press **Enter** to start the backup. The display will show Backup in Progress.
- 5. If the backup was successful, the telephone display will show the message **Backup Successful**. 6. If a backup fails the telephone display will give the reason why the backup was unsuccessful.

- · **Shutdown and Insert Card** No card was detected in the phone system's **System SD** card slot. For correct operation of the phone system the Avaya SD card should always be present at all times.
- · **System Busy** Another backup, restore, upgrade or copy was already in progress at the time the manual process was requested.
- · **Backup Failed** This message indicates that there was some problem. For example the card in the phone system's System SD card slot was removed during the backup or the card has become corrupted.
- · To exit phone based administration at any time, press the **Release** button. To select a different process use the **Next Procedure** or **Previous Procedure** buttons or dial another feature code.

- 1.At either or the first two extensions on the system, with the phone idle, press **Feature 0 0** followed by two presses of the first intercom or call appearance button.
- 2.**System Administration:** is shown on the display.
- 3.Dial **#124**. The display will show **System Manual Backup**.
- 4. Press <u>Enter</u> | 19 to start the backup. The display will show Backup in Progress.
- 5. If the backup was successful, the telephone display will show the message **Backup Successful**. 6. If a backup fails the telephone display will give the reason why the backup was unsuccessful.
- - · **Shutdown and Insert Card** No card was detected in the phone system's **System SD** card slot. For correct operation of the phone system the Avaya SD card should always be present at all times.
	- · **System Busy** Another backup, restore, upgrade or copy was already in progress at the time the manual process was requested.
	- · **Backup Failed** This message indicates that there was some problem. For example the card in the phone system's System SD card slot was removed during the backup or the card has become corrupted.
- · Exit programming by pressing **Feature 00**. You can also exit programming mode by lifting the handset, then placing it back in the cradle.
- · If you exit the procedure before the backup has finished, the backup will continue but no feedback will be displayed.

## **17.5 Restore the Configuration**

You can restore a previous <u>backup</u> 289) by copying a configuration file from a card in the Optional SD slot, to the System SD card and restart the system with the new configuration.

· **! WARNING** 

This process will restart the phone system and disconnect all currently connected calls.

· This procedure is not listed when using the **Next Procedure** or **Previous Procedure** buttons to select a procedure.

### **1408/1416/9404/9408/9504/9508 Phone**

- 1. At either of the first two extensions on the system, with the phone idle, press Admin.<br>2. Use the ▲ up or down ▼ arrow buttons to scroll the display to System Administration. When shown, press **Select**.
- 3.Dial **#125**. The display will show **System Manual Backup:**. Press **Proceed** to start the restore.
- 4. If **Proceed** is not displayed or there is a problem, additional text messages may be displayed.
	- · **Shutdown and Insert Card** No card was detected in the phone system's **System SD** card slot. For correct operation of the phone system the Avaya SD card should always be present at all times.
	- · **System Busy** Another backup, restore, upgrade or copy was already in progress at the time the manual process was requested.
	- · **Restore Failed: Try Again** This message indicates that there was some problem. For example the card in the phone system's **System SD** card slot was removed during the restoration or the card has become corrupted.
- 5. If the restore is successful, the system will be restarted.

### **M7324/M7324N/M7310/M7310N/T7316/T7316E Phone**

- 1. At either of the first two extensions on the system, with the phone idle, press **Feature \*\***config (ie. *Feature \*\*266344*).
	- If the system has a <u>system password</u>  $10\text{\%}$  set, it is requested. Enter the password.
- 
- 2.The phone displays **System Admin**. 3.Dial **#125**. The display shows **System Manual Restore**.

4.Press **Enter** to start the restore.

- · **Shutdown and Insert Card** No card was detected in the phone system's **System SD** card slot. For correct operation of the phone system the Avaya SD card should always be present at all times.
- · **System Busy** Another backup, restore, upgrade or copy was already in progress at the time the manual process was requested.
- · **Restore Failed: Try Again** This message indicates that there was some problem. For example the card in the phone system's **System SD** card slot was removed during the restoration or the card has become corrupted.

- 1.At either or the first two extensions on the system, with the phone idle, press **Feature 0 0** followed by two presses of the first intercom or call appearance button.
- 2.**System Administration:** is shown on the display.
- 3.Dial **#125**. The display shows **System Manual Restore**.
- 4. Press <u>Enter</u> | 19 to start the restore.
	- · **Shutdown and Insert Card** No card was detected in the phone system's **System SD** card slot. For correct operation of the phone system the Avaya SD card should always be present at all times.
	- · **System Busy** Another backup, restore, upgrade or copy was already in progress at the time the manual process was requested.
	- · **Restore Failed: Try Again** This message indicates that there was some problem. For example the card in the phone system's **System SD** card slot was removed during the restoration or the card has become corrupted.
- 4. If the restore is successful, the system will be restarted.

## **17.6 System Copy**

This process copies all files on the SD card in the **System SD** card to an SD card in the **Optional SD** card slot. It includes the voicemail files including message files. Any matching files and folders on the optional SD card are overwritten.

The card in the Optional SD card slot must be an SDHC type card 4GB capacity.

The process is a simple copy. Any files already copied that change while the process is running are not recopied. Any new files added, for example voicemail messages, while the process is running may not be copied.

This process can take up to approximately 90 minutes and may take much longer depending on the amount of data to be copied.

· This procedure is not listed when using the **Next Procedure** or **Previous Procedure** buttons to select a procedure.

### **1408/1416/9404/9408/9504/9508 Phone**

- 1. At either of the first two extensions on the system, with the phone idle, press Admin.<br>2. Use the ▲ up or down ▼ arrow buttons to scroll the display to System Administration. When shown, press **Select**.
- 3.Dial **#732**. The display will show **System Copy:**. Press **Proceed** to start the copy. The phone displays **Copy In Progress**. 4. If **Proceed** is not displayed or there is a problem, additional text messages may be displayed.
- - · **Shutdown and Insert Card** There is no SD card in either the **Optional SD** or the **System SD** card slot.
	- · **Copy Failed: Try Again** This message indicates that there was some problem. For example the card in the phone system's System SD card slot was removed during the backup or the card has become corrupted.
	- · **Card is Write Protected** The SD card in the **Optional SD** card slot is write protected.
	- · **System Busy** Another backup, restore, upgrade or copy was already in progress at the time the manual process was requested.
- · Exit programming by pressing **PHONE/EXIT**. Alternatively use the **Back** button to move to another menu.

- 1. At either of the first two extensions on the system, with the phone idle, press **P** Feature \*\*config (ie. *Feature \*\*266344*).
	- If the system has a <u>system password</u>  $10\hat{\mathfrak{H}}$  set, it is requested. Enter the password.
- 2.The phone displays **System Admin**. 3.Dial **#732**.
- 
- 4.Press **Enter** to start the copy. The phone displays **Copy In Progress**.
- 5. If the copy is not successful, the display will indicate the probable problem:
	- · **Shutdown and Insert Card** There is no SD card in either the **Optional SD** or the **System SD** card slot.
	- · **Copy Failed: Try Again** This message indicates that there was some problem. For example the card in the phone system's System SD card slot was removed during the backup or the card has become corrupted.
	- · **Card is Write Protected** The SD card in the **Optional SD** card slot is write protected.
	- · **System Busy** Another backup, restore, upgrade or copy was already in progress at the time the manual process was requested.
- · To exit phone based administration at any time, press the **Release** button. To select a different process use the **Next Procedure** or **Previous Procedure** buttons or dial another feature code.

- 1.At either or the first two extensions on the system, with the phone idle, press **Feature 0 0** followed by two presses of the first intercom or call appearance button.
- 2.**System Administration:** is shown on the display.

3.Dial **#732**.

4. Press <u>Enter</u> | 19 to start the copy. The phone displays Copy In Progress.

5. If the copy is not successful, the display will indicate the probable problem:

- · **Shutdown and Insert Card** There is no SD card in either the **Optional SD** or the **System SD** card slot.
- · **Copy Failed: Try Again** This message indicates that there was some problem. For example the card in the phone system's System SD card slot was removed during the backup or the card has become corrupted.
- · **Card is Write Protected** The SD card in the **Optional SD** card slot is write protected.
- · **System Busy** Another backup, restore, upgrade or copy was already in progress at the time the manual process was requested.

## **17.7 System Default**

Use this feature to reset the system and return its configuration to the default settings. Reset the system only when advised to do so by technical support personnel.

· **! WARNING** 

This process will restart the phone system and disconnect all currently connected calls.

- · The system reset begins immediately. It takes approximately 5 minutes.
- · This procedure is not listed when using the **Next Procedure** or **Previous Procedure** buttons to select a procedure.

### **1408/1416/9404/9408/9504/9508 Phone**

- 1. At either of the first two extensions on the system, with the phone idle, press Admin.<br>2. Use the ▲ up or down ▼ arrow buttons to scroll the display to System Administration. When shown, press **Select**.
- 
- 3.Dial **#989**. 4.When the **Restart Defaults:** prompt is displayed, dial **25327** (**C L E A R**).
- 5.The system will be immediately restarted.

- 1. At either of the first two extensions on the system, with the phone idle, press **Feature \*\***config (ie. *Feature \*\*266344*).
	- If the system has a <u>system password</u>  $10\hat{\sigma}$  set, it is requested. Enter the password.
- 
- 
- 2.The phone displays **System Admin**. 3.Dial **#989**. 4.When the **Restart Default:** prompt is displayed, dial **25327** (**C L E A R**).
- 5.The system will be immediately restarted.
- · To exit phone based administration at any time, press the **Release** button. To select a different process use the **Next Procedure** or **Previous Procedure** buttons or dial another feature code.
- **ETR 18D/ETR 34D Phone**
	- 1.At either or the first two extensions on the system, with the phone idle, press **Feature 0 0** followed by two presses of the first intercom or call appearance button.
	- 2.**System Administration:** is shown on the display.
	-
	- 3.Dial **#989**. 4.When the **Restart Defaults:** prompt is displayed, dial **25327** (**C L E A R**).
	- 5.The system will be immediately restarted.

## **17.8 System Reset**

Use this feature to reset the system while retaining the currently programmed settings. Reset the system only when advised to do so by technical support personnel.

· **! WARNING** 

This process will restart the phone system and disconnect all currently connected calls.

- · The system reset begins immediately. It takes approximately 5 minutes.
- · This procedure is not listed when using the **Next Procedure** or **Previous Procedure** buttons to select a procedure.

### **1408/1416/9404/9408/9504/9508 Phone**

- 1. At either of the first two extensions on the system, with the phone idle, press Admin.<br>2. Use the ▲ up or down ▼ arrow buttons to scroll the display to System Administration. When shown, press **Select**.
- 
- 3.Dial **#728**. 4.At the **Reset Save All** prompt press **Proceed**.

- 1. At either of the first two extensions on the system, with the phone idle, press **P** Feature \*\*config (ie. *Feature \*\*266344*).
	- If the system has a <u>system password</u>  $10\hat{\sigma}$  set, it is requested. Enter the password.
- 2.The phone displays **System Admin**. 3.Dial **#728**.
- 
- 4.At the **Reset Save** prompt press **Enter**.
- · To exit phone based administration at any time, press the **Release** button. To select a different process use the **Next Procedure** or **Previous Procedure** buttons or dial another feature code.
- **ETR 18D/ETR 34D Phone**
	- 1.At either or the first two extensions on the system, with the phone idle, press **Feature 0 0** followed by two presses of the first intercom or call appearance button.
	- 2.**System Administration:** is shown on the display.
	- 3.Dial **#728**.
	- 4. At the Reset Save All prompt press <u>Enter</u> 19 M

## **17.9 System Shutdown**

Before maintenance on the phone system it should be shutdown using one of the processes below. Just simply switching off power to the phone system may cause data to be lost.

- · A shutdown must always be used to switch off the system. Simply removing the power cord or switching off the power input may cause errors.
- · This is not a polite shutdown, any users calls and services in operation will be stopped. Once shutdown, the system cannot be used to make or receive any calls until restarted.
- · The shutdown process takes up to a minute to complete. When shutdown, the CPU LED and the IP500 base card LEDs 1 and 9 (if trunk daughter card fitted) will flash red rapidly. The memory card LEDs are extinguished. Do not remove power from the system or remove any of the memory cards until the system is in this state.
- · To restart a system when shutdown, switch power to the system off and on again.
- · **! WARNING**

This process will restart the phone system and disconnect all currently connected calls.

· This procedure is not listed when using the **Next Procedure** or **Previous Procedure** buttons to select a procedure.

#### **1408/1416/9404/9408/9504/9508 Phone**

1. At either of the first two extensions on the system, with the phone idle, press Admin.<br>2. Use the ▲ up or down ▼ arrow buttons to scroll the display to System Administration. When shown, press **Select**.

- 
- 3.Dial **#729**. 4.At the **Shutdown Save All:** prompt press **Proceed**. 5.When the system has completely shutdown, the phone display will be blank. The LED 1s on the front of the phone system will fast flash red.
- 6.Power to the system can now be switched off.

#### **M7324/M7324N/M7310/M7310N/T7316/T7316E Phone**

- 1. At either of the first two extensions on the system, with the phone idle, press **Feature \*\***config (ie. *Feature \*\*266344*).
	- $\bullet$  If the system has a <u>system password</u>|10\$\set, it is requested. Enter the password.
- 2.The phone displays **System Admin**. 3.Dial **#729**.
- 
- 
- 4. At the Shutdown Save prompt press Enter.<br>5. When the system has completely shutdown, the phone display will be blank. The LED 1s on the front of the phone system will fast flash red.
- 6.Power to the system can now be switched off.

- 1.At either or the first two extensions on the system, with the phone idle, press **Feature 0 0** followed by two presses of the first intercom or call appearance button.
- 2.**System Administration:** is shown on the display.
- 3.Dial **#729**.
- 4. At the Shutdown Save All: prompt press Enter 19.
- 5. When the system has completely shutdown, the phone display will be blank. The LED 1s on the front of the phone system will fast flash red.
- 6.Power to the system can now be switched off.

## **17.10 System Upgrade**

In order to upgrade the software being used by the phone system, the maintainer may provide the new software on an SD card. This process can be used to copy that software to the SD card used by the system.

This process copies the software files in the **\system\primary** folder on an SD card inserted into the system's **Optional SD** card slot to the same folder on the SD card in the system's **System SD** card slot. The system will then be restarted using those files.

· **! WARNING** 

This process will restart the phone system and disconnect all currently connected calls.

- · This process takes approximately 10 minutes or more and should not be interrupted once started.
- · This procedure is not listed when using the **Next Procedure** or **Previous Procedure** buttons to select a procedure.

### **1408/1416/9404/9408/9504/9508 Phone**

- 1. At either of the first two extensions on the system, with the phone idle, press Admin.<br>2. Use the ▲ up or down ▼ arrow buttons to scroll the display to System Administration. When shown, press **Select**.
- 3.Dial **#731**. The display will show **System Upgrade:**. Press **Proceed** to start the upgrade. The phone will display **Upgrade In Progress**.
- 4. If the upgrade fails, the telephone display will give the reason.
	- · **Shutdown and Insert Card** There is no SD card in either the **Optional SD** or the **System SD** card slot.
	- · **Upgrade Failed: Try Again** This message indicates that there was some problem. For example the card in the phone system's System SD card slot was removed during the upgrade or the card has become corrupted.
	- · **System Busy** Another backup, restore, upgrade or copy was already in progress at the time the manual process was requested.
- 5. If the upgrade is successful, the system will be restarted.
- · Exit programming by pressing **PHONE/EXIT**. Alternatively use the **Back** button to move to another menu.

- 1.At either of the first two extensions on the system, with the phone idle, press **Feature \*\*config** (ie. *Feature \*\*266344*).
	- $\bullet$  If the system has a <u>system password</u>|10ક\, set, it is requested. Enter the password.
- 
- 
- 2.The phone displays **System Admin**. 3.Dial **#731**. The phone displays **System Upgrade**. 4.Press **Enter** to start the upgrade. The phone will display **Upgrade In Progress**.
- 5. If the upgrade is not successful, the display will indicate the probably cause:
	- · **Shutdown and Insert Card** There is no SD card in either the **Optional SD** or the **System SD** card slot.
	- · **Upgrade Failed: Try Again** This message indicates that there was some problem. For example the card in the phone system's System SD card slot was removed during the upgrade or the card has become corrupted.
	- · **System Busy** Another backup, restore, upgrade or copy was already in progress at the time the manual process was requested.
- 6. If the upgrade is successful, the system will be restarted.
- · To exit phone based administration at any time, press the **Release** button. To select a different process use the **Next Procedure** or **Previous Procedure** buttons or dial another feature code.

- 1.At either or the first two extensions on the system, with the phone idle, press **Feature 0 0** followed by two presses of the first intercom or call appearance button.
- 2.**System Administration:** is shown on the display.
- 
- 3. Dial #731. The phone displays System Upgrade.<br>4.Press <u>Enter</u> <sup>[19]</sup> to start the upgrade. The phone will display Upgrade In Progress.
- 5. If the upgrade is not successful, the display will indicate the probably cause:
	- · **Shutdown and Insert Card** There is no SD card in either the **Optional SD** or the **System SD** card slot.
	- · **Upgrade Failed: Try Again** This message indicates that there was some problem. For example the card in the phone system's System SD card slot was removed during the upgrade or the card has become corrupted.
	- · **System Busy** Another backup, restore, upgrade or copy was already in progress at the time the manual process was requested.
- 6. If the upgrade is successful, the system restarts.

## **17.11 Memory Card Startup/Shutdown**

Before removing either of the SD cards from the system control unit, the card should be shut down. This ensures that file writes to the card and other operations are completed before the card is removed.

Note that the System SD card should only be removed for maintenance purposes. While the System SD card is shut down, no voicemail is available and licensed features will only run for up to 2 hours.

The System SD and Optional SD LEDs on the rear of the system are extinguished when no card is present or when the card has been shutdown and can be removed.

· This procedure is not listed when using the **Next Procedure** or **Previous Procedure** buttons to select a procedure.

### **1408/1416/9404/9408/9504/9508 Phone**

- 1. At either of the first two extensions on the system, with the phone idle, press Admin.<br>2. Use the ▲ up or down ▼ arrow buttons to scroll the display to System Administration. When shown, press **Select**.
- 

3.Dial **#733**. The display will show **Select Memory Card**. 4.Enter **1** for the System SD card or **2** for the Optional SD card.

- · If the selected card is current running, the option **Immediate Shutdown** is displayed. To start the process press the **Enter** button, otherwise press #. The status will change to **Shutting Down** and then **Shut Down**. Check that the LED for that card slot is extinguished before removing the card.
- · If the selected card has been shut down, the option **Start Up** is displayed. To start the process press the Enter button, otherwise press #. The status will change to **Starting Up** and then **Started Up**.
- · If the selected card is not present, the message **No Card** is displayed.
- · If the selected card is currently performing another process which should not be interrupted **System Busy** is displayed.
- · Exit programming by pressing **PHONE/EXIT**. Alternatively use the **Back** button to move to another menu.

- 1. At either of the first two extensions on the system, with the phone idle, press **P** Feature \*\*config (ie. *Feature \*\*266344*).
	- $\bullet$  If the system has a <u>system password</u>|10ક\, set, it is requested. Enter the password.
- 
- 2.The phone displays **System Admin**. 3.Dial **#733**. The display will show **Select Memory Card**. 4.Enter **1** for the System SD card or **2** for the Optional SD card.

- · If the selected card is current running, the option **Immediate Shutdown** is displayed. To start the process press the **Enter** button, otherwise press #. The status will change to **Shutting Down** and then **Shut Down**. Check that the LED for that card slot is extinguished before removing the card.
- · If the selected card has been shut down, the option **Start Up** is displayed. To start the process press the Enter button, otherwise press #. The status will change to **Starting Up** and then **Started Up**.
- · If the selected card is not present, the message **No Card** is displayed.
- · If the selected card is currently performing another process which should not be interrupted **System Busy** is displayed.
- · To exit phone based administration at any time, press the **Release** button. To select a different process use the **Next Procedure** or **Previous Procedure** buttons or dial another feature code.

- 1.At either or the first two extensions on the system, with the phone idle, press **Feature 0 0** followed by two presses of the first intercom or call appearance button.
- 2.**System Administration:** is shown on the display.
- 
- 3.Dial **#733**. The display will show **Select Memory Card**. 4.Enter **1** for the System SD card or **2** for the Optional SD card.
	- · If the selected card is current running, the option **Immediate Shutdown** is displayed. To start the process press the **Enter** button, otherwise press #. The status will change to **Shutting Down** and then **Shut Down**. Check that the LED for that card slot is extinguished before removing the card.
	- · If the selected card has been shut down, the option **Start Up** is displayed. To start the process press the Enter button, otherwise press #. The status will change to **Starting Up** and then **Started Up**.
	- · If the selected card is not present, the message **No Card** is displayed.
	- · If the selected card is currently performing another process which should not be interrupted **System Busy** is displayed.

# **17.12 Display System Details**

The following commands can be used from any DS extension with a suitable display. They allow the extension user to report basic information that may be required to initiate problem diagnosis.

### **To display system details**

1.With the phone idle, press **Feature**. Dial one of the following codes:

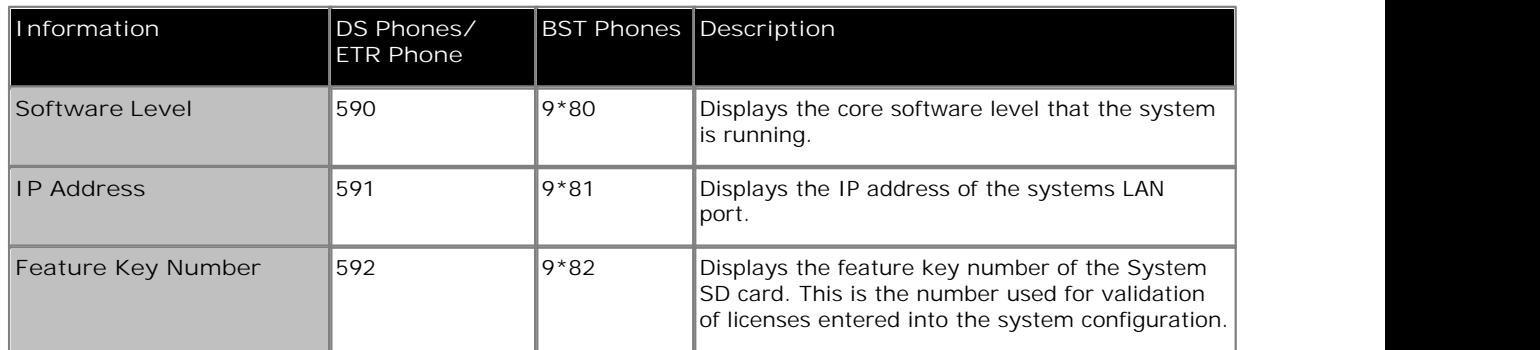

# **Index**

**2** 2-Digit 55, 64 **3** 3-Digit 55, 64 **5** 590 302 592 302 593 302 **A** Abbreviated Ringing 187 Absent Message 217 Account Code 156 Entry 159 Entry Button 219 Account Code List 157 Active Line Pickup 221 Administration Password 286 Alarm 288 A-Law 52, 63 Alert Doorphone 118 Alert Notification 49, 213, 259 Allowed Numbers List 93 List Assignment 95 ALS 82 Arabic 67, 141 Auto Dial Intercom 223 Other 225 Autodialling 145 Automatic Backup 289 Automatic Daylight Saving 90 Automatic Line Selection 82 Auxiliary Doorphone Extension 117 Auxiliary Equipment Doorphone 116 Fax Machine 124 Auxliliary Equipment Loudspeaker Extension 123 **B** Backup 289 Backup Alarm 288 Brazilian 67, 141 Button Functions 212 Line Assignment 73 Message Alert Notification 49, 213, 259 Night Service 179, 261 Programming 212 Buttons Call appearance 52, 63 Intercom 52, 63 Line appearance 52, 63 Programmable 52, 63 **C** Call appearance buttons 52, 63 Call Coverage 227

Call Forwarding 104, 229 Call Pickup 231 Call Prefix 106 Call Restriction 102 Call Waiting 143 Caller ID Inspect Button 233 Log 137 Name Display Button 237 Time Synchronization 89 Caller ID Log 235 Calling Group 173 Button 239 Calls External 52, 63 Internal 52, 63 Canadian 67, 141 Cantonese 67, 141 Cell Phone Connect 229 Clearing a Backup Alarm 288 CO Disconnect Time 80 **Collect** Voicemail 251 Conference Denial 150 Conference Drop 241 Contact Closure 120 Button 243, 245 Group 121 Operation 122 Copy Extension Settings 285 System Software 293 Coverage Call Coverage Button 227 Line Coverage Extension 75 Coverage Rings 165, 189 **D** Danish 67, 141 Date Network Time Synchronization 89 System Date 87 Daylight Saving 90 Default 295 Delay VMS Hunt Delay 168 Delayed ring 193 Denial 150 Dial Tone Intercom 145 Disallowed Numbers List 97 List Assignment 99 Disconnect Time 80 **Display** Language 141 Distinctive Ringing 191 Do Not Disturb Button 247 Doorphone 116 Alert Extension 118 Extension 117 Drop 241 DST 90 Dutch 67, 141

Call Coverage Rings 189

Call Distribution Group 78

### **E**

Emergency Phone Numbers 101 ETR Overlay 19 Extension Caller ID Logging 137 Copy Settings 285 Doorphone 117 Doorphone Alert 118 Fax Machine 124 Internal Hotline 148 Line Coverage 75 Loudspeaker 123 Name 138 Extension numbering 55, 64 External Call Prefix 106 External calls 52, 63 External Hotline 146 **F** Fax Machine Extension 124 Feature Key Number 302 Finnish 67, 141 Forced Account Code 156 Code List 157 Entry 159 Forwarding 104, 229 French 67, 141 Functions Button Programming 212 System Programming 8 **G** German 67, 141 Group 172 Call Distribution 78 Calling 239 Calling Group 173 Contact Closure 121 Hunt 251 Hunt Group 175 Night Service 177 Pickup 181, 263 **H** Hold Recall Time 208 Hot Dial 249 **Hotline** External 146 Internal 148 Hunt Delay 168 Hunt Group 175 Button 251 Hunt Schedule 204 **I** Idle Line Pickup 253 Immediate ring 193 Intercom buttons 52, 63 Intercom Dial Tone 145 Internal calls 52, 63 IP Address 302 IP Office Manager 286 Italian 67, 141 **K**

Key Mode 52, 63 Korean 67, 141

**L** Language 141 languages 67, 141 Last Number Redial 255 Line Active Line Pickup 221 Idle Line Pickup 253 Line appearance buttons 52, 63 Line Pickup Active 221 Idle 253 Line Ringing 193 Lines 70 Automatic Line Selection 82 Button Assignment 73 Line Coverage Extension 75 Number of Lines 71 List Account Codes 157 Allowed Numbers 93 Disallowed Numbers 97 Emergency Phone Numbers 101 Lock 273 Log Caller ID 137 Loudspeaker Extension 123 Loudspeaker Page 257 **M** Mailbox Transfer 279 Maintenance 297 Manager 286 Mandarin 67, 141 Manual Backup 289 Menus 16 Message Alert Notification 49, 213, 259 Mobile Twinning 229 Mode Key 52, 63 PBX 52, 63 Mu-Law 52, 63 Music on Hold 209 **N** Name 138 Name Display 237 Network Time Synchronization 89 Night Service Button 179, 261 Group 177 No ring 193 Norwegian 67, 141 Notification 49, 213, 259 Number Account Code 157 Emergency 101 Number of Lines 71 Numbering 55, 64 Numbers Allowed 93 Disallowed 97 **O** Optional SD 297 Outgoing Call Restriction 102

Outside Conference Denial 150

Overlays 19

**P** Page Loudspeaker 257 Simultaneous 271 **Password** Remote Administration 286 System Password 105 PBX Mode 52, 63 PC Administration Password 286 Phone Overlays 19 Pickup Active Line 221 Call 231 Idle Line 253 Pickup Group 181 Button 263 Portuguese 67, 141 Prefix 106 Privacy 265 Programmable buttons 52, 63 Programming Menus 16 **R** Recall 267 Timer Duration 84 Recall Time 208 Redial Last Number 255 Saved Number 269 Remote Administration Password 286 Remote Call Forwarding 104 Removing an SD Card 297 Reset 296 Restore 291 Restriction 102 Ring Pattern 195 Ringing 186 Ringing on Transfer 199 Rings Abbreviated Ring 187 Call Coverage 189 Coverage 189 Transfer Return Rings 200 Russian 67, 141 **S** Saved Number Redial 269 Schedule 204 SD card 52, 63 SD Cards 297 **Settings** Copy Extension 285 Shutdown 297 Simultaneous Page 271 Software Level 302 Spanish 67, 141

Password 105 Reset 296 Restore 291 Shutdown 297 Time 88 Upgrade 298 System SD 297, 302 System SD card 52, 63 **T** Taiwanese 67, 141 Time Daylight Saving 90 Network Time Synchronization 89 System Time 88 Toll Call Prefix 106 Transfer Ring on Transfer 199 Transfer Return Rings 200 Twinning 229 **U** U-Law 52, 63 Unlock 275 Upgrade 298 **V** VMS Cover On/Off 163 Coverage Rings 165 Delay 168 Hunt Delay 168 Hunt Schedule 204 Schedule 204 VMS Cover 277 Voice Mailbox Transfer 279 Voicemail Cover On.Off 163 Coverage Rings 165 Delay 168 Hunt Delay 168 Hunt Schedule 204 Schedule 204 Voicemail collect 251 Voicemail On/Off 277 **W** Wake Up Service 213, 281

Speed Dial 128 Personal 131 System 129 Station Lock 273 Station Unlock 275 Swedish 67, 141

> Backup 289 Copy 293 Date 87 Default 295

System

Performance figures and data quoted in this document are typical, and must be specifically confirmed in writing by Avaya before they become applicable to any particular order or contract. The company reserves the right to make alterations or amendments to the detailed specifications at its discretion. The publication of information in this document does not imply freedom from patent or other protective rights of Avaya or others.

All trademarks identified by the ® or ™ are registered trademarks or trademarks, respectively, of Avaya Inc. All other trademarks are the property of their respective owners.

This document contains proprietary information of Avaya and is not to be disclosed or used except in accordance with applicable agreements.

© 2011 Avaya Inc. All rights reserved.